# **Rosemount ™ 3144P Temperature Transmitter**

with Rosemount X-well™ Technology

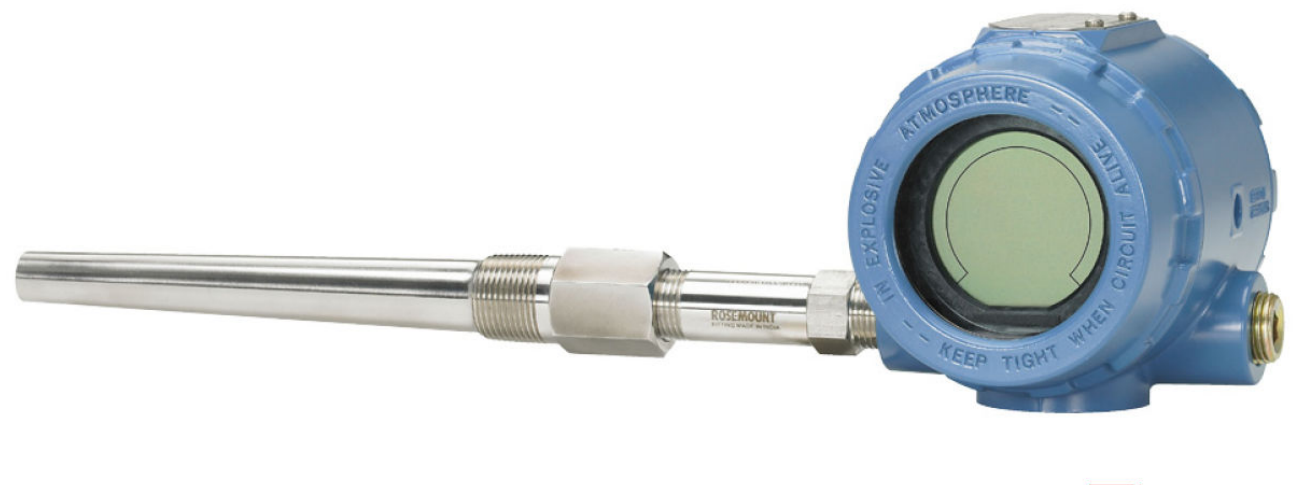

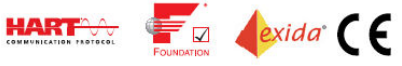

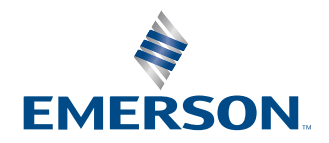

**ROSEMOUNT** 

### **NOTICE**

Read this manual before working with the product. For personal and system safety, and for optimum product performance, ensure you thoroughly understand the contents before installing, using, or maintaining this product. Within the United States, Emerson has two toll-free assistance numbers:

Customer Central (Technical support, quoting, and order-related questions): 1-800-999-9307 (7:00 am to 7:00 pm Central Time)

North American Response Center (Equipment service needs): 1-800-654-7768 (24 hours)

International: (952)-906-8888

### **CAUTION**

#### **The products described in this document are NOT designed for nuclear-qualified applications.**

Using non-nuclear qualified products in applications that require nuclear-qualified hardware or products may cause inaccurate readings.

For information on Emerson nuclear-qualified products, contact your local Emerson Sales Representative.

### **WARNING**

#### **Failure to follow these installation guidelines could result in death or serious injury.**

Ensure only qualified personnel perform installation or service.

#### **Electrical shock could cause death or serious injury.**

Use extreme caution when making contact with the leads and terminals.

#### **Explosions could result in death or serious injury.**

Do not remove the connection head cover in explosive atmospheres when the circuit is live.

Before powering a FOUNDATION™ Fieldbus segment in an explosive atmosphere, ensure the instruments in the loop are installed in accordance with intrinsically safe or non-incendive field wiring practices.

Verify that the operating atmosphere of the transmitter is consistent with the appropriate hazardous locations certifications.

All connection head covers must be fully engaged to meet explosion-proof requirements.

#### **Process leaks could result in death or serious injury.**

Do not remove the thermowell while in operation.

Install and tighten thermowells or sensors before applying pressure.

#### **Physical access**

Unauthorized personnel may potentially cause significant damage to and/or misconfiguration of end users' equipment. This could be intentional or unintentional and needs to be protected against.

Physical security is an important part of any security program and fundamental in protecting your system. Restrict physical access by unauthorized personnel to protect end users' assets. This is true for all systems used within the facility.

# **Contents**

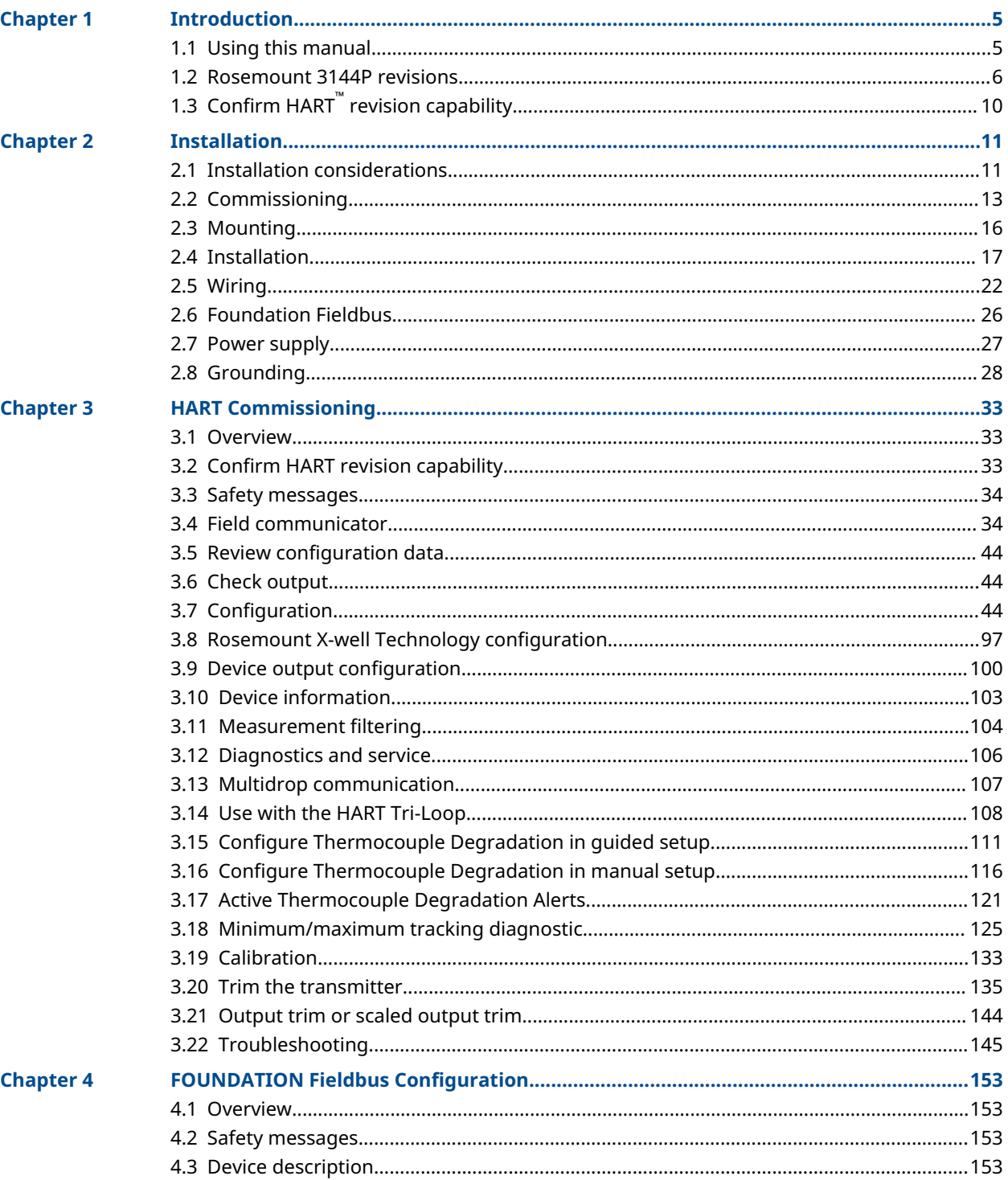

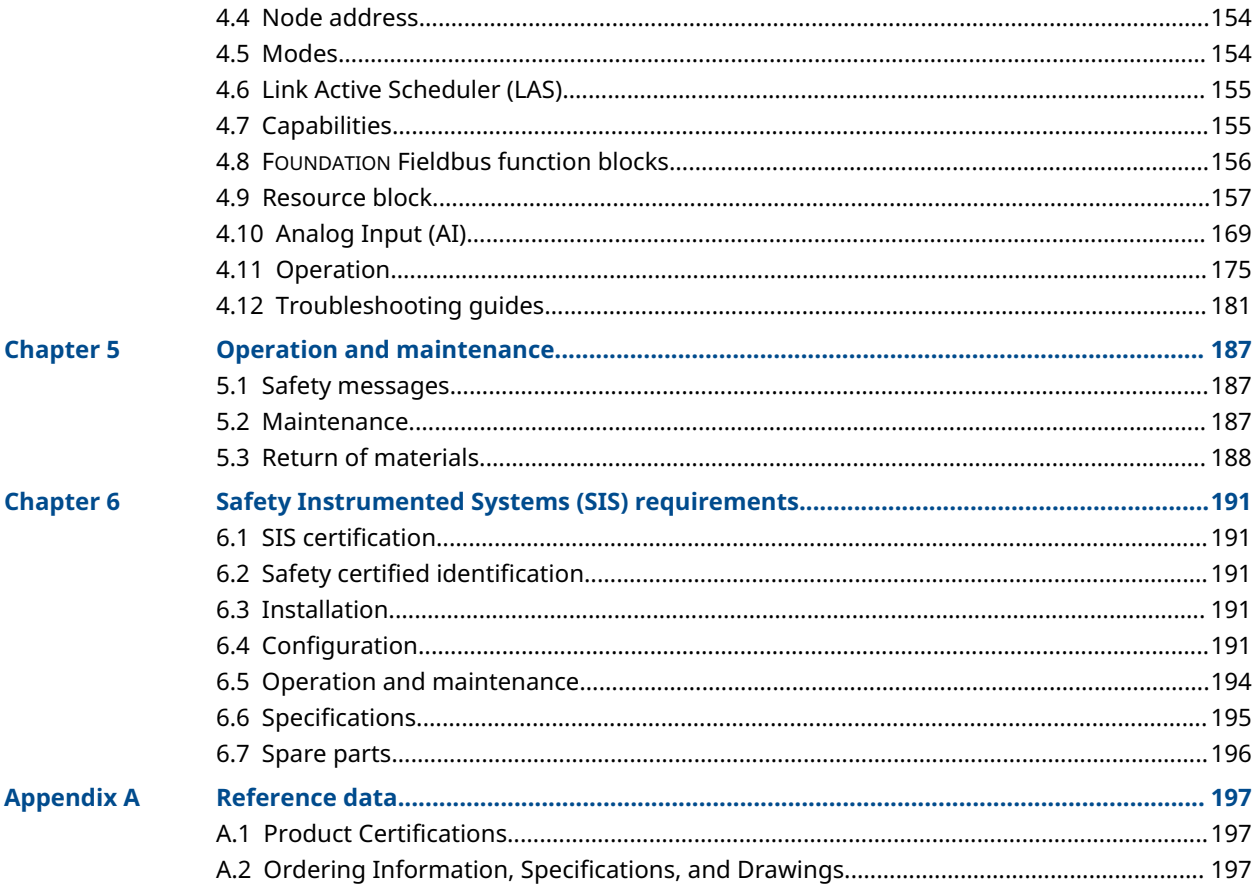

# <span id="page-4-0"></span>**Introduction**

# **1.1 Using this manual**

The sections in this manual provide information on installing, operating, and maintaining the Rosemount 3144P Temperature Transmitter. The sections are organized as follows:

- [Installation](#page-10-0) contains mechanical and electrical installation instructions.
- [HART Commissioning](#page-32-0) contains techniques for properly commissioning the device.
- FOUNDATION [Fieldbus Configuration](#page-152-0) provides instruction on commissioning and operating the Rosemount 3144P Transmitter. This chapter also includes information on software functions, configuration parameters, and online variables.
- [Operation and maintenance](#page-186-0) contains operation and maintenance techniques.
- Safety Instrumented Systems (SIS) Requirements provides identification, installation, configuration, operation and maintenance, and inspection information for Safety Instrumented Systems.
- Reference Data supplies reference and specification data, as well as ordering information and contains intrinsic safety approval information, European ATEX directive information, and approval drawings.

### 1.1.1 Transmitter

Industry-leading temperature transmitter delivers unmatched field reliability and innovative process measurement solutions:

- Rosemount X-Well™ Technology provides a Complete Point Solution™ for accurately measuring process temperature in monitoring applications without the requirement of a thermowell or process penetration
- Superior accuracy and stability
- Dual and single sensor capability with universal sensor inputs (RTD, T/C, mV, ohms)
- Comprehensive sensor and process diagnostics offering
- IEC 61508 safety certification
- Dual-compartment housing
- Large LCD display
- Selectable HART® Revision (5 and 7) or Foundation Fieldbus protocols

Improve efficiency with Best-in-Class product specifications and capabilities:

- Reduce maintenance and improve performance with industry leading accuracy and stability.
- Improve measurement accuracy by 75 percent with Transmitter-Sensor Matching.
- Ensure process health with system alerts and easy-to-use Device Dashboards.
- Easily check device status and values on local LCD display with large percent range graph.
- Achieve high reliability and installation ease with the industry's most rugged dual compartment design.

<span id="page-5-0"></span>Optimize measurement reliability with diagnostics designed for any protocol on any host system.

- Thermocouple Degradation Diagnostic monitors the health of a thermocouple loop, enabling preventative maintenance.
- Minimum and Maximum Temperature Tracking tracks and records temperature extremes of the process sensors and the ambient environment.
- Sensor Drift Alert detects sensor drift and alerts you.
- The Hot Backup™ feature provides temperature measurement redundancy.

Refer to the following literature for a full range of compatible connection heads, sensors, and thermowells provided by Emerson:

- Rosemount Volume 1 Temperature Sensors and Accessories [Product Data Sheet](https://www.emerson.com/documents/automation/product-data-sheet-volume-1-temperature-sensors-accessories-english-en-73324.pdf)
- Rosemount DIN-Style Temperature Sensors and Thermowells (Metric) [Product Data](https://www.emerson.com/documents/automation/product-data-sheet-rosemount-din-style-temperature-sensors-thermowells-metric-en-73416.pdf) [Sheet](https://www.emerson.com/documents/automation/product-data-sheet-rosemount-din-style-temperature-sensors-thermowells-metric-en-73416.pdf)

# **1.2 Rosemount 3144P revisions**

#### **HART™ protocol**

Revision 3 was the initial release of the Rosemount 3144P HART™ . Each additional revision contains incremental improvements. summarizes these changes.

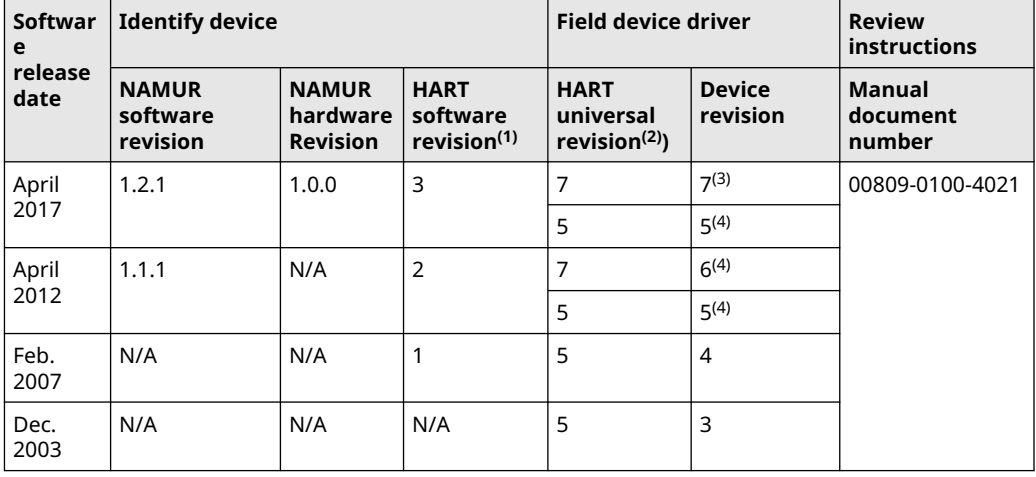

#### **Table 1-1: HART Revisions**

*(1) NAMUR software revision is located in the hardware tag of the device. You can read the HART software revision with a HART capable configuration tool.*

*(2) Device driver file names use device and DD devision (e.g. 10\_07). HART protocol is designed to enable legacy driver revisions to continue to communicate with new HART devices. To access this functionality, download the new device driver. Emerson recommends downloading the new device driver to ensure new functionality.*

- *(3) Rosemount X-well sensor type.*
- *(4) HART Revision 5 and 7 selectable, Thermocouple Degradation Diagnostic, Min/Max Tracking.*

#### **FOUNDATION Fieldbus**

The following table summarizes the Rosemount 3144P FOUNDATION™ Fieldbus revision history.

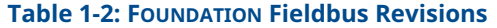

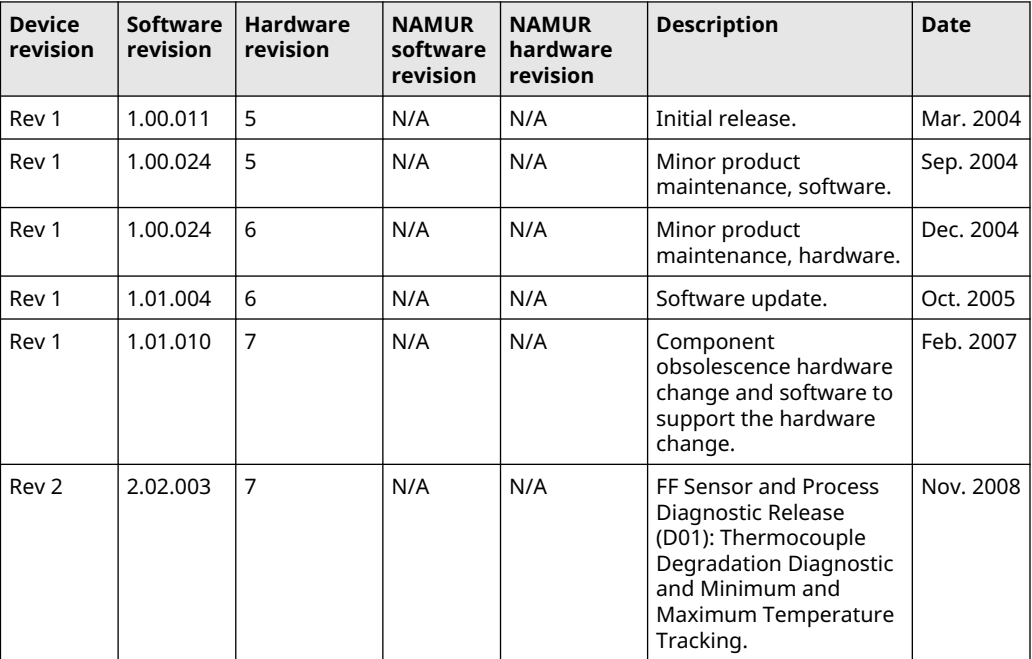

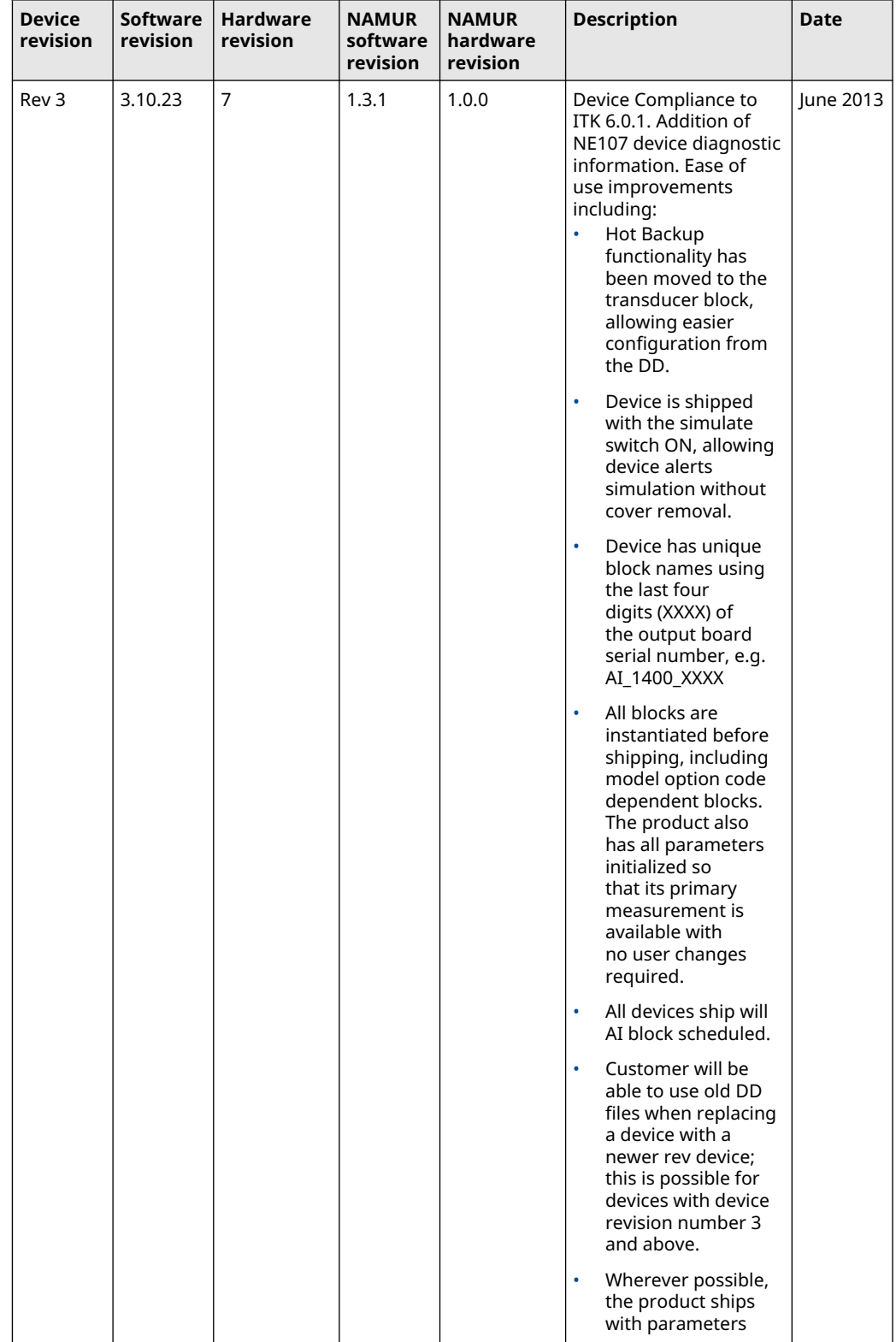

#### **Table 1-2: FOUNDATION Fieldbus Revisions (continued)**

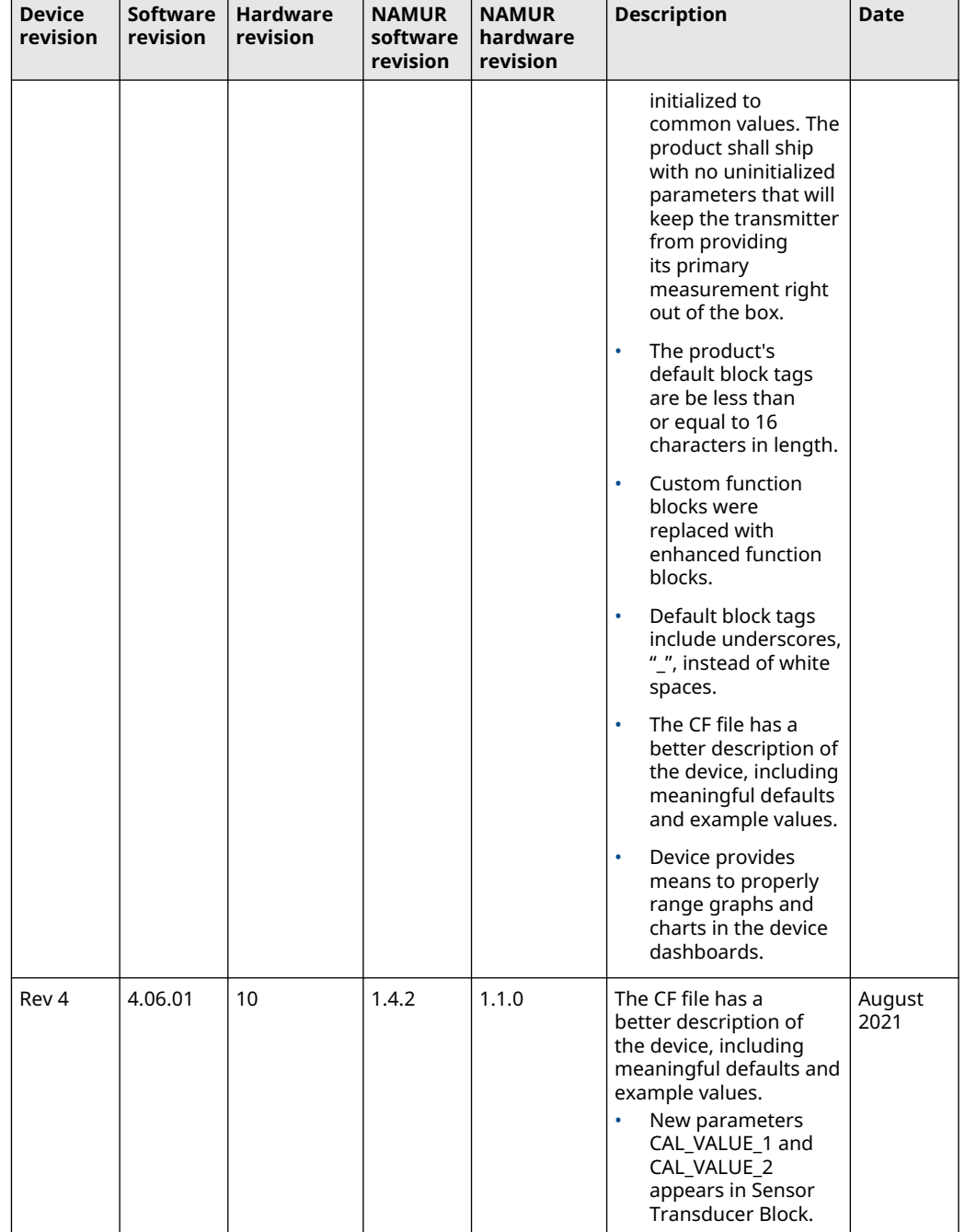

### **Table 1-2: FOUNDATION Fieldbus Revisions (continued)**

# <span id="page-9-0"></span>**1.3 Confirm HART™ revision capability**

Confirm the HART™ capability of the system devices prior to transmitter installation.

#### **Prerequisites**

If using HART based control or asset management systems, confirm the HART capability of those systems prior to transmitter installation. Not all systems are capable of communicating with HART Revision 7protocol. You can configure the transmitter for either HART Revision 5 or Revision 7.

#### **Switch HART revision mode**

If the HART configuration tool is not capable of communicating with HART Revision 7, the transmitter will load a Generic Menu with limited capability. The following procedures will switch the HART revision mode from the Generic Menu.

#### **Procedure**

Select Manual Setup → Device Information → Identification → Message.

- a) To change to HART Revision 5, enter HART5 in the Message field.
- b) To change to HART Revision 7, enter HART7 in the Message field.

# <span id="page-10-0"></span>2 Installation

# **2.1 Installation considerations**

### 2.1.1 General

Electrical temperature sensors, such as resistance temperature detectors (RTDs) and thermocouples (T/Cs), produce low-level signals proportional to temperature. The Rosemount X-well™ 3144P Temperature Transmitter converts low-level signals to <code>HART®</code> or Foundation $^{\text{m}}$  Fieldbus and then transmits the signals to the control system via two power/ signal wires.

# 2.1.2 Electrical

Proper electrical installation is essential to prevent errors due to sensor lead resistance and electrical noise. For HART communications, the current loop must have between 250 and 1100 ohms resistance. Refer to for sensor and current loop connections. Foundation Fieldbus devices must have proper termination and power conditioning for reliable operation. Shielded cables must be used for Foundation Fieldbus and may only be grounded in one place.

### 2.1.3 Temperature effects

#### **Temperature effects**

The transmitter will operate within specifications for ambient temperatures between – 40 and 185 °F (–40 and 85 °C). Since heat from the process is transferred from the thermowell to the transmitter housing, if the expected process temperature is near or beyond specification limits, consider using additional thermowell lagging, an extension nipple, or a remote mounting configuration to isolate the transmitter from the process. Figure 2-1 details the relationship between housing temperature rise and extension length.

**Figure 2-1: Transmitter Housing Temperature Rise versus Extension Length for a Test Installation**

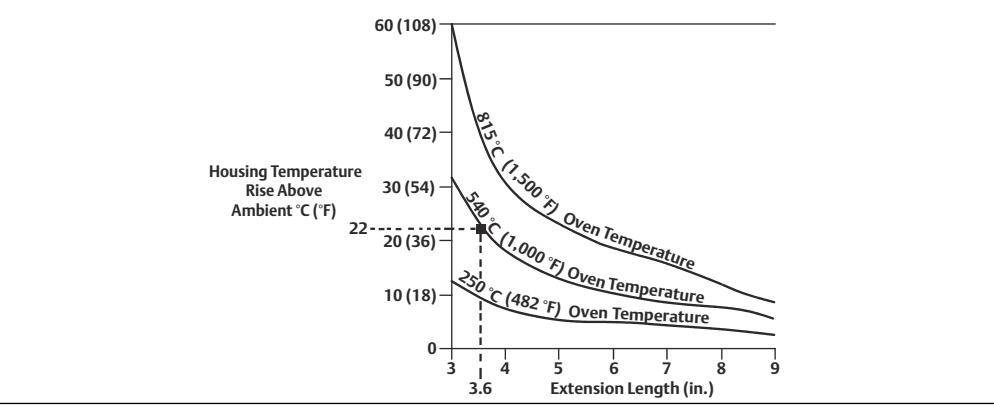

#### **Example**

The maximum permissible housing temperature rise (T) can be calculated by subtracting the maximum ambient temperature (A) from the transmitter's ambient temperature specification limit (S). For instance, if  $A = 40$  °C.

 $T = S - A$ 

 $T = 85 °C - 40 °C$ 

 $T = 45 °C$ 

For a process temperature of 1004 °F (540 °C), an extension length of 3.6-in. (91.4 mm) yields a housing temperature rise (R) of 72 °F (22 °C), providing a safety margin of 73 °F (23 °C). A 6.0-in. (152.4 mm) extension length (R = 50 °F [10 °C]) offers a higher safety margin (95 °F [35 °C]) and reduces temperature-effect errors but would probably require extra transmitter support. Gauge the requirements for individual applications along this scale. If a thermowell with lagging is used, the extension length may be reduced by the length of the lagging.

### 2.1.4 Moist or corrosive environments

The Rosemount 3144P Transmitter has a highly reliable dual compartment housing designed to resist moisture and corrosion. The sealed electronics module is mounted in a compartment that is isolated from the terminal side with conduit entries. O-ring seals protect the interior when the covers are properly installed. In humid environments, however, it is possible for moisture to accumulate in conduit lines and drain into the housing.

#### **Note**

Each transmitter is marked with a tag indicating the approvals. Install the transmitter according to all applicable installation codes, and approval and installation drawings (see Rosemount 3144P [Product Data Sheet\)](https://www.emerson.com/documents/automation/manual-rosemount-3144p-temperature-transmitter-en-104720.pdf). Verify that the operating atmosphere of the transmitter is consistent with the hazardous locations certifications. Once a device labeled with multiple approval types is installed, it should not be reinstalled using any of the other labeled approval types. To ensure this, the approval label should be permanently marked to distinguish the approval type(s) used.

## 2.1.5 Location and position

When choosing an installation location and position, take access to the transmitter into account.

#### **Terminal side of electronics housing**

Mount the transmitter so the terminal side is accessible, allowing adequate clearance for cover removal. Best practice is to mount the transmitter with the conduit entries in a vertical position to allow for moisture drainage.

#### **Circuit side of electronics housing**

Mount the transmitter so the circuit side is accessible, providing adequate clearance for cover removal. Additional room is required for LCD display installation. The transmitter may be mounted directly to or remotely from the sensor. Using optional mounting brackets, the transmitter may be mounted to a flat surface or a 2.0-in. (50.8 mm) diameter pipe.

# <span id="page-12-0"></span>2.1.6 Software compatibility

Replacement transmitters may contain revised software that is not fully compatible with the existing software. The latest device descriptors (DD) are available with new Field Communicators or they can be loaded into existing communicators at any Emerson Service Center or via the Easy Upgrade process. For more information on upgrading a Field Communicator, see [HART Commissioning.](#page-32-0)

To download new device drivers, visit [Emerson.com/Rosemount/Device-Install-Kits.](https://www.emerson.com/en-us/support/software-downloads-drivers)

# **2.2 Commissioning**

The transmitter must be configured for certain basic variables to operate. In many cases, these variables are pre-configured at the factory. Configuration may be required if the variables need to be changed.

Commissioning consists of testing the transmitter and verifying transmitter configuration data. Transmitters can be commissioned either before or after installation. Commissioning the transmitter on the bench before installation using a Field Communicator or AMS Device Manager ensures that all transmitter components are in working order.

For more information on using the Field Communicator with the transmitter, see [HART](#page-32-0) [Commissioning.](#page-32-0) For more information on using the Rosemount 3144 with FOUNDATION Fieldbus, see FOUNDATION [Fieldbus Configuration.](#page-152-0)

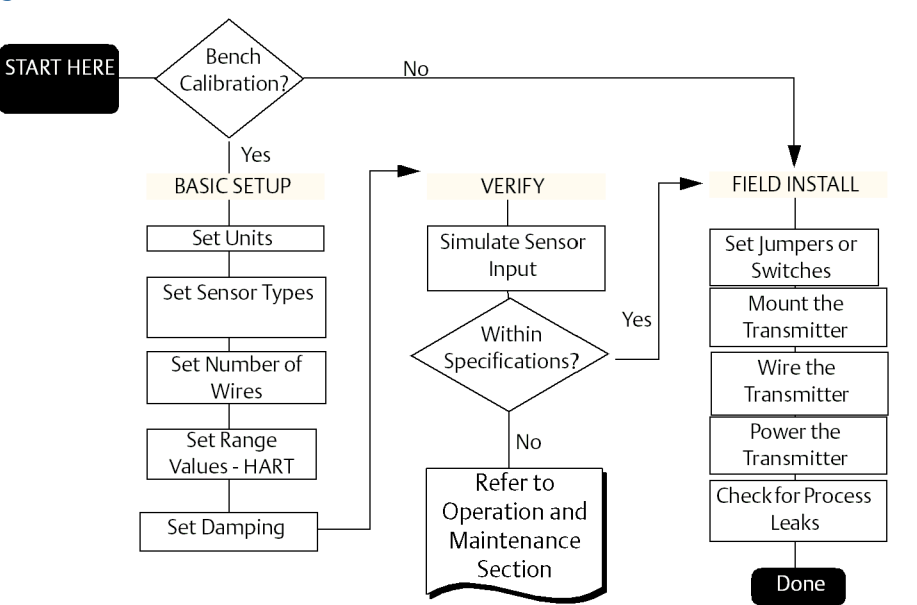

#### **Figure 2-2: Installation Flowchart**

## 2.2.1 Setting the loop to manual

Set the process application loop to manual when sending or requesting data that would disrupt the loop or change the output of the transmitter. The field communicator or AMS Device Manager will prompt to set the loop to manual, when necessary. Acknowledging the prompt does not set the loop to manual, it is only a reminder. Setting the loop to manual is a separate operation.

# 2.2.2 Set switches

The security and simulate switches are located on the top center of the electronics module.

#### **Note**

The factory ships the simulate switch in the "ON" position.

#### **HART**

#### **Set the switches without an LCD display**

#### **Procedure**

- 1. If the transmitter is installed in a loop, set the loop to manual mode and disconnect the power.
- 2.  $\sqrt{2}$  Remove the housing cover on the electronics side of the transmitter. Do not remove the transmitter cover in explosive atmospheres with a live circuit.
- 3. Set the switches to the desired position (see [Figure 2-3](#page-14-0)).
- 4.  $\sqrt{N}$  Replace the transmitter cover. Both transmitter covers must be fully engaged to meet explosion-proof requirements.
- 5. Apply power and set the loop to automatic mode.

#### **Set the switches with an LCD display**

#### **Procedure**

- 1. Set the loop to manual (if applicable) and disconnect the power.
- 2. Remove the electronics housing cover.
- 3. Unscrew the LCD display screws and gently slide the meter straight off.
- 4. Set the alarm and security switches to the desired position.
- 5. Gently slide the LCD display back into place.
- 6. Replace and tighten the LCD display screws to secure the LCD display.
- 7. Reattach housing cover.
- 8. Apply power and set the loop to automatic control.

### **FOUNDATION Fieldbus**

#### **Set switches without LCD display**

#### **Procedure**

- 1. Set the loop to Out-of-Service (OOS) mode (if applicable) and disconnect the power.
- 2. Remove the electronics housing cover.
- 3. Set the switches to the desired position.
- 4. Reattach housing cover.
- 5. Apply power and set the loop to in-service mode.

#### **Set switches with LCD display**

#### **Procedure**

- 1. Set the loop to OOS (if applicable) and disconnect the power.
- 2. Remove the housing cover on the electronics side of the transmitter.
- <span id="page-14-0"></span>3. Unscrew the LCD display screws and gently pull the meter straight off.
- 4. Set the switches to the desired position.
- 5. Replace and tighten the LCD display screws to secure the LCD display.
- 6. Replace the transmitter cover.
- 7. Apply power and set the loop to In-service mode.

**Figure 2-3: Transmitter Switch Locations**

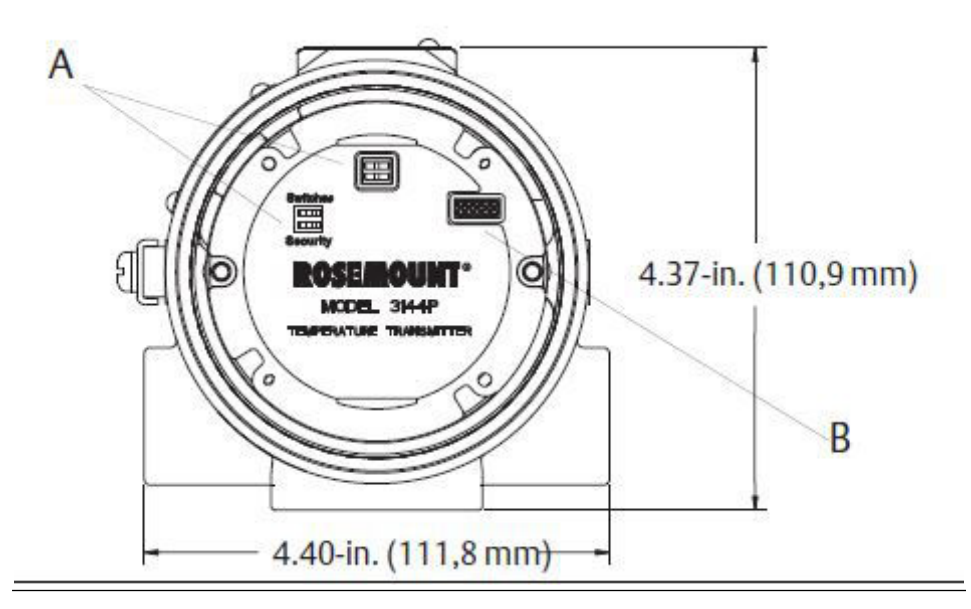

- a. Switches
- b. LCD display connector

### **Write protect switch (HART and FOUNDATION Fieldbus)**

The transmitter is equipped with a write-protect switch that can be positioned to prevent accidental or deliberate change of configuration data.

### **Alarm switch (HART Protocol)**

An automatic diagnostic routine monitors the transmitter during normal operation. If the diagnostic routine detects a sensor failure or an electronics failure, the transmitter goes into alarm (high or low, depending on the position of the failure mode switch).

The analog alarm and saturation values used by the transmitter depend on whether it is configured to standard or NAMUR-compliant operation. These values are also customconfigurable in both the factory and the field using the HART Communications. The limits are:

- 21.0 ≤ I ≤ 23 for high alarm
- $20.5 \leq I \leq 20.9$  for high saturation
- $3.70 \leq I \leq 3.90$  for low saturation
- $3.50 \leq I \leq 3.75$  for low alarm

#### **Note**

A 0.1 mA separation between low saturation and low alarm is required.

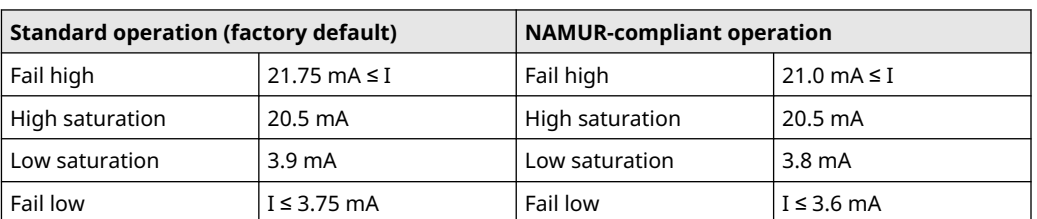

#### <span id="page-15-0"></span>**Table 2-1: Values for Standard and NAMUR Operation**

### **Simulate switch (FOUNDATION Fieldbus)**

Simulate switch is used to replace the channel value coming from the sensor transducer block. For testing purposes, it manually simulates the output of the analog input block to a desired value.

# **2.3 Mounting**

If possible, the transmitter should be mounted at a high point in the conduit run so moisture from the conduits will not drain into the housing. The terminal compartment could fill with water if the transmitter is mounted at a low point in the conduit run. In some instances, the installation of a poured conduit seal, such as the one pictured in [Figure](#page-16-0) [2-5](#page-16-0), is advisable. Remove the terminal compartment cover periodically and inspect the transmitter for moisture and corrosion.

#### **Figure 2-4: Incorrect Conduit Installation**

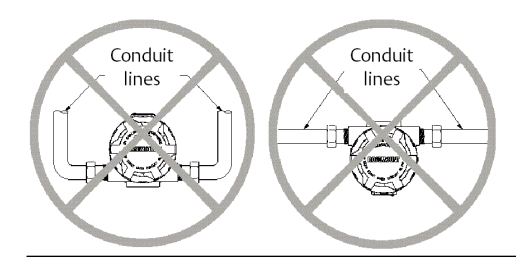

<span id="page-16-0"></span>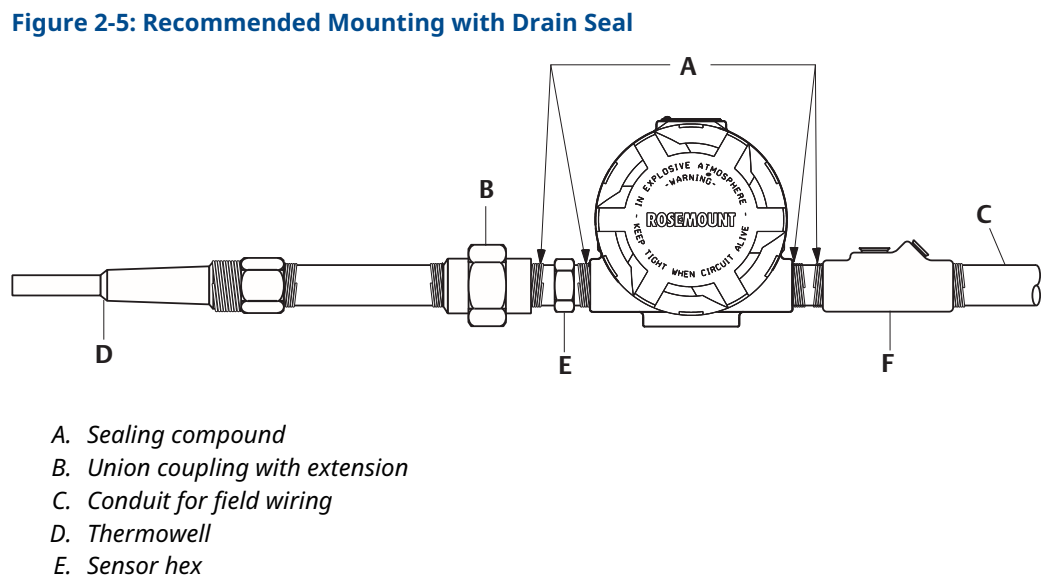

*F. Poured conduit seal (where required)*

If mounting the transmitter directly to the sensor assembly, use the process shown in [Typical North American installation.](#page-17-0) If mounting the transmitter apart from the sensor assembly, use conduit between the sensor and transmitter. The transmitter accepts male conduit fittings with:

- $1/2 14$  NPT
- $M20 \times 1.5$  (CM 20)
- PG 13.5 (PG 11)
- JIS G  $\frac{1}{2}$  threads (M20  $\times$  1.5 (CM 20)
- PG 13.5 (PG 11)
- or JIS G ½ threads are provided by an adapter

#### **Note**

Make sure only qualified personnel perform the installation.

The transmitter may require supplementary support under high-vibration conditions, particularly if used with extensive thermowell lagging or long extension fittings. Pipe-stand mounting, using one of the optional mounting brackets, is recommended for use in highvibration conditions.

# **2.4 Installation**

Installation are to be performed by qualified personnel. No special installation is required in addition to the standard installation practices outlined in this document. Always ensure a proper seal by installing the electronics housing cover(s) so that metal contacts metal.

The loop should be designed so the terminal voltage does not drop below 12 Vdc when the transmitter output is 24.5 mA.

Environmental limits are available in the Rosemount 3144P Temperature Transmitter [Emerson.com/Rosemount/Rosemount-3144.](https://www.emerson.com/en-us/catalog/rosemount-3144p-temperature-transmitter)

# <span id="page-17-0"></span>2.4.1 Typical North American installation

#### **Procedure**

- 1. Mount the thermowell to the process container wall.
- 2. Install and tighten thermowells.
- 3. Perform a leak check.
- 4. Attach any necessary unions, couplings, and extension fittings. Seal the fitting threads with an approved thread sealant, such as silicone or PTFE tape (if required).
- 5. Screw the sensor into the thermowell or directly into the process (depending on installation requirements).
- 6. Verify all sealing requirements.
- 7. Attach the transmitter to the thermowell/sensor assembly. Seal all threads with an approved thread sealant, such as silicone or PTFE tape (if required).
- 8. Install field wiring conduit into the open transmitter conduit entry (for remotemounting) and feed wires into the transmitter housing.
- 9. Pull the field wiring leads into the terminal side of the housing.
- 10. Attach the sensor leads to the transmitter sensor terminals. The wiring diagram is located inside the housing cover.
- 11. Attach and tighten both transmitter covers.

# 2.4.2 Typical European installation

#### **Procedure**

- 1. Mount the thermowell to the process container wall.
- 2. Install and tighten thermowells.
- 3. Perform a leak check.
- 4. Attach a connection head to the thermowell.
- 5. Insert sensor into the thermowell and wire the sensor to the connection head. The wiring diagram is located inside the connection head.
- 6. Mount the transmitter to a 2-in. (50 mm) pipe or a panel using one of the optional mounting brackets.
- 7. Attach cable glands to the shielded cable running from the connection head to the transmitter conduit entry.
- 8. Run the shielded cable from the opposite conduit entry on the transmitter back to the control room.
- 9. Insert shielded cable leads through the cable entries into the connection head/ transmitter. Connect and tighten cable glands.
- 10. Connect the shielded cable leads to the connection head terminals (located inside the connection head) and to the sensor wiring terminals (located inside the transmitter housing).

### 2.4.3 Rosemount X-well installation

Rosemount X-well™ Technology is for temperature monitoring applications and is not intended for control or safety applications. It is available in the Rosemount 3144P Temperature Transmitter in a factory assembled direct mount configuration with a

Rosemount 0085 Pipe Clamp Sensor. It cannot be used in a remote mount configuration. Rosemount X-well Technology will only work as specified with factory supplied and assembled Rosemount 0085 Pipe Clamp silver tipped single element sensor with an 80 mm extension length. It will not work as specified if used with other sensors. Installation and use of incorrect sensor will result in inaccurate process temperature calculations. **It is extremely important that the above requirements and installation steps below are followed to ensure that Rosemount X-well Technology works as specified.**

In general, pipe clamp sensor installation best practices shall be followed. See Rosemount 0085 Pipe Clamp Sensor [Quick Start Guide](https://www.emerson.com/documents/automation/quick-start-guide-rosemount-0085-pipe-clamp-sensor-en-89764.pdf) with Rosemount X-well Technology specific requirements noted:

- 1. Mount transmitter directly on pipe clamp sensor in order for Rosemount X-well Technology to properly function.
- 2. Install assembly away from dynamic external temperature sources such as a boiler or heat tracing.
- 3. Ensure for the pipe clamp sensor tip to make direct contact with the pipe surface for Rosemount X-well Technology. Moisture build-up between sensor and pipe surface, or sensor hang-up in assembly can cause inaccurate process temperature calculations. Refer to installation best practices in Rosemount 0085 Pipe Clamp Sensor [Quick Start Guide](https://www.emerson.com/documents/automation/quick-start-guide-rosemount-0085-pipe-clamp-sensor-en-89764.pdf) to ensure proper sensor to pipe surface contact.
- 4. Insulation  $\frac{1}{2}$ -in. thick minimum with a R-value of  $> 0.42$  m<sup>2</sup> × K/W) is required over the sensor clamp assembly and sensor extension up to transmitter head to prevent heat loss. Apply a minimum of six inches of insulation on each side of the pipe clamp sensor. Care should be taken to minimize air gaps between insulation and pipe.

#### **Note**

DO NOT apply insulation over transmitter head as it will result in longer response times and may damage transmitter electronics.

5. Although it will come factory configured as such, ensure that pipe clamp RTD sensor is assembled in 4-wire configuration.

#### **Figure 2-6: Rosemount 3144P Transmitter with Rosemount X-well Technology Installation**

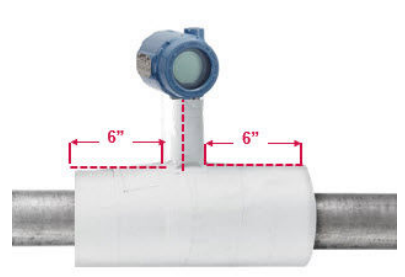

## 2.4.4 Install Rosemount X-well in conjunction with a Rosemount 333 Tri-Loop (HART/4–20 mA only)

Use the dual-sensor option Rosemount 3144P Transmitter that is operating with two sensors in conjunction with a Rosemount 333 HART Tri-Loop™ HART-to-Analog Signal Converter to acquire an independent 4–20 mA analog output signal for each sensor input.

The transmitter can be configured to output four of the six following digital process variables:

- Sensor 1
- Sensor 2
- Differential temperature
- Average temperature
- First good temperature
- Transmitter terminal temperature
- Surface temperature (Rosemount X-well only)

The HART Tri-Loop reads the digital signal and outputs any or all of these variables into as many as three separate 4–20 mA analog channels.

Refer to Figure 2-7 for basic installation information. Refer to the Rosemount 333 HART-to-Analog [Reference Manual](http://www2.emersonprocess.com/siteadmincenter/PM%20Rosemount%20Documents/00809-0100-4754.pdf) signal converter for complete installation information.

#### **Figure 2-7: HART Tri-Loop Installation Flowchart (1)**

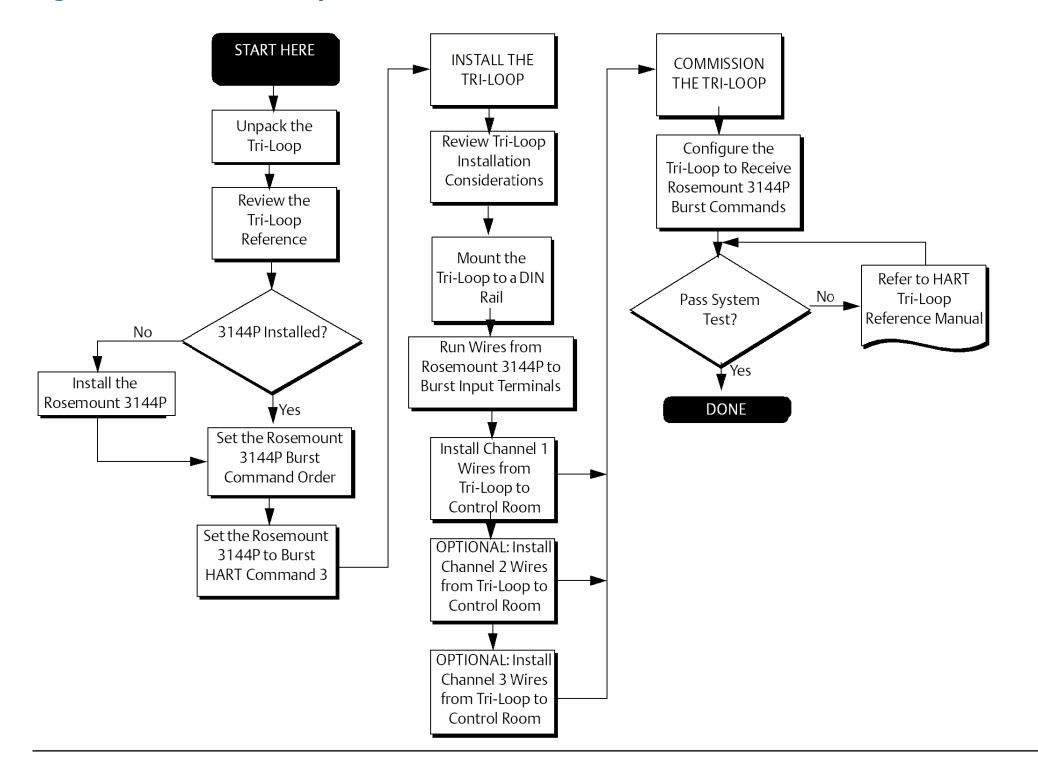

## 2.4.5 LCD display

Transmitters ordered with the LCD display option (code M5) are shipped with the LCD display installed. After-market installation of the LCD display on a conventional transmitter requires a small instrument screwdriver and the LCD display kit, which includes:

- LCD display assembly
- Extended cover with cover O-ring in place
- Captive screws (quantity 2)

*<sup>(1)</sup> See Related Information for configuration information.*

<span id="page-20-0"></span>10-pin interconnection header

To install the LCD display:

#### **Procedure**

- 1. If the transmitter is installed in a loop, set the loop to manual (HART)/out-of-service (FOUNDATION Fieldbus) mode and disconnect the power.
- 2. Remove the housing cover from the electronics side of the transmitter. Do not remove the transmitter covers in explosive atmospheres with a live circuit.
- 3. Ensure that the transmitter write protect switch is set to the Off position. If transmitter security is On, the transmitter cannot be configured to recognize the LCD display. If security On is desired, configure the transmitter for the LCD display, and then install the meter.
- 4. Insert the interconnection header in the 10-pin socket on the face of the electronics module. Insert the pins into the electronics LCD display interface.
- 5. The meter can be rotated in 90-degree increments for easy viewing. Position one of the four 10-pin sockets on the back of the meter to accept the interconnection header.
- 6. Attach the LCD display assembly to the interconnection pins, then thread and tighten the LCD display screws into the holes on the electronics module.
- 7. Attach the extended cover; tighten at least one-third turn after the O-ring contacts the transmitter housing. Both transmitter covers must be fully engaged to meet explosion proof requirements.
- 8. Apply power and set the loop to automatic (HART)/in-service (FOUNDATION Fieldbus) mode.

Once the LCD display is installed, configure the transmitter to recognize the meter option. Refer to Related Information or Related Information (FOUNDATION Fieldbus).

#### **Note**

Observe the following LCD display temperature limits:

Operating: –40 to 185 °F (–40 to 85 °C)

Storage: –76 to 185 °F (–60 to 85 °C)

## 2.4.6 Multichannel installation (HART/4–20 mA only)

Several transmitters can be connected to a single master power supply (see figure below). In this case, the system may be grounded only at the negative power supply terminal. In multichannel installations, where several transmitters depend on one power supply and the loss of all transmitters would cause operational problems, consider an uninterrupted power supply or a back-up battery. The diodes shown in [Figure 2-8](#page-21-0) prevent unwanted charging or discharging of the back-up battery.

#### <span id="page-21-0"></span>**Figure 2-8: Multichannel Installations**

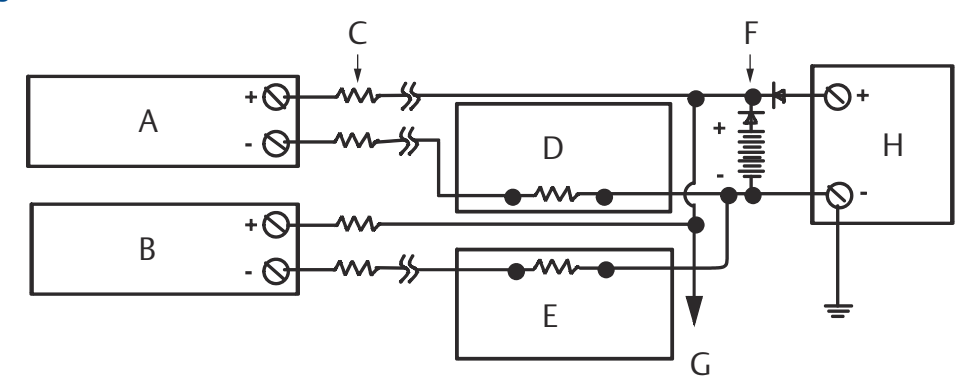

Between 250 and 1100 Ω If no load resistor

- *A. Transmitter 1*
- *B. Transmitter 2*
- *C. RLead*
- *D. Readout or controller 1*
- *E. Readout or controller 2*
- *F. Battery backup*
- *G. Power supply dc*

# **2.5 Wiring**

### 2.5.1 HART/4–20 mA

### **Field wiring**

The power to the transmitter is supplied over the signal wiring. Signal wiring does not need to be shielded, but twisted pairs should be used for best results. Do not run unshielded signal wiring in conduit or open trays with power wiring or near heavy electrical equipment because high voltage may be present on the leads and may cause an electrical shock.

#### **Note**

Do not apply high voltage (e.g., AC line voltage) to the power or sensor terminals. The high voltage can damage the unit.

<span id="page-22-0"></span>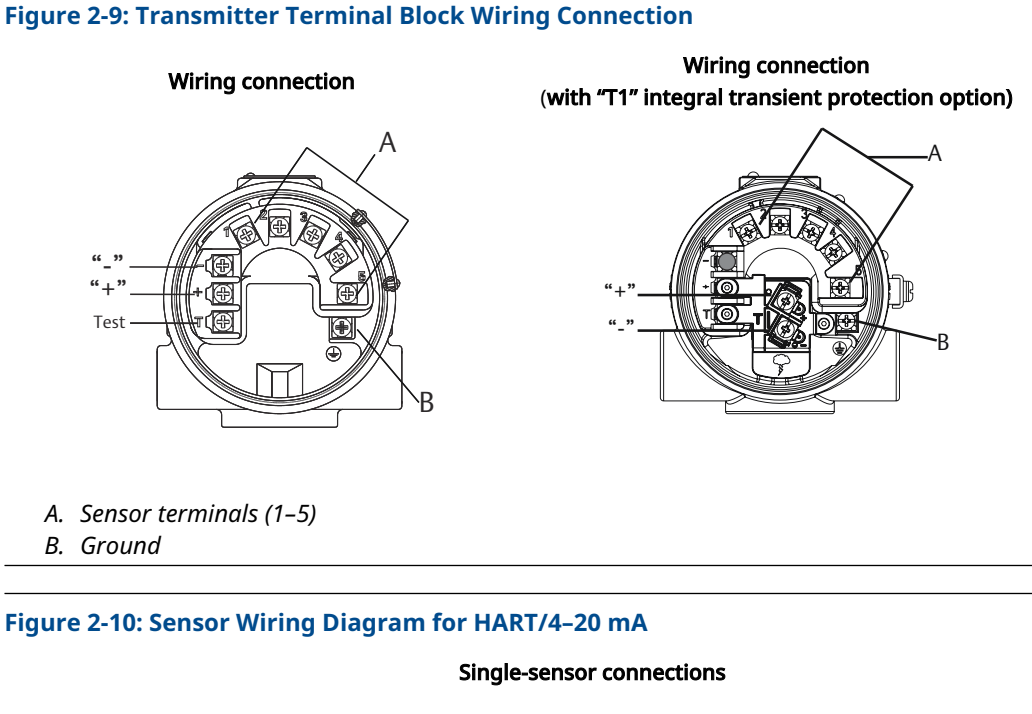

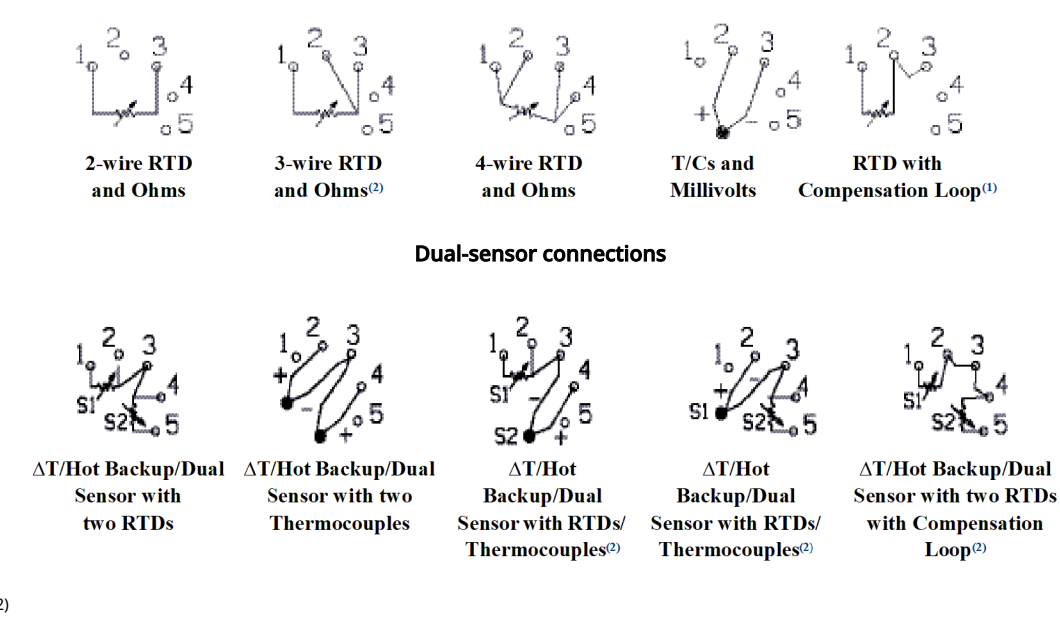

- (1) (2)
- *(1) Transmitter must be configured for a 3-wire RTD in order to recognize an RTD with a compensation loop.*
- *(2) Emerson provides 4-wire sensors for all single-element RTDs. Use these RTDs in 2- or 3 wire configurations by leaving the unneeded leads disconnected and insulated with electrical tape.*

#### **Procedure**

1. Remove the transmitter covers.

Do not remove the transmitter covers in an explosive atmosphere when the circuit is live.

2. Connect the positive power lead to the terminal marked "+" and the negative power lead to the terminal marked "–" as shown in [Figure 2-9.](#page-22-0)

Crimped lugs are recommended when wiring to screw terminals.

- 3. Tighten the terminal screws to ensure good contact is made. No additional power wiring is required.
- 4. Replace the transmitter covers making sure both transmitter covers are fully engaged to meet explosion-proof requirements.

#### **Power/current loop connections**

Use copper wire of a sufficient size to ensure that the voltage across the transmitter power terminals does not go below 12.0 Vdc.

- 1. Connect the current signal leads as shown in Figure 2-11.
- 2. Recheck the polarity and connections.
- 3. Turn the power ON.

For information about multichannel installations, refer to [Multichannel installation](#page-20-0) [\(HART/4–20 mA only\)](#page-20-0).

#### **Note**

Do not connect the power/signal wiring to the test terminal. The voltage present on the power/signal leads may burn out the reverse-polarity protection diode built into the test terminal. If the test terminal's reverse polarity protection diode is burned out by the incorrect power/signal wiring, the transmitter can still be operated by jumping the current from the test terminal to the "–" terminal. See Test terminal (HART/4–20 mA only) for use of the terminal.

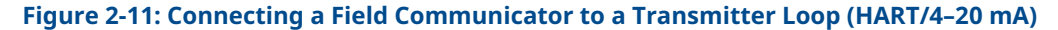

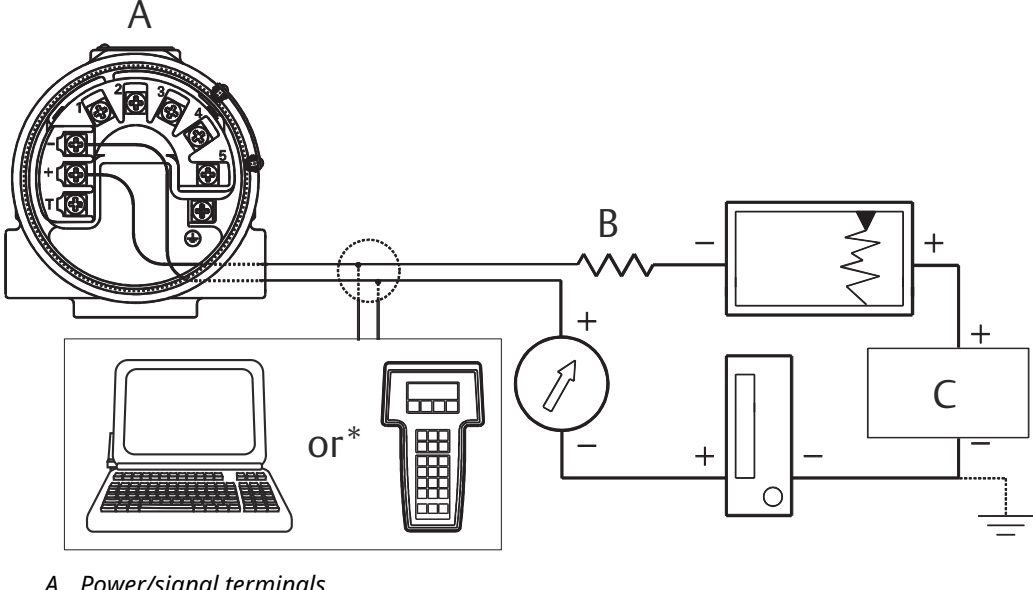

- *A. Power/signal terminals*
- *B. 250 ≤ R<sup>L</sup> ≤ 1100*
- *C. Power supply*

#### **Note**

The signal wire may be grounded at any point or left ungrounded.

#### **Note**

AMS Device Manager software or a Field Communicator can be connected at any termination point in the signal loop. The signal loop must have between 250 and 1100 ohms load for communications.

# <span id="page-25-0"></span>**2.6 Foundation Fieldbus**

#### **Figure 2-12: Transmitter Terminal Block**

Wiring connection **Wiring connection** 

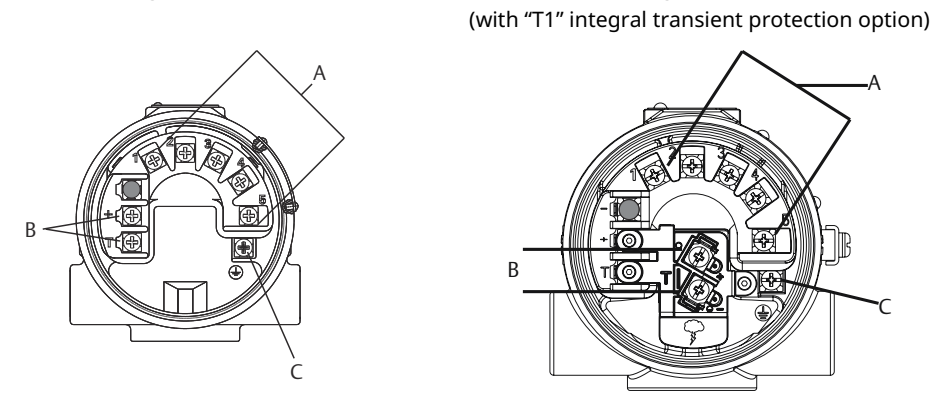

- *A. Sensor terminals (1–5)*
- *B. Power terminals*
- *C. Ground*

**Figure 2-13: Sensor Wiring Diagram for FOUNDATION Fieldbus**

Single-sensor connections

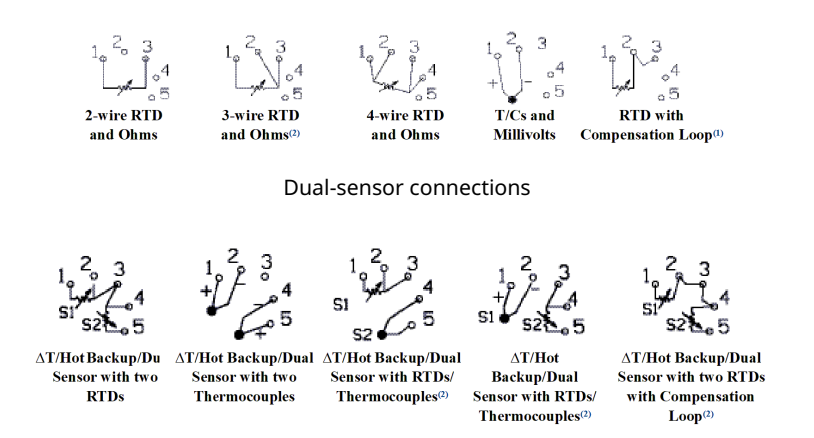

#### (1) (2)

- *(1) Transmitter must be configured for a 3-wire RTD in order to recognize an RTD with a compensation loop.*
- *(2) Emerson provides 4-wire sensors for all single-element RTDs. Use these RTDs in 2- or 3 wire configurations by leaving the unneeded leads disconnected and insulated with electrical tape.*

#### <span id="page-26-0"></span>**RTD or ohm inputs**

If the transmitter is mounted remotely from a 3- or 4-wire RTD, it will operate within specifications, without recalibration, for lead wire resistances of up to 60 ohms per lead (equivalent to 1,000 ft. of 20 AWG wire). In this case, the leads between the RTD and transmitter should be shielded. If using only two leads (or a compensation loop lead wire configuration), both RTD leads are in series with the sensor element, so significant errors can occur if the lead lengths exceed one foot of 20 AWG wire. For longer runs, attach a third or fourth lead as described above. To eliminate 2-wire lead resistance error, the 2-wire offset command can be used. This allows the user to input the measured lead wire resistance, resulting in the transmitter adjusting the temperature to correct the error.

When using Rosemount X-well Technology, the Rosemount 3144P Temperature Transmitter is required to be assembled to a Rosemount 0085 Pipe Clamp RTD Sensor in a direct mount 4-wire configuration. It can be changed to 3- or 2-wired configuration, if required, in the field.

#### **Thermocouple or millivolt inputs**

For direct-mount applications, connect the thermocouple directly to the transmitter. If mounting the transmitter remotely from the sensor, use appropriate thermocouple extension wire. Make connections for millivolt inputs with copper wire. Use shielding for long runs of wire.

#### **Note**

For HART transmitters, the use of two grounded thermocouples with a dual option transmitter is not recommended. For applications in which the use of two thermocouples is desired, connect either two ungrounded thermocouples, one grounded and one ungrounded thermocouple, or one dual element thermocouple.

# **2.7 Power supply**

#### **HART**

An external power supply is required to operate the transmitter (not included). The input voltage range of the transmitter is 12 to 42.4 Vdc. This is the power required across the transmitter power terminals. The power terminals are rated to 42.4 Vdc. With 250 ohms of resistance in the loop, the transmitter requires a minimum of 18.1 Vdc for communication.

The power supplied to the transmitter is determined by the total loop resistance and should not drop below the lift-off voltage. The lift-off voltage is the minimum supply voltage required for any given total loop resistance. See [Figure 2-14](#page-27-0) to determine the required supply voltage. If the power drops below the lift-off voltage while the transmitter is being configured, the transmitter may output incorrect information.

The DC power supply should provide power with less than two percent ripple. The total resistance load is the sum of the resistance of the signal leads and the load resistance of any controller, indicator, or related piece of equipment in the loop. Note that the resistance of intrinsic safety barriers, if used, must be included.

#### **Note**

Permanent damage to the transmitter could result if the voltage drops below 12.0 Vdc at the power terminals, when changing transmitter configuration parameters.

#### <span id="page-27-0"></span>**Figure 2-14: Load Limits**

Maximum load =  $40.8 \times$  (Supply voltage-12.0)

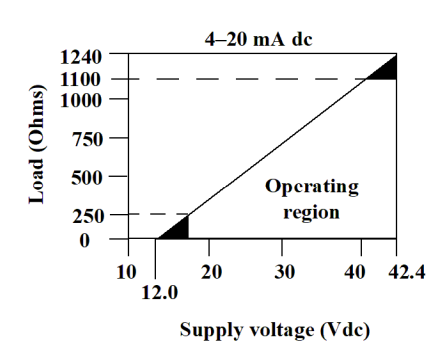

#### **FOUNDATION Fieldbus**

Powered over FOUNDATION Fieldbus with standard Fieldbus power supplies, the transmitter operates between 9.0 and 32.0 Vdc, 11 mA maximum. Transmitter power terminals are rated to 42.4 Vdc.

The power terminals on the transmitter are polarity insensitive.

### 2.7.1 Surges/transients

The transmitter will withstand electrical transients of the energy level usually encountered in static discharges or induced switching; however, high-voltage transients, such as those induced in wiring from nearby lightning strikes, can damage both the transmitter and the sensor.

The integral transient protection terminal block (option code T1) protects against highvoltage transients. The integral transient protection terminal block is available as an ordered option, or as an accessory.

# **2.8 Grounding**

#### **Sensor shielding**

The currents in the leads induced by electromagnetic interference can be reduced by shielding. Shielding carries the current to ground and away from the leads and electronics. If the ends of the shields are adequately grounded, only a small amount of current will actually enter the transmitter.

If the ends of the shield are left ungrounded, voltage is created between the shield and the transmitter housing and also between the shield and earth at the element end. The transmitter may not be able to compensate for this voltage, causing it to lose communication and/or go into alarm. Instead of the shield carrying the currents away from the transmitter, the currents will now flow through the sensor leads into the transmitter circuitry where it will interfere with the circuit operation.

## 2.8.1 Ungrounded thermocouple, mV, and RTD/ohm inputs

#### **Option 1: Recommended for ungrounded transmitter housing**

- 1. Connect the signal wiring shield to the sensor wiring shield.
- 2. Ensure the two shields are tied together and electrically isolated from the transmitter housing.
- 3. Ground the shield at the power supply end only.
- 4. Ensure the shield at the sensor is electrically isolated from the surrounding fixtures that may be grounded.
- 5. Connect shields together, electrically isolated from the transmitter.

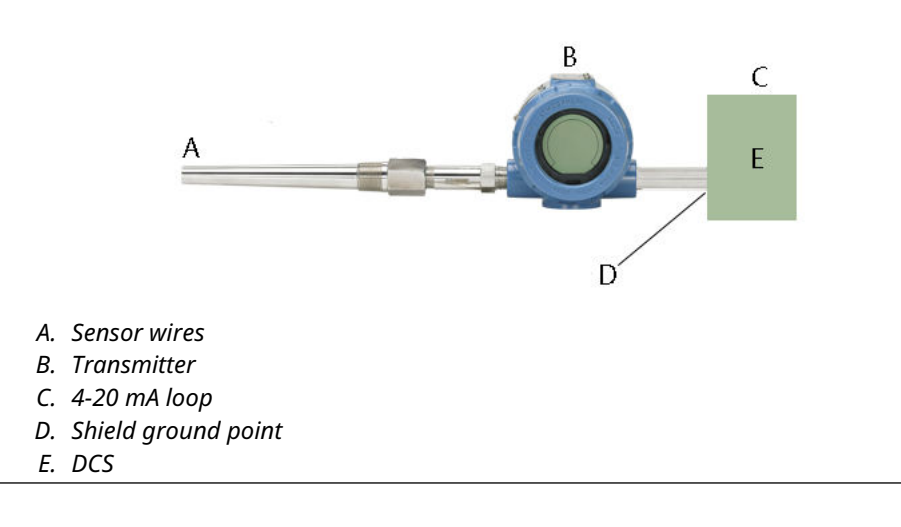

#### **Option 2: Recommended for grounded transmitter housing**

- 1. Ground the transmitter housing then connect the sensor wiring shield to the transmitter housing (see [Transmitter housing\)](#page-30-0).
- 2. Ensure the shield at the sensor end is electrically isolated from surrounding fixtures that may be grounded.
- 3. Ground the signal wiring shield at the power supply end.

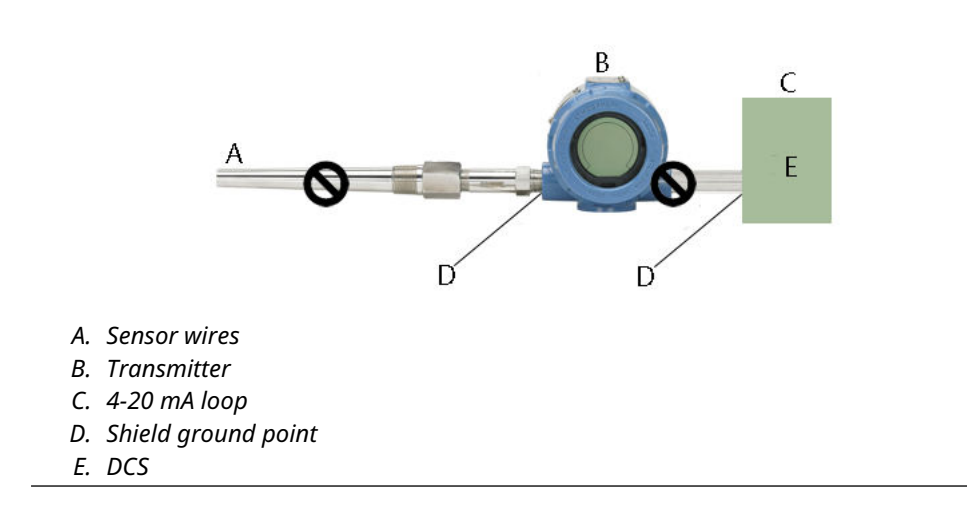

#### **Option 3**

- 1. If possible, ground the sensor wiring shield at the sensor.
- 2. Ensure the sensor wiring and signal wiring shields are electrically isolated from the transmitter housing and other fixtures that may be grounded.
- 3. Ground the signal wiring shield at the power supply end.

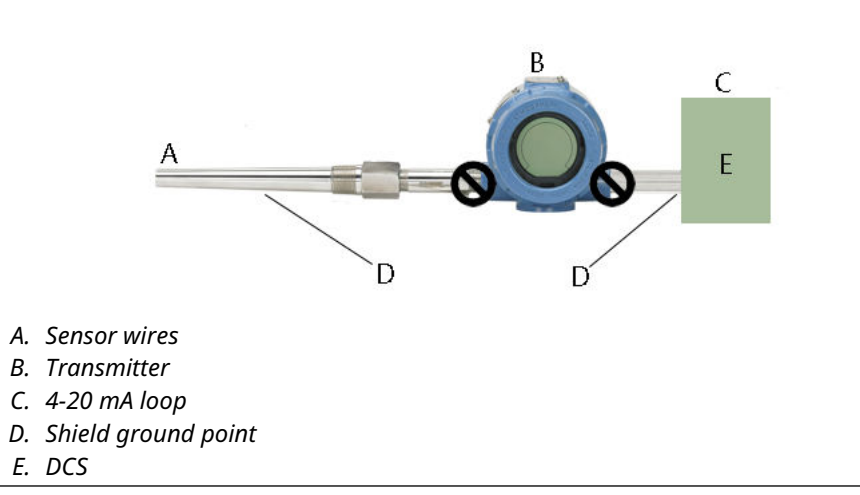

# 2.8.2 Grounded thermocouple inputs

#### **Procedure**

- 1. Ground the sensor wiring shield at the sensor.
- 2. Ensure the sensor wiring and signal wiring shields are electrically isolated from the transmitter housing and other fixtures that may be grounded.
- 3. Ground the signal wiring shield at the power supply end.

<span id="page-30-0"></span>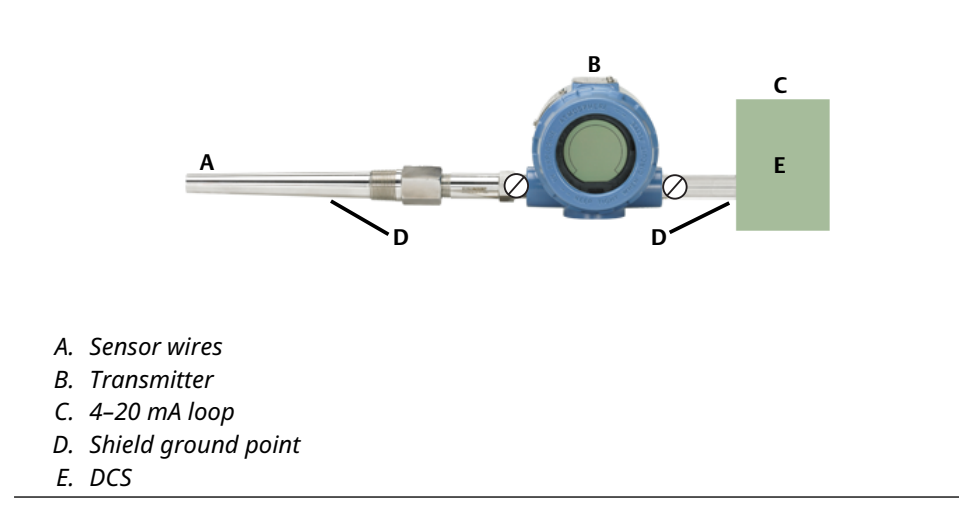

# 2.8.3 Transmitter housing

Ground the transmitter housing according to local or site electrical requirements. An internal ground terminal is standard. An optional external ground lug assembly (option code G1) can also be ordered, if needed. Ordering certain hazardous approvals automatically includes an external ground lug.

# <span id="page-32-0"></span>3 HART Commissioning

# **3.1 Overview**

This section contains information on commissioning and tasks that should be performed on the bench prior to installation. This section contains Rosemount™ 3144P HART® Configuration information only. The Field Communicator and instructions are given to perform configuration functions.

For convenience, Field Communicator Fast Key sequences are labeled "Fast Keys" for each software function below the appropriate headings.

HART 7 Fast Keys  $\vert$  1, 2, 3, etc.

AMS Device Manager help can be found in the AMS Device Manager online guides within the AMS Device Manager system.

# **3.2 Confirm HART revision capability**

If using HART based control or asset management systems, confirm the HART Protocol capability of those systems prior to transmitter installation. Not all systems are capable of communicating with HART Revision 7. This transmitter can be configured for either HART Revision 5 or Revision 7.

### 3.2.1 Switch HART revision mode

If the HART Protocol configuration tool is not capable of communicating with HART Revision 7, the transmitter will load a generic menu with limited capability. The following procedures will switch the HART Revision mode from the generic menu:

#### **Procedure**

Select *Manual Setup* > *Device Information* > *Identification* > *Message*.

- a. To change to HART Revision 5, Enter "HART5" in the *Message* field.
- b. To change to HART Revision 5, Enter "HART7" in the *Message* field.

# <span id="page-33-0"></span>**3.3 Safety messages**

Instructions and procedures in this section may require special precautions to ensure the safety of the personnel performing the operations. Information that potentially raises safety issues is indicated by a warning symbol  $(\hat{A})$ . Refer to the following safety messages before performing an operation preceded by this symbol.

#### **WARNING**

#### Explosions could result in death or serious injury.

- Do not remove the instrument cover in explosive atmospheres when the circuit is live.
- Before connecting a handheld communicator in an explosive atmosphere, be sure that the instruments in the loop are installed in accordance with intrinsically safe or nonincendive field wiring practices.
- Both transmitter covers must be fully engaged to meet explosion-proof requirements.

#### Electrical shock could cause death or serious injury.

- If the sensor is installed in a high-voltage environment and a fault or installation error occurs, high voltage may be present on transmitter leads and terminals.
- Use extreme caution when making contact with the leads and terminals.

#### Process leaks could result in death or serious injury.

- Do not remove the thermowell while in operation.
- Install and tighten thermowells and sensors before applying pressure.

# **3.4 Field communicator**

The menu tree and Fast Key sequences use the following device revisions:

• Device dashboard: Device revision 5 and 7, DD v1

The Field Communicator exchanges information with the transmitter from the control room, the instrument site, or any wiring termination point in the loop. To facilitate communication, connect the Field Communicator in parallel with the transmitter (see [Figure 2-14](#page-27-0)) using the loop connection ports on the top of the field communicator. The connections are non-polarized. Do not make connections to the nickel–cadmium (NiCad) recharger jack in explosive atmospheres. Before connecting the Field Communicator in an explosive atmosphere, make sure the instruments in the loop are installed according to intrinsically safe or non-incendive field wiring practices.

# 3.4.1 Updating the HART communication software

The Field Communicator software may need to be updated to take advantage of the additional features available in the latest Rosemount 3144P Transmitter. Perform the following steps to determine if an upgrade is necessary.

#### **Procedure**

- 1. Select Rosemount from the list of manufacturers 5 and 6 and 3144 Temp from the list of models
- 2. If the Field Device Rev choices include "Dev v1", "Dev v2", "Dev v3", or "Dev v4" (with any DD version), then the user will be able to connect to the device with reduced functionality. To unlock full functionality, download and install the new DD.

#### **Note**

The original release of the safety-certified Rosemount 3144P uses the name "3144P SIS" from the model list and requires "Dev v2, DD v1."

#### **Note**

If communication is initiated with an improved Rosemount 3144P using a communicator that only has a previous version of the transmitter device descriptors (DDs), the communicator will display the following message:

*NOTICE: Upgrade to the field communicator software to access new XMTR functions. Continue with old description?*

YES: The communicator will communicate properly with the transmitter using the existing transmitter

DDs. However, new software features of the DD in the communicator will not be accessible.

NO: The communicator will default to a generic transmitter functionality.

If YES is selected after the transmitter is configured to utilize the new features of the improved transmitters (such as Dual Input configuration or one of the added sensor input types–DIN Type L or DIN Type U), the user will experience trouble communicating with the transmitter and will be prompted to turn the communicator off. To prevent this from happening, either upgrade the communicator to the latest DD or answer NO to the above question and default to the generic transmitter functionality.

# 3.4.2 Device Dashboard menu tree

#### **Figure 3-1: HART 5- Overview**

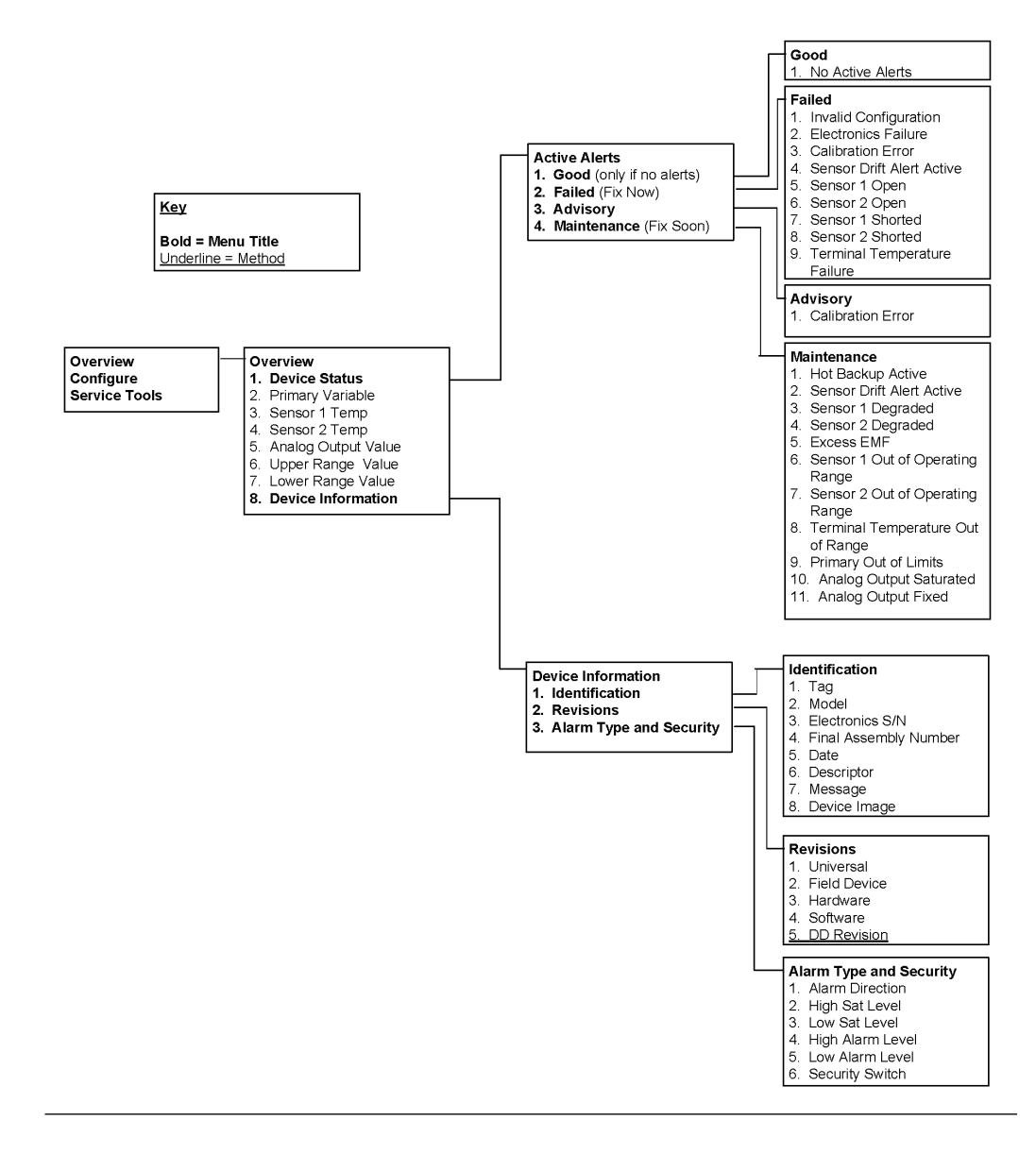
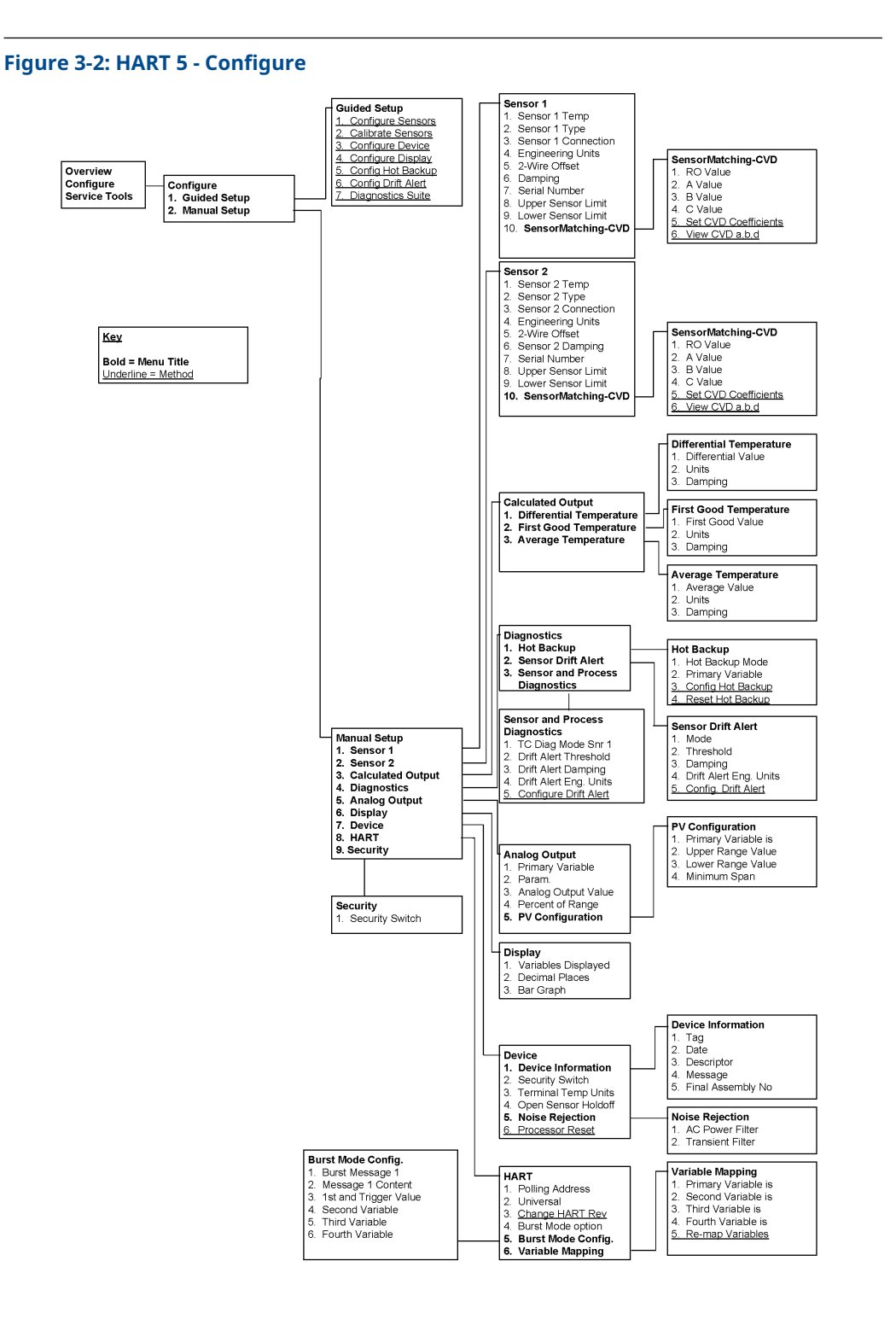

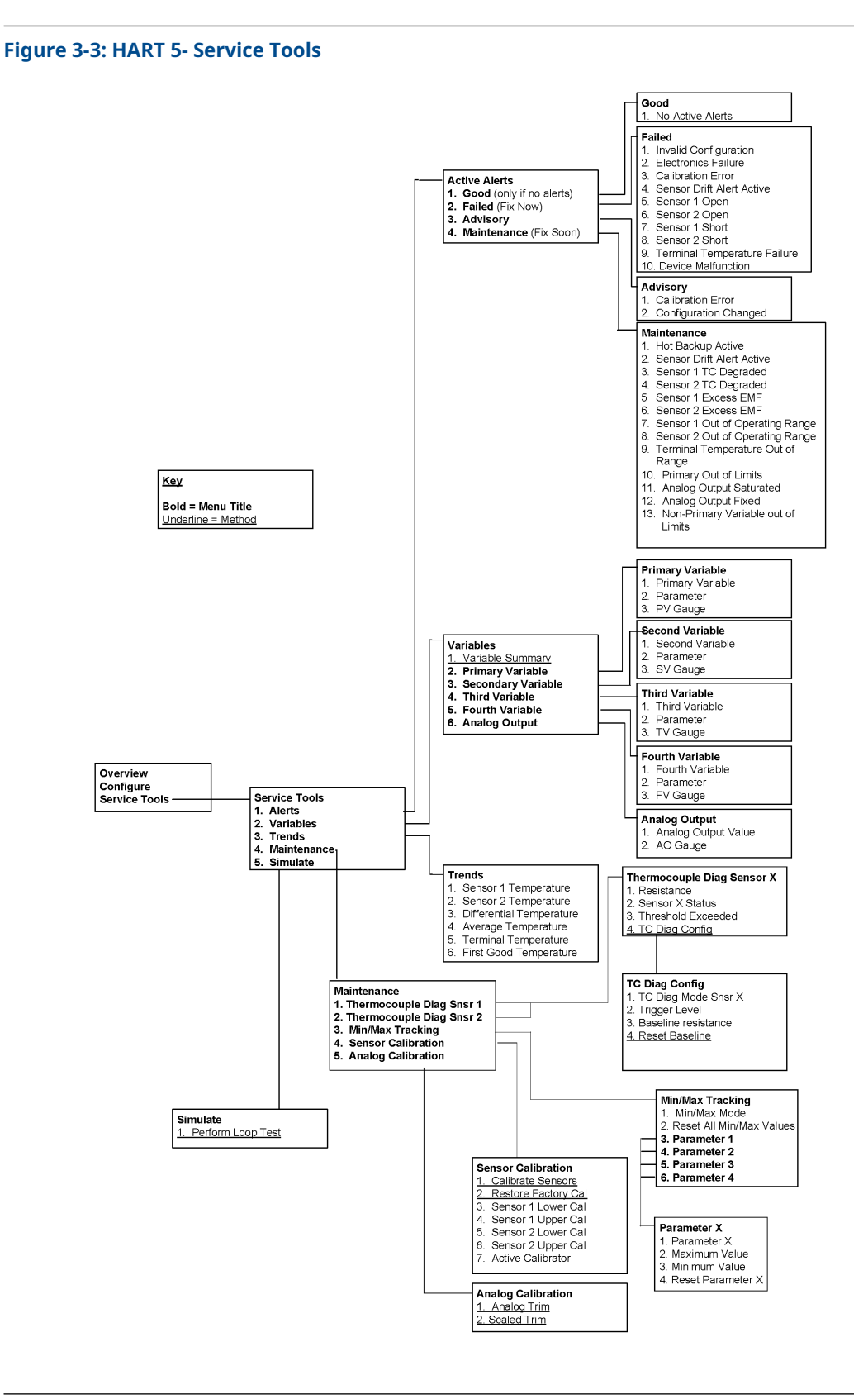

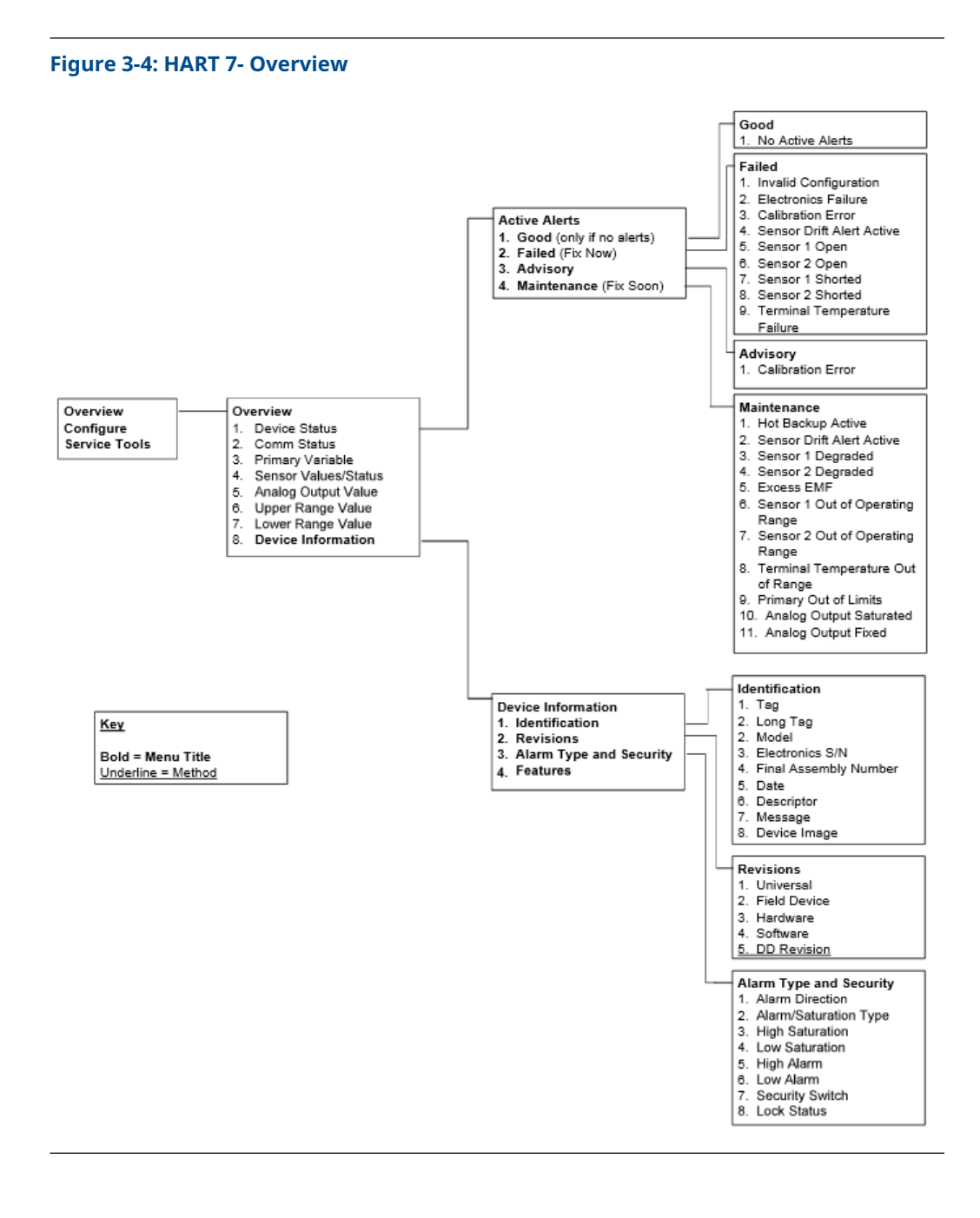

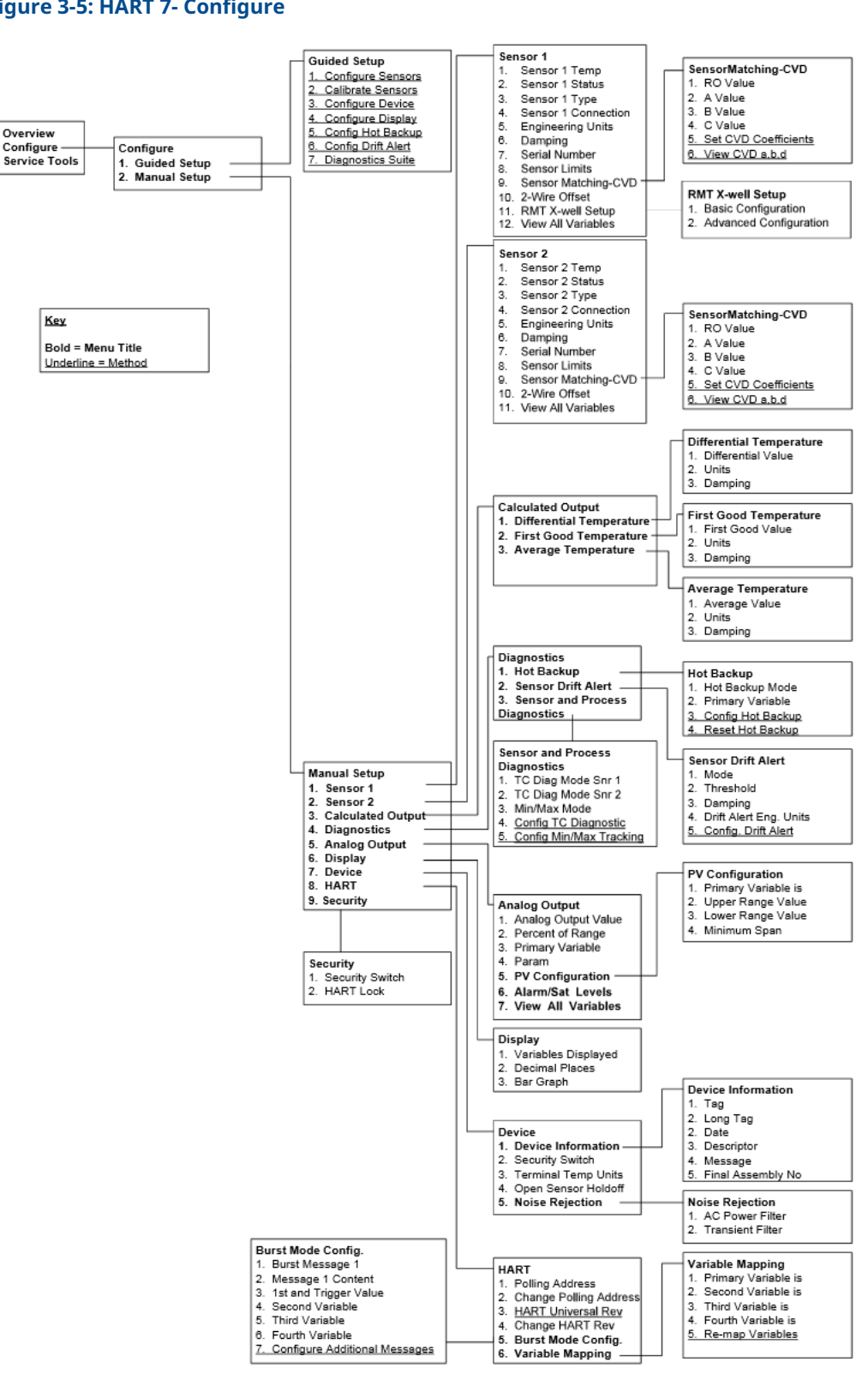

#### **Figure 3-5: HART 7- Configure**

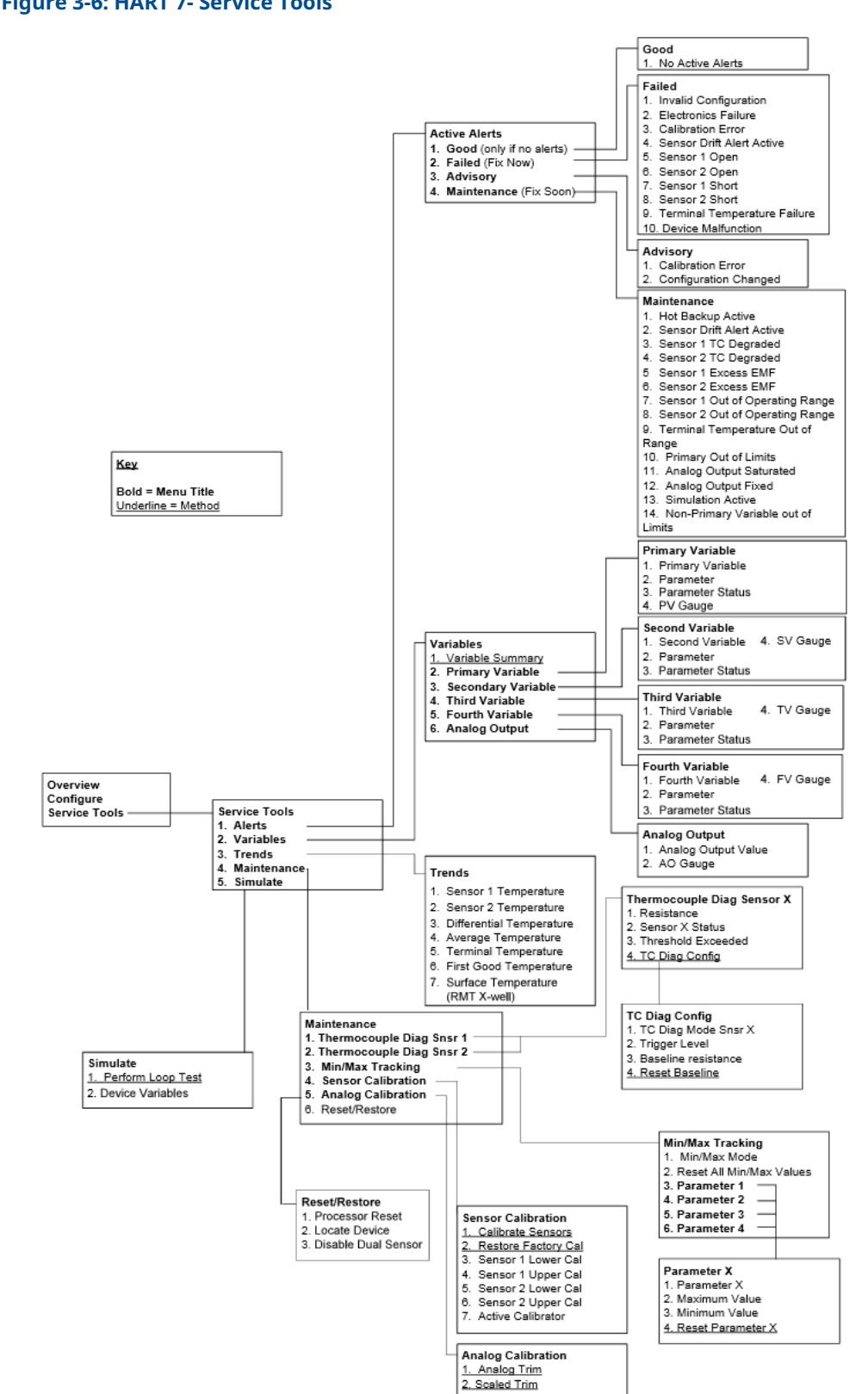

### **Figure 3-6: HART 7- Service Tools**

# 3.4.3 Device dashboard Fast Key sequence

Fast Key sequences are listed below for common Rosemount 3144P Transmitter functions.

### **Note**

The Fast Key sequences assume that "Device Revision Dev 5 (HART 5) or v7 (HART 7), DD v1" is being used. Table 3-1 provides alphabetical function lists for all Field Communicator tasks as well as their corresponding Fast Key sequences.

### **Table 3-1: Fast Key Sequences**

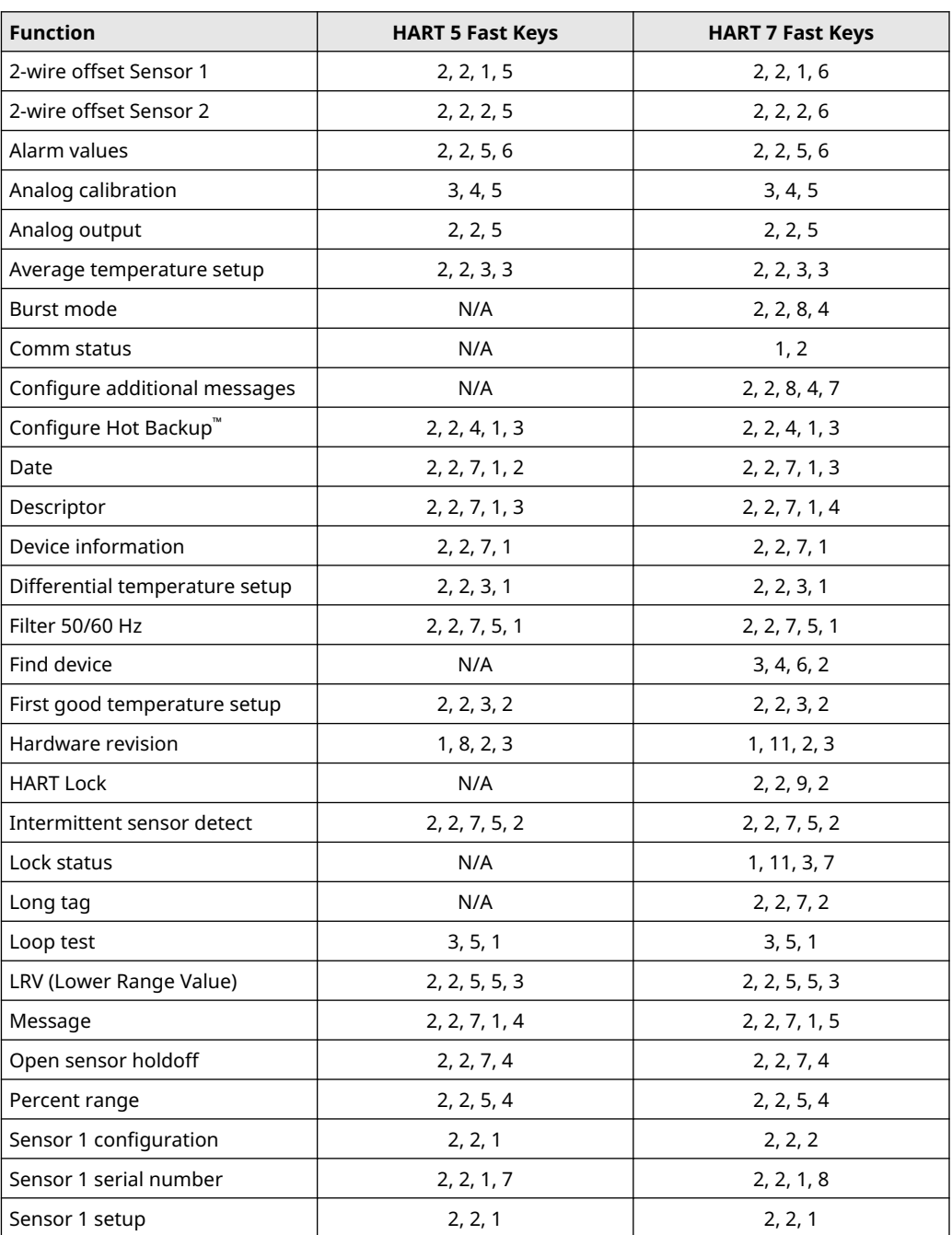

### **Table 3-1: Fast Key Sequences (continued)**

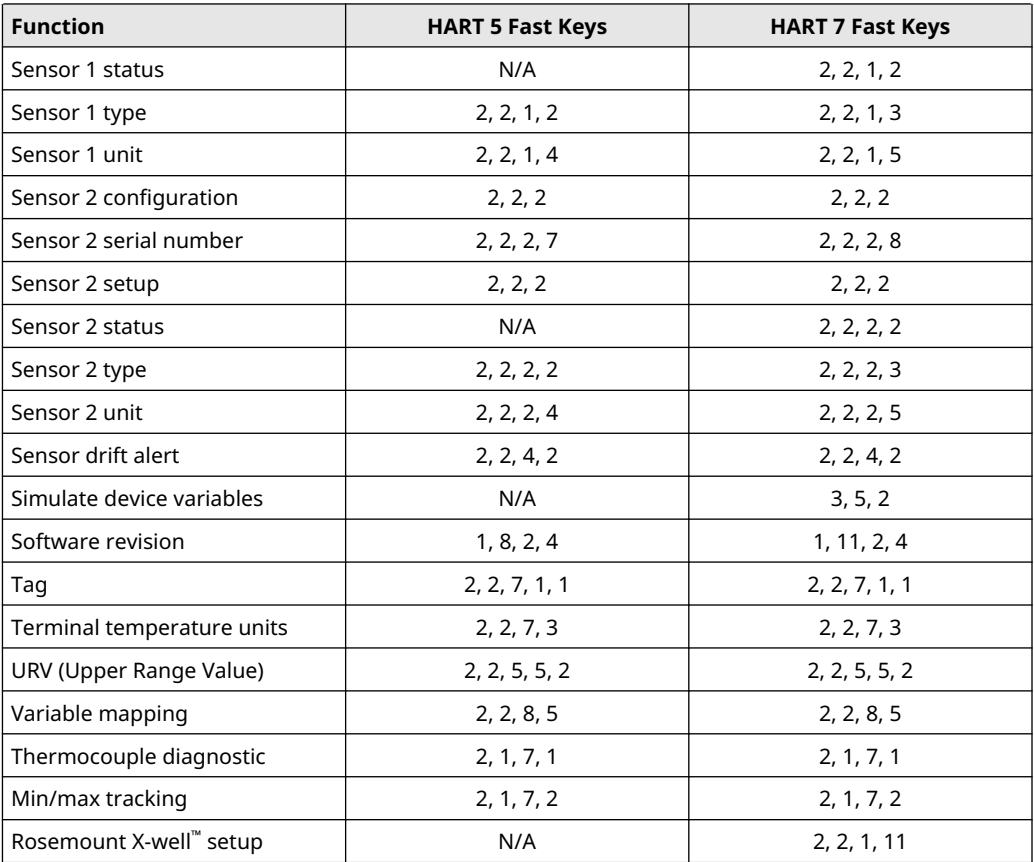

# **3.5 Review configuration data**

Before operating the transmitter in an actual installation, review all of the factory-set configuration data to ensure that it reflects the current application.

## 3.5.1 Review

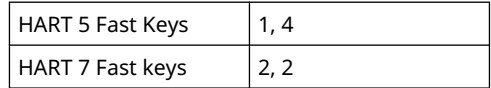

### **Field Communicator**

Review the transmitter configuration parameters set at the factory to ensure accuracy and compatibility with the particular application. After activating the Review function, scroll through the data list and check each variable. If changes to the transmitter configuration data are necessary, refer to Configuration.

# **3.6 Check output**

Before performing other transmitter online operations, review the configuration of the Rosemount 3144P Transmitter digital output parameters to ensure that the transmitter is operating properly.

## 3.6.1 Analog output

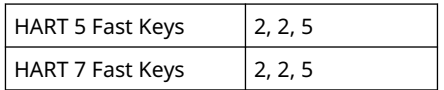

### **Field Communicator**

The Rosemount 3144P process variables provide the transmitter output. The PROCESS VARIABLE menu displays the process variables, including sensed temperature, percent range, and analog output. These process variables are continuously updated. The primary variable is 4–20 mA analog signal.

# **3.7 Configuration**

The Rosemount 3144P must have certain basic variables configured to operate. In many cases, these variables are pre-configured at the factory. Configuration may be required if the configuration variables need revision.

# 3.7.1 Variable mapping

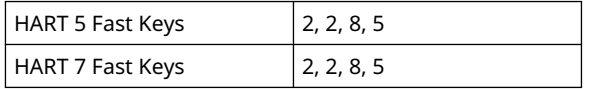

### **Field Communicator**

The Variable Mapping menu displays the sequence of the process variables. Select 5 Variable Re-Map to change this configuration. The Rosemount 3144P single sensor input configuration screens allow selection of the primary variable (PV) and the secondary

variable (SV). When the Select PV screen appears Snsr 1 or Terminal Temperature must be selected.

The Rosemount 3144P dual-sensor option configuration screens allow selection of the primary variable (PV), secondary variable (SV), tertiary variable (TV), and quaternary variable (QV). Variable choices are *Sensor 1*, *Sensor 2*, *Differential Temperature*, *Average Temperature*, *First-Good Temperature*, *Terminal Temperature*, and *Not Used*. The primary variable is the 4–20 mA analog signal.

# 3.7.2 Sensor configuration

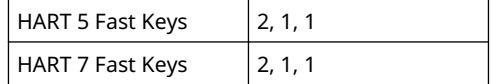

### **Field Communicator**

Sensor configuration contains information for updating the sensor type, connections, units, and damping.

## 3.7.3 Change type and connections

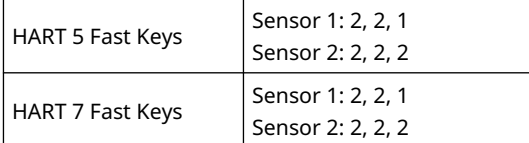

The connections command allows the user to select the sensor type and the number of sensor wires to be connected from the following list:

- 2-, 3-, or 4-wire Pt 100, Rosemount X-well, Pt 200, Pt 500, Pt 1000 (platinum) RTDs (α = 0.00385 Ω/Ω/°C)
- 2-, 3-, or 4-wire Pt 100, Pt 200 (platinum) RTDs (α = 0.003916  $\Omega/\Omega$ <sup>o</sup>C)
- 2-, 3-, or 4-wire Ni 120 (nickel) RTDs
- 2-, 3-, or 4-wire Cu 10 (copper) RTDs
- IEC/NIST/DIN Type B, E, J, K, R, S, T thermocouples
- DIN type L, U thermocouples
- ASTM Type W5Re/W26Re thermocouple
- GOST Type L thermocouples
- –10 to 100 millivolts
- 2-, 3-, or 4-wire 0 to 2000 ohms

Contact an Emerson representative for information on temperature sensors, thermowells, and accessory mounting hardware that is available through Emerson.

## 3.7.4 Output units

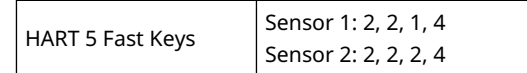

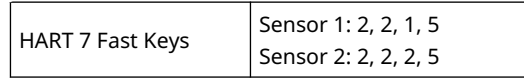

The Sensor 1 unit and Sensor 2 unit commands set the desired primary variable units. The transmitter output can be set to one of the following engineering units:

- Degrees Celsius
- Degrees Fahrenheit
- Degrees Rankine
- Kelvin
- Ohms
- **Millivolts**

# 3.7.5 Sensor 1 serial number

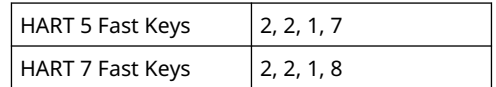

The serial number of the attached sensor can be listed in the sensor 1 S/N variable. It is useful for identifying sensors and tracking sensor calibration information.

# 3.7.6 Sensor 2 serial number

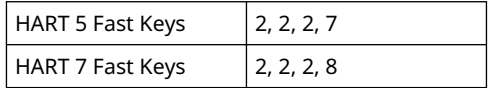

The serial number of a second sensor can be listed in the sensor 2 S/N variable.

# 3.7.7 2-wire RTD offset

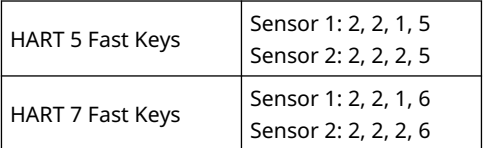

The 2-wire offset command allows the measured lead wire resistance to be input, which results in the transmitter adjusting its temperature measurement to correct the error caused by this resistance. Because of a lack of lead wire compensation within the RTD, temperature measurements made with a 2-wire RTD are often inaccurate.

# 3.7.8 Terminal (body) temperature

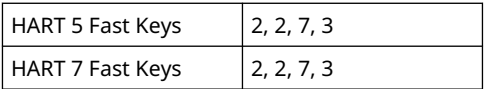

The Terminal Temp command sets the terminal temperature units to indicate the temperature at the transmitter terminals.

## 3.7.9 Dual-sensor configuration

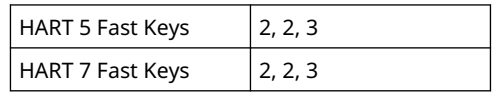

Dual-sensor configuration sets the functions that can be used with a dual-sensor configured transmitter, including differential temperature, average temperature, first good temperature.

### **Differential pressure**

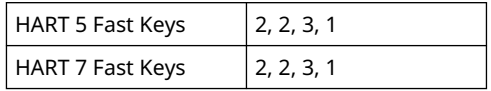

### **Field Communicator**

The transmitter configured for a dual-sensor can accept any two inputs then display the differential temperature between them. Use the following procedure with traditional Fast Keys to configure the transmitter to measure differential temperature:

#### **Note**

This procedure reports the differential temperature as the primary variable analog signal. If this is not needed, assign differential temperature to the secondary, tertiary, or quaternary variable.

### **Note**

The transmitter determines the differential temperature by subtracting the reading of Sensor 2 from Sensor 1 (S1– S2). Ensure this order of subtraction is consistent with the desired reading for the application. Refer to [Figure 2-4,](#page-15-0) or inside the transmitter terminalside cover for sensor wiring diagrams.

If using an LCD display for local indication, configure the meter to read the appropriate variables by using [LCD display options](#page-102-0).

### <span id="page-47-0"></span>**Average temperature**

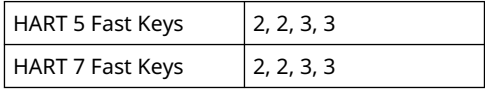

#### **Field Communicator**

The transmitter configured for dual-sensors can output and display the average temperature of any two inputs. Use the following procedure with Traditional Fast Keys to configure the transmitter to measure the average temperature:

Configure Sensor 1 and Sensor 2 appropriately. Select *1 Device Setup*, *3 Configuration*, *2 Sensor Configuration*, *1 Change Type and Conn*. to set the Sensor type and number of wires for Sensor 1. Repeat for Sensor 2.

#### **Note**

This procedure configures the average temperature as the primary variable analog signal. If this is not needed, assign the average temperature to the secondary, tertiary, or quaternary variable.

If using an LCD display, configure it to read the appropriate variables using [LCD display](#page-102-0) [options.](#page-102-0)

#### **Note**

If Sensor 1 and/or Sensor 2 should fail while PV is configured for average temperature and the Hot Backup feature is not enabled, the transmitter will go into alarm. For this reason, it is recommended when PV is sensor average, that the Hot Backup feature be enabled when dual-element sensors are used, or when two temperature measurements are taken from the same point in the process. If a sensor failure occurs when the Hot Backup feature is enabled, while PV is sensor average, three scenarios could result:

- If Sensor 1 fails, the average will only be reading from Sensor 2, the working sensor.
- If Sensor 2 fails, the average will only be reading from Sensor 1, the working sensor.
- If both sensors fail simultaneously, the transmitter will go into alarm and the status available (via HART) states that both Sensor 1 and Sensor 2 have failed.

In the first two scenarios, the 4–20 mA signal is not disrupted and the status available to the control system (via HART Protocol) specifies which sensor has failed.

### **First good configuration**

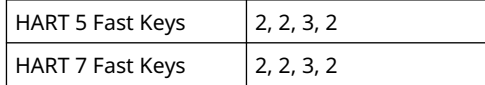

#### **Field Communicator**

The first good device variable is useful for applications where dual-sensors (or a single dual element sensor) are used in a single process. The first good variable will report the sensor 1 value, unless sensor 1 fails. When sensor 1 fails, the sensor 2 value will be reported as the first good variable. Once the first good variable has switched to sensor 2, it will not revert back to sensor 1 until a master reset occurs or Suspend Non-PV alarms is disabled. When the PV is mapped to first good variable and either sensor 1 or sensor 2 fails, the analog output will go to the alarm level, but the digital PV value read through the HART Protocol interface will still report the proper first good sensor value.

If the user does not want the transmitter to go into analog output alarm when the PV is mapped to first good and Sensor 1 fails, enable Suspend Non-PV Alarm mode. This

combination prevents the analog output from going to the alarm level unless BOTH sensors fail.

### **Hot Backup feature configuration**

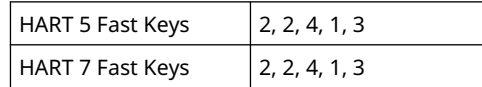

### **Field Communicator**

The config hot BU command configures the transmitter to automatically use sensor 2 as the primary sensor if sensor 1 fails. With the Hot Backup feature enabled, the primary variable (PV) must either be first good or sensor average. See [Average temperature](#page-47-0) for details on using the Hot Backup feature when PV is sensor average. Sensors 1 or 2 can be mapped as the secondary variable (SV), tertiary variable (TV), or quaternary variable (QV). In the event of a primary variable (Sensor 1) failure, the transmitter enters the Hot Backup feature mode and sensor 2 becomes the PV. The 4–20 mA signal is not disrupted, and a status is available to the control system through HART Protocol that sensor 1 has failed. An LCD display, if attached, displays the failed sensor status.

While configured to the Hot Backup feature, if sensor 2 fails but sensor 1 is still operating properly, the transmitter continues to report the PV 4–20 mA analog output signal, while a status is available to the control system through HART Protocol that sensor 2 has failed. In the Hot Backup feature mode, the transmitter will not revert back to sensor 1 to control the 4–20 mA analog output, until the Hot Backup feature mode is reset by either re-enabling through HART Protocol or by briefly powering down the transmitter.

For information on using the Hot Backup feature in conjunction with the HART Tri-Loop see [Use with the HART Tri-Loop](#page-107-0).

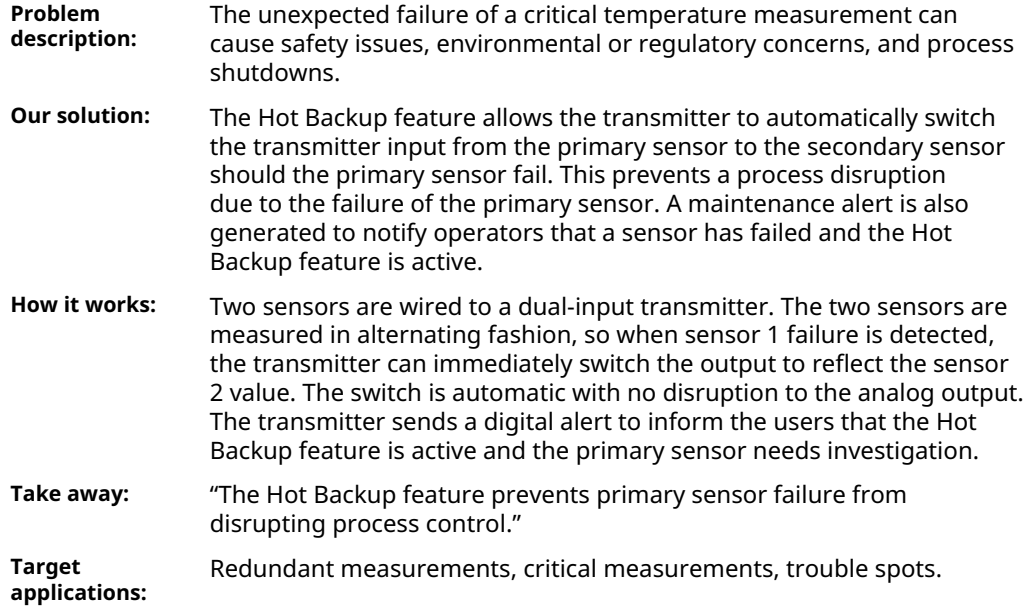

# **Configure Hot Backup in guided setup**

**Enable Hot Backup in guided setup: Fast Keys 2-1-5**

### **Procedure**

1. From the *Home* Screen, select 2 Configure.

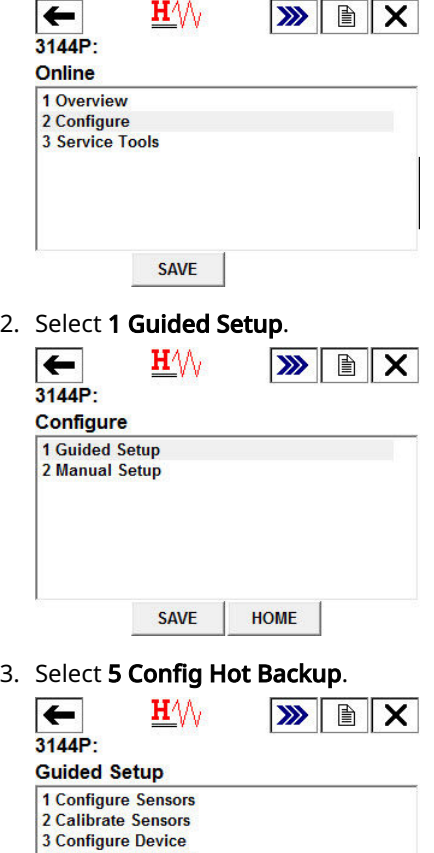

- 4 Configure Display<br>5 Config Hot Backup<br>6 Config Drift Alert HOME SAVE **HELP**
- 4. When prompted, select 1 Yes to disable Hot Backup. To reconfigure Hot Backup, select 2 No.

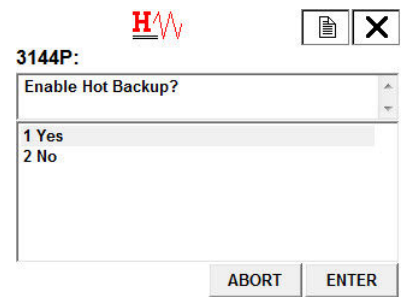

- 5. When prompted, choose which variable you would like as your primary variable (PV) and select ENTER. With Hot Backup disabled, the PV may be:
	- Sensor 1 Temperature
	- Sensor 2 Temperature
	- Differential Temperature
	- Average Temperature

• First Good Temperature

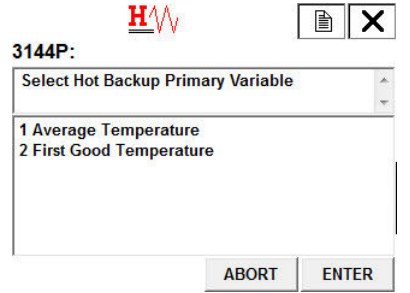

**Disable Hot Backup in guided setup: Fast Keys 2-1-5**

### **Procedure**

1. From the *Home Screen*, select 2 Configure.

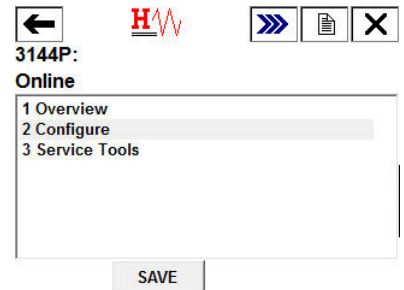

2. Select 1 Guided Setup.

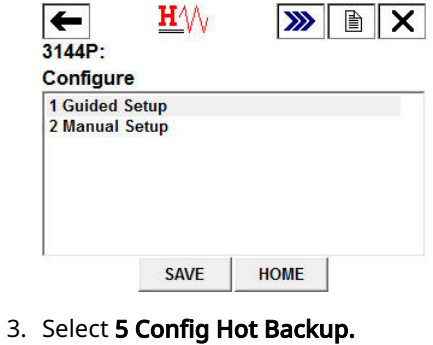

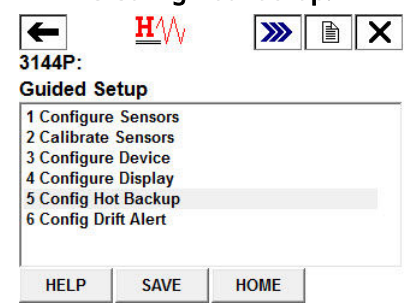

4. When prompted, select 1 Yes to disable Hot Backup. To reconfigure Hot Backup, select 2 No.

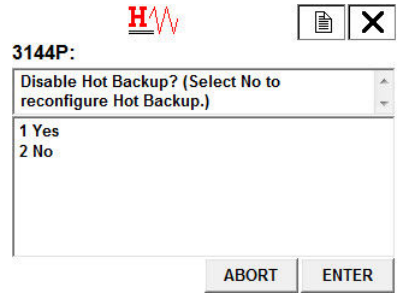

5. When prompted, choose which variable you would like as your primary variable (PV) and select ENTER. With Hot Backup disabled, the PV may be *Sensor 1 Temperature*, *Sensor 2 Temperature*, *Differential Temperature*, *Average Temperature*, or *First Good Temperature*.

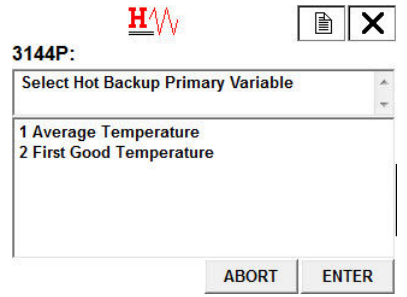

### **Configure Hot Backup in manual set up Enabling Hot Backup in manual setup: Fast Keys 2-2-4-1-3**

### **Procedure**

1. From the *Home Screen*, select 2 Configure.

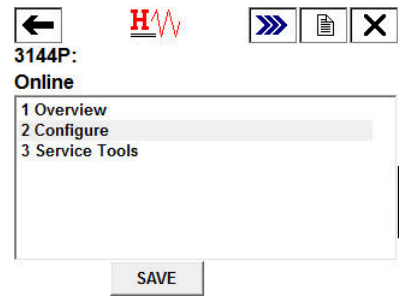

2. Select 2 Manual Setup.

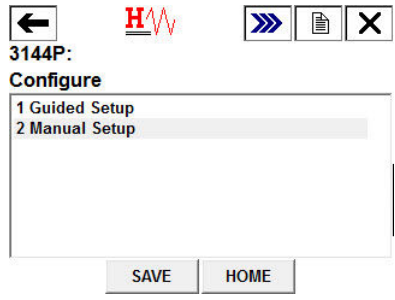

3. Select 4 Diagnostics.

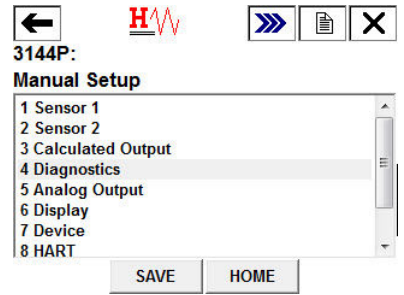

4. Select 1 Hot Backup.

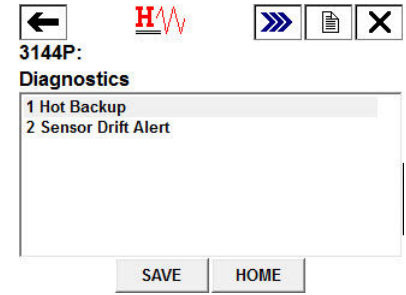

5. Select 3 Config Hot Backup.

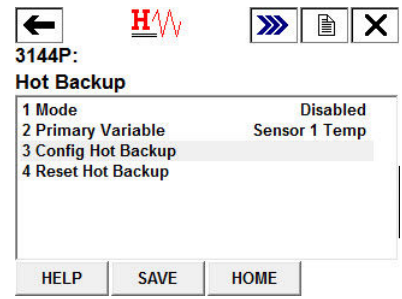

6. When prompted, select 1 Yes to enable Hot Backup. To exit, select 2 No.

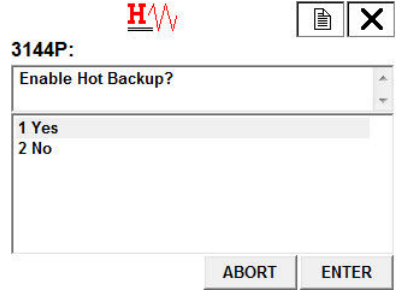

7. When prompted, choose which variable you would like as your primary variable (PV) and select ENTER. With Hot Backup enabled, the PV must either be *First Good Temperature* or *Average Temperature*.

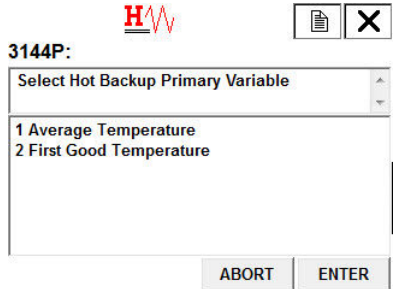

**Disabling Hot Backup in manual setup: Fast Keys 2-2-4-1-3**

### **Procedure**

1. From the *Home Screen*, select 2 Configure.

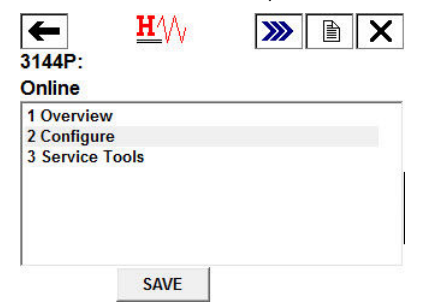

2. Select 2 Manual Setup.

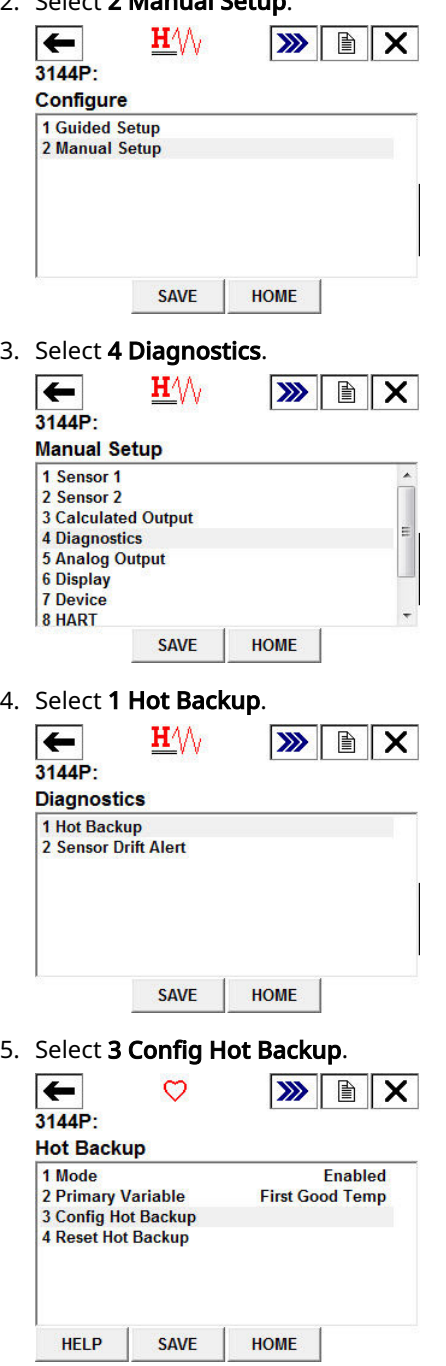

6. When prompted, select 1 Yes to disable Hot Backup. To reconfigure Hot Backup, select 2 No.

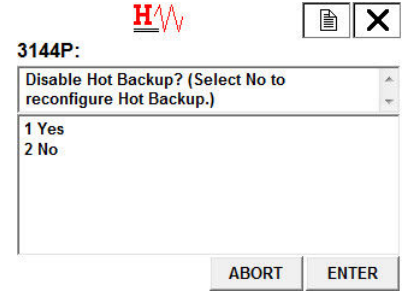

7. When prompted, choose which variable you would like as your primary variable (PV) and select ENTER. With Hot Backup disabled, the PV may be *Sensor 1 Temperature*, *Sensor 2 Temperature*, *Differential Temperature*, *Average Temperature*, or *First Good Temperature*.

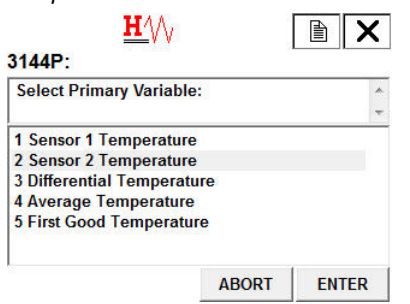

### **Verify Hot Backup is enabled: Fast Keys 2-2-4-1**

### **Procedure**

1. From the *Home Screen*, select 2 Configure.

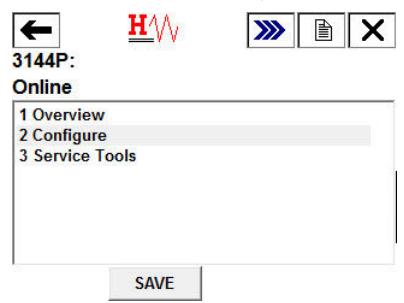

2. Select 2 Manual Setup.

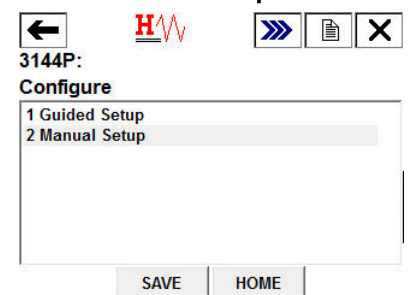

3. Select 4 Diagnostics.

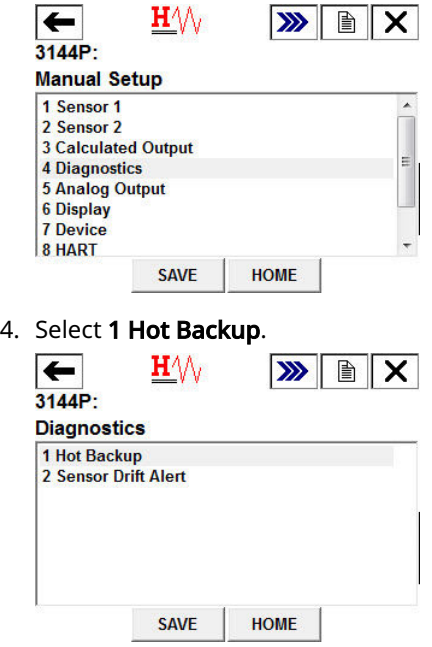

5. You will see this screen. Under *1 Mode*, it will say either Enabled or Disabled, as well as indicate what your primary variable is.

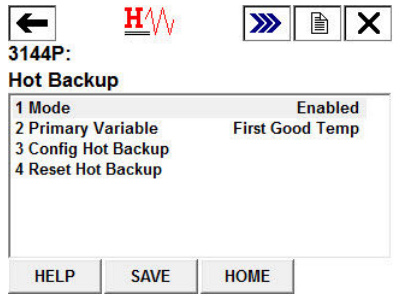

### **Alerts configuration for Hot Backup**

### **Alerts for Hot Backup when configured with first good temperature Primary sensor failure**

#### **Communicator message**

If your primary sensor fails, the second sensor immediately takes over. The transmitter will report a failed device status, indicating Sensor 1 is open and Hot Backup is active. This is shown in the Field Communicator in the Overview section.

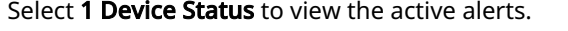

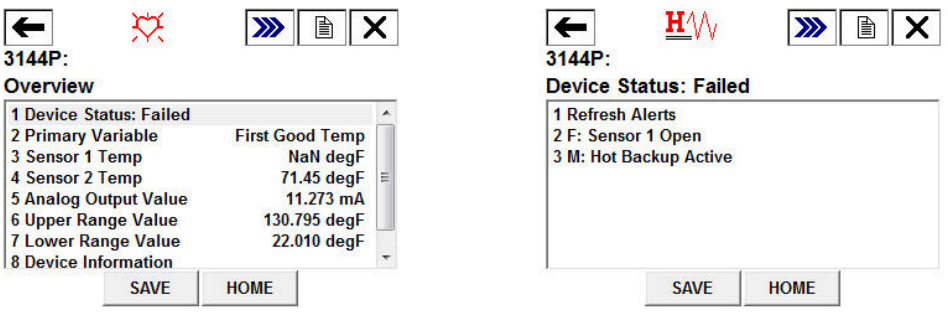

After the sensor has been repaired or replaced, the Field Communicator will display a maintenance device status, indicating Hot Backup is still active. This is shown in the Field Communicator in the Overview section.

Select 1 Device Status to view the active alerts. Hot Backup is still active even though sensor 1 is repaired.

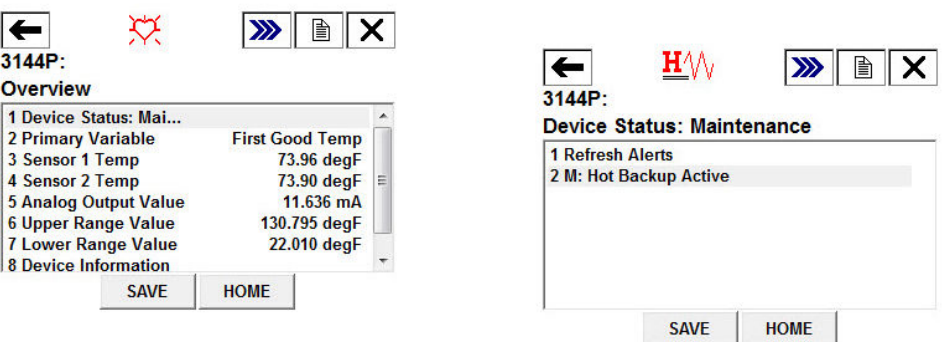

It is recommended Hot Backup be reset immediately after repairing or replacing the affected sensor. See [Reset Hot Backup: Fast Keys 2-2-4-1-4](#page-82-0). After resetting Hot Backup, the Field Communicator will display an Advisory Device Status, indicating that the configuration has changed. This is shown in the *Overview* section. To clear this advisory, clear the configuration changed flag, as shown below:

1. Select 1 Device Status to view the active alerts.

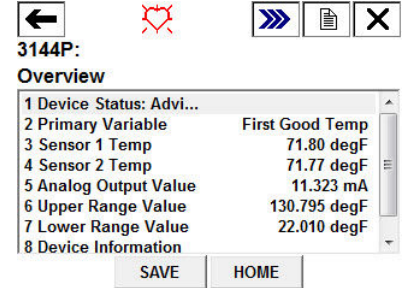

2. Select 2 A: Configuration Changed.

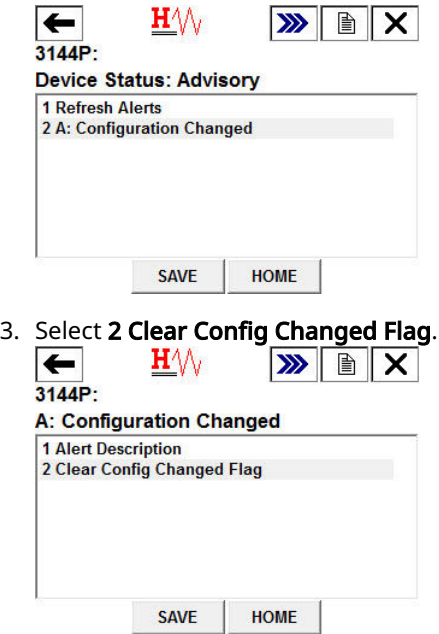

### **LCD display message**

The LCD display on the transmitter will display a message HOT BU SNSR 1 FAIL as well as the output of the secondary sensor that has taken over the process.

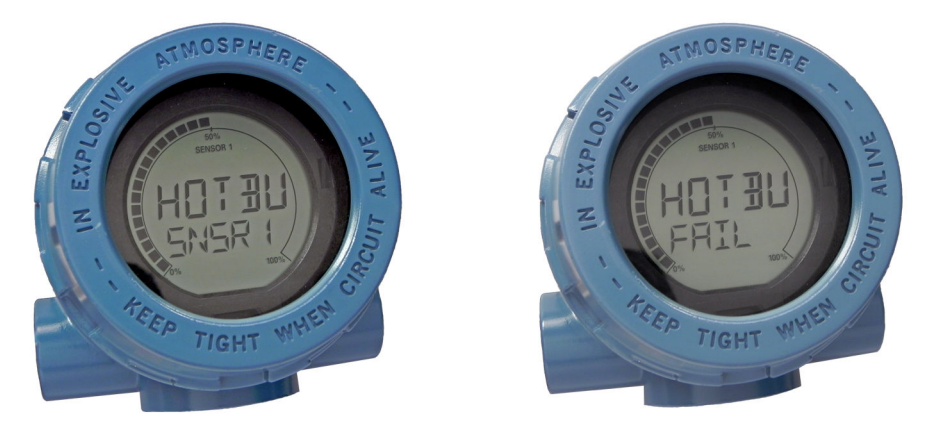

After the sensor has been repaired or replaced, the LCD display on the transmitter will display a message *WARN HOT BU* as well as the output of the secondary sensor that has taken over the process.

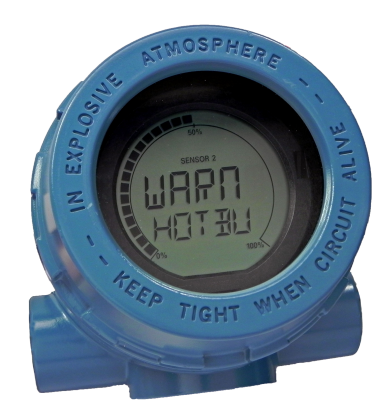

It is recommended that Hot Backup be reset immediately after repairing or replacing the affected sensor. See [Reset Hot Backup: Fast Keys 2-2-4-1-4](#page-82-0). After repairing or replacing the bad sensor, the LCD display on the transmitter will now display the value of Sensor 1.

### **DeltaV™ message**

Alarms will show up on the bottom toolbar, as shown below:

A ROSEMOUNTCOSCHO1 | 1 | <mark>4 | ROSEMOUNTCOSCHO1</mark> | | <mark>4 | ROSEMOUNTCOSCHO1</mark> | |  $\boxed{\mathbf{i} \quad \mathbf{V}^3 \quad \mathbf{V} \quad \mathbf{O}_\blacksquare \quad \mathbf{P}}$  $\overline{|\mathbf{i}|}$ 

To view the alarm, simply click on the device on the toolbar. A faceplate with further information on the active alarms will appear. It will show an *ADVISE Sensor Summary*, a *FAILED Sensor 1 Open*, and a *MAINTENANCE Hot Backup Active*.

### **Note**

For all of these alarms to appear in DeltaV, all alarms in DeltaV must be configured to WARNING status.

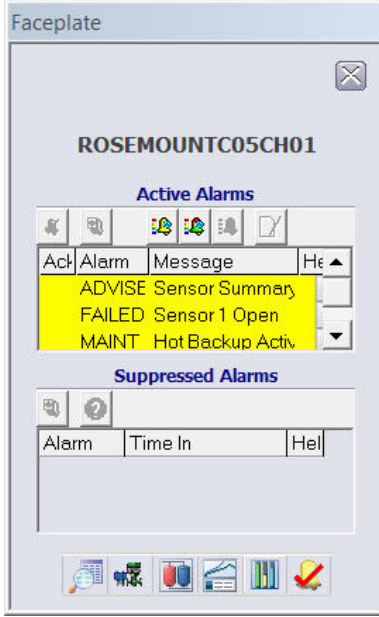

After the sensor has been repaired or replaced, the Faceplate window in DeltaV will display boxes next to each alarm that has been addressed. You must acknowledge each alarm to clear it by checking the ACK box to the left of the alarm.

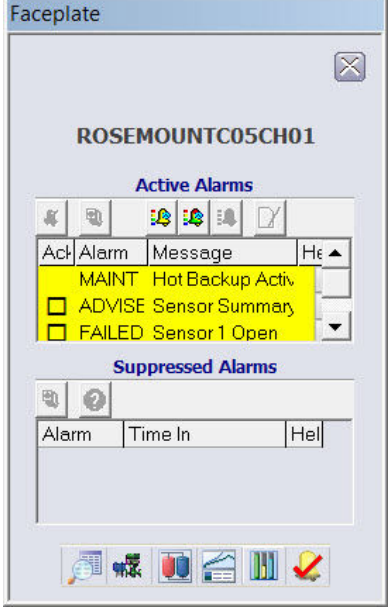

It is recommended Hot Backup be reset immediately after repairing or replacing the affected sensor. See "Reset Hot Backup: Fast Keys 2-2-4-1-4" on page 76. After resetting Hot Backup, the DeltaV Faceplate window indicates the alarms *ADVISE Configuration Change* and *MAINTENANCE Hot Backup Active*. You must acknowledge these alarms in order to clear them by checking the *ACK boxes* next to each alarm.

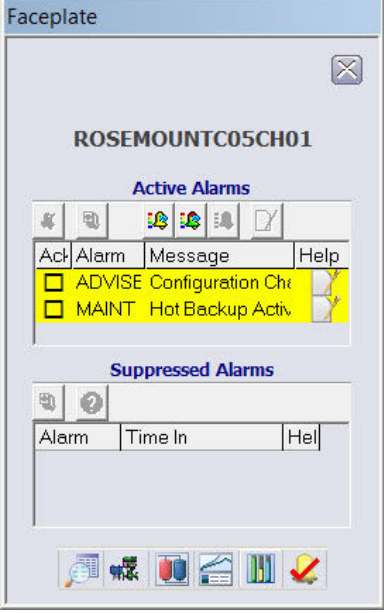

### **Yokogawa's Centum PRM/DTM™ messages**

When the primary sensor fails, alarms will be displayed in the Plant Resource Manager (PRM) via yellow circles next to the device, as shown below. These yellow circles indicate that something in your process needs attention.

To investigate this further, right click on the affected device, and select DTM Works... This will open the Device Task Manager (DTM).

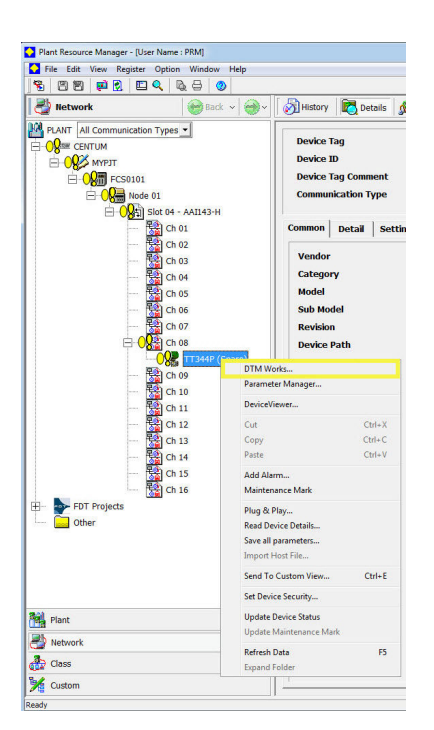

In the DTM, the device status will indicate a Failed status in the Process Variable Overview section:

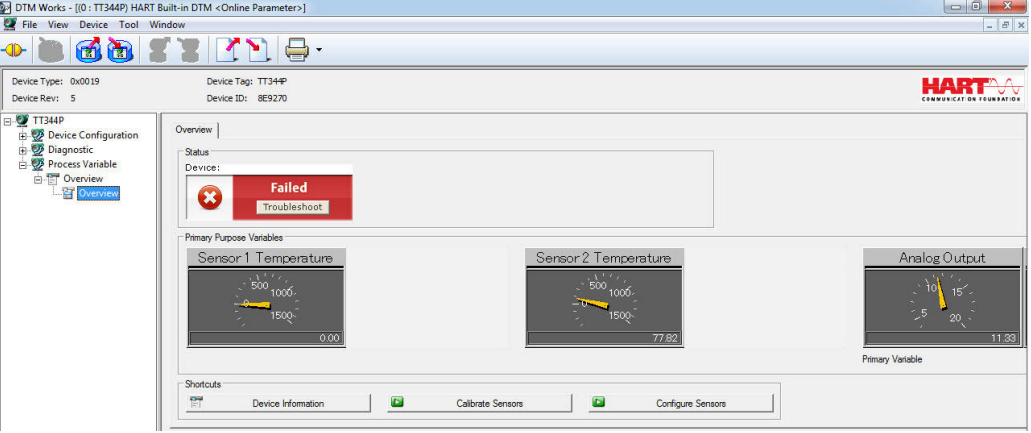

To investigate why the device displays a Failed status, Select Troubleshoot in the red device status box. Another screen will display the active alerts indicating *FAILED Sensor 1 Open*, and *MAINTENANCE Hot Backup Active*, as shown below:

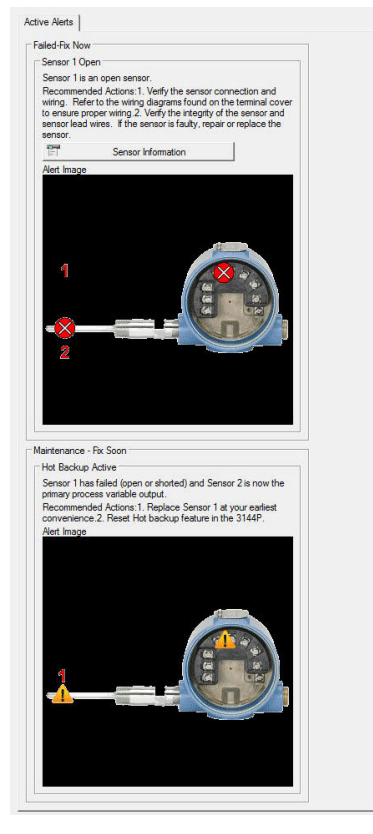

After the sensor has been repaired or replaced, the device status in the Process Variable Overview section of the DTM will change from Failed to Maintenance.<br>**M** DTM Works - [(0: IT344P) HART Built-in DTM <Online Parameter>]  $\begin{array}{|c|c|c|c|c|} \hline \multicolumn{3}{|c|}{\mathbb{R}} & \multicolumn{3}{|c|}{\mathbb{R}} & \multicolumn{3}{|c|}{\mathbb{R}} \\ \hline \multicolumn{3}{|c|}{\mathbb{R}} & \multicolumn{3}{|c|}{\mathbb{R}} & \multicolumn{3}{|c|}{\mathbb{R}} & \multicolumn{3}{|c|}{\mathbb{R}} \\ \hline \multicolumn{3}{|c|}{\mathbb{R}} & \multicolumn{3}{|c|}{\mathbb{R}} & \multicolumn{3}{|c|}{\mathbb{R}} & \multicolumn{3}{|c|}{\mathbb$ 

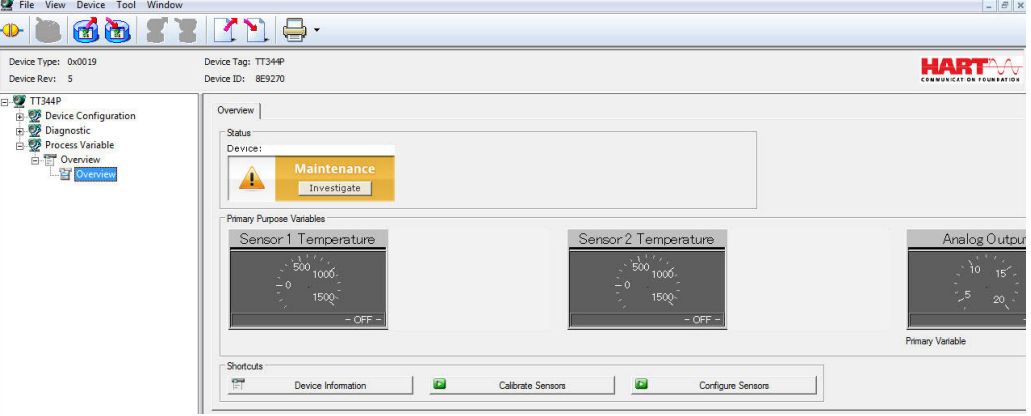

Investigate this Maintenance alert by selecting Troubleshoot in the yellow device status box. Another screen will display the active alerts, indicating MAINTENANCE Hot Backup Active, as shown below:

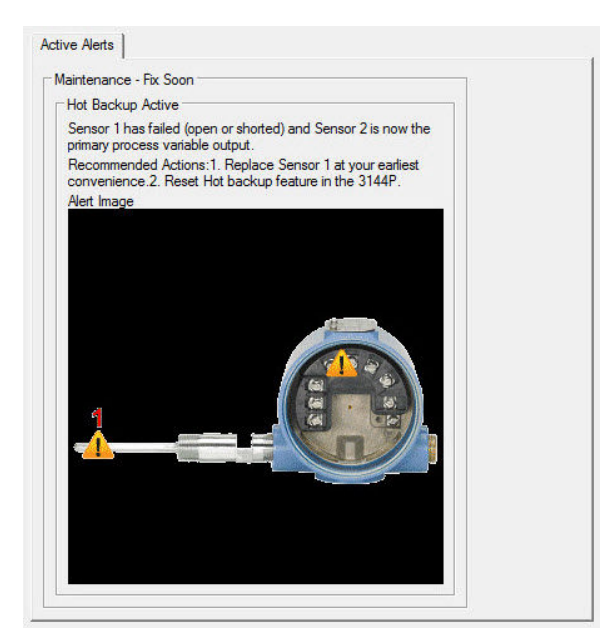

It is recommended that Hot Backup be reset immediately after repairing or replacing the affected sensor. See [Reset Hot Backup: Fast Keys 2-2-4-1-4](#page-82-0) with a Field Communicator or reset it directly in the DTM by going to the Diagnostics tab of the Manual Setup section and Selecting Reset Hot Backup, as shown below:<br>**Di** DTM Works - [[0: TT344P) HART Built-in DTM <Online Parameter>]  $\Box$ 

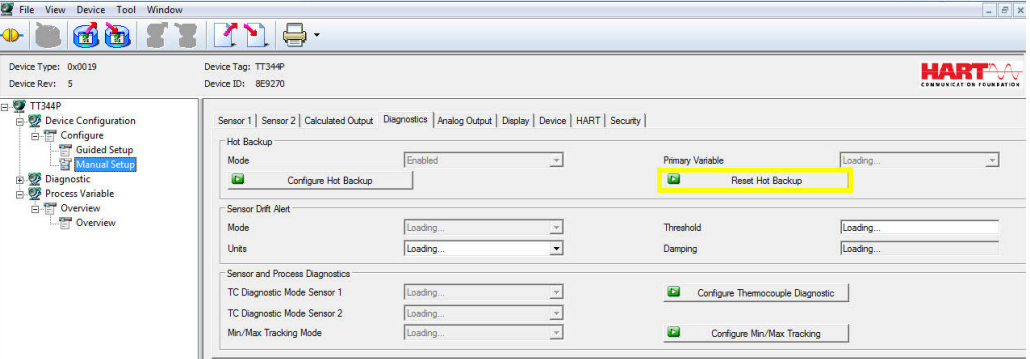

After resetting Hot Backup, the device status in the Process Variable Overview section of the DTM will change from Maintenance to Advisory, as shown below:<br>**M** DTM Works -[00:TT344P) HART Built-in DTM <Online Parameter>]  $\begin{array}{c|c|c|c|c|c} \hline \multicolumn{3}{c|}{\textbf{a}} & \multicolumn{3}{c|}{\textbf{a}} & \multicolumn{3}{c|}{\textbf{a}} & \multicolumn{3}{c|}{\textbf{a}} & \multicolumn{3}{c|}{\textbf{a}} & \multicolumn{3}{c|}{\textbf{a}} & \multicolumn{3}{c|}{\textbf{a}} & \multicolumn{3}{c|}{\textbf{a}} & \multicolumn{3}{c|}{\textbf{a}} & \multicolumn{3}{c|}{\textbf{a}} & \multicolumn{3}{c|}{\textbf{a}} & \multicolumn{3}{c|}{\textbf$ 

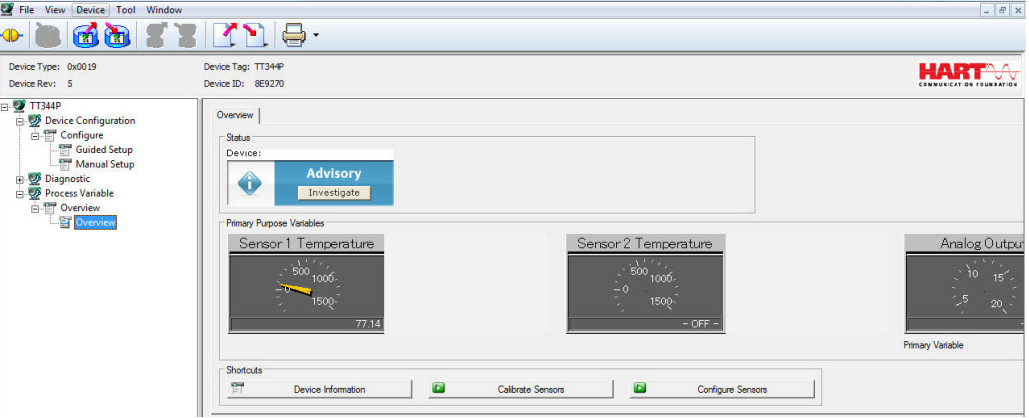

Investigate this advisory alert by clicking Investigate in the blue device status box. Another screen will display the active alerts, indicating ADVISORY Configuration Changed, as shown below. To clear this advisory, Select Clear Config Changed Flag and follow the steps. Active Alerts

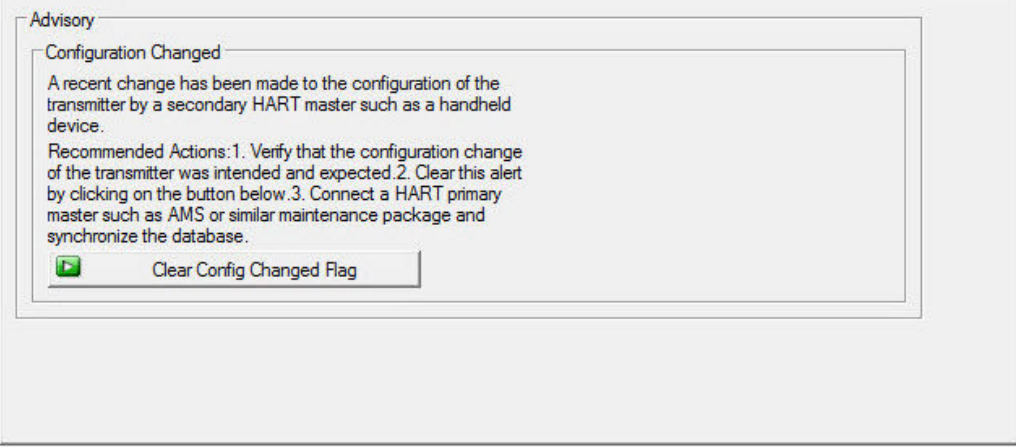

When all of the alerts for this device have been addressed, the yellow circles in the PRM change to green, indicating that everything is operating correctly.<br> **E** Plant Resource Manager - LUser Name : PRM

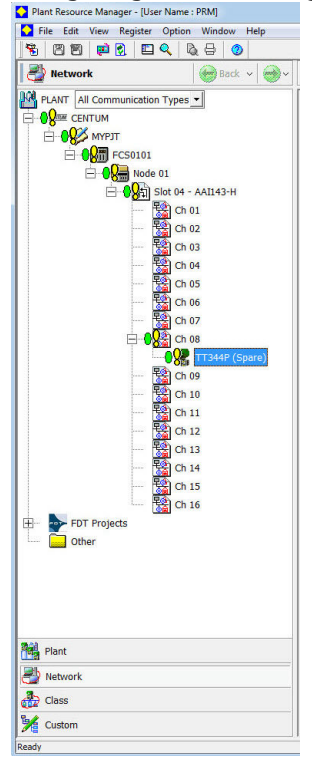

**Secondary sensor failure**

#### **Communicator message**

If Hot Backup is enabled and your secondary sensor fails, your transmitter will report a Failed device status. The alerts show that Sensor 2 is open, but Hot Backup is not active, as shown below on the Field Communicator in the Overview section:

Select 1 Device Status to view the active alerts.

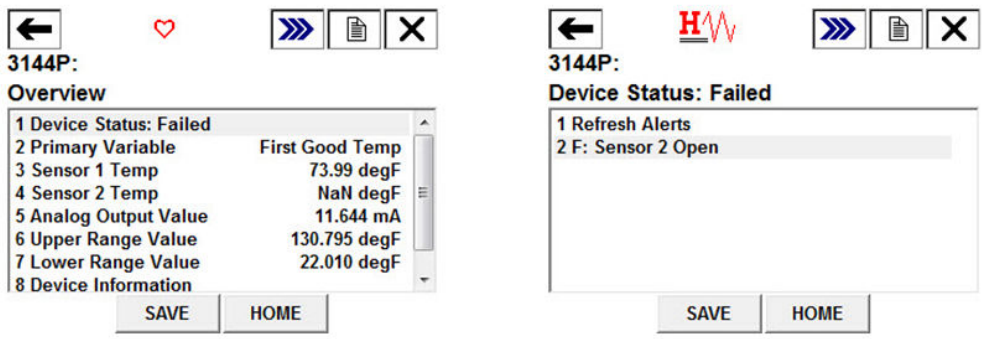

After the sensor has been repaired or replaced, the Field Communicator will display a Good Device Status, indicating the problem is solved.

#### **LCD display message**

The LCD display on the transmitter will display a message WARN SNSR 2 FAIL. It will also continue to display the output of your primary sensor:

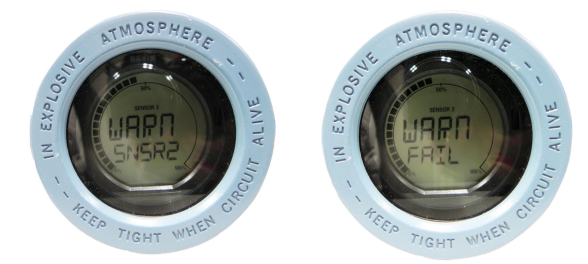

After the sensor has been repaired or replaced, the LCD display warning message will clear and display the output of the primary variable.

#### **DeltaV message**

Alarms will show up on the bottom toolbar, as shown below:

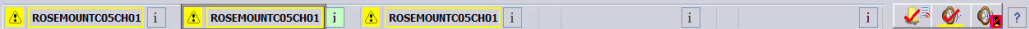

To view the alarm, simply click on the device on the toolbar. A Faceplate with further information on the active alarms will appear. It will show an *ADVISE Sensor Summary*, *FAILED Sensor 2 Open*, and *MAINTENANCE Hot Backup Active*.

### **Note**

For all of these alarms to appear in DeltaV, all alarms in DeltaV must be configured to WARNING status.

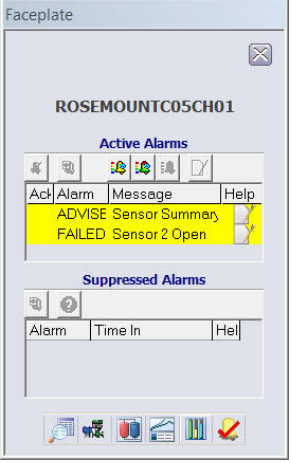

After the sensor has been repaired or replaced, the faceplate in DeltaV will display boxes next to the alarms, shown below. You must acknowledge these alarms by clicking on the boxes in order to clear them.

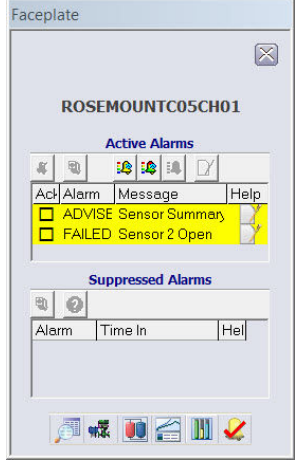

### **Yokogawa's Centum PRM/DTM messages**

When the secondary sensor fails, alarms will be displayed in the PRM via yellow circles next to the device, as shown below. These yellow circles indicate that something in your process needs attention. To investigate this further, right click on the affected device, and select **DTM Works...** This will open the DTM.

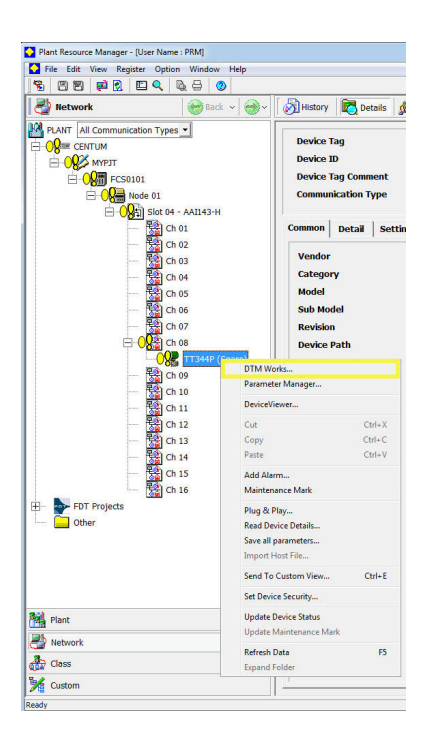

In the DTM, the device status will indicate a Failed status in the Process Variable Overview section, shown below:

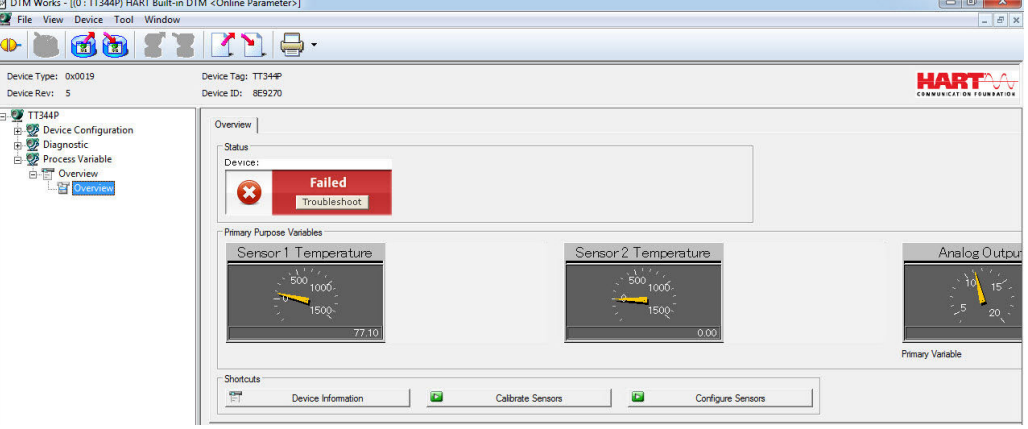

To investigate why the device displays a Failed status, select Troubleshoot in the red device status box. Another screen will display the active alerts indicating FAILED Sensor 2 Open, as shown below:

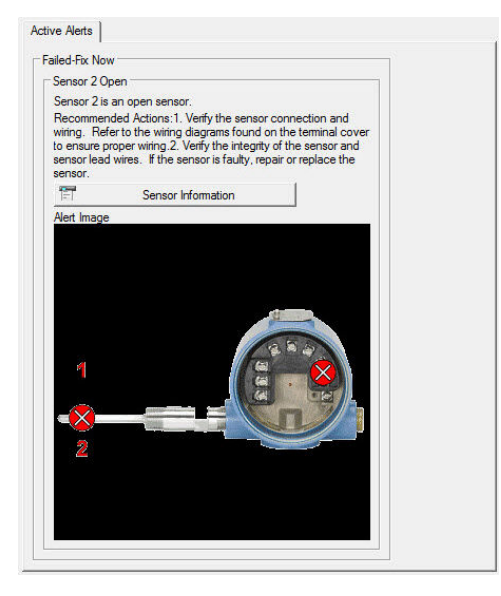

After the sensor has been repaired or replaced, the alerts will clear, and the yellow circles in the PRM change to green, indicating that everything is operating correctly. Hot Backup does not need to be reset in this case.<br> $\Omega$ <sup>plant Resource Manager - [User Name : PRM]</sup><br> $\Omega$  File Edit View Register Option Window Help

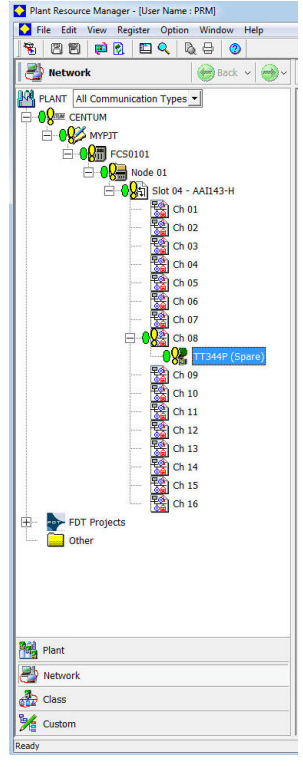

### **Alerts for Hot Backup when configured with average temperature Primary sensor failure**

### **Communicator message**

If your primary sensor fails, there will be a seamless transition where the second sensor immediately takes over the process. The transmitter will report a Failed status, indicating Sensor 1 is open and Hot Backup is active. This alert is shown on the Field Communicator in the *Overview* section.

Select 1 Device Status to view the active alerts.

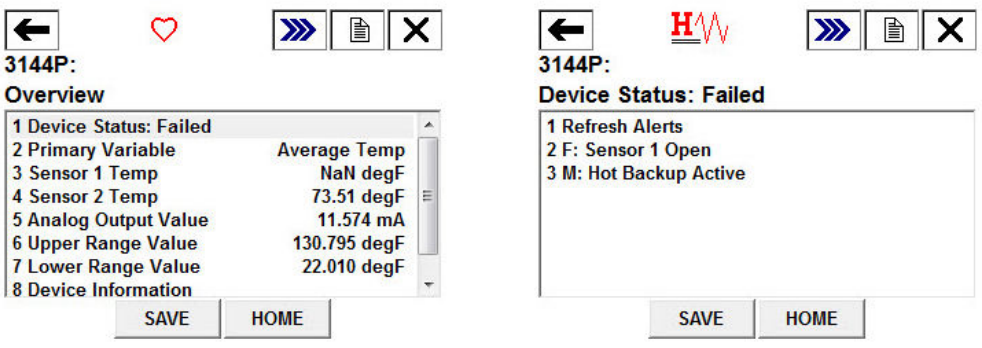

After the sensor has been repaired or replaced, the Field Communicator will display a Maintenance Device Status, indicating Hot Backup is still active. This is shown on the Field Communicator in the *Overview* section.

Hot Backup is still active even though Sensor 1 is repaired. Hot Backup is still active even though Sensor 1 is repaired.

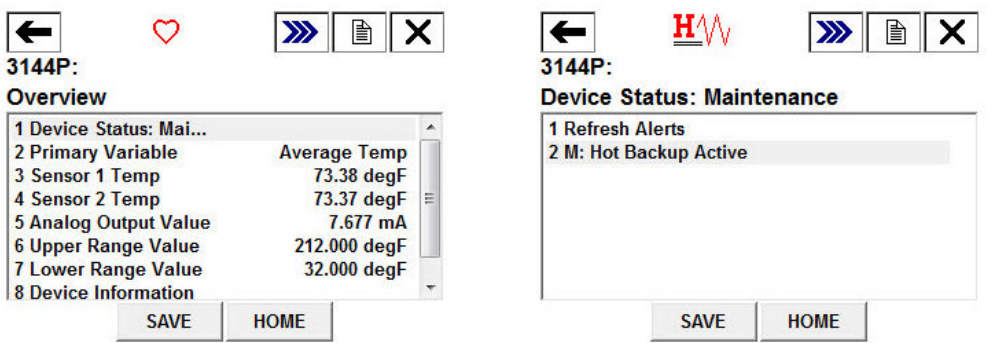

It is recommended that Hot Backup be reset immediately after repairing or replacing the affected sensor. See [Reset Hot Backup: Fast Keys 2-2-4-1-4](#page-82-0). After resetting Hot Backup, the Field Communicator will display an Advisory Device Status, indicating that the configuration has changed. This is shown in the Overview section. To clear this advisory, simply clear the configuration changed flag, as shown below:

1. Select 1 Device Status to view the active alerts.

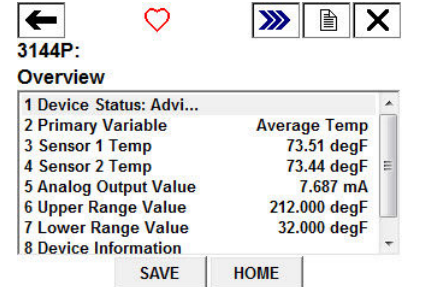

2. Select 2 A: Configuration Changed.

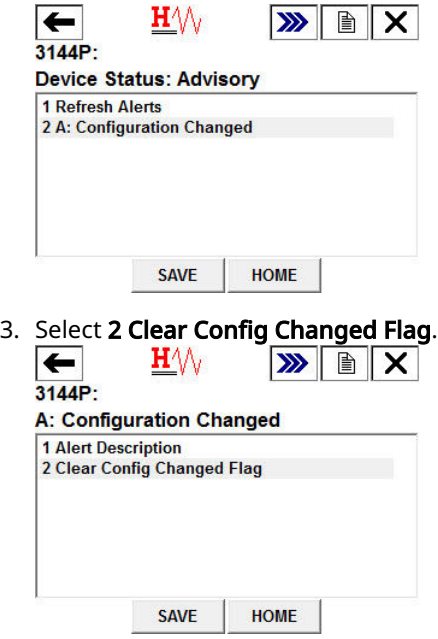

### **LCD display message**

The LCD display on the transmitter will display a message HOT BU SNSR 1 FAIL; WARN AV DEGRA as well as the output of the average temperature. Because Sensor 1 has failed, this average temperature output is the value of Sensor 2 only.

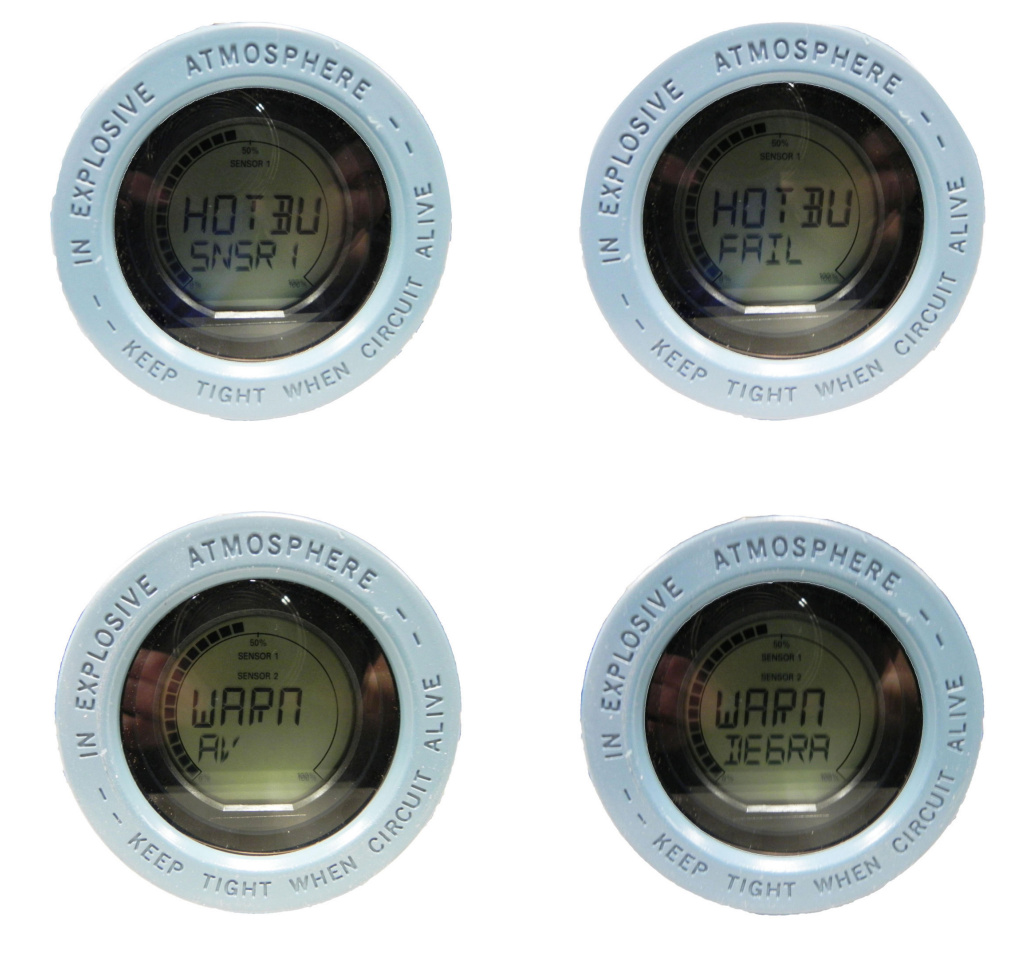

After the sensor has been repaired or replaced, the LCD display on the transmitter will display a message WARN HOT BU, reminding you that Hot Backup is still active, as well as the normal output of the average temperature. The warning message will clear after you have reset Hot Backup. It is recommended that Hot Backup be reset immediately after repairing or replacing the damaged sensor. See [Reset Hot Backup: Fast Keys 2-2-4-1-4.](#page-82-0)

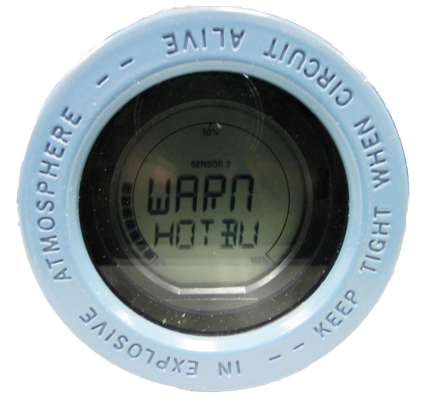

### **DeltaV message**

Alarms will show up on the bottom toolbar, as shown below:
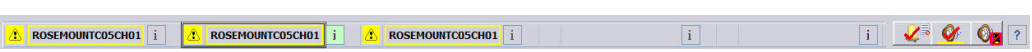

To view the alarm, simply click on the device on the toolbar. A faceplate with further information on the active alarms will appear. It will show an *ADVISE Sensor Summary*, a *FAILED Sensor 1 Open*, and a *MAINTENANCE Hot Backup Active*.

### **Note**

For all of these alarms to appear in DeltaV, all alarms in DeltaV must be configured to WARNING status.

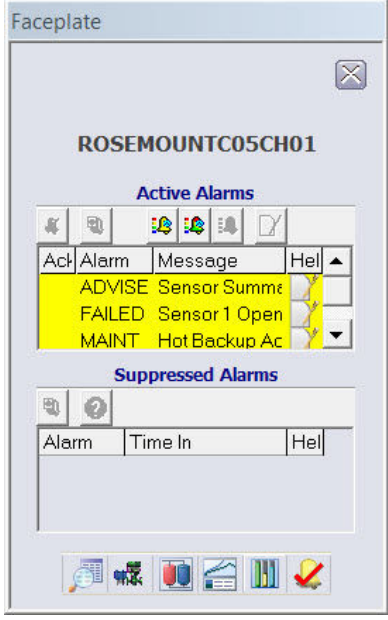

After the sensor has been repaired or replaced, the faceplate window in DeltaV will display boxes next to each alarm that has been addressed. You must acknowledge each alarm to clear it by checking the ACK box to the left of the alarm.

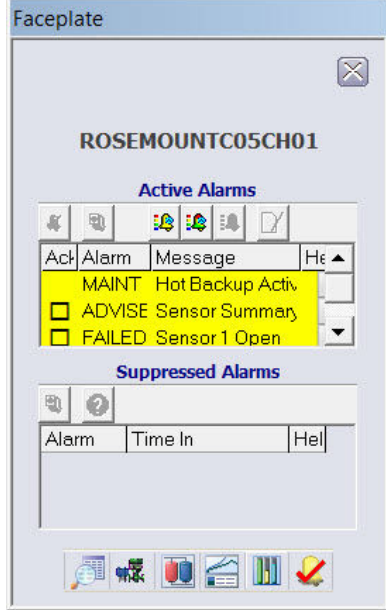

It is recommended that Hot Backup be reset immediately after repairing or replacing the affected sensor. See [Reset Hot Backup: Fast Keys 2-2-4-1-4](#page-82-0). After resetting Hot Backup, the DeltaV Faceplate window indicates the alarms ADVISE Configuration Change and MAINTENANCE Hot Backup Active. You must acknowledge these alarms in order to clear them by checking the ACK boxes next to each alarm.

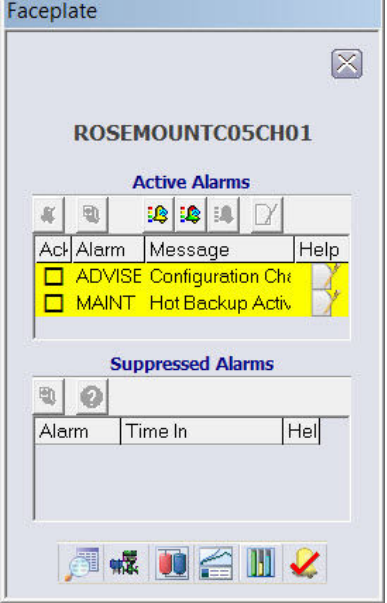

### **Yokogawa's Centum PRM/DTM messages**

When the primary sensor fails, alarms will be displayed in the PRM via yellow circles next to the device, as shown below. These yellow circles indicate that something in your process needs attention. To investigate this further, right click on the affected device, and select

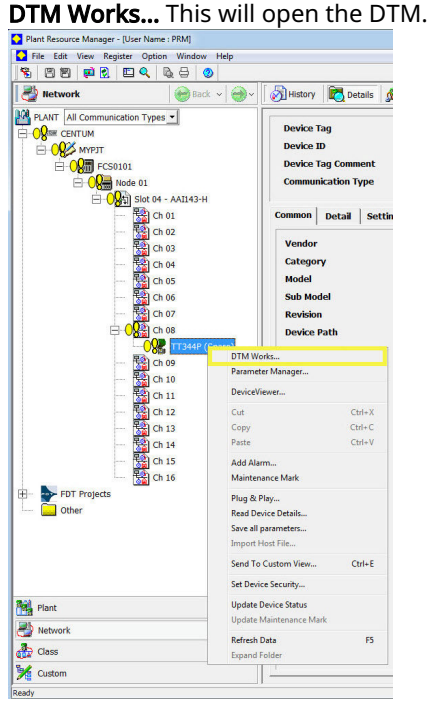

In the DTM, the device status will indicate a Failed status in the Process Variable Overview section, shown below:

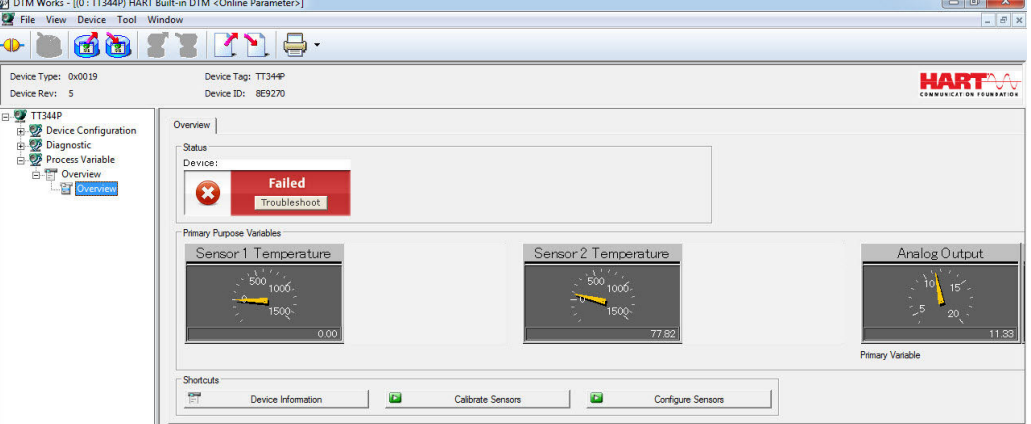

To investigate why the device displays a Failed status, select Troubleshoot in the red device status box. Another screen will display the active alerts indicating FAILED Sensor 1 Open, and MAINTENANCE Hot Backup Active, as shown below:<br>Active Alefa |

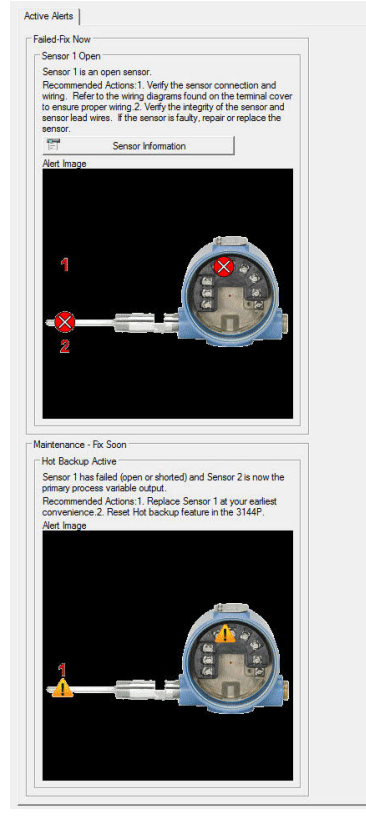

After the sensor has been repaired or replaced, the device status in the Process Variable Overview section of the DTM will change from Failed to Maintenance.

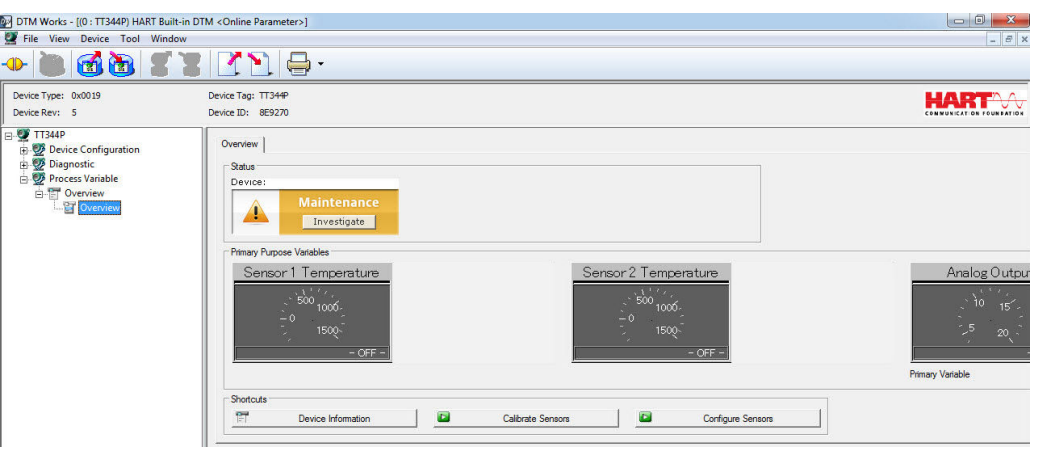

Investigate this Maintenance alert by selecting Troubleshoot in the yellow device status box. Another screen will display the active alerts, indicating MAINTENANCE Hot Backup Active, as shown below:

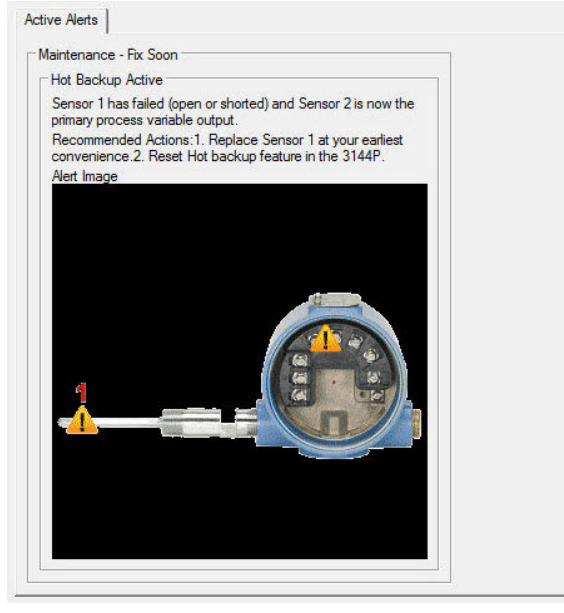

It is recommended that Hot Backup be reset immediately after repairing or replacing the affected sensor. See [Reset Hot Backup: Fast Keys 2-2-4-1-4](#page-82-0) with a Field Communicator or reset it directly in the DTM by going to the Diagnostics tab of the Manual Setup section and selecting Reset Hot Backup, as shown below:

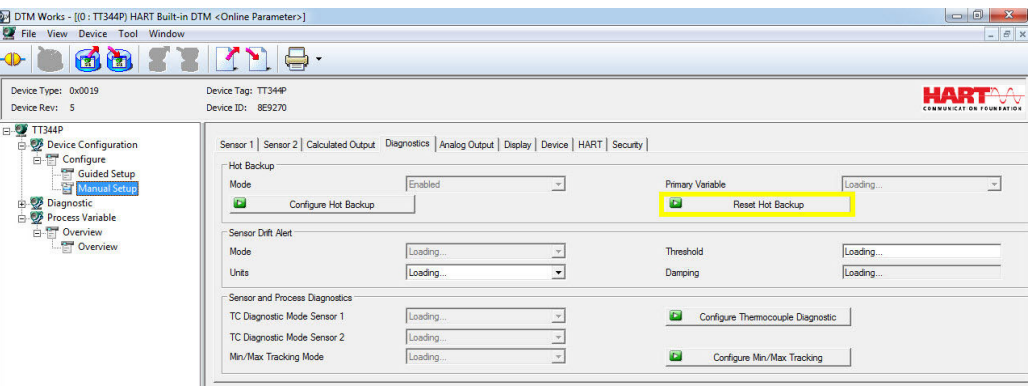

After resetting Hot Backup, the device status in the Process Variable Overview section of the DTM will change from Maintenance to Advisory, as shown below:<br>a DTM Works -{[0:TT344P) HART Built-in DTM <Online Parameter>] 

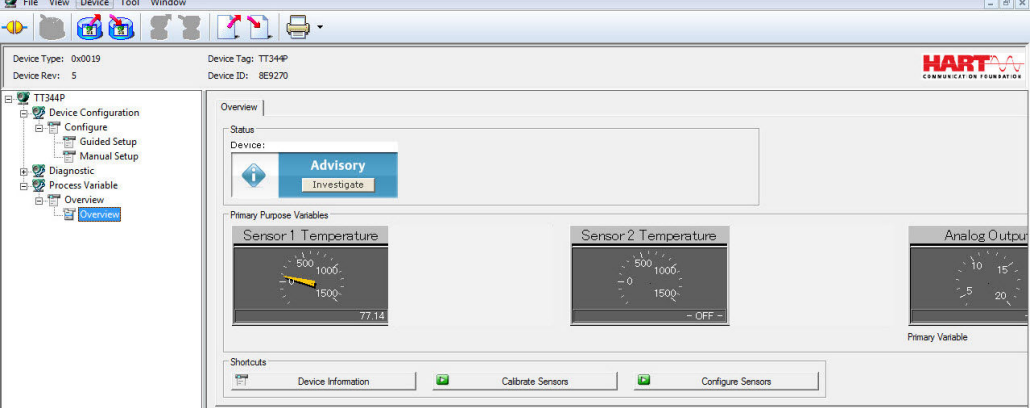

Investigate this advisory alert by choosing Investigate in the blue device status box. Another screen will display the active alerts, indicating ADVISORY Configuration Changed, as shown below. To clear this advisory, select Clear Config Changed Flag and follow the steps.

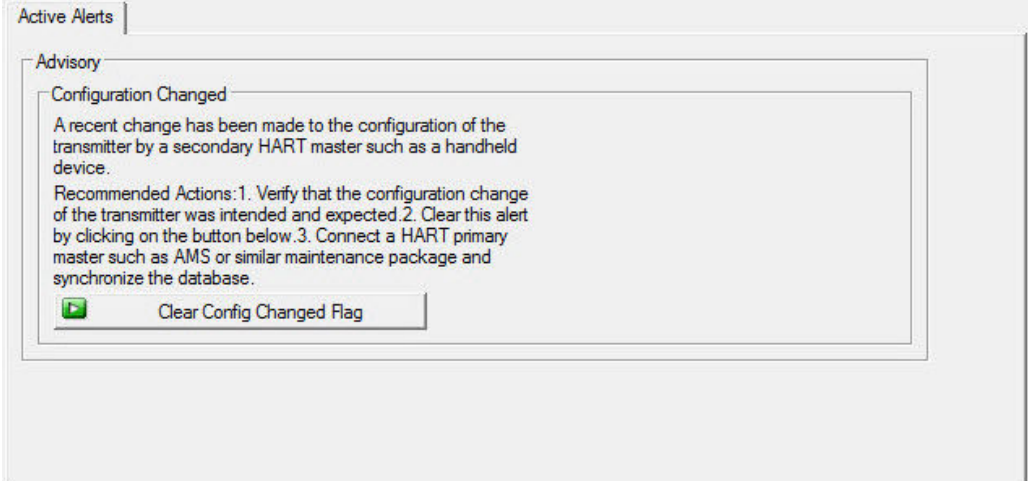

When all of the alerts for this device have been addressed, the yellow circles in the PRM change to green, indicating that everything is operating correctly.

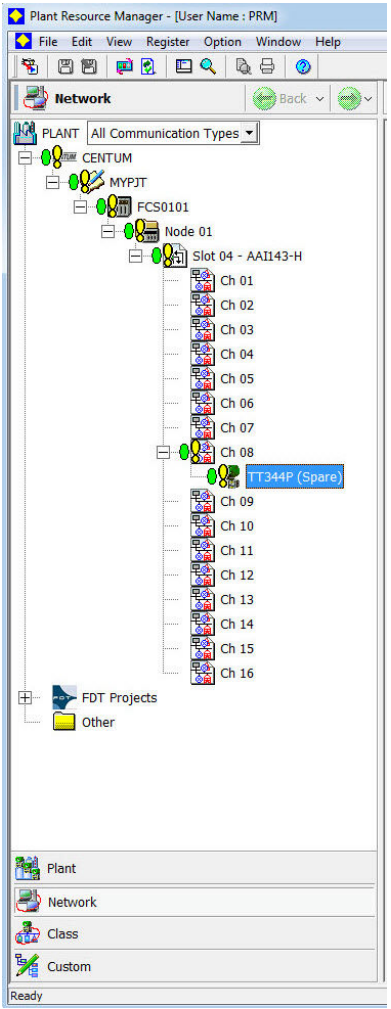

### **Secondary sensor failure**

#### **Communicator message**

If Hot Backup is enabled and your secondary sensor fails, your transmitter will report a Failed device status. The alerts show that Sensor 2 is open, but Hot Backup is not active, as shown below on the Field Communicator in the Overview section:

Select 1 Device Status to view the active alerts.

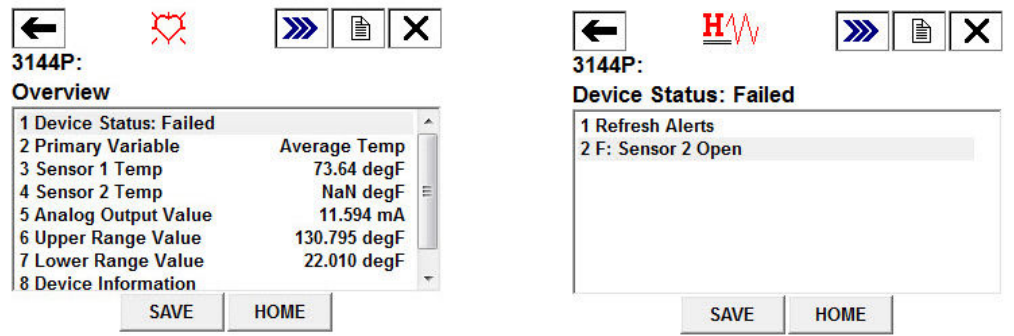

After the sensor has been repaired or replaced, the Field Communicator will display a Good Device Status, indicating the problem is solved.

#### **LCD display message**

The LCD display on the transmitter will display a message WARN SNSR 2 FAIL; WARN AV DEGRA as well as the output of the average temperature. Because Sensor 2 has failed, this average temperature output is the value of Sensor 1 only.

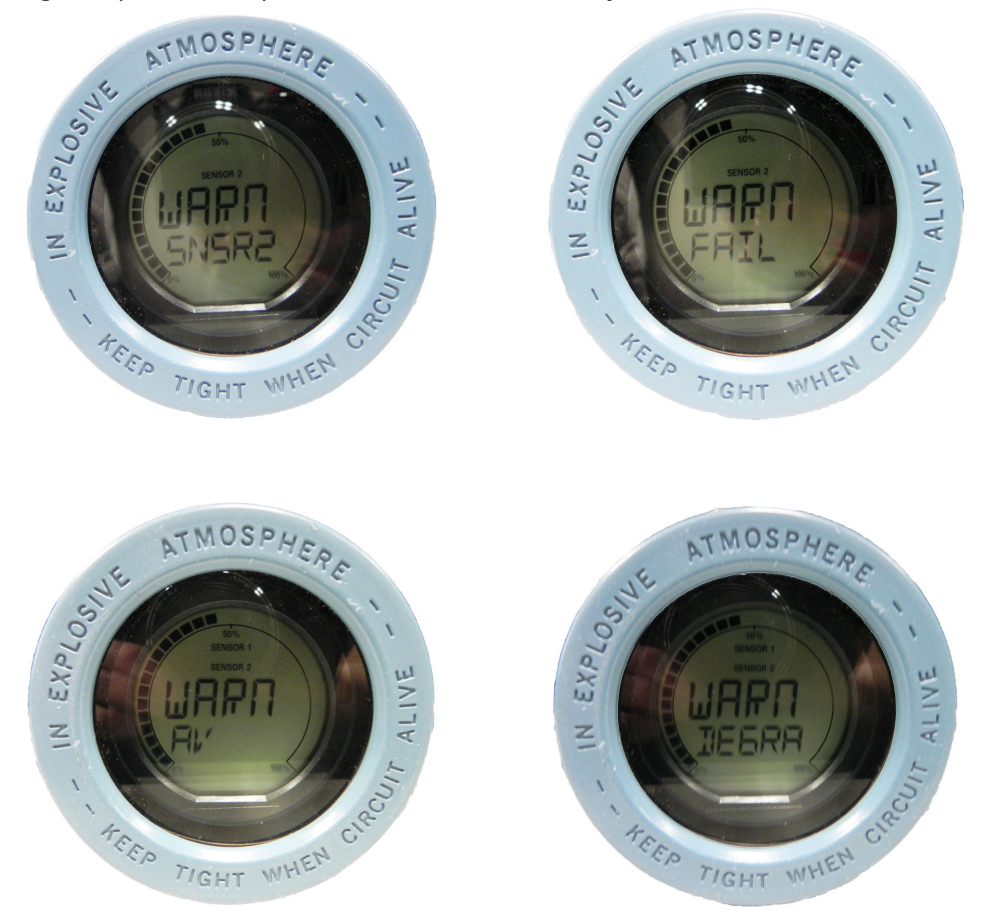

After the sensor has been repaired or replaced, the LCD display warning message will clear and display the output of the primary variable.

#### **DeltaV message**

Alarms will show up on the bottom toolbar, as shown below:

 $\boxed{1}$   $\boxed{2}$   $\boxed{3}$   $\boxed{0}$   $\boxed{?}$  $\overline{1}$ 

To view the alarm, simply click on the device on the toolbar. A faceplate with further information on the active alarms will appear. It will show an *ADVISE Sensor Summary*, and a *FAILED Sensor 2 Open*.

### **Note**

For all of these alarms to appear in DeltaV, all alarms in DeltaV must be configured to WARNING status.

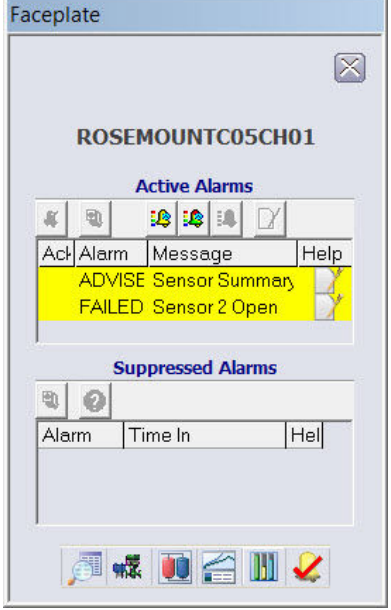

After the sensor has been repaired or replaced, the faceplate in DeltaV will display boxes next to the alarms, shown below. You must acknowledge these alarms by clicking on the boxes in order to clear them. ÷.

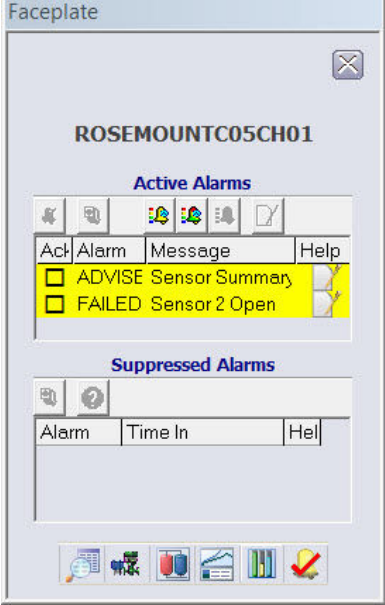

### **Yokogawa's Centum PRM/DTM messages**

When the secondary sensor fails, alarms will be displayed in the PRM via yellow circles next to the device, as shown below. These yellow circles indicate that something in your process needs attention. To investigate this further, right click on the affected device, and select DTM Works... This will open the DTM.

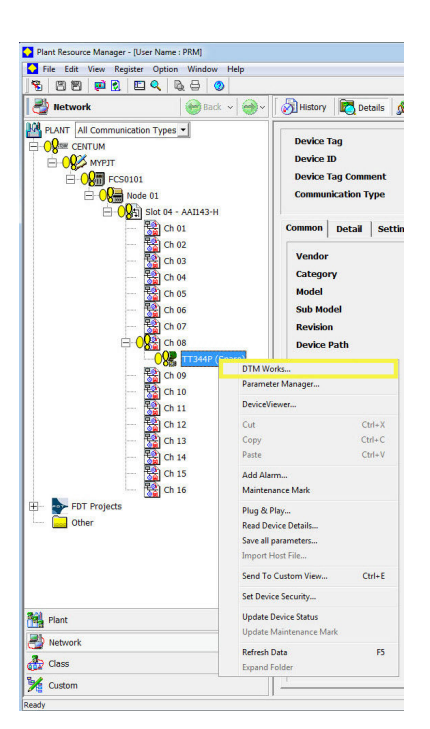

In the DTM, the device status will indicate a Failed status in the *Process Variable Overview* section, shown below:

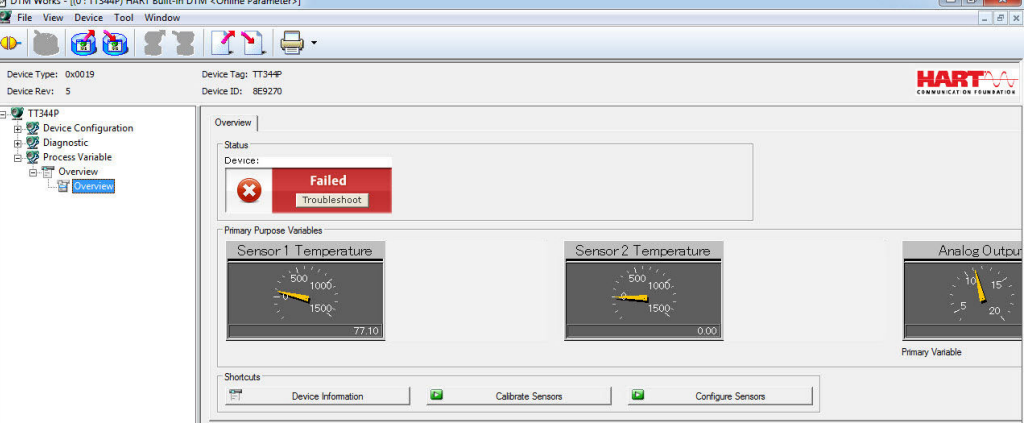

To investigate why the device displays a Failed status, select Troubleshoot in the red device status box. Another screen will display the active alerts indicating FAILED Sensor 2 Open, as shown below:

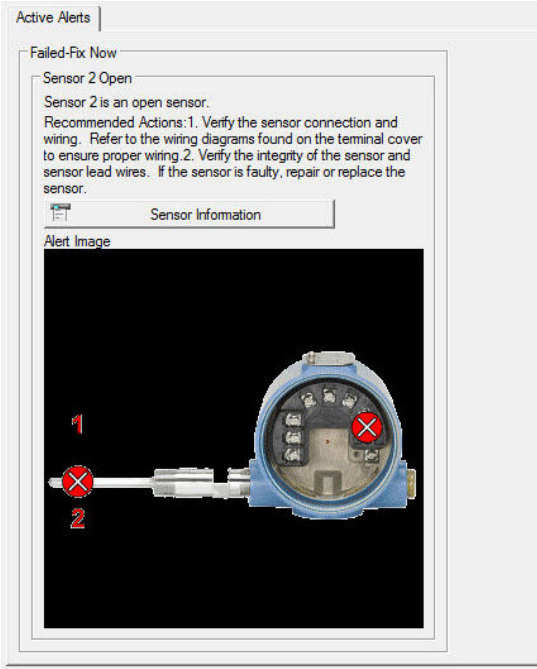

After the sensor has been repaired or replaced, the alerts will clear, and the yellow circles in the PRM change to green, indicating that everything is good. Hot Backup does not need to be reset in this case.

<span id="page-82-0"></span>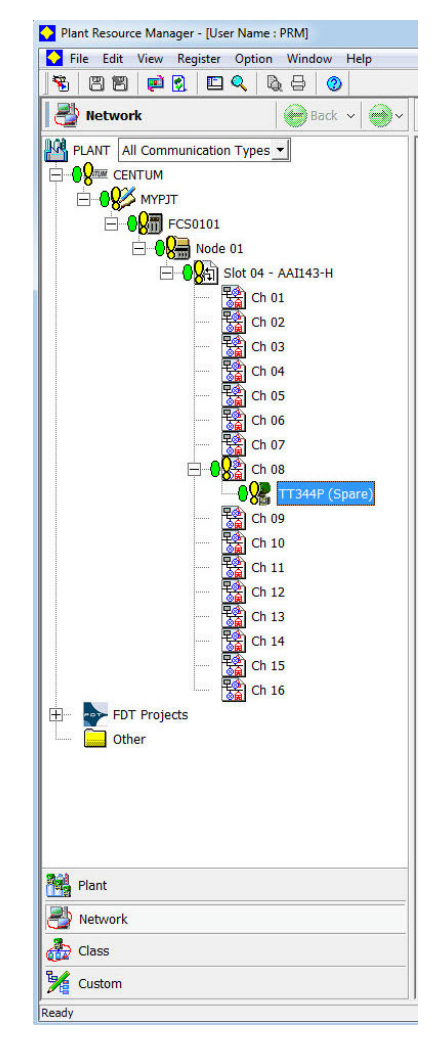

### **Reset Hot Backup: Fast Keys 2-2-4-1-4**

When the Primary Variable is set to First Good Temperature, the secondary sensor will remain on the 4–20 mA output until Hot Backup is reset, even after Sensor 1 has been replaced. Because of this, it is recommended to reset Hot Backup immediately after Sensor 1 is replaced. If Hot Backup is not reset and Sensor 2 fails, the transmitter will go into alarm. It will not transfer back to Sensor 1 even if sensor one has been repaired.

When the Primary Variable is set to Average Temperature, it is also recommended to reset Hot Backup immediately after Sensor 1 is replaced in order to clear the Hot Backup Active alarm. However, with the PV set to Average Temperature, if Hot Backup is not reset and Sensor 2 fails, the transmitter will simply switch to output the average of only Sensor 1.

1. From the *Home* screen, select 2 Configure.

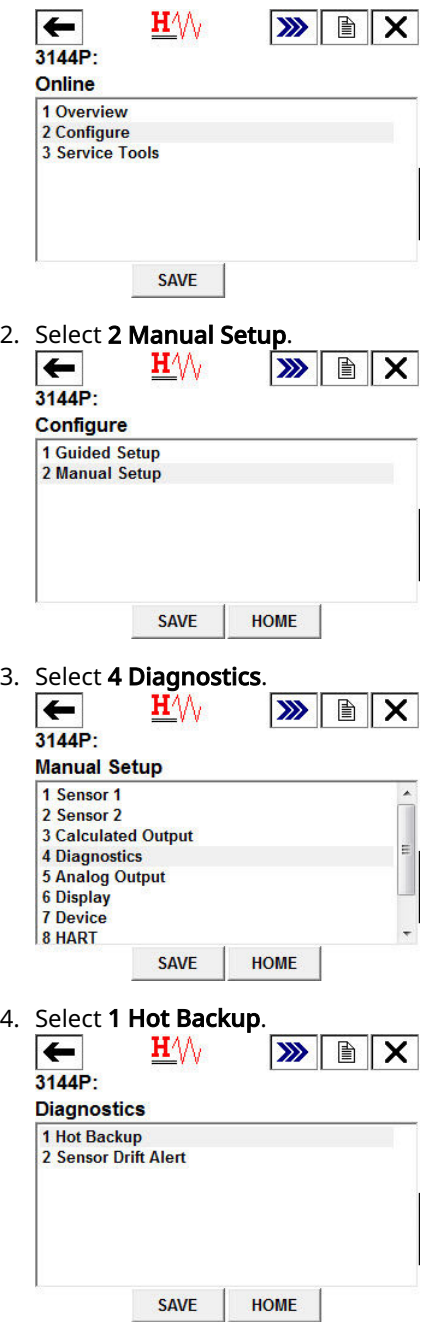

5. Select 4 Reset Hot Backup.

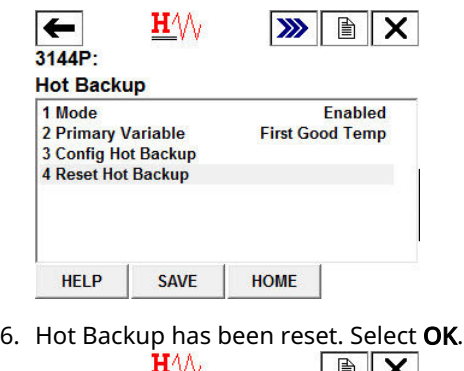

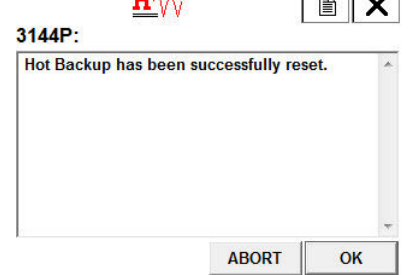

### **Sensor Drift Alert configuration**

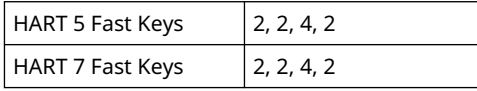

### **Field Communicator**

The sensor drift alert command allows the transmitter to set a warning flag (through HART Protocol), or go into analog alarm when the temperature difference between Sensor 1 and Sensor 2 exceeds a user-defined limit. This feature is useful when measuring the same process temperature with two sensors, ideally when using a dual-element sensor. When sensor drift alert mode is enabled, the user sets the maximum allowable difference, in engineering units, between Sensor 1 and Sensor 2. If this maximum difference is exceeded, a sensor drift alert warning flag will be set.

When configuring the transmitter for sensor drift alert, the user also has the option of specifying that the analog output of the transmitter go into alarm when sensor drifting is detected.

### **Note**

Using dual sensor configuration in the transmitter supports the configuration and simultaneous use of the Hot Backup feature and sensor drift alert. If one sensor fails, the transmitter switches output to use the remaining good sensor. Should the difference between the two sensor readings exceed the configured threshold, the AO will go to alarm indicating the sensor drift condition. The combination of sensor drift alert and the Hot Backup feature improves sensor diagnostic coverage while maintaining a high level of availability. Refer to the Rosemount 3144P FMEDA report for the impact on safety.

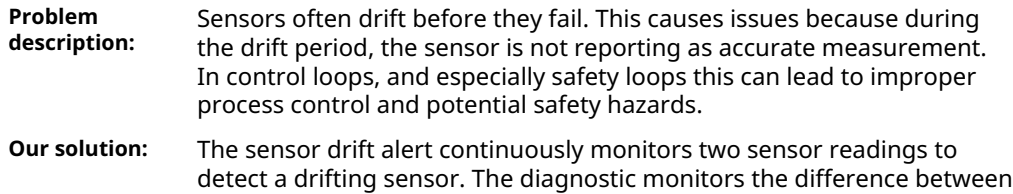

the two sensors, and when the difference becomes greater than a value entered by the user, the transmitter sends an alert to indicate a sensor drift condition.

**How it works:** Two sensors are connected to a dual-input transmitter where the difference in sensor readings is continuously being measured. A threshold is set by the user to determine when an excessive drift (i.e. a significant delta) occurs between the two sensors. The temperature delta between the two sensors is calculated by taking the absolute value of the difference between Sensor 1 and Sensor 2. The user configures the transmitter to send a digital alert or analog alarm when the alert has been triggered. The Sensor Drift Alert does not indicate which sensor is failing. Rather the diagnostic provides an indication of a sensor drifting. The user should view the individual sensor output trends on the host to determine which sensor is drifting. **Take away:** "Sensor Drift Alert detects a degrading sensor." **Target applications:** Redundant measurements, critical measurements, severe applications.

#### **Note**

Enabling drift alert option warning only will set a flag (through HART Protocol) whenever the maximum acceptable difference between Sensor 1 and Sensor 2 has been exceeded. For the transmitter's analog signal to go into alarm when drift alert is detected, select Alarm in [Alarm switch \(HART Protocol\)](#page-14-0).

### **Configure Sensor Drift in guided setup Enable Sensor Drift Alert in guided setup: Fast Keys 2-1-6**

#### **Procedure**

1. From the *Home* Screen, select 2 Configure.

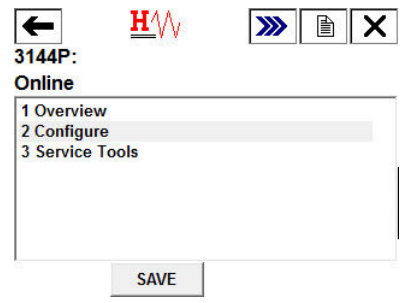

2. Select 1 Guided Setup.

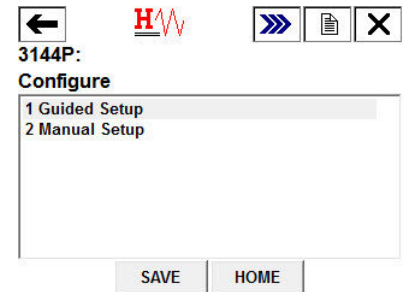

3. Select 6 Config Drift Alert.

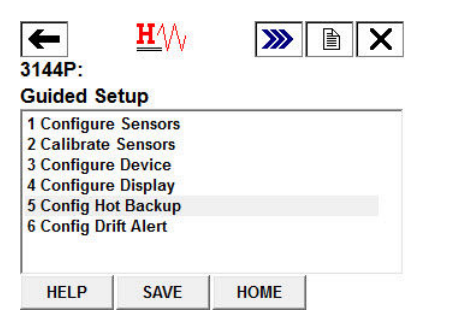

4. Select 1 Enable to activate Sensor Drift Alert and select ENTER.

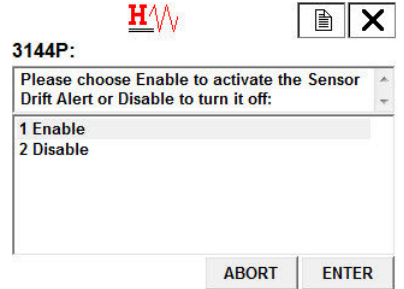

5. When prompted, select whether you want Sensor Drift Alert to put the transmitter into "Alarm" or "Warning", and select ENTER. Enabling drift alert option warning only will set a flag (through HART Protocol) whenever the maximum acceptable difference between Sensor 1 and Sensor 2 has been exceeded. Enabling drift alert option alarm will send the transmitter's analog signal into alarm when drift alert is detected.

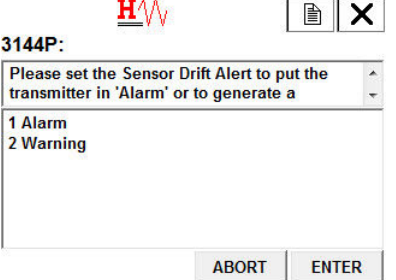

6. Select the engineering units you would like to use and select ENTER. Select from *degC*, *degF*, *degR*, *Kelvin*, *mV*, *Ohms*.

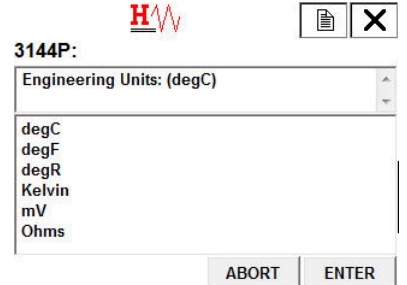

7. Enter the sensor drift Alert threshold value and select **ENTER**. This is a digital value that triggers the drift alert feature. When this limit is exceeded, the transmitter will go into alarm or generate a warning (depending on the alert mode chosen previously).

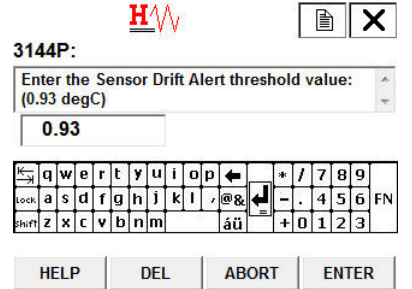

8. Enter a damping value between 0 and 32 and select **ENTER**. This damping value is additional damping applied to the result of (S1–S2) after each sensor's individual damping value has already been applied.

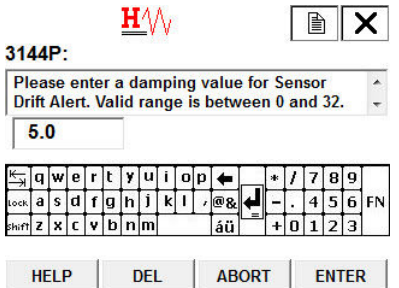

9. Configuration is complete. Select OK.

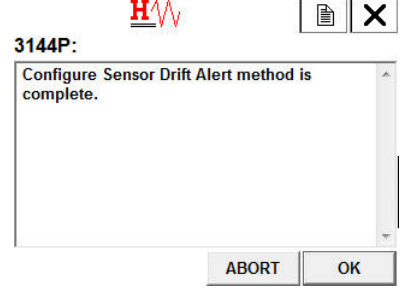

**Disable Sensor Drift Alert in guided setup: Fast Keys 2-1-6**

### **Procedure**

1. From the *Home* Screen, select 2 Configure.

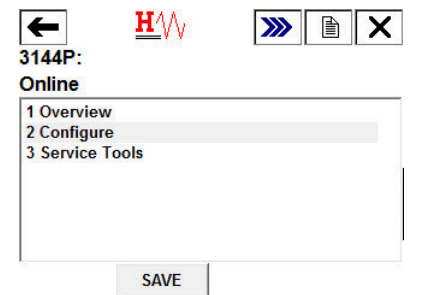

2. Select 1 Guided Setup.

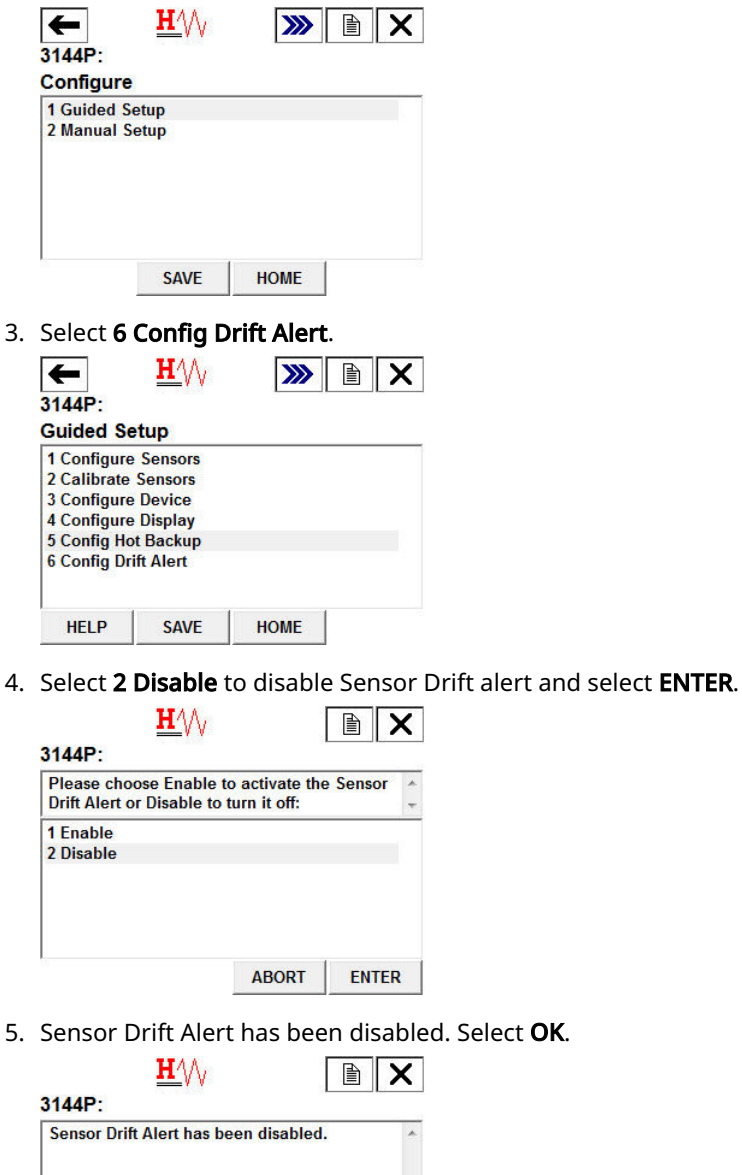

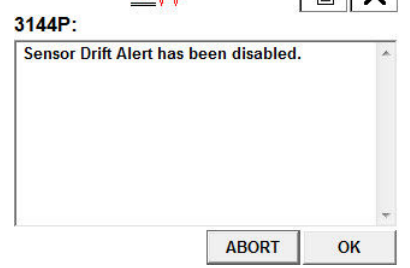

### **Configure Sensor Drift in manual setup Enable Sensor Drift Alert in manual setup: Fast Keys 2-2-4-2-5**

### **Procedure**

1. From the *Home* screen, select 2 Configure.

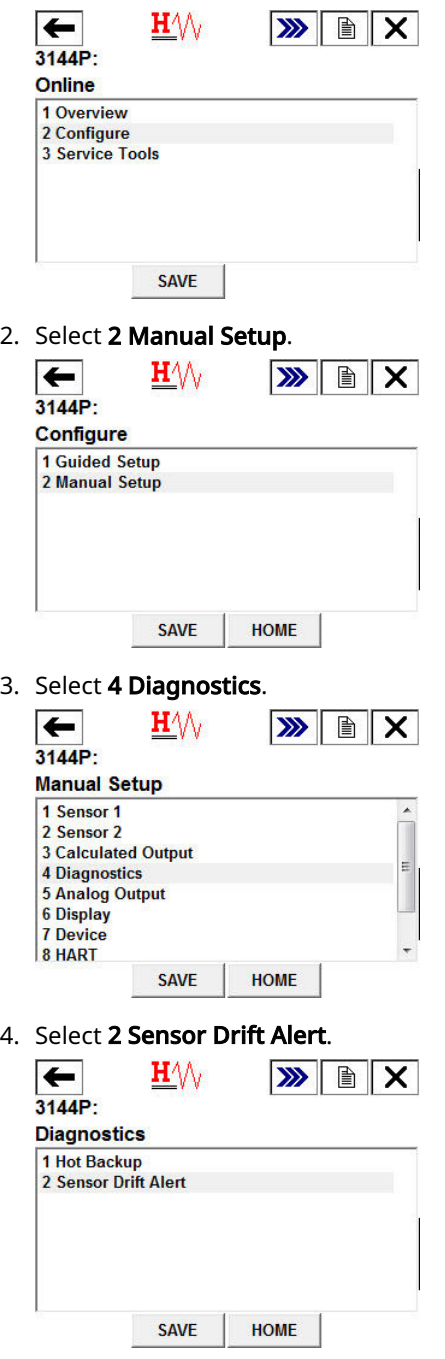

5. Select 5 Config Drift Alert.

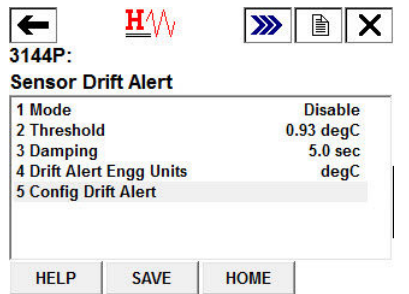

6. Select 1 Enable to activate Sensor Drift Alert and select ENTER.

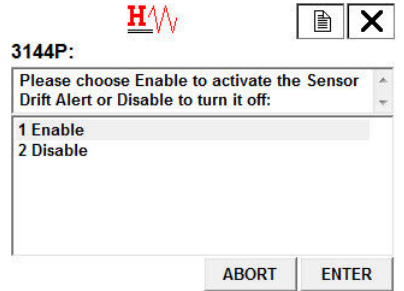

7. When prompted, select whether you want Sensor Drift Alert to put the transmitter into "Alarm" or "Warning", and select ENTER. Enabling Drift Alert Option Warning only will set a flag (through HART Protocol) whenever the maximum acceptable difference between Sensor 1 and Sensor 2 has been exceeded. Enabling Drift Alert Option Alarm will send the transmitter's analog signal into alarm when Drift Alert is detected.

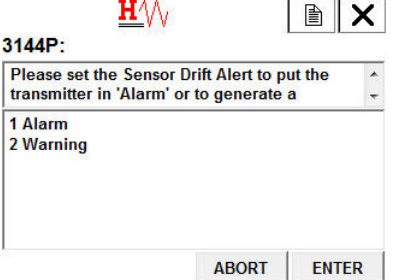

8. Select the engineering units you would like to use and select ENTER. Choose from degC, degF, degR, Kelvin, mV, Ohms.

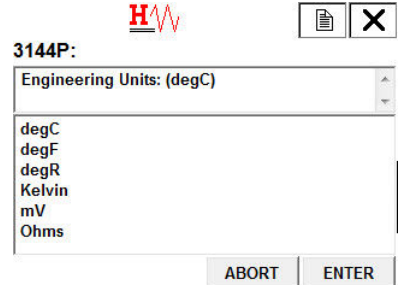

9. Enter the Sensor Drift Alert threshold value and select **ENTER**. This is a digital value that triggers the Drift Alert feature. When this limit is exceeded, the transmitter will go into alarm or generate a warning (depending on the alert mode chosen previously).

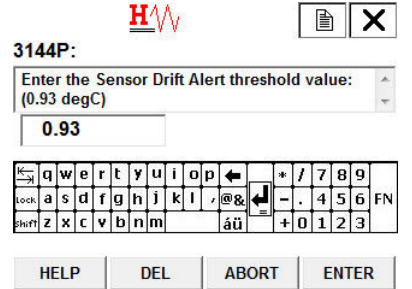

10. Enter a damping value between 0 and 32 and select ENTER. This damping value is additional damping applied to the result of (S1–S2) after each sensor's individual damping value has already been applied.

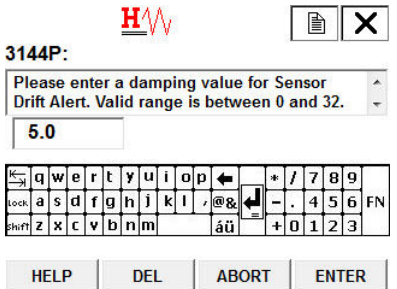

11. Configuration is complete. Select OK.

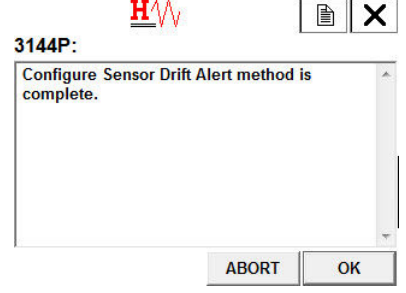

**Disable Sensor Drift Alert in manual setup: Fast Keys 2-2-4-2-5**

### **Procedure**

1. From the *Home Screen*, select 2 Configure.

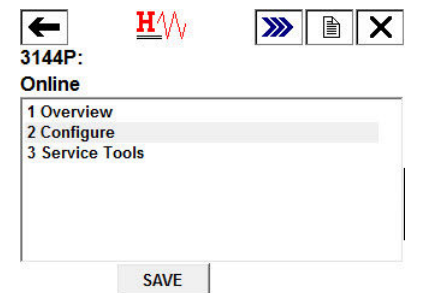

2. Select 2 Manual Setup.

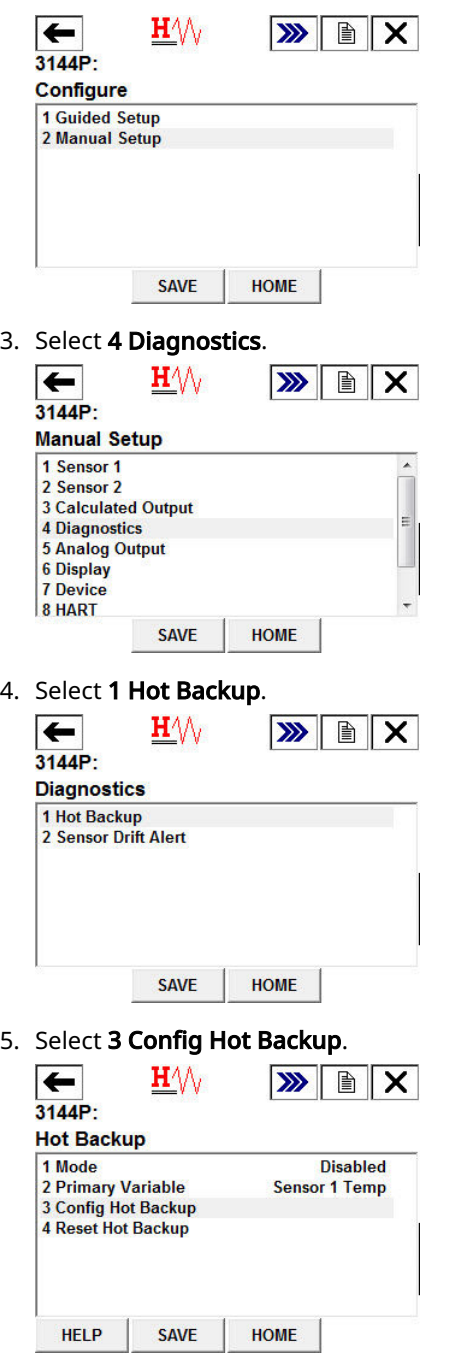

6. Select 2 Disable to disable Sensor Drift alert and select ENTER.

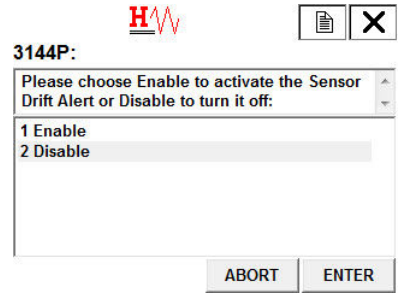

7. Sensor Drift Alert has been disabled. Select OK.

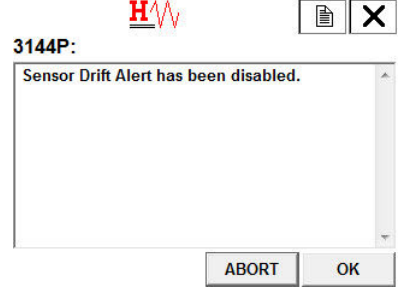

**Verify Sensor Drift Alert is enabled: Fast Keys 2-2-4-2**

### **Procedure**

1. From the *Home Screen*, select 2 Configure.

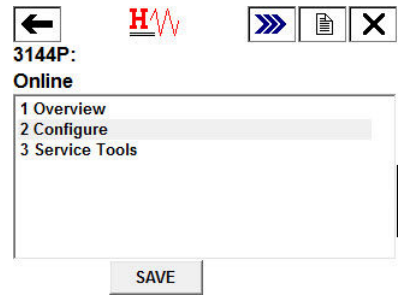

2. Select 2 Manual Setup.

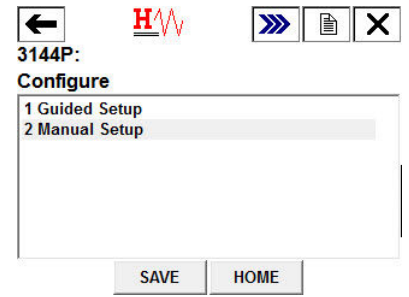

3. Select 4 Diagnostics.

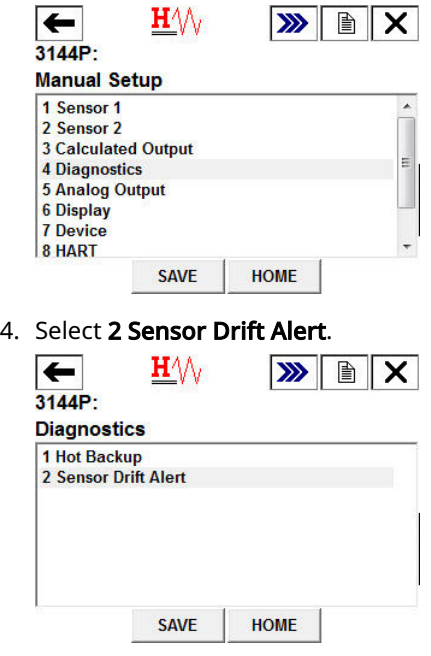

5. You will see this screen. Under 1 Mode, it will say either Alarm or Warning if enabled, or Disable. If enabled, it will also display the current diagnostic values.

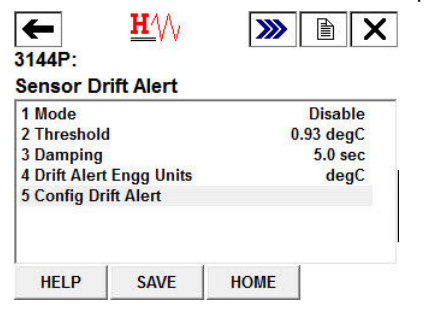

### **Active Sensor Drift Alerts Viewing active sensor drift alerts: Fast Keys 1-1-2**

When the Sensor Drift Alert diagnostic detects a drifting sensor, the LCD display will display a message; "ALARM DRIFT ALERT" if configured in Alarm Mode and "WARN DRIFT ALERT" if configured in Warning Mode.

### **Procedure**

1. Select 1 Overview.

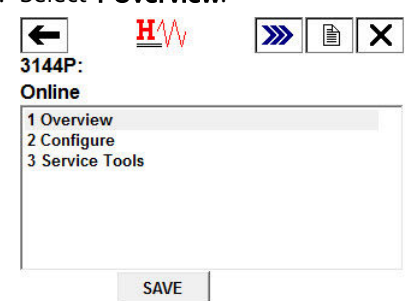

2. If Sensor Drift Alert is configured in Alarm Mode, select 1 Device Status: Failed.

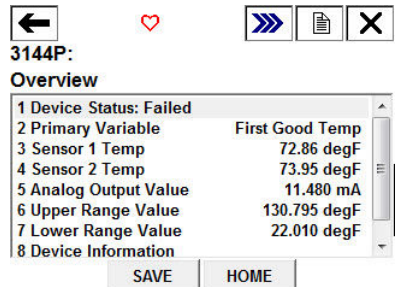

If Sensor Drift Alert is configured in Warning Mode, select **1 Device Status:** 

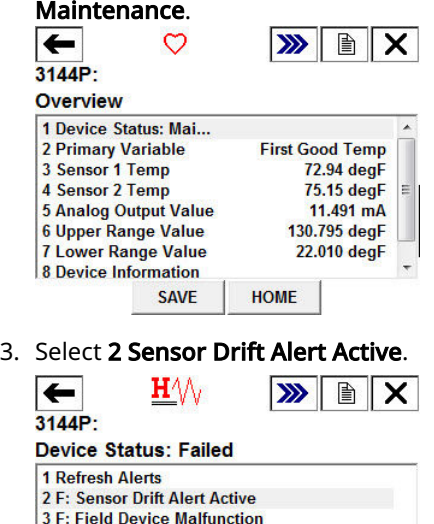

### **Resetting active sensor drift alerts: Fast Keys 1-1-1**

HOME

**SAVE** 

### **Procedure**

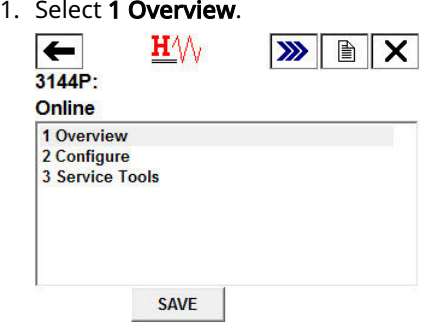

2. Select 1 Device Status: (Maintenance or Failed).

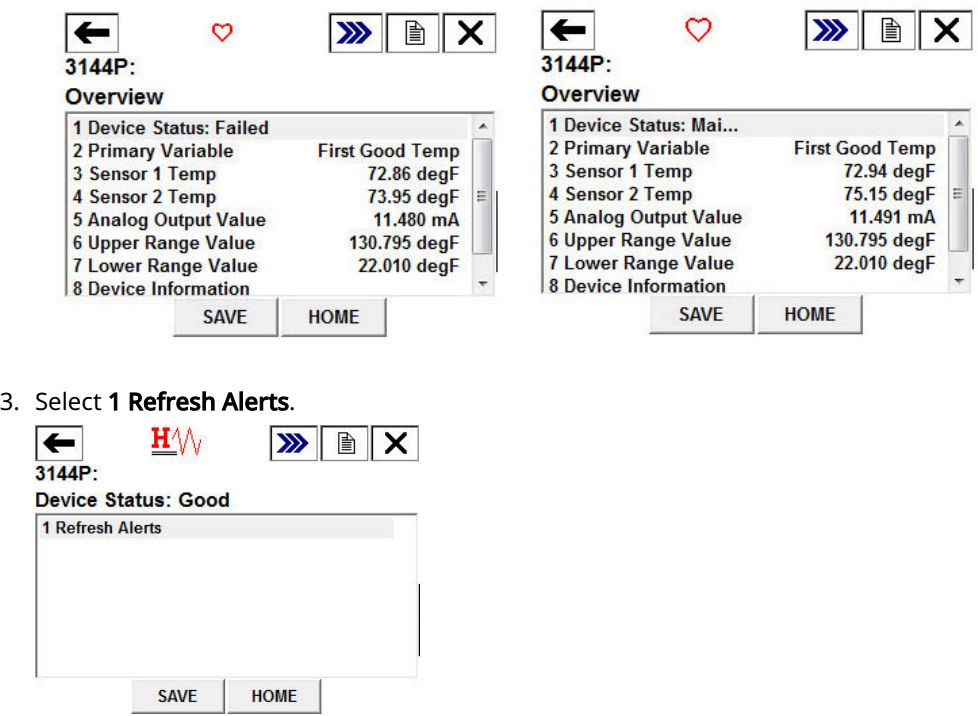

# **3.8 Rosemount X-well Technology configuration**

Rosemount X-well functionality can easily be enabled and configured via a field communicator or asset management system. The Rosemount 3144P Temperature Transmitter can be ordered with Rosemount X-well technology via the "PT" model option code. The"C1" model option code must be ordered if the "PT" option code is specified. The "C1' option code requires user supplied information of process pipe material and pipe schedule. Rosemount X-well technology can be configured with any asset management software that supports Electronic Device Description Language (EDDL). The Device Dashboard interface with DD revision 3144P Dev. 7 Rev. 1 or higher is required to view Rosemount X-well functionality. The "Rosemount X-well Process" sensor/type option should be selected as the sensor type in most cases. Once selected, pipe material, line size, and pipe schedule information is required when configuring Rosemount X-well technology. This section is referring to the process pipe properties that Rosemount 3144P and 0085 Pipe Clamp Sensor with Rosemount X-well technology is going to be installed in. This information is required for the in-transmitter algorithm to accurately calculate process temperature. In the rare case that the process pipe is not available, a custom value for the pipe conduction coefficient can be entered. This field becomes available when the "Rosemount X-well Custom" sensor/type option is selected.

# 3.8.1 Configure Rosemount X-well technology with a Field Communicator

### **Procedure**

- 1. From the *Home* screen, select 2: Configure.
- 2. Select 1: Guided Setup.
- 3. Select 1: Configure Sensor.
- 4. Select 1: Configure Sensor Type and Units.
- 5. Select either Rosemount X-well Process or Rosemount X-well Custom.
- 6. Select desired configurations and select **Enter**.

### **Configure Rosemount X-well Technology in manual setup: Fast Keys 2-2-1-11**

#### **Procedure**

1. Under *Configure Sensors*, select Rosemount X-well Process sensor type.

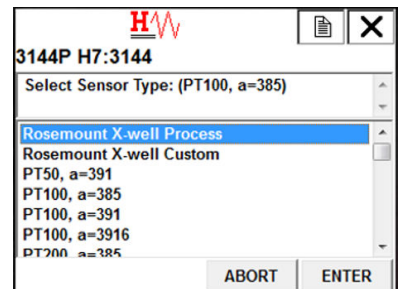

2. Select pipe material.

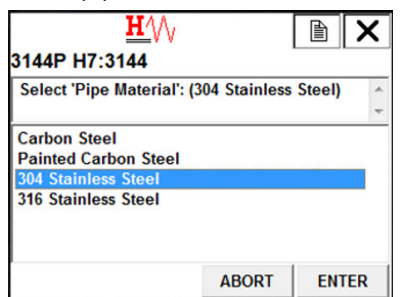

3. Select line size.

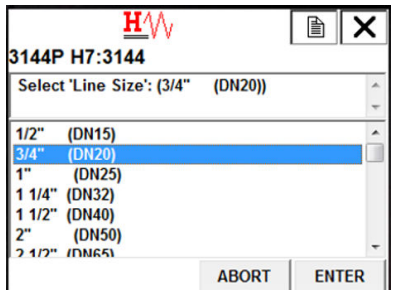

4. Select pipe schedule.

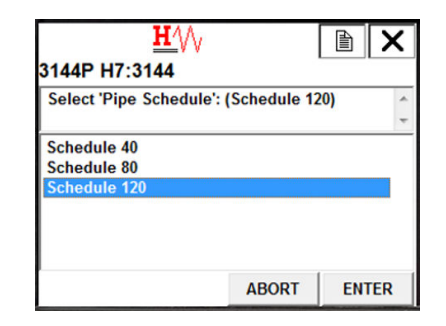

5. If process *Pipe Material*, *Line Size*, or *Pipe Schedule* is not available under Rosemount X-well Process selection, select Rosemount X-well Custom sensor type.

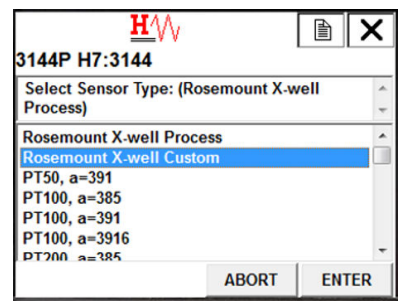

6. Enter *Pipe Conduction Coefficient*. If coefficient is not known, contact factory with pipe material and pipe wall thickness of application. A custom pipe coefficient will be provided to input into transmitter.

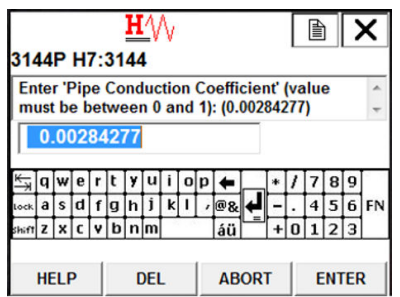

7. Confirm Rosemount X-well Technology Configuration: Fast Keys 2-2-1-11-3

### **Configure Rosemount X-well technology with AMS Device Manager**

### **Procedure**

- 1. Right click on the device and select **Configure**.
- 2. In the menu tree, select Manual Setup.
- 3. Select the Sensor tab.
- 4. Select either Rosemount X-well Process or Rosemount X-well Custom.
- 5. Select desired configurations via Basic Configuration and select Send.

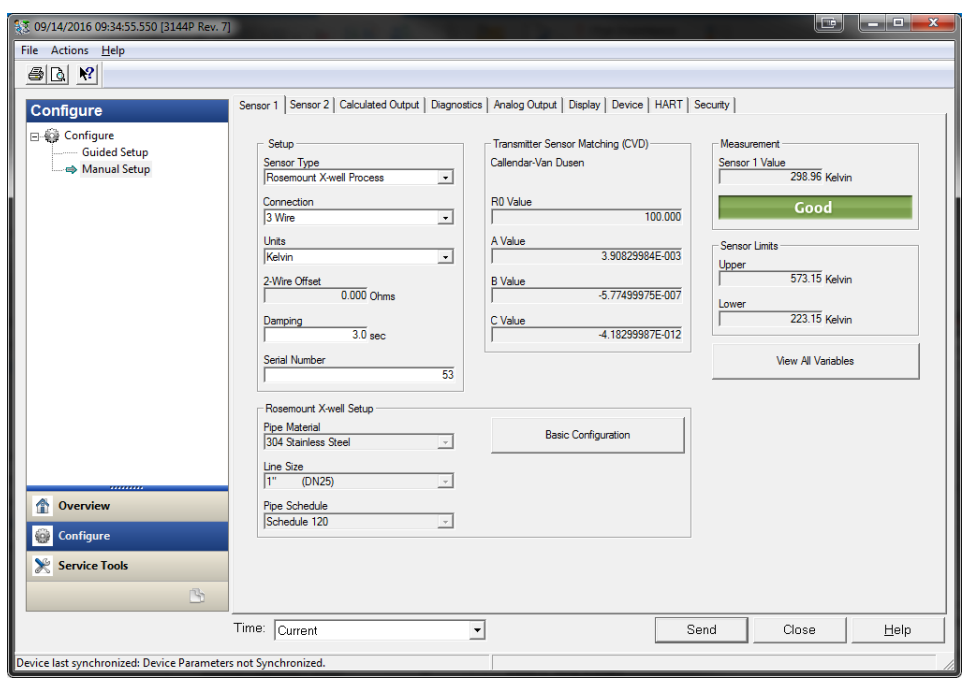

#### **Figure 3-7: Manual Setup - Sensor Screen**

# **3.9 Device output configuration**

Device output configuration contains PV range values, alarm and saturation, HART output, and LCD display options. PV range values;

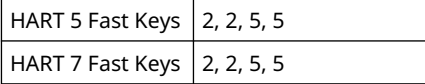

#### **Field Communicator**

The PV URV and PV LRV commands, found in the PV Range Values menu screen, allow the user to set the transmitter's lower and upper range values using limits of expected readings. The range of expected readings is defined by the Lower Range Value (LRV) and Upper Range Value (URV). The transmitter range values may be reset as often as necessary to reflect changing process conditions. From the PV Range Values screen select 1 PV LRV to change the lower range value and 2 PV URV to change the upper range value.

Reranging the transmitter sets the measurement range to the limits of the expected readings, which maximizes transmitter performance; the transmitter is most accurate when operated within the expected temperature range for the application.

The rerange functions should not be confused with the trim function. Although re-ranging the transmitter matches a sensor input to a 4–20 mA output, as in conventional calibration, it does not affect the transmitter's interpretation of the input.

## 3.9.1 Process variable damping

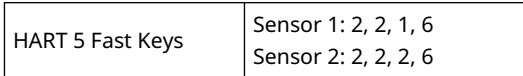

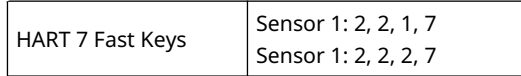

### **Field Communicator**

The PV Damp command changes the response time of the transmitter to smooth variations in output readings caused by rapid changes in input. Determine the appropriate damping setting based on the necessary response time, signal stability, and other requirements of the loop dynamics of the system. The default damping value is 5.0 seconds and can be reset to any value between 1 and 32 seconds.

The value chosen for damping affects the response time of the transmitter. When set to zero (disabled), the damping function is off and the transmitter output reacts to changes in input as quickly as the intermittent sensor algorithm allows. Increasing the damping value increases transmitter response time.

### **Damping**

Damping values may be used for, and should equal, the update rate for Sensor 1, Sensor 2, and sensor differential. Sensor configuration automatically calculates a damping value. The default damping value is five seconds. Damping may be disabled by setting the parameter damping value to 0 seconds. The maximum damping value allowed is 32 seconds.

An alternate damping value may be entered with the following restrictions:

- 1. Single sensor configuration:
	- 50 or 60 Hz Line Voltage Filters have a minimum user-configurable damping value of 0.5 seconds
- 2. Dual sensor configuration:
	- 50 Hz Line Voltage Filter a minimum user-configurable damping value of 0.9 seconds
	- 60 Hz Line Voltage Filter a minimum user-configurable damping value of 0.7 seconds

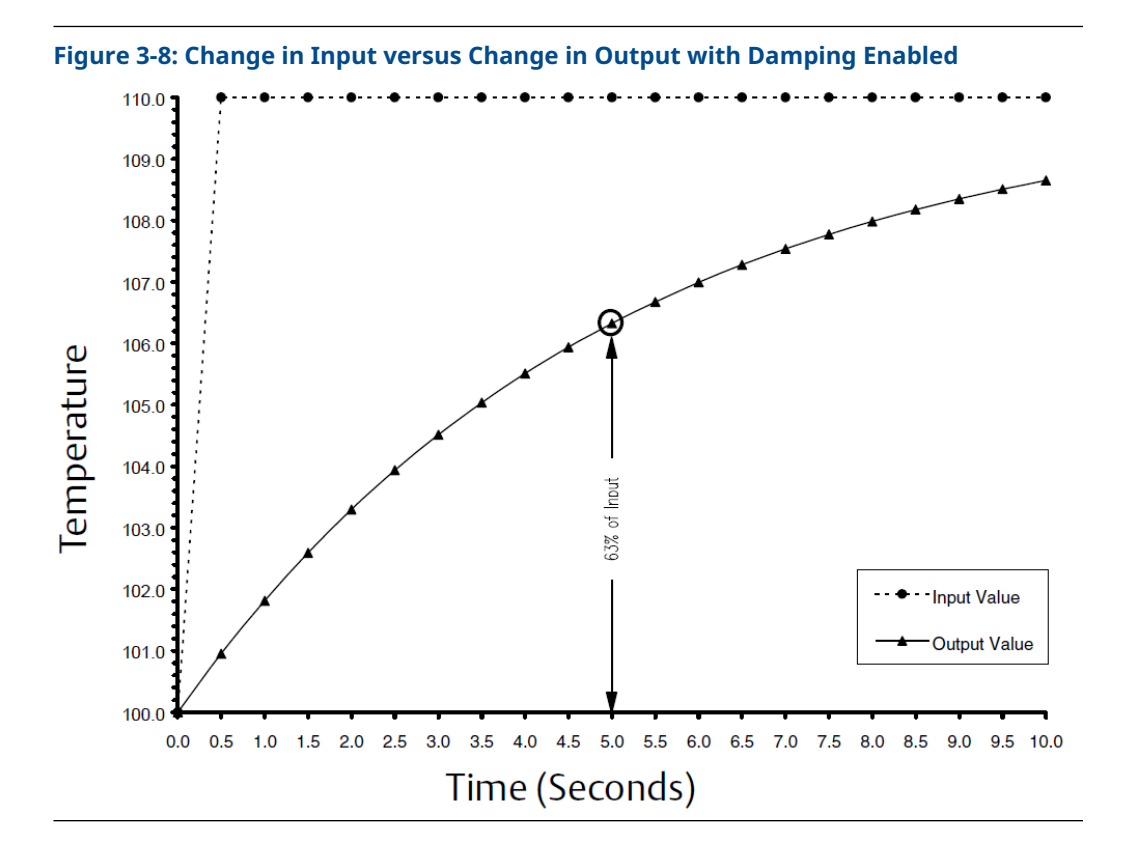

# 3.9.2 Alarm and saturation

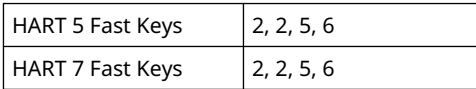

The Alarm/Saturation command allows the user to view the alarm settings (Hi or Low). This command can change the alarm and saturation values. To change the alarm and saturation values, select the value to be changed, either *1 Low Alarm*, *2 High Alarm*, *3 Low Sat*, *4 High Sat*, or *5 Preset Alarms* and enter the desired new value which must fall within the guidelines below:

- The low alarm value must be between 3.50 and 3.75 mA
- The high alarm value must be between 21.0 and 23.0 mA

The low saturation level must be between the low alarm value plus 0.1 mA and 3.9 mA for the standard HART transmitter. For the safety certified transmitter, the lowest saturation setting is 3.7 mA and the highest is 20.9 mA.

Example: The low alarm value has been set to 3.7 mA. Therefore, the low saturation level, S, must be  $3.8 \le S \le 3.9$  mA.

The high saturation level must be between 20.5 and 20.9 mA.

Preset alarms can either be *1 Rosemount* or *2 NAMUR-compliant*. Use the failure mode switch on the front side of the electronics to set whether the output will be driven to high or low alarm in the case of failure.

## 3.9.3 HART output

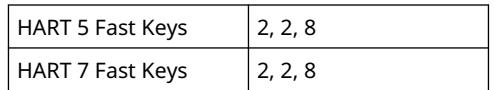

The **HART Output** command allows the user to make changes to the multidrop address, initiate burst mode, or make changes to the burst options.

# 3.9.4 LCD display options

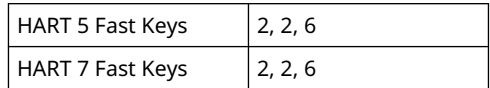

The LCD display option command sets the meter options, including engineering units and decimal point. Change the LCD display settings to reflect necessary configuration parameters when adding a LCD display or reconfiguring the transmitter. Transmitters without LCD displays are shipped with the meter configuration set to "Not Used."

# **3.10 Device information**

Access the transmitter information variables online using the Field Communicator or other suitable communications device. The following is a list of transmitter information variables, including device identifiers, factory-set configuration variables, and other information. A description of each variable, the corresponding fast key sequence, and a review are provided.

### 3.10.1 Tag

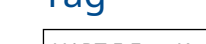

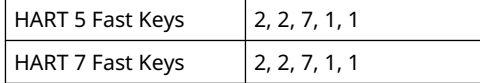

The Tag variable is the easiest way to identify and distinguish between transmitters in multi-transmitter environments. Use it to label transmitters electronically according to the requirements of the application. The tag defined is automatically displayed when a HART-based Communicator establishes contact with the transmitter at power-up. The tag may be up to eight characters long and has no impact on the primary variable readings of the transmitter.

# 3.10.2 Long Tag

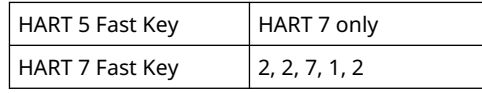

The Long Tag is similar to Tag. The long tag is different in that the Long tag can be up to 32 Characters instead of the eight characters in traditional Tag.

### 3.10.3 Date

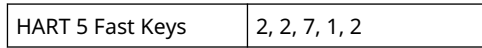

HART 7 Fast Keys  $2, 2, 7, 1, 3$ 

The Date command is a user-defined variable that provides a place to save the date of the last revision of configuration information. It has no impact on the operation of the transmitter or the Field Communicator.

## 3.10.4 Descriptor

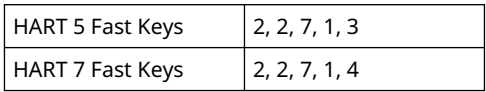

The Descriptor variable provides a longer user-defined electronic label to assist with more specific transmitter identification than is available with the tag variable. The descriptor may be up to 16 characters long and has no impact on the operation of the transmitter or the Field Communicator.

### 3.10.5 Message

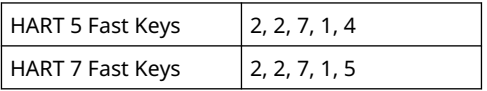

The Message variable provides the most specific user-defined means for identifying individual transmitters in multi-transmitter environments. It allows for 32 characters of information and is stored with the other configuration data. The message variable has no impact on the operation of the transmitter or the Field Communicator.

# **3.11 Measurement filtering**

# 3.11.1 50/60 Hz Filter

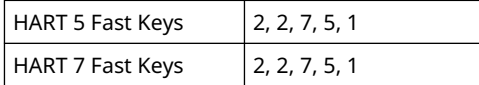

The 50/60 Hz Filter (also known as Line Voltage Filter or AC Power Filter) variable sets the transmitter electronic filter to reject the AC power supply frequency in the plant. The 60 or 50 Hz mode can be chosen. The factory default for this setting is 60 Hz.

**Note**

In high noise environments, normal mode is recommended.

## 3.11.2 Master Reset

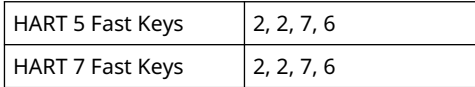

Master Reset resets the electronics without actually powering down the unit. It does not return the transmitter to the original factory configuration.

# 3.11.3 Intermittent Sensor Detect

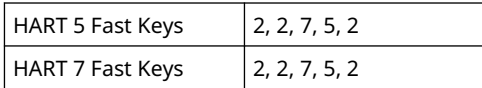

The following steps indicate how to turn the Intermittent Sensor Detect (also known as Transient Filter) feature ON or OFF. When the transmitter is connected to a Field Communicator, use the Fast Key sequence and select ON (normal setting) or OFF.

# 3.11.4 Intermittent threshold

The threshold value can be changed from the default value of 0.2 percent. Turning the Intermittent Sensor Detect feature OFF or leaving it ON and increasing the threshold value above the default does not affect the time needed for the transmitter to output the correct alarm signal after detecting a true open sensor condition. However, the transmitter may briefly output a false temperature reading for up to one update in either direction (see [Figure 3-10\)](#page-106-0) up to the threshold value (100 percent of sensor limits if Intermittent Sensor Detect is OFF). Unless rapid response rate is necessary, the suggested setting of the Intermittent Sensor Detect mechanism is ON with 0.2 percent threshold.

### **Figure 3-9: Open Sensor Response**

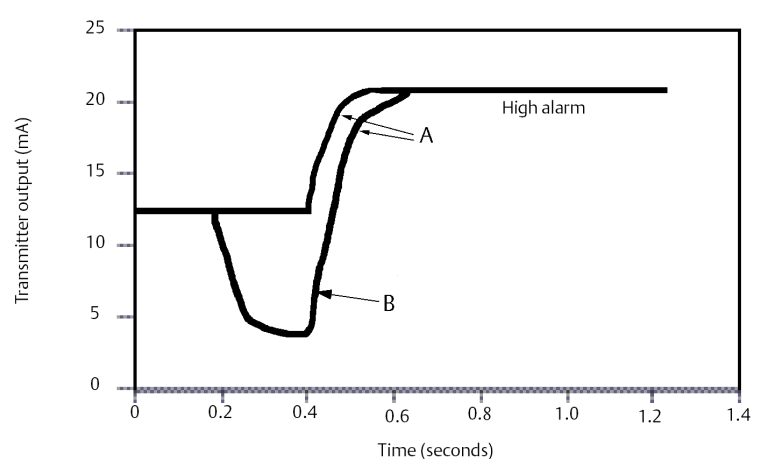

- *A. Normal open sensor responses.*
- *B. When Intermittent Sensor Detect is OFF, a false temperature output is possible when an open sensor condition is detected. A false temperature output in either direction up to the threshold value (100 percent of sensor limits if Intermittent Sensor Detect is OFF) is possible when an open sensor condition is detected.*

### **Intermittent Sensor Detect (advanced feature)**

The Intermittent Sensor Detect feature guards against process temperature readings caused by intermittent open sensor conditions (an intermittent sensor condition is an open sensor condition that lasts less than one update). By default, the transmitter is shipped with the Intermittent Sensor Detect feature switched ON and the threshold value set to 0.2 percent of sensor limits. The Intermittent Sensor Detect feature can be switched ON or OFF and the threshold value can be changed to any value between 0 and 100 percent of the sensor limits with a Field Communicator.

### **Transmitter behavior with Intermittent Sensor Detect ON**

When the Intermittent Sensor Detect feature is switched ON, the transmitter can eliminate the output pulse caused by intermittent open sensor conditions. Process temperature changes (ΔT) within the threshold value are tracked normally by the transmitter's output. A ΔT greater than the threshold value activates the intermittent sensor algorithm. True open sensor conditions cause the transmitter to go into alarm.

The threshold value of the transmitter should be set at a level that allows the normal range of process temperature fluctuations; too high and the algorithm will not be able to filter out intermittent conditions; too low and the algorithm will be activated unnecessarily. The default threshold value is 0.2 percent of the sensor limits

### **Transmitter behavior with Intermittent Sensor Detect OFF**

When the Intermittent Sensor Detect feature is switched OFF, the transmitter tracks all process temperature changes, even if they are the result of an intermittent sensor. (The transmitter behaves as though the threshold value had been set at 100 percent.) The output delay because of the intermittent sensor algorithm will be eliminated.

# 3.11.5 Open Sensor Holdoff

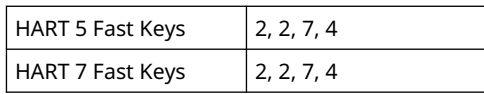

The Open Sensor Holdoff option, at the normal setting, enables the Rosemount 248 to tolerate heavy EMI disturbances without producing brief periods of alarm. This is accomplished through the software by having the transmitter perform additional verification of the open sensor status prior to activating the transmitter alarm. If the additional verification shows that the open sensor condition is not valid, the transmitter will not go into alarm.

For users of the transmitter that desire a more immediate open sensor detection, the Open Sensor Holdoff option can be changed to a fast setting. On this setting, the transmitter reports an open sensor condition without additional verification of the open condition.

# **3.12 Diagnostics and service**

Diagnostics and service functions listed below are primarily for use after field installation. The Transmitter Test feature is designed to verify that the transmitter is operating properly, and can be performed either on the bench or in the field. The Loop Test feature is designed to verify proper loop wiring and transmitter output, and should only be performed after you install the transmitter.

## 3.12.1 Loop test

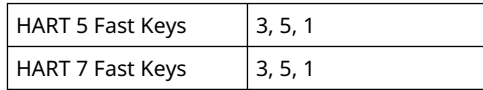

The Loop test variable verifies the output of the transmitter, the integrity of the loop, and the operations of any recorders or similar devices installed in the loop.

# <span id="page-106-0"></span>**3.13 Multidrop communication**

Multidropping refers to the connection of several transmitters to a single communications transmission line. Communication between the host and the transmitters takes place digitally with the analog output of the transmitters deactivated. Many Rosemount transmitters can be multidropped. With the HART Communications protocol, up to 15 transmitters can be connected on a single twisted pair of wires or over leased phone lines.

Multidrop installation requires consideration of the update rate necessary from each transmitter, the combination of transmitter models, and the length of the transmission line. Communication with transmitters can be accomplished with Bell 202 modems and a host implementing HART Protocol. Each transmitter is identified by a unique address (1–15) and responds to the commands defined in the HART Protocol. Field Communicators and AMS Device Manager can test, configure, and format a multidropped transmitter the same way as a transmitter in a standard point-to-point installation.

### **Figure 3-10: Typical Multidropped Network**

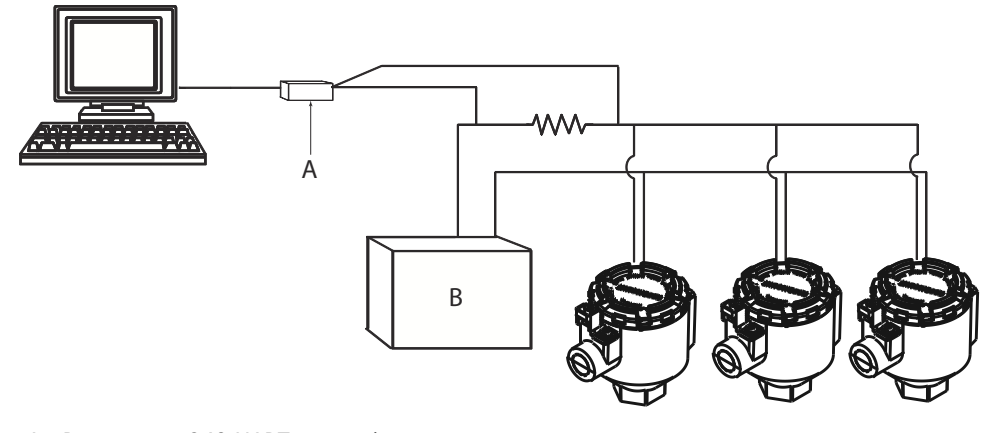

- *A. Rosemount 248 HART transmitter*
- *B. Power supply*

Figure 3-10 shows a typical multidropped network. Do not use this figure as an installation diagram. Contact Emerson product support with specific requirements for multidrop applications. Note that multidrop is not suitable for safety-certified applications and installations.

A HART Communicator can test, configure, and format a multidropped Rosemount 3144P Transmitter the same as in a standard point-to-point installation.

#### **Note**

The Rosemount 3144P is set to address 0 at the factory, allowing it to operate in the standard point-to-point manner with a 4–20 mA output signal. To activate multidrop communication, the transmitter address must be changed to a number between 1 and 15, which deactivates the 4–20 mA analog output, sending it to a fixed 4mA output. The failure mode current is also disabled. It also disables the failure mode alarm signal, which is controlled by the upscale/downscale switch/jumper position. Failure signals in multidropped transmitters are communicated through HART messages.

# **3.14 Use with the HART Tri-Loop**

To prepare the Rosemount 3144P Transmitter with dual-sensor option for use with a Rosemount 333 HART Tri-Loop, the transmitter must be configured to Burst Mode and the process variable output order must be set. In Burst Mode, the transmitter provides digital information for the four process variables to the HART Tri-Loop. The HART Tri-Loop divides the signal into separate 4–20 mA loops for up to three of the following choices:

- Primary Variable (PV)
- Secondary Variable (SV)
- Tertiary Variable (TV)
- Quaternary Variable (QV)

When using the Rosemount 3144P Transmitter with dual-sensor option in conjunction with the HART Tri-Loop, consider the configuration of the differential, average, first good temperatures, Sensor Drift Alert, and Hot Backup features (if applicable).

#### **Note**

The procedures are to be used when the sensors and transmitters are connected, powered, and functioning properly. Also, Field Communicator must be connected and communicating to the transmitter control loop. .

## 3.14.1 Set the transmitter to Burst Mode

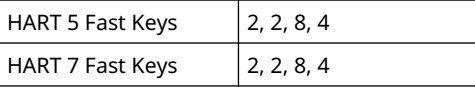

## 3.14.2 Set process variable output order

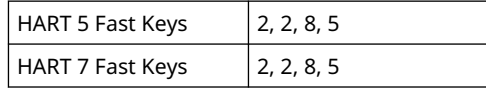

### **Note**

Take careful note of the process variable output order. The HART Tri-Loop must be configured to read the variables in the same order.

#### **Special considerations**

To initiate operation between a transmitter with dual-sensor option and the HART Tri-Loop, consider the configuration of both the differential, average and first good temperatures, sensor drift alert, and Hot Backup features (if applicable).

#### **Differential temperature measurement**

To enable the differential temperature measurement feature of a dual-sensor operating in conjunction with the HART Tri-Loop, adjust the range end points of the corresponding channel on the HART Tri-Loop to include zero. For example, if the secondary variable is to report the differential temperature, configure the transmitter accordingly (see Set process variable output order) and adjust the corresponding channel of the HART Tri-Loop so one range end point is negative and the other is positive.

#### **Hot Backup**

To enable the Hot Backup feature of a transmitter with dual-sensor option operating in conjunction with the HART Tri-Loop, ensure that the output units of the sensors are the
same as the units of the HART Tri-Loop. Use any combination of RTDs or thermocouples as long as the units of both match the units of the HART Tri-Loop.

## 3.14.3 Using the Tri-Loop to detect sensor drift alert

The dual-sensor transmitter sets a failure flag (through HART) whenever a sensor failure occurs. If an analog warning is required, the HART Tri-Loop can be configured to produce an analog signal that can be interpreted by the control system as a sensor failure.

Use these steps to set up the HART Tri-Loop to transmit sensor failure alerts.

#### **Procedure**

1. Configure the dual-sensor Rosemount 3144P Transmitter variable map as shown:

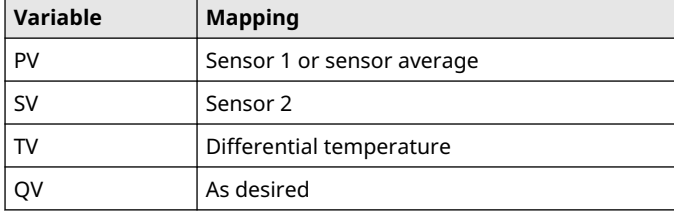

- 2. Configure Channel 1 of the HART Tri-Loop as TV (differential temperature). If either sensor should fail, the differential temperature output will be +9999 or –9999 (high or low saturation), depending on the position of the Failure Mode Switch (see [Alarm](#page-14-0) [switch \(HART Protocol\)\)](#page-14-0).
- 3. Select temperature units for Channel 1 that match the differential temperature units of the transmitter.
- 4. Specify a range for the TV such as  $-100$  to 100 °C. If the range is large, then a sensor drift of a few degrees will represent only a small percent of range. If Sensor 1 or Sensor 2 fails, the TV will be +9999 (high saturation) or –9999 (low saturation). In this example, zero is the midpoint of the TV range. If a ΔT of zero is set as the lower range limit (4 mA), then the output could saturate low if the reading from Sensor 2 exceeds the reading from Sensor 1. By placing a zero in the middle of the range, the output will normally stay near 12 mA, and the problem will be avoided.
- 5. Configure the DCS so that TV <  $-100$  °C or TV > 100 °C indicates a sensor failure and, for example, TV ≤ –3 °C or TV ≥ 3 °C indicates a drift alert. See [Figure 3-11.](#page-109-0)

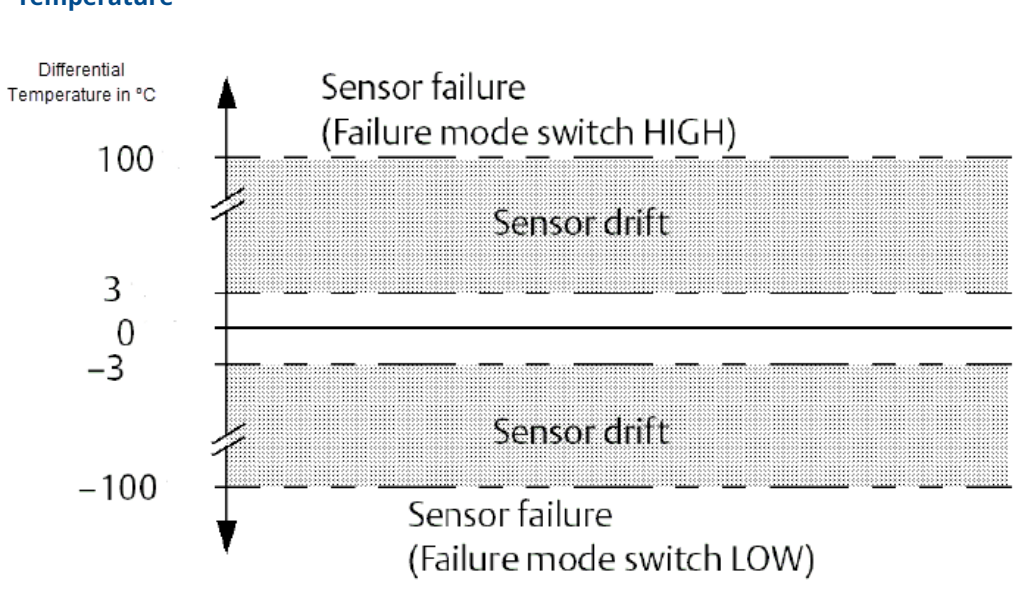

### <span id="page-109-0"></span>**Figure 3-11: Tracking Sensor Drift and Sensor Failure with Differential Temperature**

# 3.14.4 Advanced diagnostic

### **Thermocouple degradation**

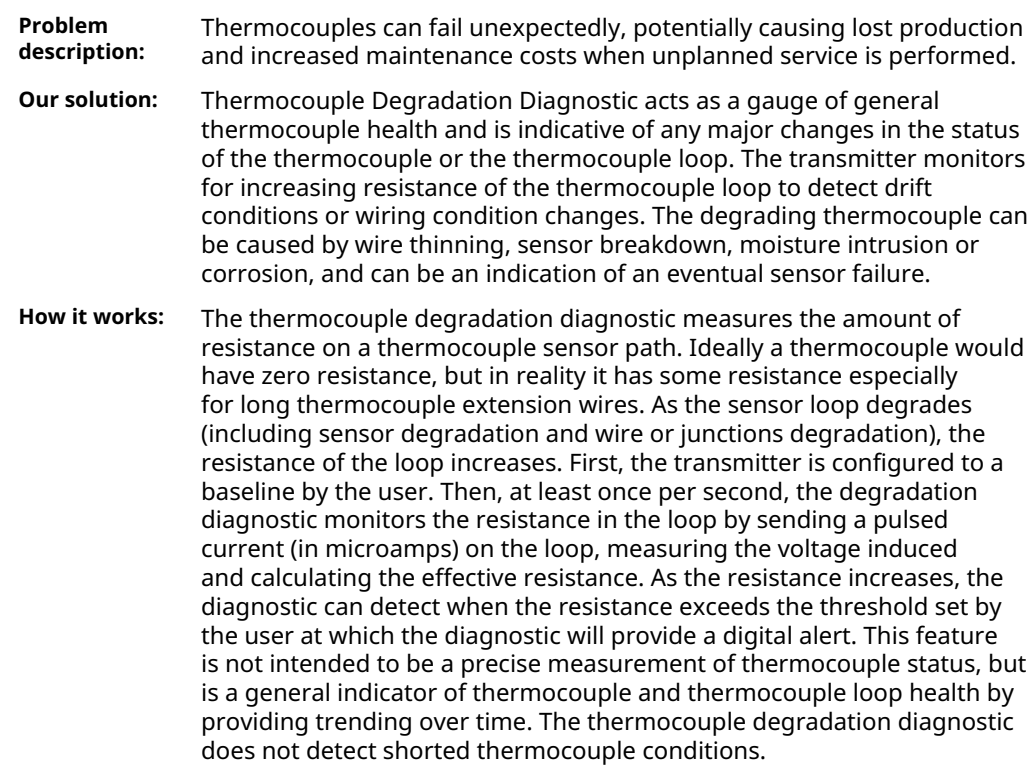

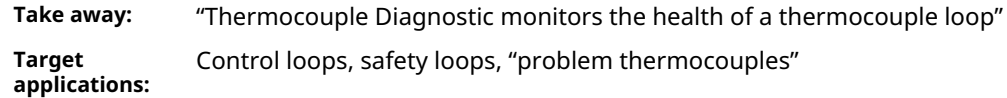

# **3.15 Configure Thermocouple Degradation in guided setup**

3.15.1 Enable Thermocouple Degradation in guided setup: Fast Keys 2-1-7-1

### **Procedure**

1. From the *Home Screen*, select 2 Configure.

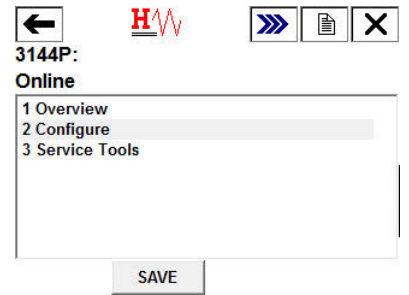

2. Select 1 Guided Setup.

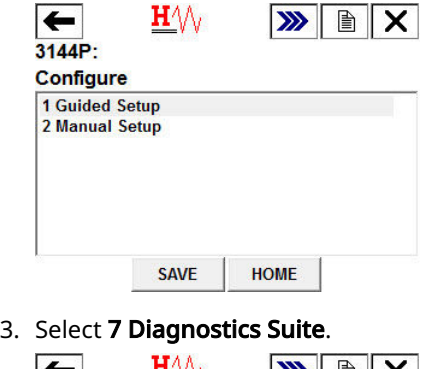

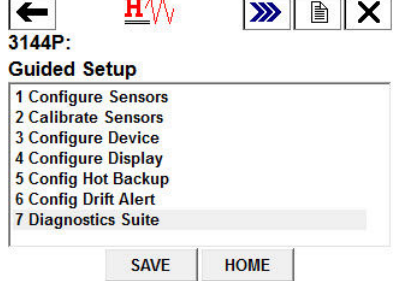

4. Select 1 Config TC Diagnostic.

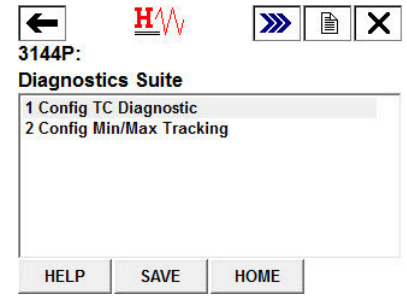

5. Select the sensor for which Thermocouple Diagnostic will be configured. Select from 1 Sensor 1 or 2 Sensor 2 and select ENTER.

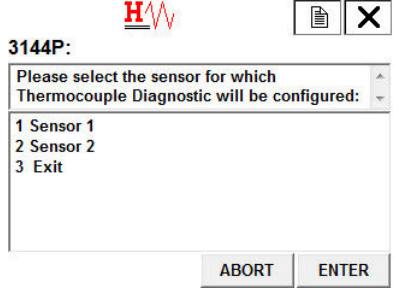

6. Select 1 Enable to enable Thermocouple Diagnostic and select ENTER.

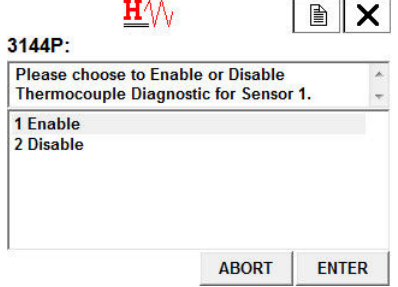

7. Decide if you would like to change the trigger level or the sensor you are configuring. If so, select **1 Yes**. If not, select **2 No. Return to Main Screen**.

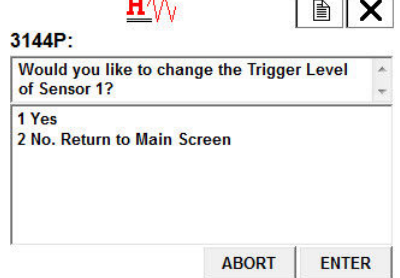

8. If YES: Select a trigger level for the sensor you are configuring and select ENTER. Choose between a fixed *5K Ohms*, *Baseline x 2*, *Baseline x 3*, and *Baseline x 4*.

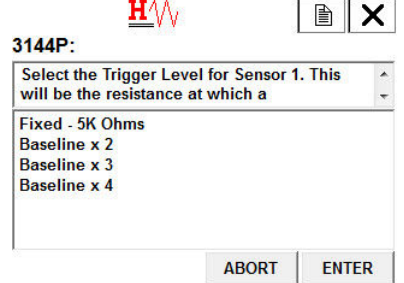

9. Review the summary provided on the communicator and select OK when satisfied or ABORT to exit.

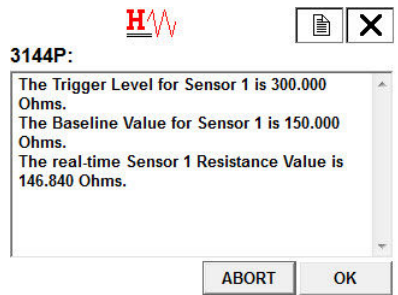

10. Decide if you would like to reset the baseline resistance of the thermocouple you are configuring. If so, select 1 Yes. If not, select 2 No. Return to Main Screen.

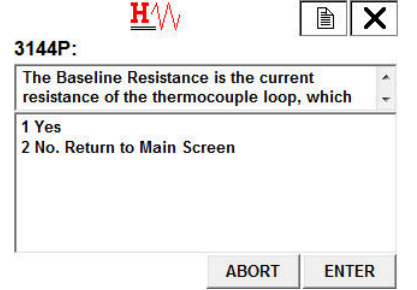

11. If YES: Review the summary provided on the communicator and select OK when satisfied or **ABORT** to exit.

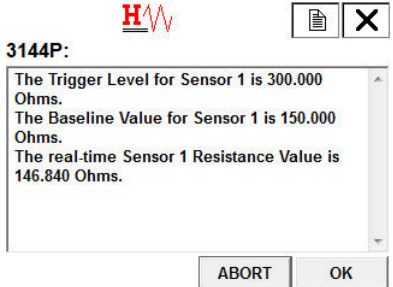

## 3.15.2 Disable Thermocouple Degradation in guided setup: Fast Keys 2-1-7-1

## **Procedure**

1. From the *Home Screen*, select 2 Configure.

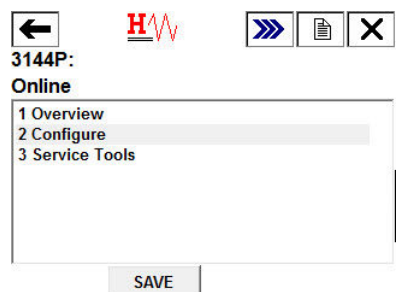

2. Select 1 Guided Setup.

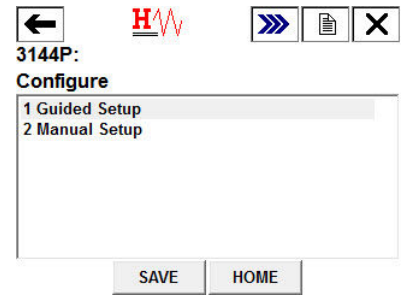

3. Select 7 Diagnostics Suite.

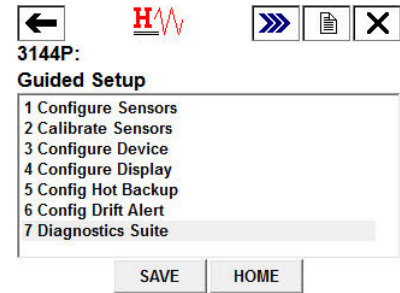

4. Select 1 Config TC Diagnostics.

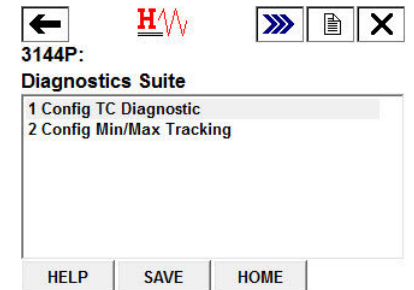

5. Select the sensor for which Thermocouple Diagnostic will be disabled. Select from 1 Sensor 1 or 2 Sensor 2 and select ENTER.

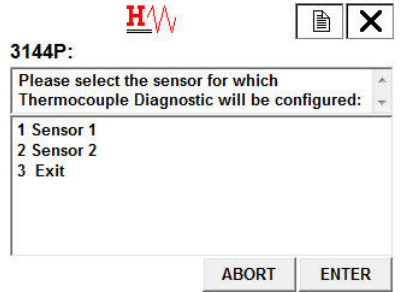

6. Select 2 Disable to disable Thermocouple Diagnostic and select ENTER.

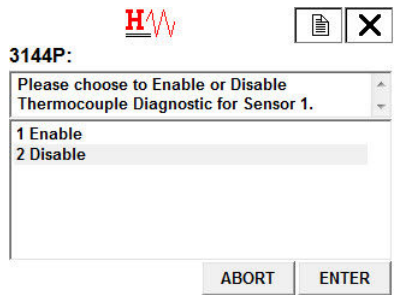

7. Thermocouple Degradation has been disabled for the selected sensor. Select OK.

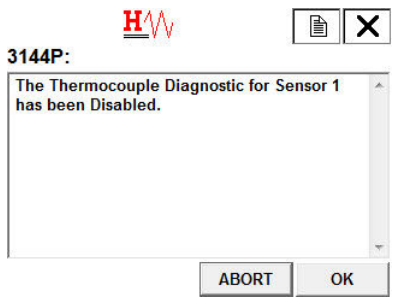

# **3.16 Configure Thermocouple Degradation in manual setup**

3.16.1 Enable Thermocouple Degradation in manual setup: Fast Keys 2-2-4-3-4

## **Procedure**

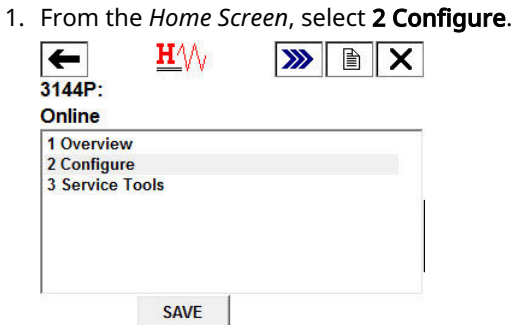

2. Select 2 Manual Setup.

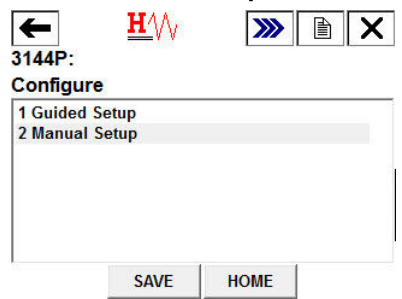

3. Select 4 Diagnostics.

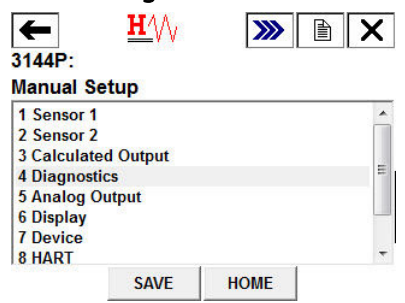

4. Select 3 Sensor and Process Diagnostics.

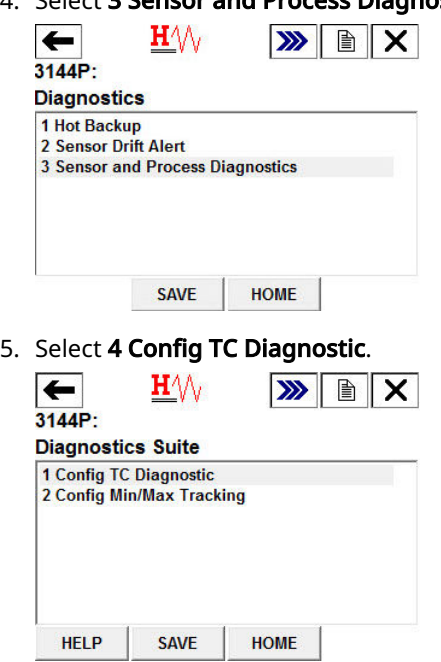

6. Select the sensor for which Thermocouple Diagnostic will be configured. Select from 1 Sensor 1 or 2 Sensor 2 and select ENTER. Select 3 Exit to exit the setup.

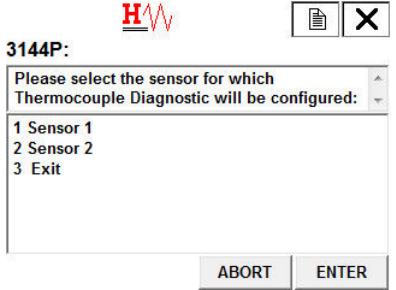

7. Select 1 Enable to enable Thermocouple Diagnostic and select ENTER.

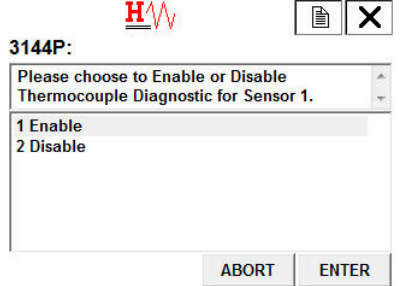

8. Decide if you would like to change the trigger level or the sensor you are configuring. If so, choose 1 Yes. If not, select 2 No. Return to Main Screen.

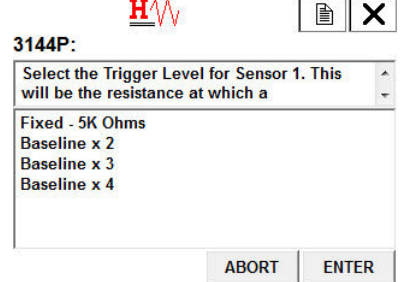

9. If YES: Select a trigger level for the sensor you are configuring and select ENTER. Select between a *fixed 5K Ohms*, *Baseline x 2*, *Baseline x 3,* and *Baseline x 4*.

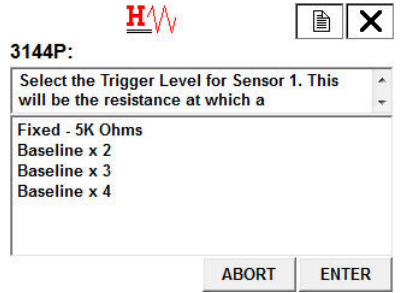

10. Review the summary provided on the communicator and select OK when satisfied or ABORT to exit.

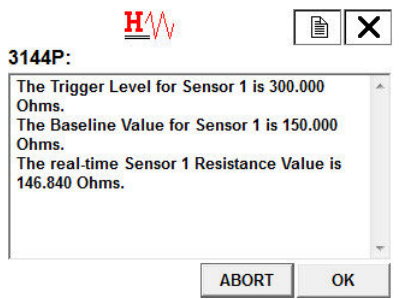

11. Decide if you would like to reset the baseline resistance of the thermocouple you are configuring. If so, select 1 Yes. If not, select 2 No. Return to Main Screen.

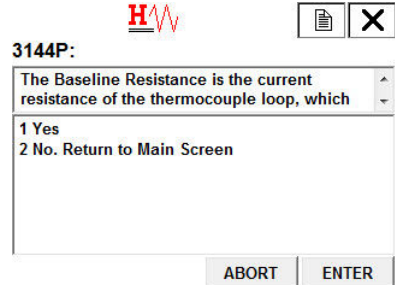

12. If YES: Review the summary provided on the communicator and select OK when satisfied or **ABORT** to exit.

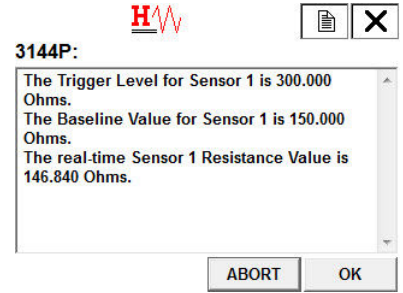

# 3.16.2 Disable Thermocouple Degradation in manual setup: Fast Keys 2-2-4-3-4

## **Procedure**

1. From the Home Screen, select 2 Configure.

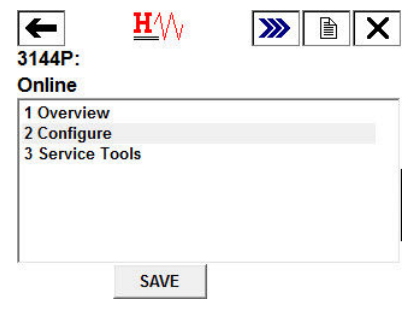

2. Select 2 Manual Setup.

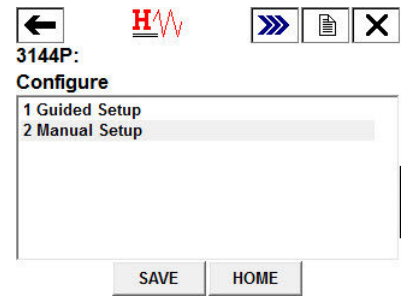

3. Select 4 Diagnostics.

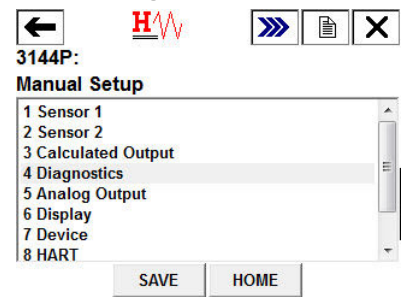

4. Select 3 Sensor and Process Diagnostics.

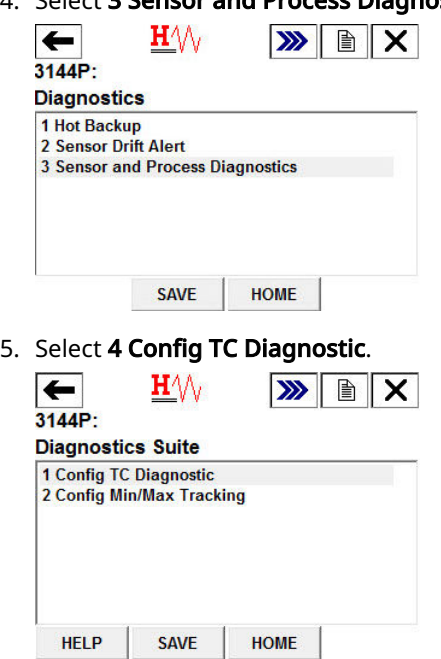

6. Select the sensor for which Thermocouple Diagnostic will be disabled. Select from 1 Sensor 1 or 2 Sensor 2 and select ENTER.

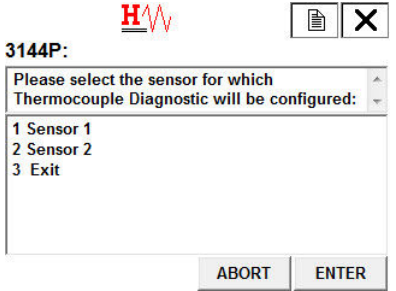

7. Select 2 Disable to disable Thermocouple Diagnostic and select ENTER.

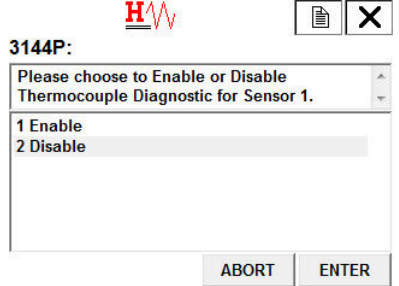

8. Thermocouple Degradation has been disabled for the selected sensor. Select OK.

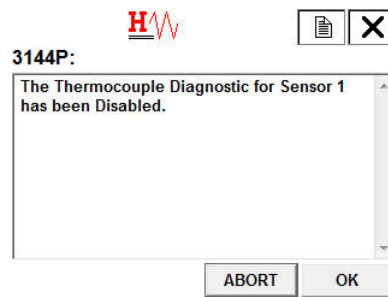

# **3.17 Active Thermocouple Degradation Alerts**

3.17.1 Verify Thermocouple Degradation is enabled: Fast Keys 2-2-4

## **Procedure**

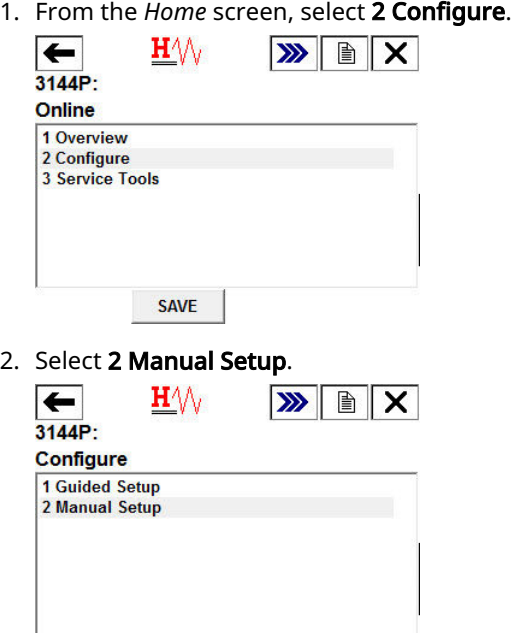

3. Select 4 Diagnostics.

SAVE

HOME

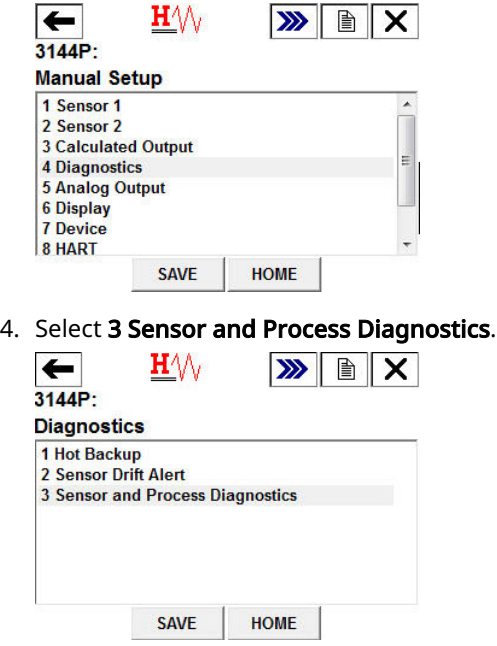

5. 1 TC Diag Mode Snr 1 will show Enabled if Thermocouple Diagnostic is enabled for Sensor 1, and Disabled if Thermocouple Diagnostic is disabled.

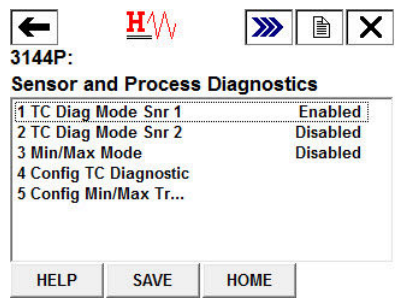

2 TC Diag Mode Snr 2 will show Enabled if Thermocouple Diagnostic is enabled for Sensor 2, and Disabled if Thermocouple Diagnostic is disabled.

## 3.17.2 Review configuration of the Thermocouple Diagnostic: Fast Keys 2-2-4

## **Procedure**

1. From the *Home Screen*, select 3 Service Tools.

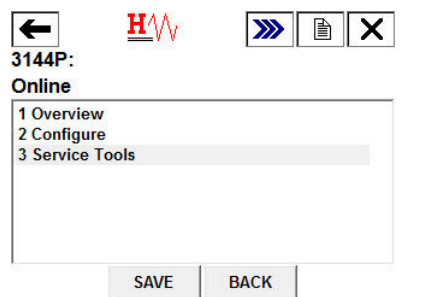

2. Select 4 Maintenance.

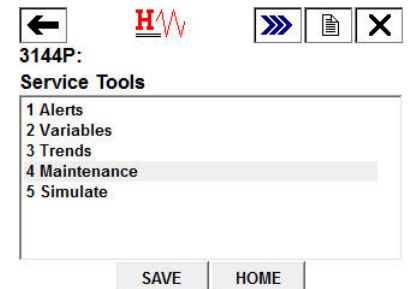

3. Select 1 T/C Diag Snsr 1 or 2 T/C Diag Snsr 2 depending on which sensor you are interested in.

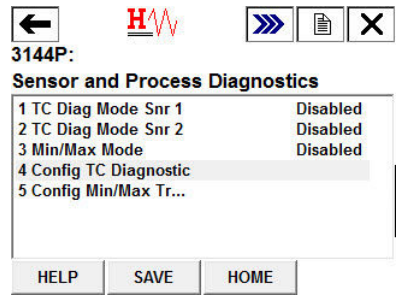

4. Select 3 TC Diag Config to view the configuration information of your sensor.

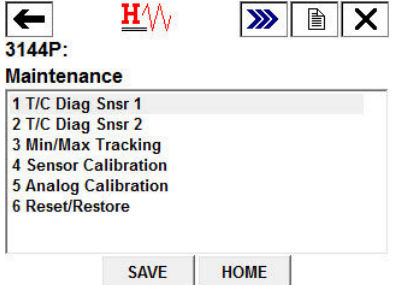

5. To Reset Baseline Value: If you wish to reset the baseline value of your sensor, select 4 Reset Baseline and select OK.

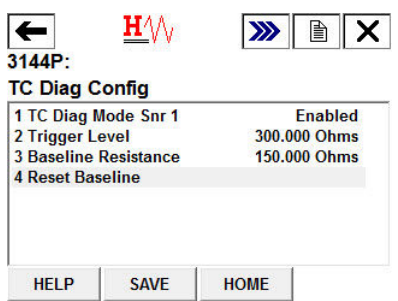

3.17.3 Viewing Thermocouple Diagnostic Alerts: Fast Keys 1-1-2

When the Thermocouple Degradation diagnostic detects a degraded sensor, the LCD display will display a message: ALARM SNSR, ALARM FAIL, ALARM AO.

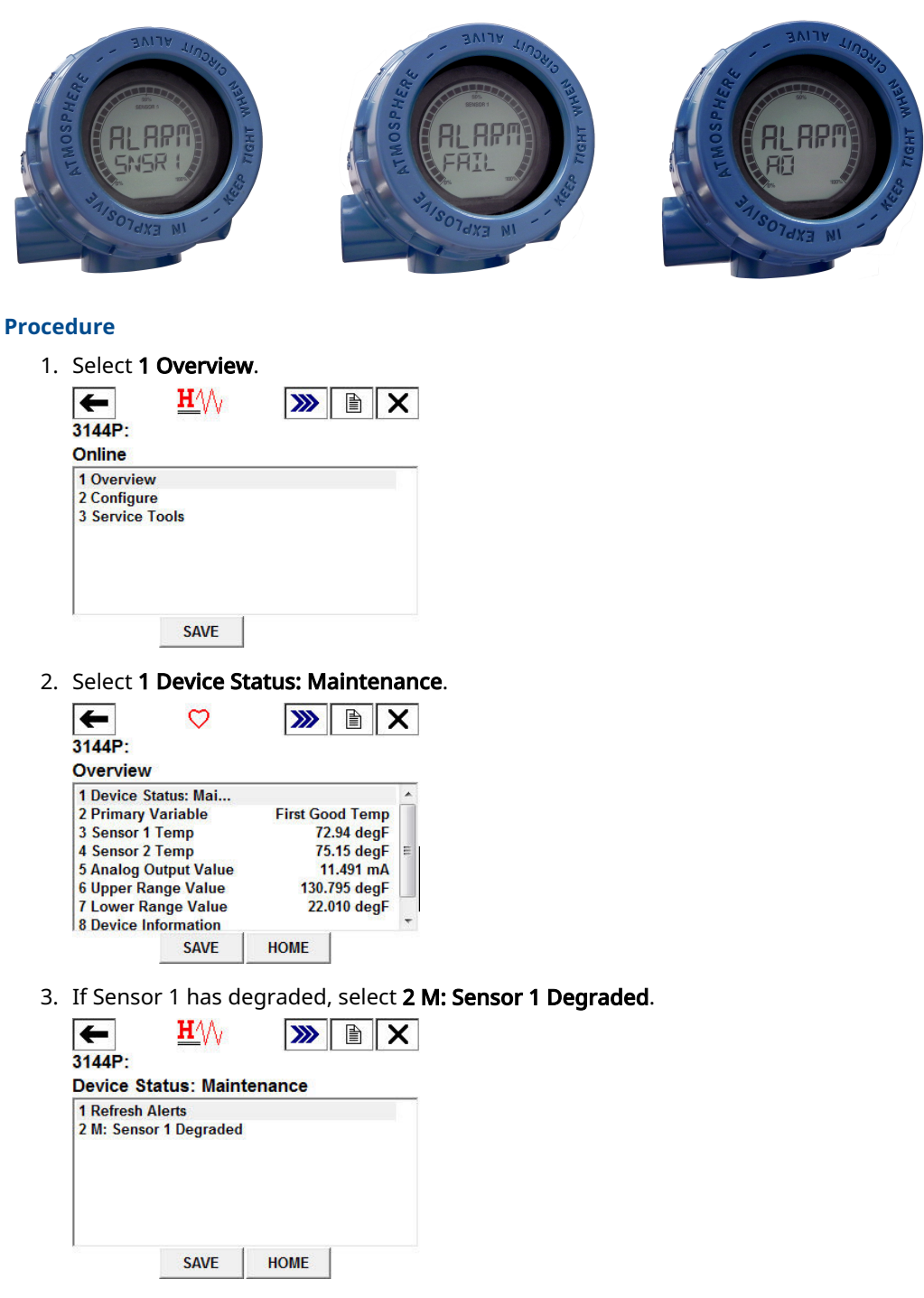

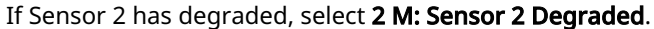

## 3.17.4 Resetting Thermocouple Degradation alerts: Fast Keys 1-1-1

## **Procedure**

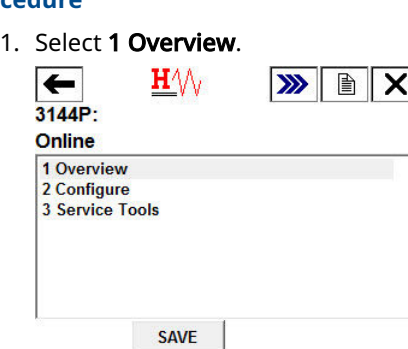

2. Select 1 Device Status: Maintenance.

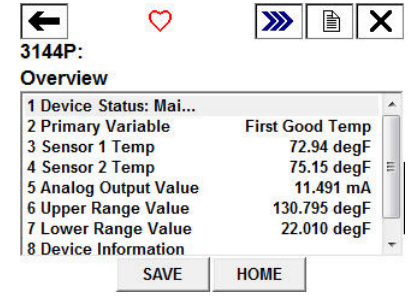

3. Select 1 Refresh Alerts.

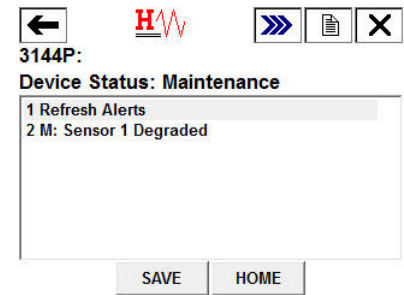

# **3.18 Minimum/maximum tracking diagnostic**

Minimum and maximum temperature tracking (min/max tracking) when enabled records minimum and maximum temperatures with date and time stamps on Rosemount 3144P Temperature Transmitters. This feature records values for Sensor 1, Sensor 2, differential and terminal (body) temperatures. Min/Max Tracking only records temperature maxima and minima obtained since the last reset, and is not a logging function.

To track maximum and minimum temperatures, min/max tracking must be enabled using a Field Communicator, AMS Device Manager, or other communicator. While enabled, this feature allows for a reset of information at any time, and all variables can be reset simultaneously. Additionally, each of the individual parameter's minimum and maximum values may be reset individually. Once a particular field has been reset, the previous values are overwritten.

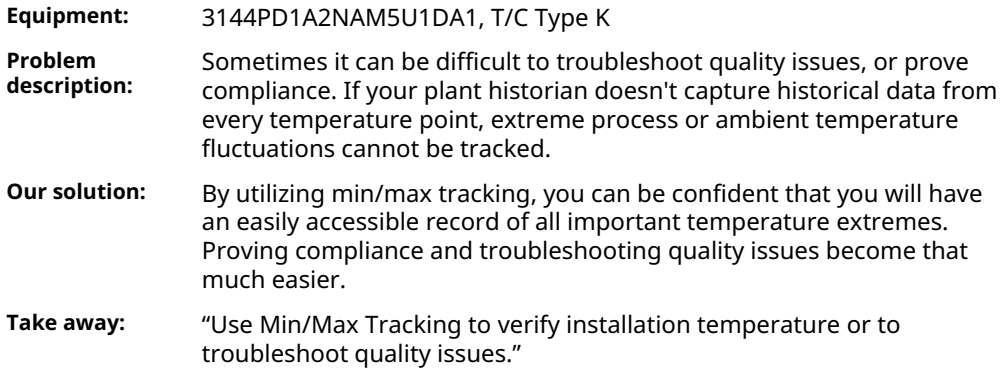

# 3.18.1 Configure Min/Max Tracking in guided setup

## **Enable Min/Max Tracking in guided setup: Fast Keys 2-1-7-2**

## **Procedure**

1. From the *Home* screen, select 2 Configure.

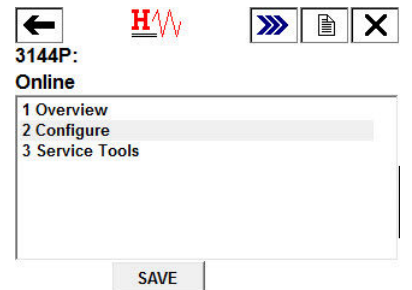

2. Select 1 Guided Setup.

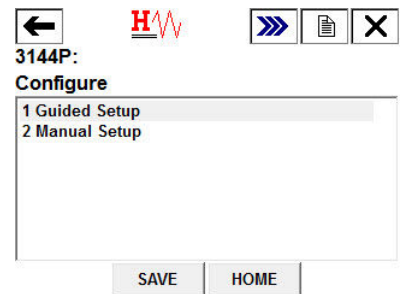

3. Select 7 Diagnostics Suite.

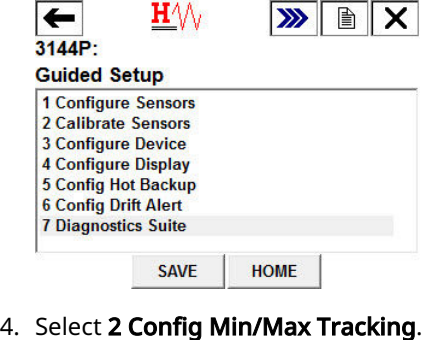

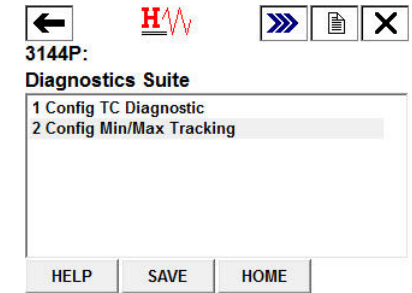

5. Select 1 Enable to enable the Min/Max Tracking feature and select ENTER.

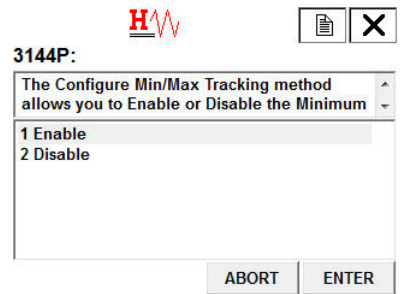

6. Select which parameters you would like to track the minimum and maximum temperatures for. Select between *Parameter 1*, *Parameter 2*, *Parameter 3*, *Parameter 4*, or *all Parameters*.

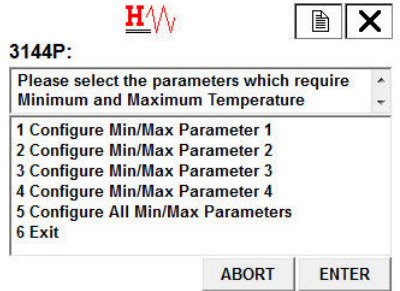

7. Select which variable to track with the selected parameter. Select between *Sensor 1*, *Sensor 2*, *Average Temperature*, *First Good Temperature*, *Differential Temperature*, and *Terminal Temperature*. Select ENTER.

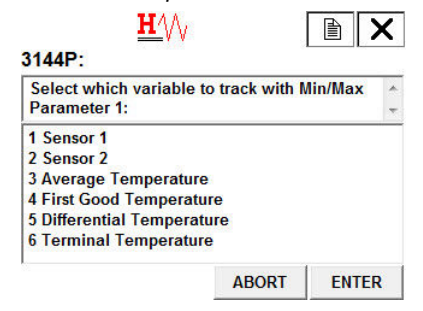

8. Repeat Step 6-7 until all desired parameters have been assigned a variable to track. Select 6 Exit when finished.

# 3.18.2 Configure Min/Max Tracking in manual setup

## **Enable Min/Max Tracking in manual setup: Fast Keys 2-2-4-3-5**

## **Procedure**

1. From the *Home* screen, select 2 Configure.

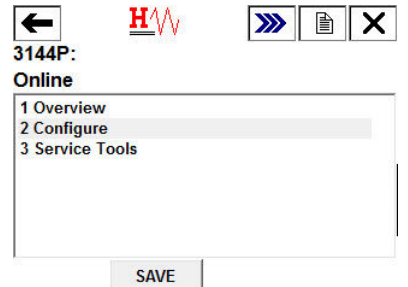

2. Select 2 Manual Setup.

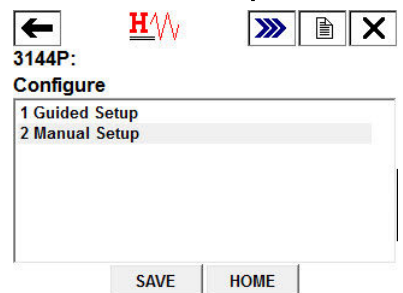

3. Select 4 Diagnostics.

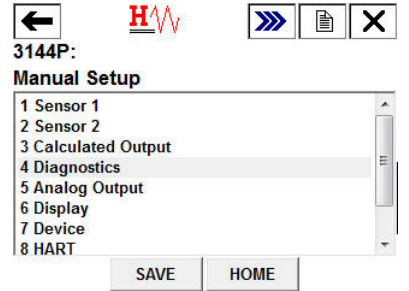

4. Select 3 Sensor and Process Diagnostics.

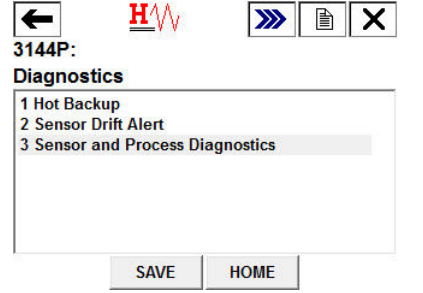

5. Select 5 Config Min/Max Tracking.  ${\bf H}{\wedge\!\!\!\!\vee}$  $X$   $\mathbb{R}$  $\left| \right.$ 

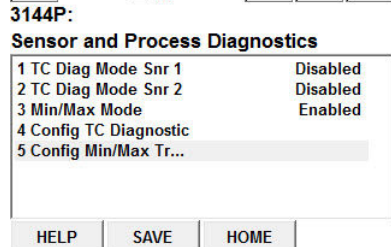

6. Select 1 Enable to enable the Min/Max Tracking feature and select ENTER.

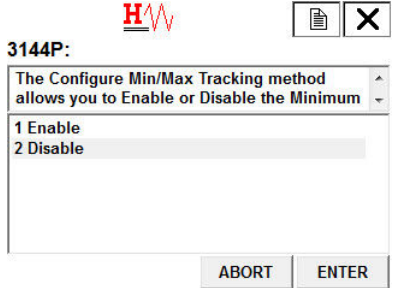

7. Select which parameters you would like to track the minimum and maximum temperatures for. Choose between *Parameter 1*, *Parameter 2*, *Parameter 3*, *Parameter 4*, or *all Parameters*.

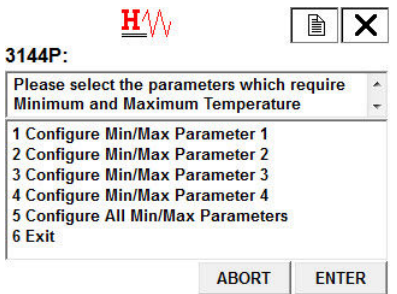

8. Select which variable to track with the selected parameter. Select between *Sensor 1*, *Sensor 2*, *Average Temperature*, *First Good Temperature*, *Differential Temperature*, and *Terminal Temperature*. Select ENTER.

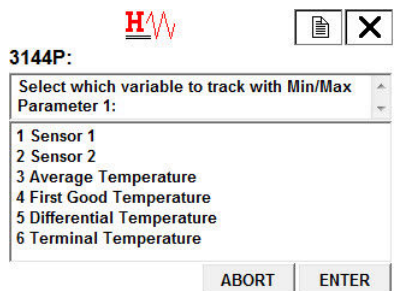

9. Repeat Step 7-8 until all desired parameters have been assigned a variable to track. Select 6 Exit when finished.

## **Locate the minimum and maximum temperatures and reset values: Fast Keys 3-4-3**

### **Procedure**

1. From the *Home* screen, select 3 Service Tools.

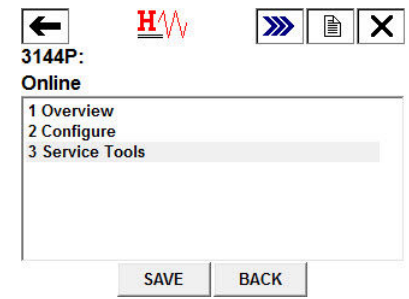

2. Select 4 Maintenance.

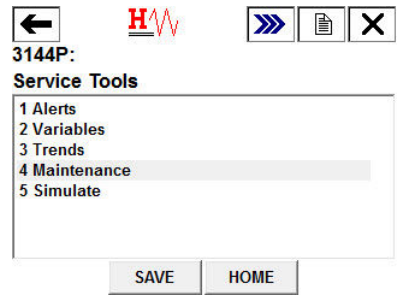

3. Select 3 Min/Max Tracking.

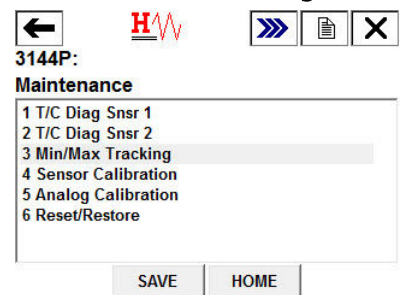

4. To view the minimum and maximum recorded temperatures of a parameter, select the parameter you wish to view.

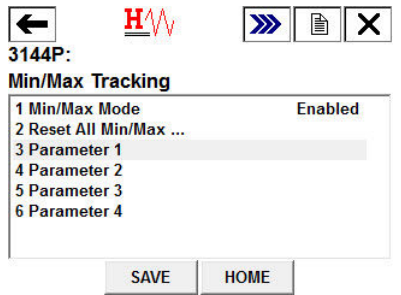

5. To reset all of the minimum and maximum recorded temperature values for all parameters, select 2 Reset All Min/Max.

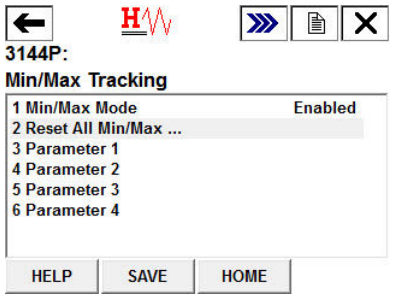

6. To reset the minimum and maximum recorded temperature values for a single parameter, select the parameter you wish to reset, and then select **4 Reset** Parameter X.

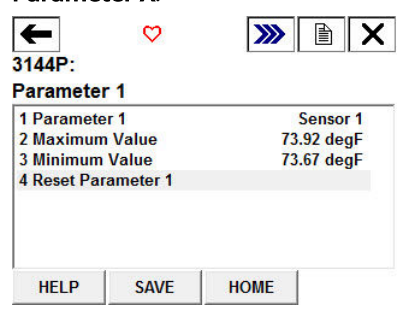

## **Disable Min/Max Tracking**

### **Procedure**

1. From the *Home Screen*, select 2 Configure.

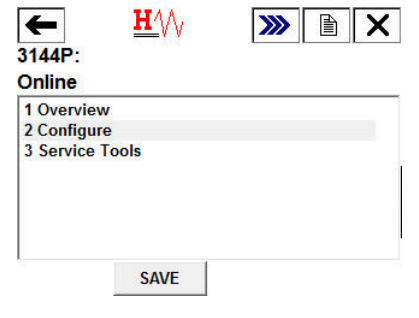

2. Select 1 Guided Setup.

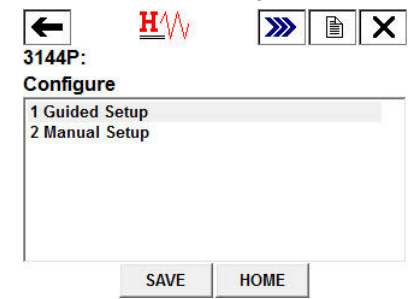

3. Select 7 Diagnostics Suite.

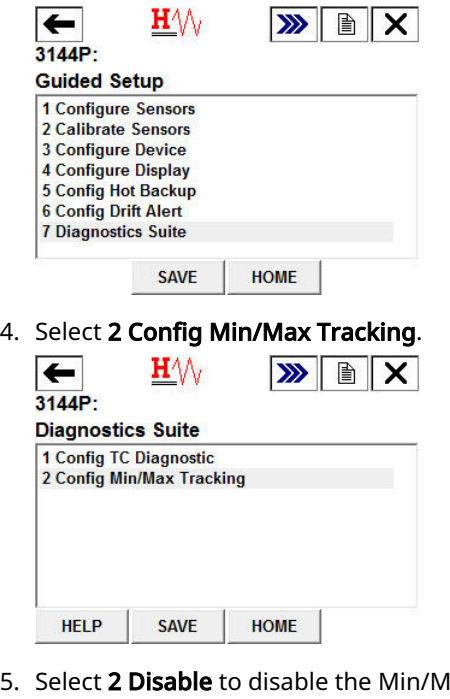

5. Select 2 Disable to disable the Min/Max Tracking feature and select ENTER.

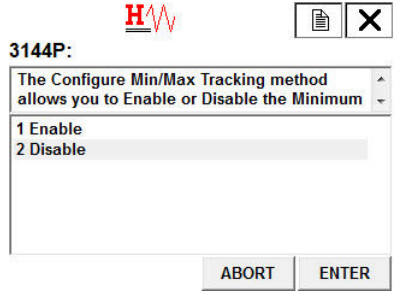

# **3.19 Calibration**

Calibrating the transmitter increases the precision of the measurement system. The user may use one or more of a number of trim functions when calibrating. To understand the trim functions, it is necessary to realize that HART Protocol transmitters operate differently from analog transmitters. An important difference is that smart transmitters are factory-characterized; they are shipped with a standard sensor curve stored in the transmitter firmware. In operation, the transmitter uses this information to produce a process variable output, dependent on the sensor input. The trim functions allow the user to make adjustments to the factory-stored characterization curve by digitally altering the transmitter's interpretation of the sensor input.

Calibration of the Rosemount 3144P Transmitter may include:

- Sensor input trim: Digitally alter the transmitter's interpretation of the input signal
- Transmitter-sensor matching: Generates a special custom curve to match that specific sensor curve, as derived from the Callendar-Van Dusen (CVD) constants
- Output trim: Calibrates the transmitter to a 4–20 mA reference scale
- Scaled output trim: Calibrates the transmitter to a user-selectable reference scale

# 3.19.1 Calibration frequency

Calibration frequency can vary greatly depending on the application, performance requirements, and process conditions. Use the following procedure to determine calibration frequency that meets the needs of your application.

- 1. Determine the required performance.
- 2. Calculate total probable error.
	- a. Digital accuracy = °C
	- b. D/A accuracy = (% of transmitter span) 3 (ambient temperature change) °C
	- c. Digital temp effects = ( $^{\circ}$ C per 1.0  $^{\circ}$ C change in ambient temperature) 3 (ambient temperature change)
	- d. D/A effects = (% of span per 1.0 °C) x (ambient temperature change) 3 (Process temperature range)
	- e. Sensor accuracy = °C

```
TPE = \sqrt{(Digital Accuracy)^2 + (D/A)^2 + (Digital TempEffects)^2 + (D/AEffects)^2 + (SensorAccuracy)^2}
```
- 3. Calculate stability per month.l
	- (% per months) 3 (process temperature range)
- 4. Calculate Calibration Frequency.<br> $CalFreq = \frac{(RequiredPerformance TPE)}{StabilityPerMonth}$ 
	-
	-

#### **Example for Rosemount 3144P Pt 100 (a = 0.00385)**

Reference temperature is 20 °F

•

Process temperature change is 0–100 °C

Ambient temperature is 30 °C

- 1. Required performance:  $\pm$  0.35 °C
- 2. TPE =  $0.102$  °C
	- a. Digital Accuracy = 0.10 °C
	- b. D/A Accuracy = (0.02%) 3 (30 20) °C = ±0.002 °C
	- c. Digital Temperature Effects = (0.0015 °C/°C) 3 (30–20) °C = 0.015 °C
	- d. D/A effect =  $(0.001\%/°C)$  3 (100 °C) x (30–20) °C = 00.01 °C
	- e. Sensor accuracy =  $\pm$  0.420 °C at 400 °C for a class A RTD sensor with CVD constants
	- f. TPE =  $\sqrt{(0.102)^2 + 0.0022^2 + 0.0152^2 + 0.012^2 + 0.4202^2)}$  = 0.102 °C
- 3. Stability per month: (0.25%/60 months) 3 (100 °C) = 0.00416 °C

4. Calibration frequency:  $\frac{0.35 - 0.102}{0.00416}$  = 60 months (5 years)

# <span id="page-134-0"></span>**3.20 Trim the transmitter**

The trim functions should not be confused with the rerange functions. Although the rerange command matches a sensor input to a 4–20 mA output—as in conventional calibration—it does not affect the transmitter's interpretation of the input.

One or more of the trim functions may be used when calibrating. The trim functions are as follows:

- Sensor input trim
- Transmitter-sensor matching
- Output trim
- Output scaled trim

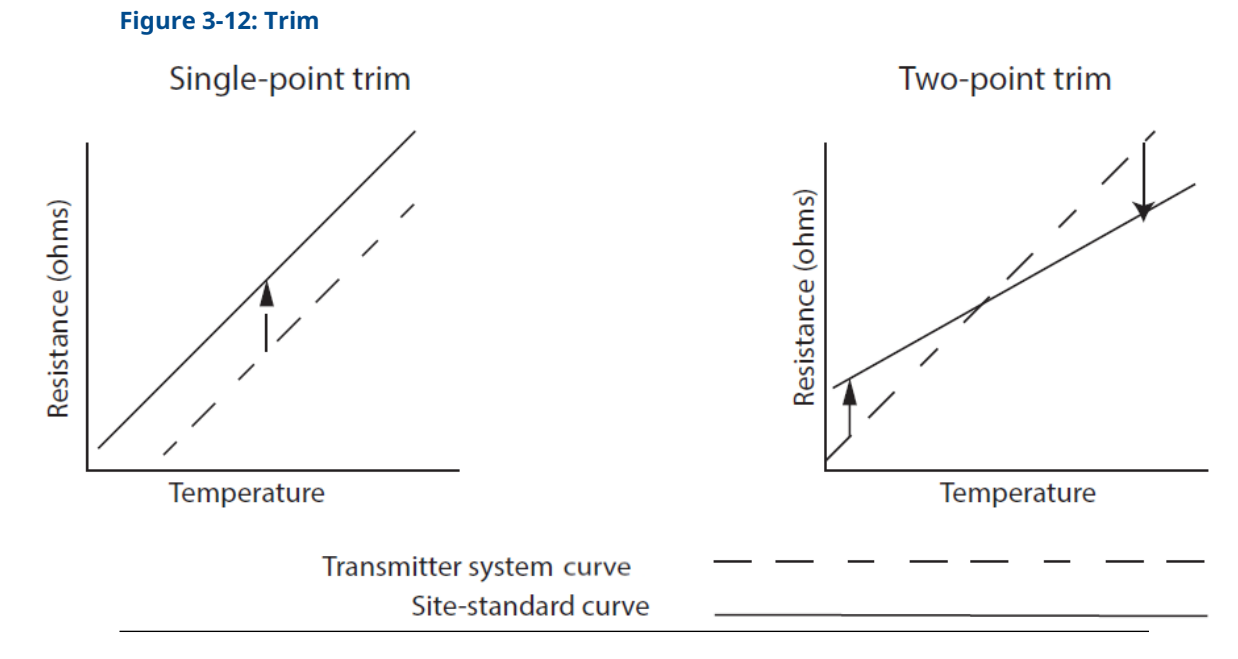

#### **Application: Linear offset (single-point trim solution)**

- 1. Connect sensor to transmitter. Place sensor in bath between range points.
- 2. Enter known bath temperature using the Field Communicator.

#### **Application: Linear offset and slope correction (two-point trim solution)**

- 1. Connect sensor to transmitter. Place sensor in bath at low range point.
- 2. Enter known bath temperature using the Field Communicator.
- 3. Repeat at high range point.

## 3.20.1 Sensor input trim

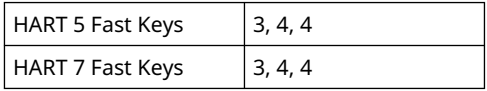

The Sensor Trim command allows for alteration of the transmitter's interpretation of the input signal as shown in [Figure 3-12.](#page-134-0) The sensor trim command trims, in engineering ( $\degree$ F,  $\degree$ C,  $\degree$ R, K) or raw (W, mV) units, the combined sensor and transmitter system to a site standard using a known temperature source. Sensor trim is suitable for validation procedures or for applications that require profiling the sensor and transmitter together.

Perform a sensor trim if the transmitter's digital value for the primary variable does not match the plant's standard calibration equipment. The sensor trim function calibrates the sensor to the transmitter in temperature units or raw units. Unless the site-standard input source is National Institute of Standards and Technology (NIST)-traceable, the trim functions will not maintain the NIST-traceability of your system.

The trim functions should not be confused with the rerange functions. Although the rerange command matches a sensor input to a 4–20 mA output—as in conventional calibration—it does not affect the transmitter's interpretation of the input.

**Note**

A warning will appear [Setting the loop to manual](#page-12-0).

# 3.20.2 Active calibrator and Electric and Magnetic Field (EMF) compensation

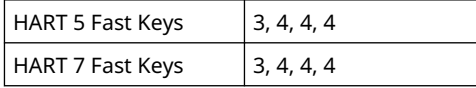

The transmitter operates with a pulsating sensor current to allow EMF compensation and detection of open sensor conditions. Because some calibration equipment requires a steady sensor current to function properly, the "Active Calibrator Mode" feature should be used when an active calibrator is connected. Enabling this mode temporarily sets the transmitter to provide steady sensor current unless two sensor inputs are configured. Disable this mode before putting the transmitter back into the process to set the transmitter back to pulsating current. "Active Calibrator Mode" is volatile and will automatically be disabled when a master reset is performed (through HART Protocol) or when the power is cycled.

EMF compensation allows the transmitter to provide sensor measurements that are unaffected by unwanted voltages, typically due to thermal EMFs in the equipment connected to the transmitter, or by some types of calibration equipment. If this equipment also requires steady sensor current, the transmitter must be set to "Active Calibrator Mode." However, the steady current does not allow the transmitter to perform EMF compensation and as a result, a difference in readings between the active calibrator and actual sensor may exist.

If a reading difference is experienced and is greater than the plant's accuracy specification allows, perform a sensor trim with "Active Calibrator Mode" disabled. In this case, an active calibrator capable of tolerating pulsating sensor current must be used or the actual sensors must be connected to the transmitter. When the field communicator or AMS Device Manager asks if an Active Calibrator is being used when the sensor trim routine is entered, select No to leave the "Active Calibrator Mode" disabled.

In temperature measurement loops using RTDs, small voltages, called EMFs, can be induced on the sensor wires, increasing the effective resistance and causing false temperature readings. For example, a 12 mV reading equates to 390 °F or 60 W error for a PT100 385 RTD.

The Emerson EMF Compensation detects these externally induced voltages and eliminates the erroneous voltages from the calculations performed by the transmitters. Externally induced voltages come from motors, calibration devices (dry block calibrator), etc.

**How it works:** Our transmitter provides RTD measurement updates at a rate of less than one second for a single sensor. This measurement update consists of a series of smaller measurement scans. A part of these smaller measurement scans is a check for EMF induced voltage, up to 12 mV, on the sensor loop. The transmitter is designed to compensate out the induced voltage up to 12 mV and provide a corrected temperature value. Beyond 12 mV, the transmitter will notify the user that "Excess EMF" is present and warn them of possible inaccuracies in the temperature measurement due to excessive induced voltage on the RTD sensor loop. In the case of excessive EMF in the transmitter, it is recommended that the user identify the external sources of electromagnetic interference and isolate them from the transmitter and RTD sensor wiring.

## 3.20.3 Transmitter-sensor matching

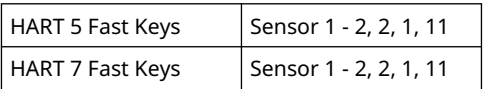

The transmitter accepts CVD constants from a calibrated RTD schedule and generates a special custom curve to match that specific sensor Resistance vs. Temperature performance. Matching the specific sensor curve with the transmitter significantly enhances the temperature measurement accuracy. See the comparison below:

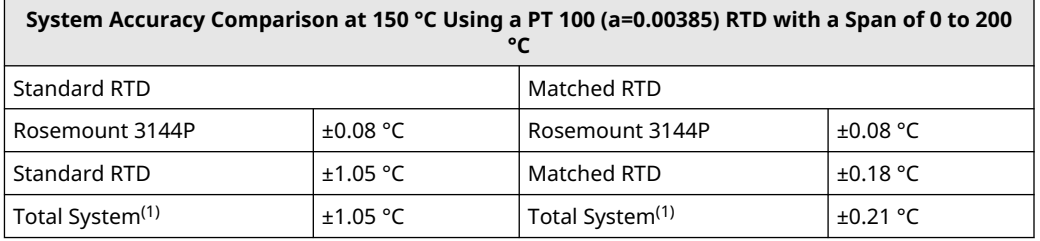

*(1) Calculated using root-summed-squared (RSS) statistical method.*

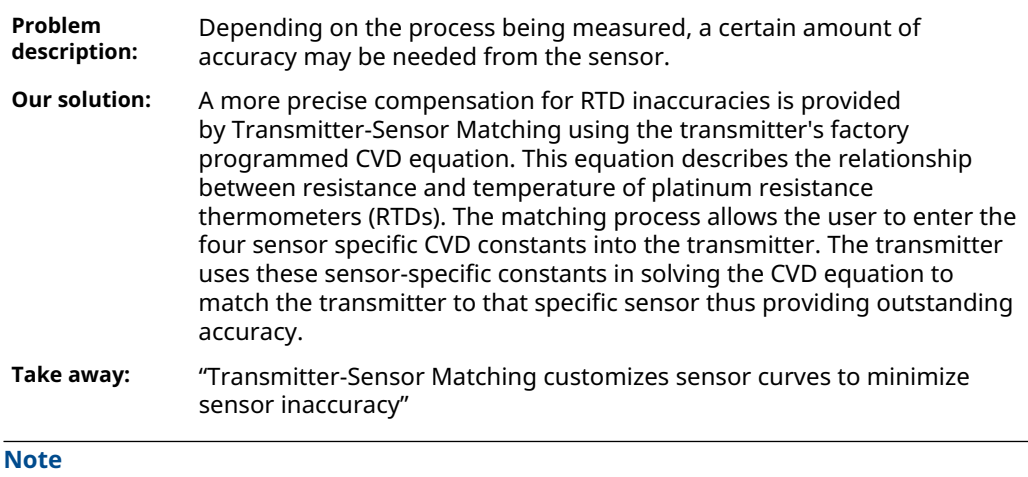

In order to use this diagnostic, the RTD must be set as type Cal VanDusen.

## **Configure Transmitter Sensor Matching in guided setup**

The guided setup will take you through the complete sensor configuration. This document will guide you through the specific Transmitter Sensor Matching section.

### **Procedure**

1. From the *Home* screen, select 2 Configure.

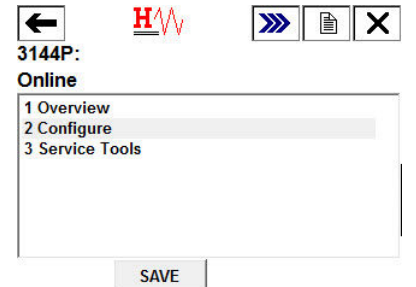

2. Select 1 Guided Setup.

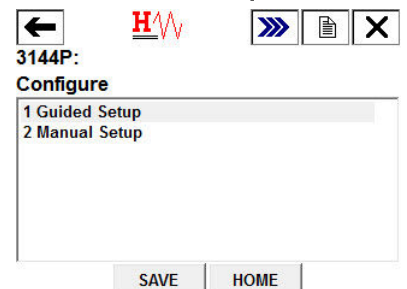

3. Select 1 Configure Sensors.

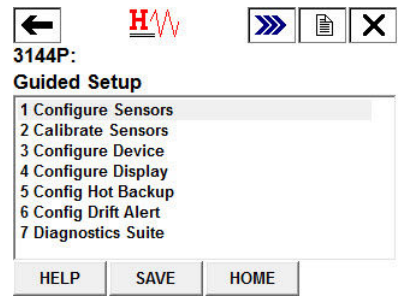

4. When prompted, select 1 Configure Sensor 1. If you are using dual RTDs, you may also select 2 Configure Sensor 2, or 3 Configure Both Sensors the Same.

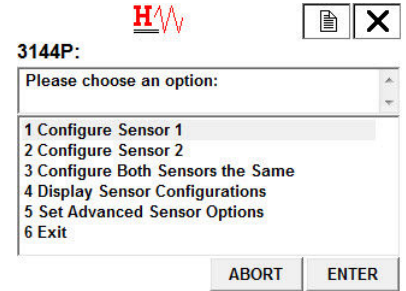

5. When prompted, select the sensor type. This must be Cal VanDusen for this option. Select Enter.

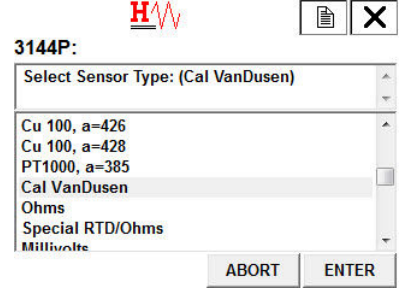

6. This will reset any Min/Max values tracking this sensor and any Min/Max values tracking Differential, Average, or First Good. Select OK.

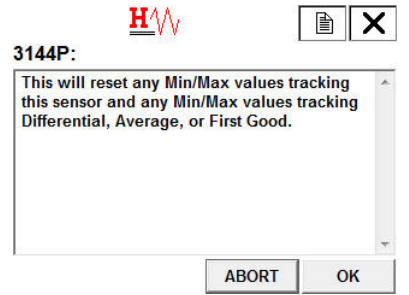

7. It will now display the current CVD coefficients for the sensor (Alpha, beta, Delta, R0, A, B, C). Select OK.

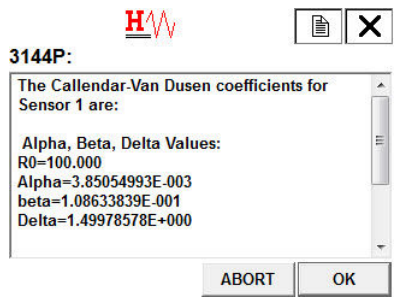

8. Select which set of CVD coefficients you would like to enter for that sensor. Select between *1 R0, A, B, C*, and *2 R0, Alpha, Beta, Delta*.

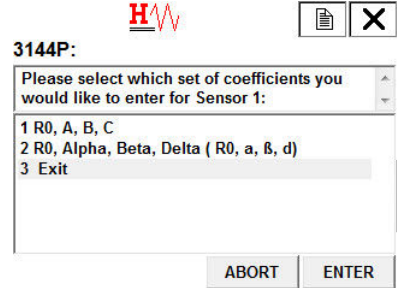

9. When prompted, enter in each constant and select **Enter**.

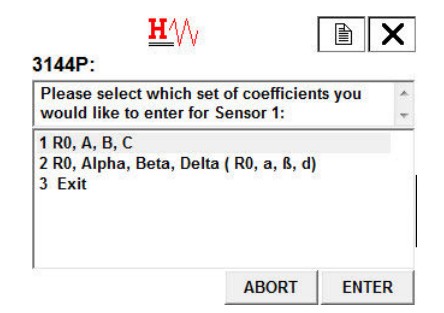

10. After you have completed this, it will display a summary screen with all the coefficient values needed for the CVD equation. Review this information and select OK.

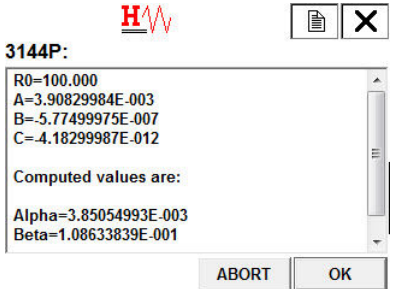

11. Finish the remaining steps of the sensor configuration according to the Communicator. When you are satisfied with your selection, select 6 Exit from the main screen, or select **Abort**.

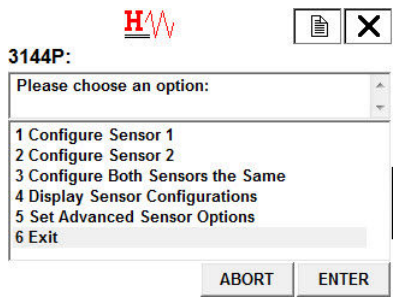

## **Configure transmitter sensor matching in manual setup**

### **Procedure**

1. From the *Home Screen*, select 2 Configure.

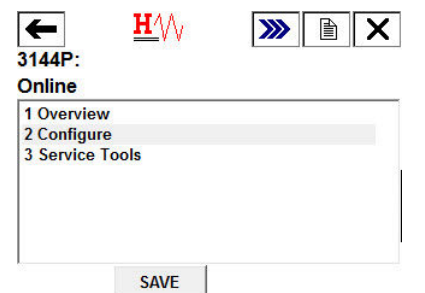

2. Select 2 Manual Setup.

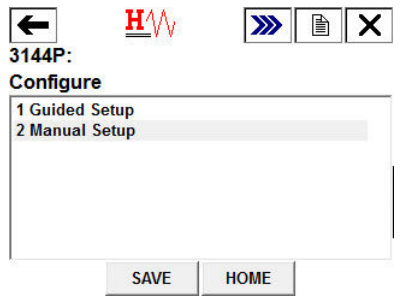

3. Select the sensor you would like to configure.

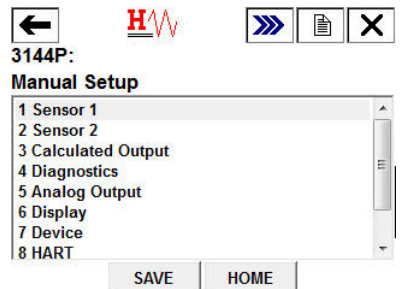

4. Select 9 Sensor Matching-CVD.

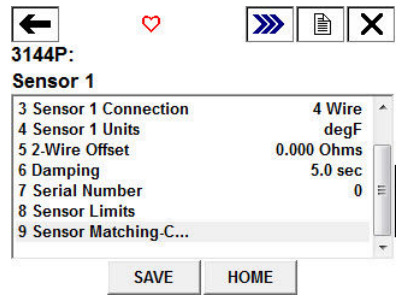

5. The screen would display a summary screen of the coefficients R0, A, B, and C. Select **5 Set CVD Coefficients** to set these coefficients.

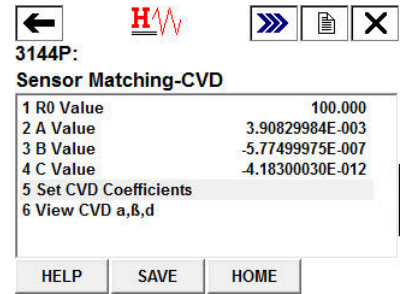

6. When prompted, select which set of coefficients you would like to enter for that sensor. Select between *1 R0, A, B, C* and *2 R0, Alpha, Beta, Delta*.

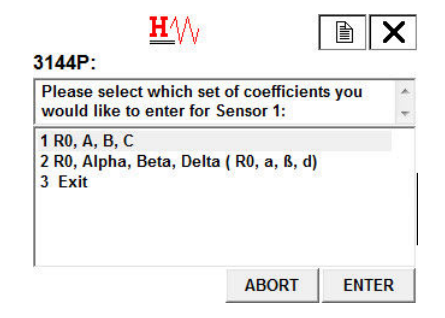

7. When prompted, enter the desired values for each coefficient.

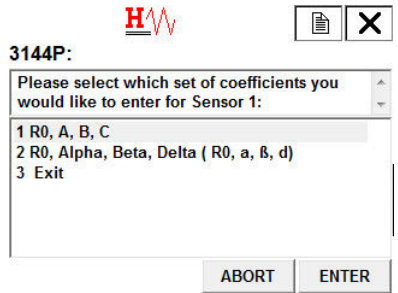

8. When you are done entering in these coefficients, another summary screen will appear. Review this information, and when you are satisfied, select OK.

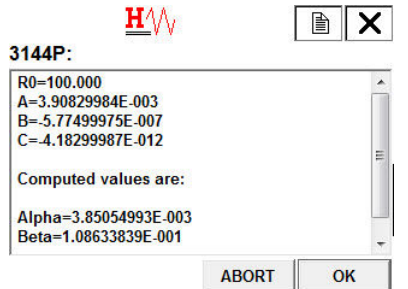

9. The method is complete, select 3 Exit to exit the method if you are satisfied.

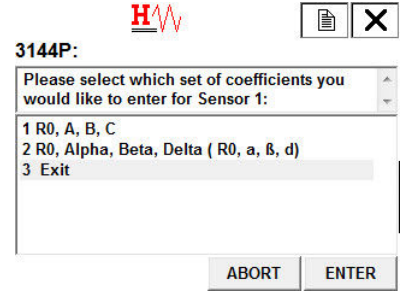

## **View the set CVD coefficients**

### **Procedure**

1. From the *Home Screen*, select 2 Configure.

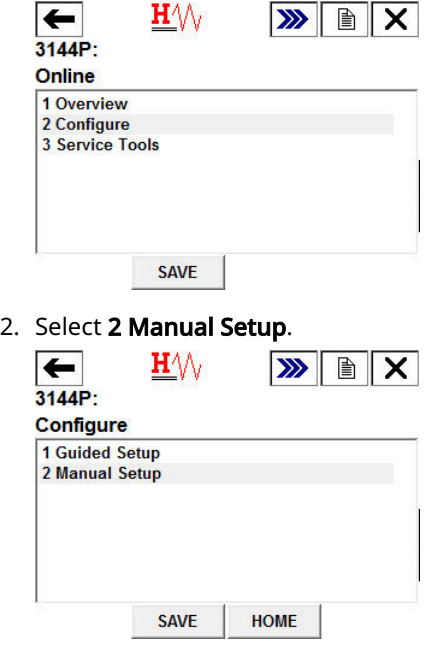

3. Select the sensor you would like to configure.

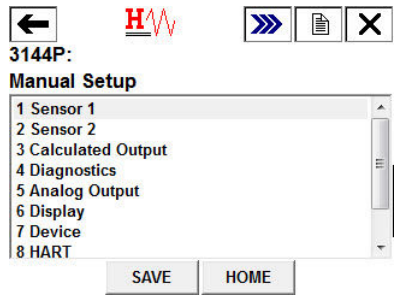

4. Select 9 Sensor Matching-CVD.

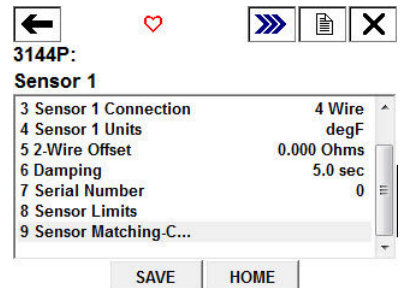

5. The screen would display a summary screen of the coefficients R0, A, B, and C. Select *6 View CVD ɑ, β,δ* to view those.

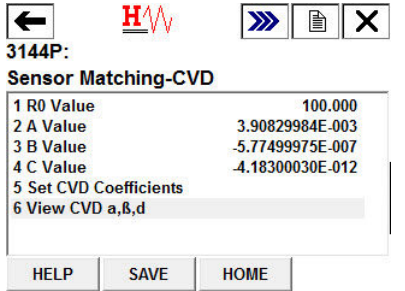

The following input constants, included with specially-ordered Rosemount temperature sensors, are required:

 $R_0$  = Resistance at Ice Point

Alpha = Sensor Specific Constant

Beta = Sensor Specific Constant

Delta = Sensor Specific Constant

Other sensor may have "A, B, or C" values for constants.

#### **Note**

When the Transmitter-Sensor Matching is disabled, the transmitter reverts to factory trim input. Make certain the transmitter engineering units default correctly before placing the transmitter into service.

# **3.21 Output trim or scaled output trim**

Perform a D/A output trim (scaled output trim) if the digital value for the primary variable matches the plant standard, but the transmitter's analog output does not match the digital value on the output device (such as the ampmeter). The output trim function calibrates the transmitter analog output to a 4–20 mA reference scale; the scaled output trim function calibrates to a user-selectable reference scale. To determine the need for an output trim or a scaled output trim, perform a loop test (see [Loop test\)](#page-105-0).

#### **Figure 3-13: Dynamics of Temperature Measurement**

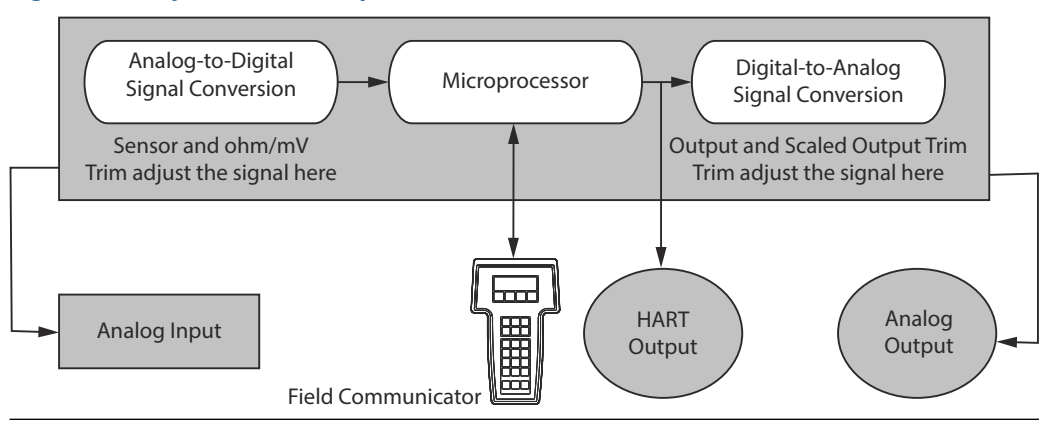

## 3.21.1 Output trim

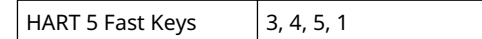
HART 7 Fast Keys  $\vert$  3, 4, 5, 1

The D/A Trim command allows the user to alter the transmitter's conversion of the input signal to a 4–20 mA output (see [Output trim or scaled output trim\)](#page-143-0). Calibrate the analog output signal at regular intervals to maintain measurement precision. To perform a digitalto-analog trim, perform the following procedure with the traditional Fast Key sequence.

## 3.21.2 Scaled output trim

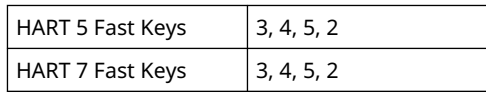

The Scaled D/A trim command matches the 4 and 20 mA points to a user-selectable reference scale other than 4 and 20 mA (2–10 volts, for example). To perform a scaled D/A trim, connect an accurate reference meter to the transmitter and trim the output signal to scale as outlined in the Output trim procedure.

# **3.22 Troubleshooting**

## 3.22.1 Overview

If a malfunction is suspected despite the absence of a diagnostics message on the Field Communicator display, follow the procedures described in Table 3-2 to verify that transmitter hardware and process connections are in good working order. Under each of four major symptoms, specific suggestions are offered for solving problems. Always deal with the most likely and easiest-to-check conditions first.

Advanced troubleshooting information for use with Field Communicators is available in [Table 3-3](#page-146-0).

| Symptom                                                        | <b>Potential source</b> | <b>Corrective action</b>                                                                                                    |
|----------------------------------------------------------------|-------------------------|----------------------------------------------------------------------------------------------------|
| Transmitter does not<br>communicate with Field<br>Communicator | Loop wiring             | Check the revision level of the transmitter<br>device descriptors (DDs) stored in your<br>communicator. The communicator should<br>report Dev v4, DD v1 (improved), or reference<br>Field communicator for previous versions.<br><b>Contact Emerson Customer Central for</b><br>assistance.                                                 |
|                                                                |                         | Check for a minimum of 250 ohms<br>٠<br>resistance between the power supply and<br>field communicator connection.                                                                                                    |
|                                                                |                         | Check for adequate voltage to the<br>٠<br>transmitter. If a field communicator is<br>connected and 250 ohms resistance is<br>properly in the loop, then the transmitter<br>requires a minimum of 12.0 Vdc at the<br>terminals to operate (over entire 3.5 to 23.0<br>mA operating range), and 12.5 Vdc minimum<br>to communicate digitally. |
|                                                                |                         | Check for intermittent shorts, open circuits,<br>٠<br>and multiple grounds.                                                                                                    |

**Table 3-2: HART/4–20 mA Basic Troubleshooting**

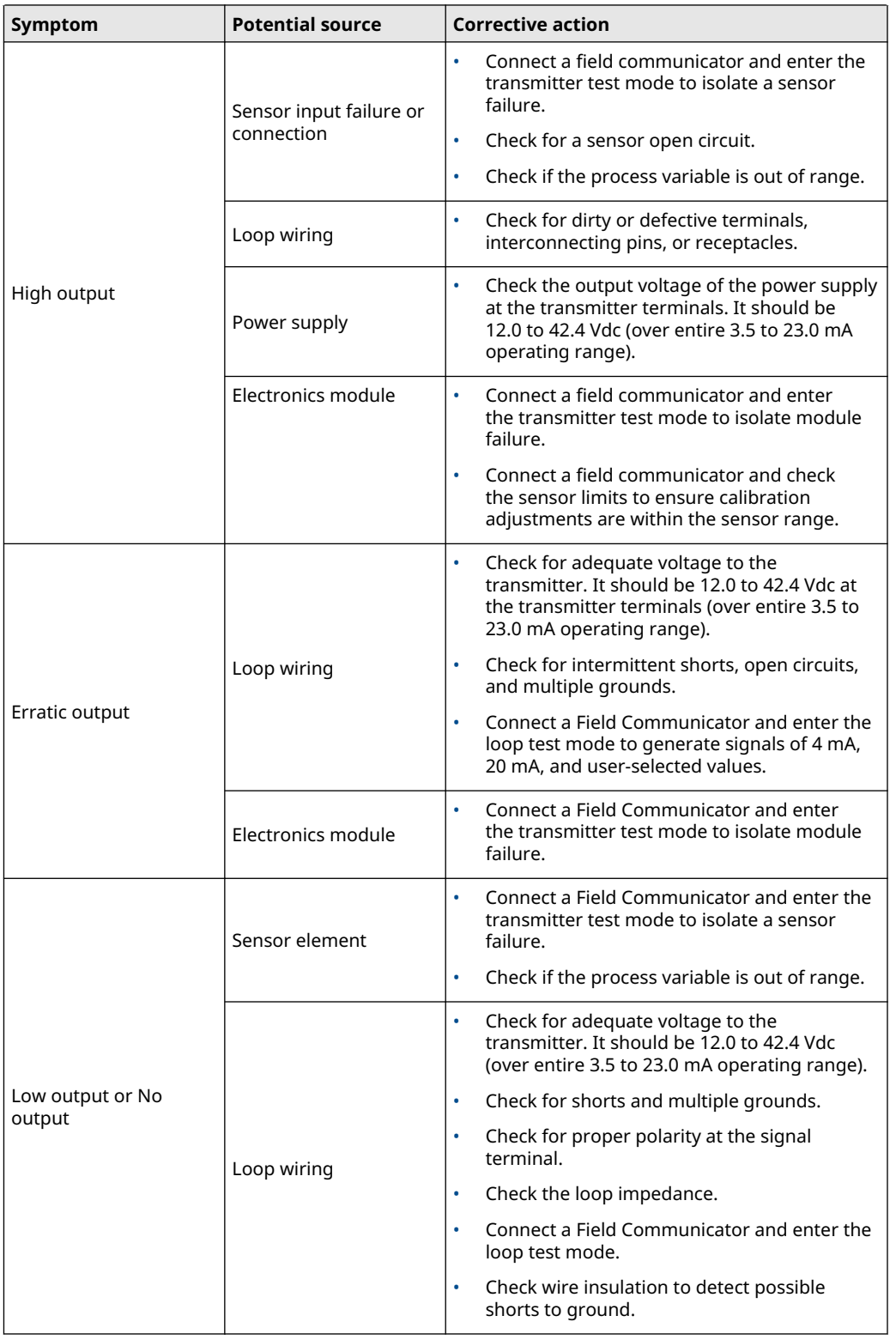

### **Table 3-2: HART/4–20 mA Basic Troubleshooting (continued)**

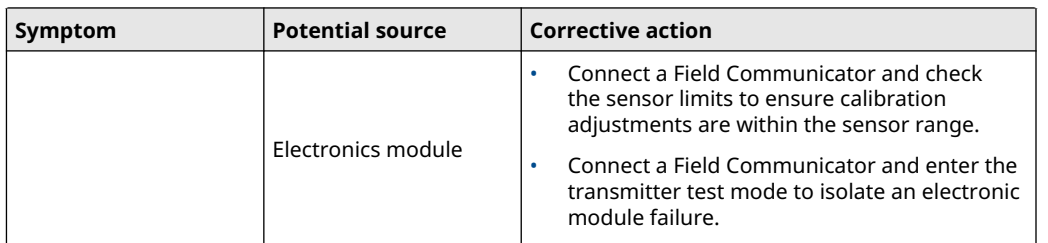

### <span id="page-146-0"></span>**Table 3-2: HART/4–20 mA Basic Troubleshooting (continued)**

#### **Table 3-3: Field Communicator Error Warning Descriptions – HART**

Variable parameters within the text of a message are indicated with <variable parameter>. Reference to the name of another message is identified by [another message].

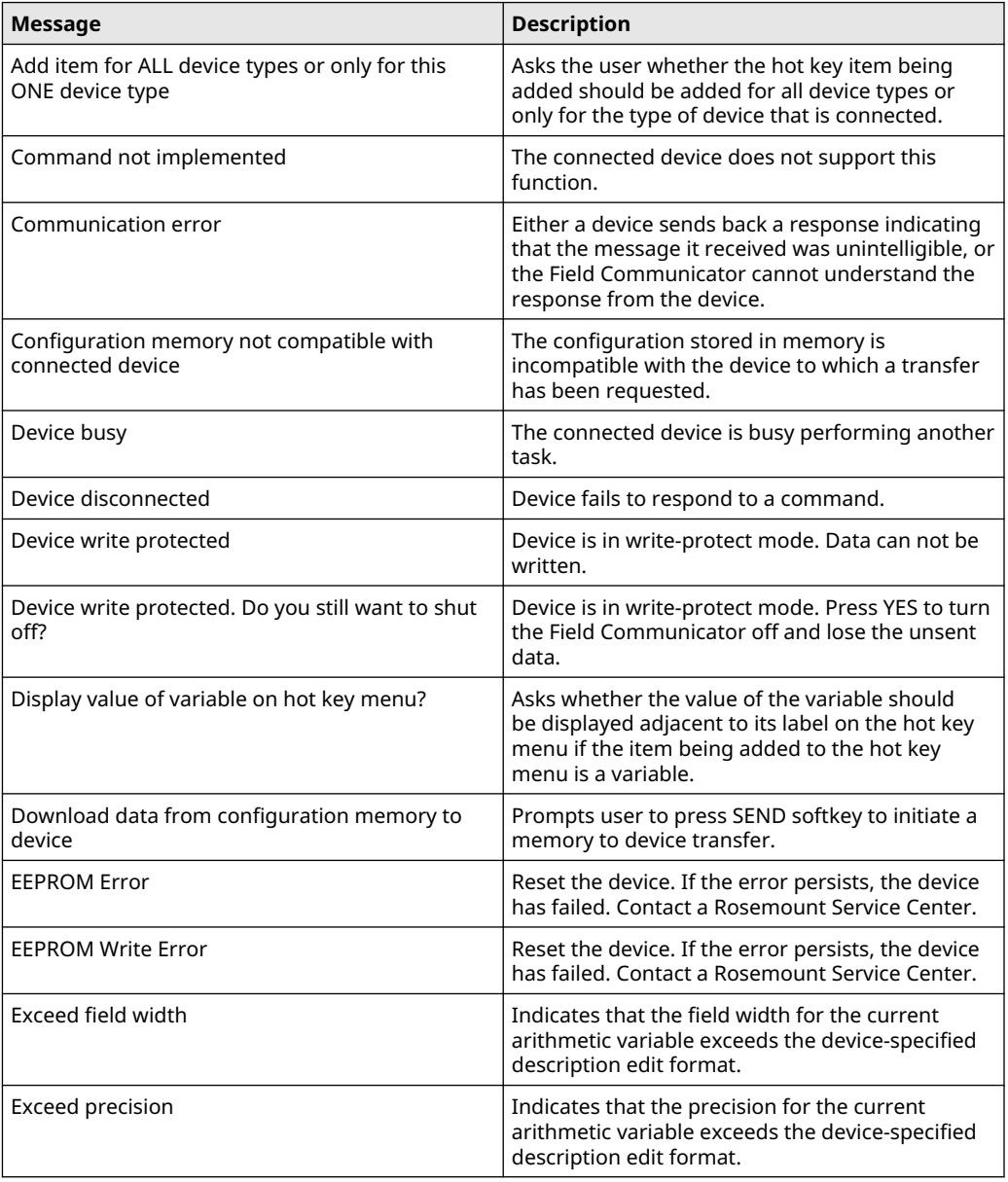

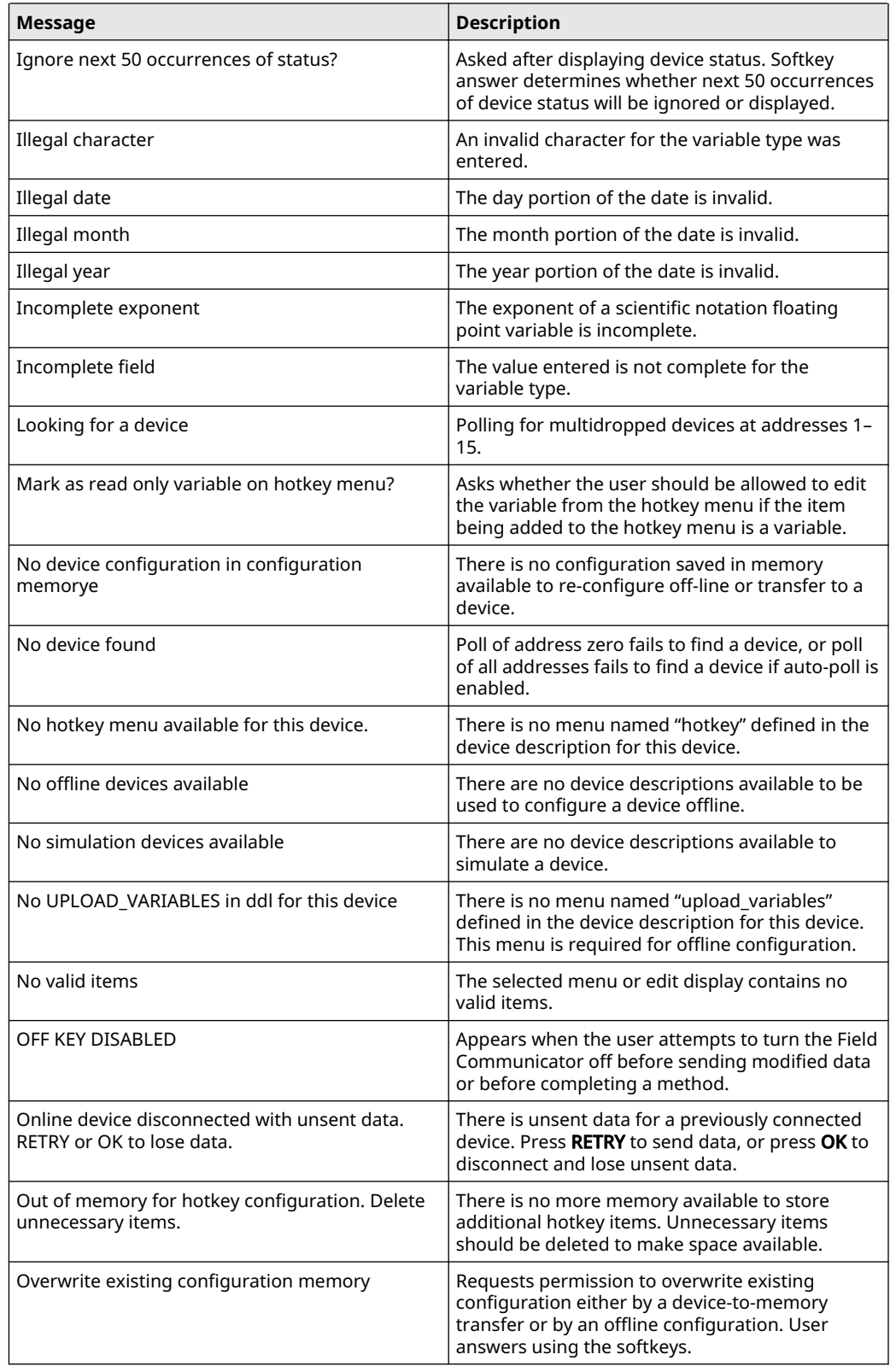

### **Table 3-3: Field Communicator Error Warning Descriptions – HART (continued)**

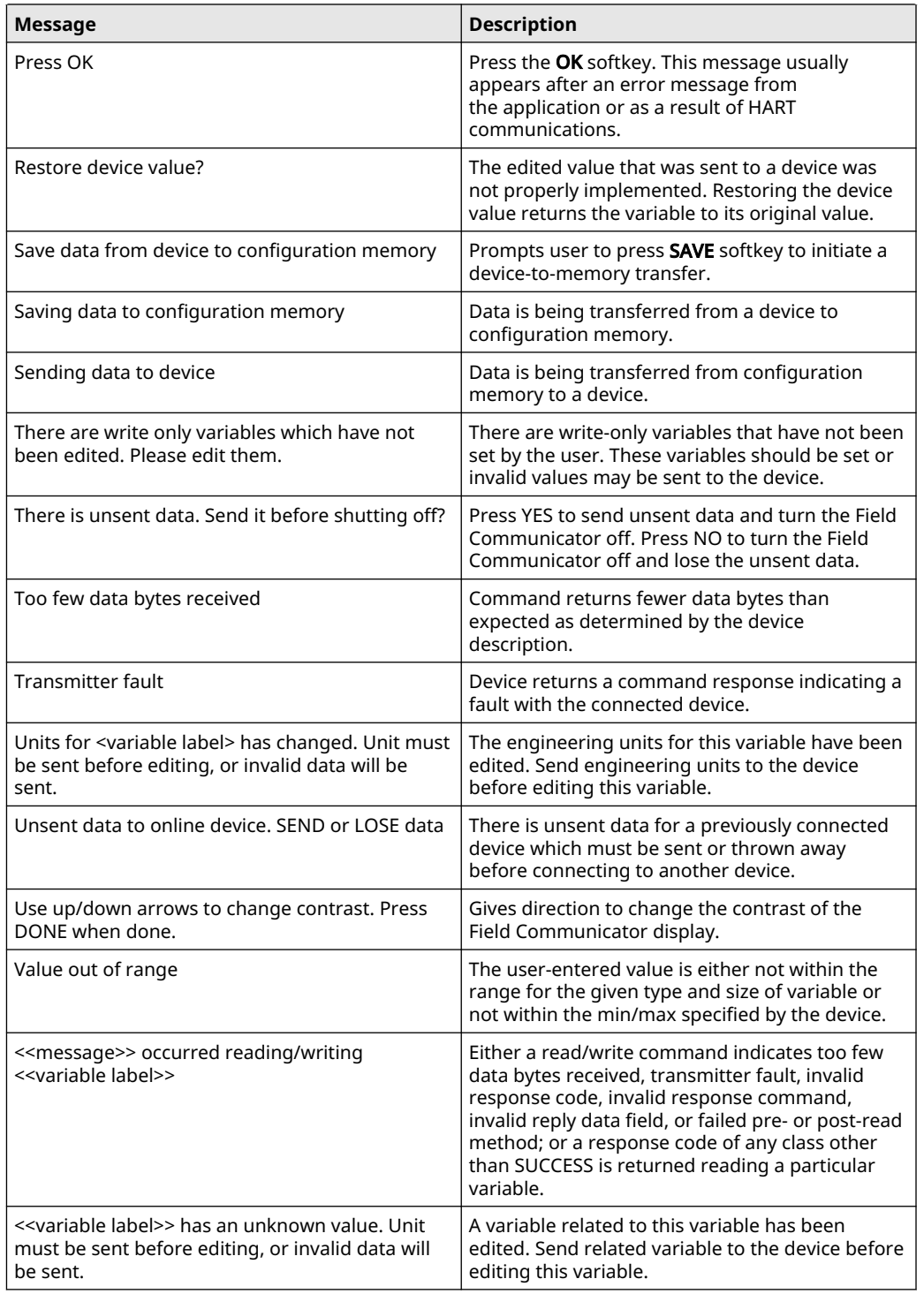

### **Table 3-3: Field Communicator Error Warning Descriptions – HART (continued)**

# 3.22.2 LCD display

The LCD displays abbreviated diagnostic messages for troubleshooting the transmitter. To accommodate two-word messages, the display alternates between the first and second

word. Some diagnostic messages have a higher priority than others, so messages appear according to priority, with normal operating messages appearing last. Messages on the Process Variable line refer to general device conditions, while messages on the Process Variable Unit line refer to specific causes for these conditions. A description of each diagnostic message follows.

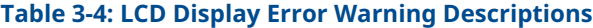

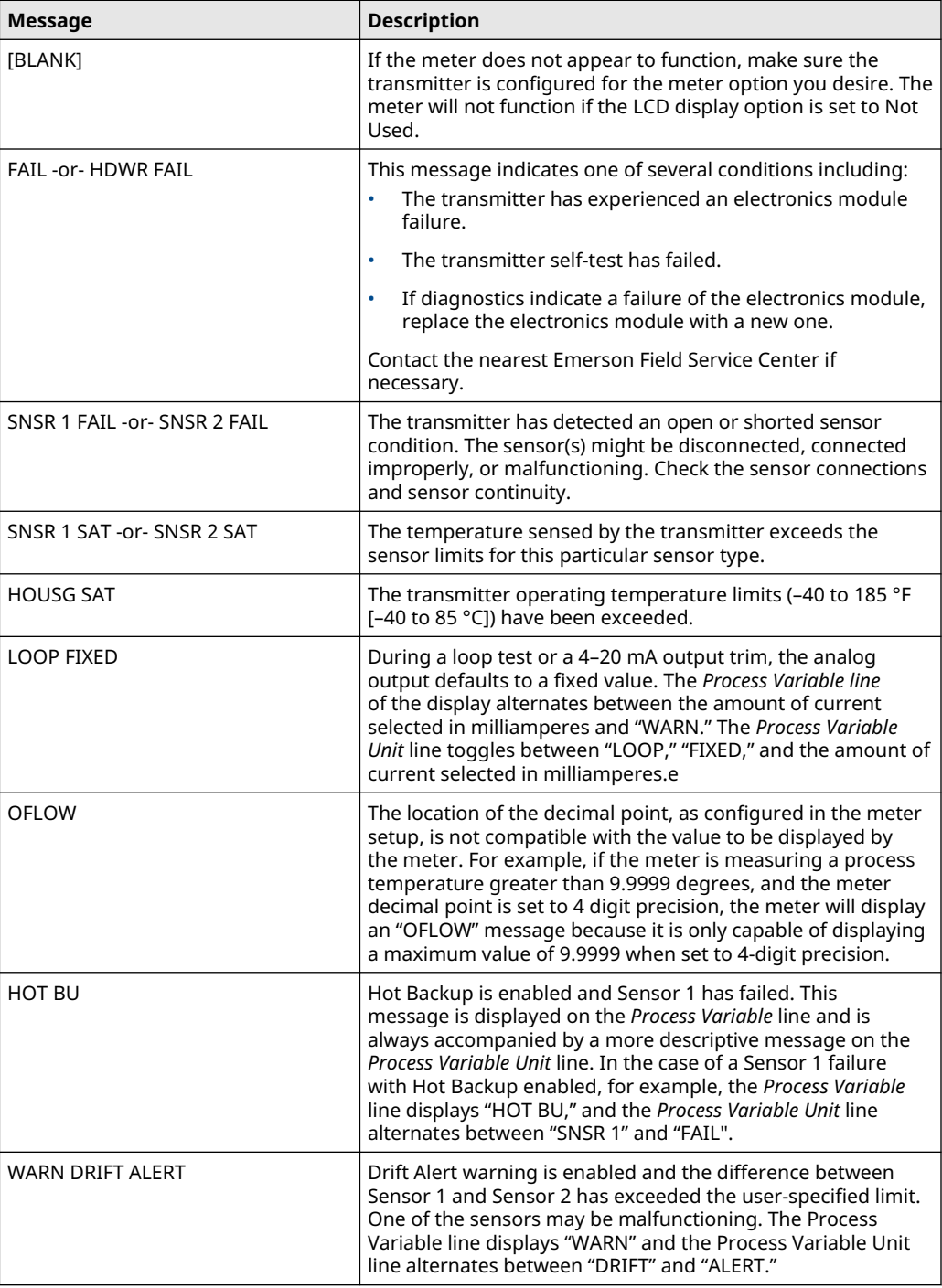

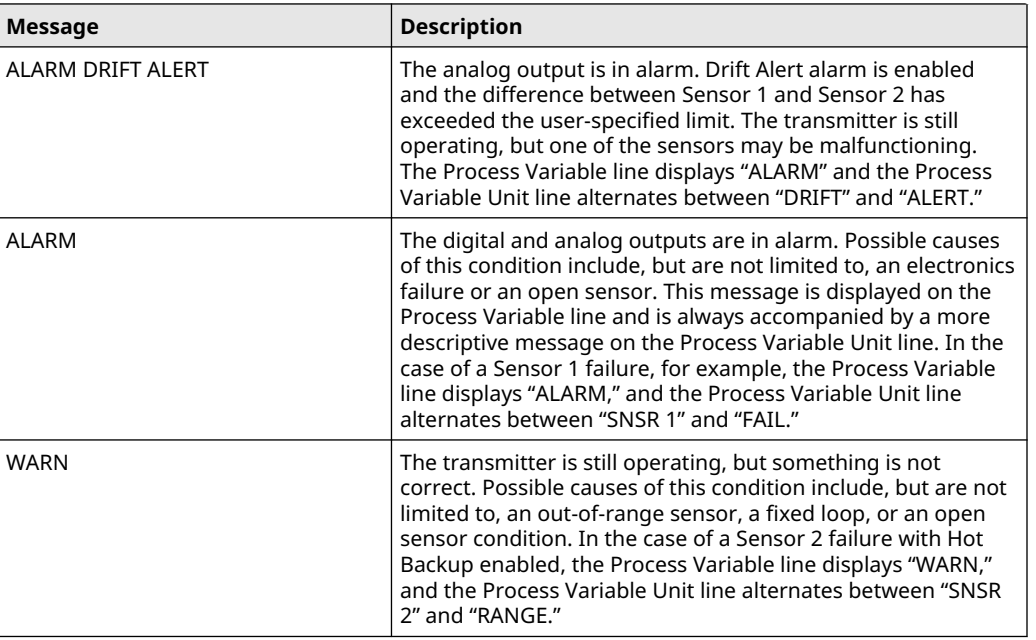

### **Table 3-4: LCD Display Error Warning Descriptions (continued)**

# 4 FOUNDATION Fieldbus Configuration

# **4.1 Overview**

This section provides information on configuring, troubleshooting, operating, and maintaining the Rosemount™ 3144P Temperature Transmitter using Foundation™ Fieldbus Protocol. There are many common attributes with the  $\text{HART}^{\circledast}$  transmitter, and if the information cannot be found in this section, refer to Related Information .

# **4.2 Safety messages**

Instructions and procedures in this section may require special precautions to ensure the safety of the personnel performing the operations. Information that potentially raises safety issues is indicated by a warning symbol  $(\triangle)$ . Refer to the following safety messages before performing an operation preceded by this symbol.

## **WARNING**

### Explosions could result in death or serious injury.

- Do not remove the instrument cover in explosive atmospheres when the circuit is live.
- Before connecting a handheld communicator in an explosive atmosphere, be sure that the instruments in the loop are installed in accordance with intrinsically safe or nonincendive field wiring practices.
- Both transmitter covers must be fully engaged to meet explosion-proof requirements.

### Electrical shock could cause death or serious injury.

- If the sensor is installed in a high-voltage environment and a fault or installation error occurs, high voltage may be present on transmitter leads and terminals.
- Use extreme caution when making contact with the leads and terminals.

### Process leaks could result in death or serious injury.

- Do not remove the thermowell while in operation.
- Install and tighten thermowells and sensors before applying pressure.

# **4.3 Device description**

Before configuring the device, ensure the host has the appropriate Device Description file revision for this device. The device descriptor can be found on [Emerson.com/Rosemount.](https://www.emerson.com/en-us/automation/rosemount)

As of February 2011, the current revision of the Rosemount 3144P with FOUNDATION Fieldbus Protocol is device revision 3.

# **4.4 Node address**

The transmitter is shipped at a temporary (248) address. This will enableFOUNDATION<sup>™</sup> Fieldbus host systems to automatically recognize the device and move it to a permanent address.

# **4.5 Modes**

The resource, transducer, and all function blocks in the device have modes of operation. These modes govern the operation of the block. Every block supports both automatic (AUTO) and out of service (OOS) modes. Other modes may also be supported.

## 4.5.1 Changing modes

To change the operating mode, set the MODE\_BLK.TARGET to the desired mode. After a short delay, the parameter MODE\_BLOCK.ACTUAL should reflect the mode change if the block is operating properly.

## 4.5.2 Permitted modes

It is possible to prevent unauthorized changes to the operating mode of a block. To do this, configure MODE\_BLOCK.PERMITTED to allow only the desired operating modes. It is recommended to always select OOS as one of the permitted modes.

## 4.5.3 Types of modes

For the procedures described in this manual, it will be helpful to understand the following modes:

### **AUTO**

The functions performed by the block will execute. If the block has any outputs, these will continue to update. This is typically the normal operating mode.

### **Out of service (OOS)**

The functions performed by the block will not execute. If the block has any outputs, these will typically not update and the status of any values passed to downstream blocks will be "BAD." To make some changes to the configuration of the block, change the mode of the block to OOS. When the changes are complete, change the mode back to AUTO.

### **MAN**

In this mode, variables that are passed out of the block can be manually set for testing or override purposes.

### **Other types of modes**

Other types of modes are Cas, RCas, ROut, IMan, and LO. Some of these may be supported by different function blocks in the 644. For more information, see the [Function Block](https://www.emerson.com/documents/automation/manual-foundation-fieldbus-blocks-en-76248.pdf) [Reference Manual.](https://www.emerson.com/documents/automation/manual-foundation-fieldbus-blocks-en-76248.pdf)

#### **Note**

When an upstream block is set to OOS, this will impact the output status of all downstream blocks. The figure below depicts the hierarchy of blocks:

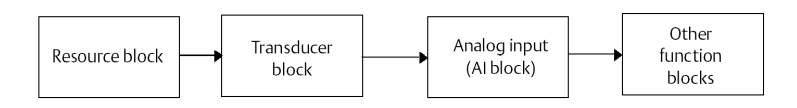

# **4.6 Link Active Scheduler (LAS)**

The Rosemount 3144P can be designated to act as the backup LAS in the event that the designated LAS is disconnected from the segment. As the backup LAS, the transmitter will take over the management of communications until the host is restored.

The host system may provide a configuration tool specifically designed to designate a particular device as a backup LAS. Otherwise, this can be configured manually as follows:

#### **Procedure**

- 1. Access the Management Information Base (MIB) for the transmitter. To activate the LAS capability, write 0x02 to the BOOT\_OPERAT\_FUNCTIONAL\_CLASS object (Index 605). To deactivate, write 0x01.
- 2. Restart the device.

# **4.7 Capabilities**

## 4.7.1 Virtual Communication Relationship (VCRs)

There are 20 VCRs, where one is permanent and 19 are fully configurable by the host system. Also, 30 link objects are available.

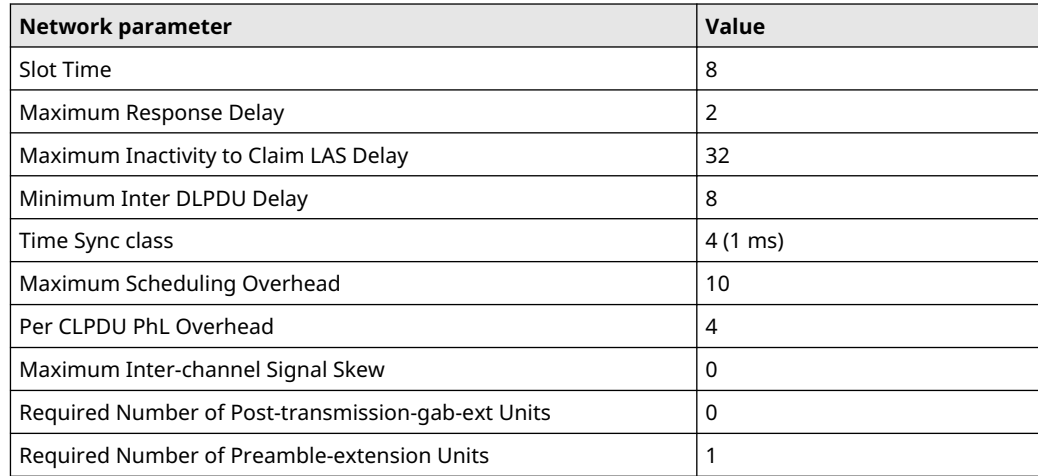

#### **Block Execution times**

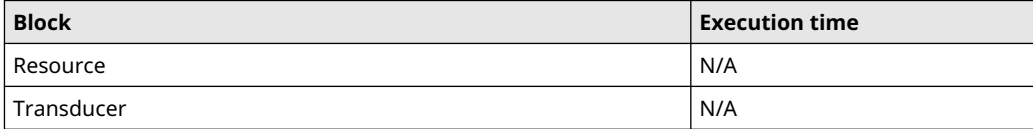

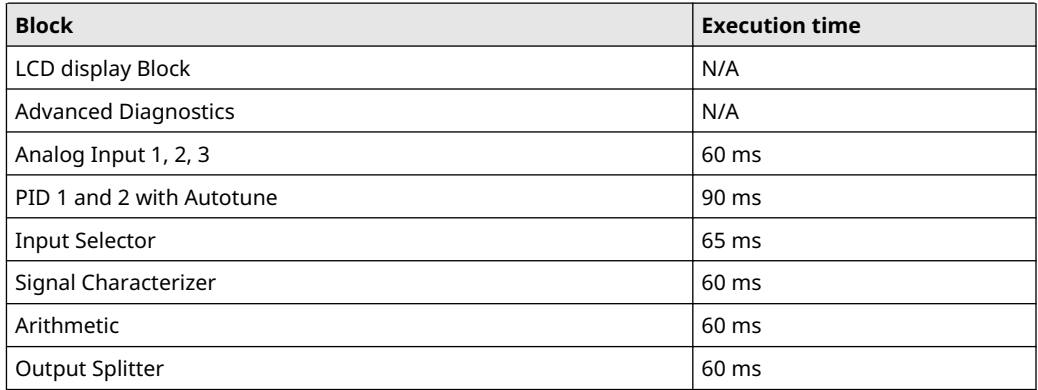

# **4.8 FOUNDATION Fieldbus function blocks**

For reference information on the resource, sensor transducer, AI, LCD display transducer blocks refer to Rosemount 3144P Temperature Transmitter [Product Data Sheet](https://www.emerson.com/documents/automation/product-data-sheet-rosemount-3144p-temperature-transmitter-en-73128.pdf). Reference information on the PID block can be found in the Function Block [Reference Manual](https://www.emerson.com/documents/automation/manual-foundation-fieldbus-blocks-rosemount-en-76248.pdf).

## 4.8.1 Resource block (index number 1000)

The resource function block (RB) contains diagnostic, hardware, and electronics information. There are no linkable inputs or outputs to the resource block.

## 4.8.2 Sensor transducer block (index number 1100)

The Sensor Transducer Function Block (STB) temperature measurement data, includes sensor and terminal (body) temperature. The STB also includes information about sensor type, engineering units, linearization, reranging, damping, temperature compensation, and diagnostics. Transmitter Revision 3 and above also contain Hot Backup™ functionality in the STB.

## 4.8.3 LCD display transducer block (index number 1200)

The LCD display transducer block is used to configure the LCD display.

## 4.8.4 Analog input block (index number 1400, 1500, 1600, and 1700)

The Analog Input Function Block (AI) processes the measurements from the sensor and makes them available to other function blocks. The output value from the AI block is in engineering units and contains a status indicating the quality of the measurement. The AI block is used for scaling functionality.

## 4.8.5 PID block (index number 1800 and 1900)

The PID function block combines all of the necessary logic to perform proportional/ integral/derivative (PID) control. The block supports mode control, signal scaling and limiting, feed forward control, override tracking, alarm limit detection, and signal status propagation.

The block supports two forms of the PID equation: Standard and Series. Choose the appropriate equation using the MATHFORM parameter. The Standard ISA PID equation is the default selection and autotune.

## 4.8.6 Input selector (index number 2000)

The signal selector block provides selection of up to four inputs and generates an output based on the configured action. This block normally receives its inputs from AI blocks. The block performs maximum, minimum, middle, average, and "first good" signal selection.

## 4.8.7 Output splitter (index number OSPL 2300)

The output splitter block provides the capability to drive two control outputs from a single input. Each output is a linear function of some portion of the input.

## 4.8.8 Arithmetic (index number 2200)

This block is designed to permit simple use of popular measurement math functions. The user does not have to know how to write equations. The math algorithm is selected by name, chosen by the user for the function to be done.

## 4.8.9 Signal characterizer (index number 2100)

The signal characterizer block has two sections, each with an output that is a non-linear function of the respective input. The non-linear function is determined by a single look-up table with 21 arbitrary x-y pairs. The status of an input is copied to the corresponding output, so the block may be used in the control or process signal path.

# **4.9 Resource block**

## 4.9.1 Features and Features\_Sel

The FEATURES and FEATURE\_SEL parameters determine optional behavior of the transmitter.

### **FEATURES**

The FEATURES parameter is read only and defines which features are supported by the transmitter. Below is a list of the FEATURES the transmitter supports.

### **UNICODE**

All configurable string variables in the transmitter, except tag names, are octet strings. Either ASCII or Unicode may be used. If the configuration device is generating Unicode octet strings, you must set the Unicode option bit.

### **REPORTS**

The transmitter supports alert reports. The Reports option bit must be set in the features bit string to use this feature. If it is not set, the host must poll for alerts.

#### **SOFT W LOCK**

Inputs to the security and write lock functions include the software write lock bits of the FEATURE\_SEL parameter, the WRITE\_LOCK parameter, and the DEFINE\_WRITE\_LOCK parameter.

The WRITE\_LOCK parameter prevents modification of parameters within the device except to clear the WRITE\_LOCK parameter. During this time, the block will function normally updating inputs and outputs and executing algorithms. When the WRITE\_LOCK condition is cleared, a WRITE\_ALM alert is generated with a priority that corresponds to the WRITE\_PRI parameter.

The FEATURE\_SEL parameter enables the user to select the software write lock or no write lock capability. In order to enable the software write lock, the SOFT W LOCK bit must be set in the FEATURE SEL parameter. Once this bit is set, the WRITE LOCK parameter may be set to "Locked" or "Unlocked." Once the WRITE\_LOCK parameter is set to "Locked" by the software, all user requested writes as determined by the DEFINE\_WRITE\_LOCK parameter shall be rejected.

The DEFINE\_WRITE\_LOCK parameter allows the user to configure whether the write lock function will control writing to all blocks, or only to the resource and transducer blocks. Internally updated data such as process variables and diagnostics will not be restricted. N/A = No blocks are blocked Physical = Locks resource and transducer block Everything = Locks every block.

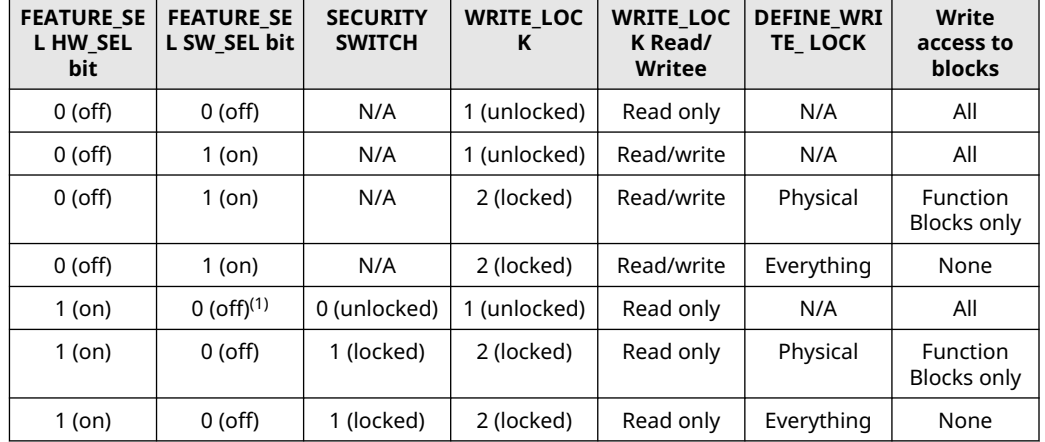

The following table displays all possible configurations of the WRITE\_LOCK parameter.

*(1) The hardware and software write lock select bits are mutually exclusive and the hardware select has the highest priority. When the HW\_SEL bit is set to 1 (on), the SW\_SEL bit is automatically set to 0 (off) and is read only.*

#### **FEATURES\_SEL**

FEATURES\_SEL is used to turn on any of the supported features. The default setting does not select any of these features. Choose one of the supported features if any.

#### **MAX\_NOTIFY**

The MAX\_NOTIFY parameter value is the maximum number of alert reports that the resource can have sent without getting a confirmation, corresponding to the amount of buffer space available for alert messages. The number can be set lower, to control alert flooding, by adjusting the LIM\_NOTIFY parameter value. If LIM\_NOTIFY is set to zero, then no alerts are reported.

## 4.9.2 Plantweb alerts

The alerts and recommended actions should be used in conjunction with [Operation](#page-174-0).

The Resource Block acts as a coordinator for Plantweb™ alerts. There will be three alarm parameters (FAILED\_ALARM, MAINT\_ALARM, and ADVISE\_ALARM) which contain information regarding some of the device errors detected by the transmitter software. There will be a RECOMMENDED\_ACTION parameter used to display the recommended action text for the highest priority alarm and a HEALTH\_INDEX parameters (0–100) indicating the overall health of the transmitter. FAILED\_ALARM has the highest priority, followed by MAINT\_ALARM, and ADVISE\_ALARM is the lowest priority.

#### **FAILED\_ALARMS**

A failure alarm indicates a failure within a device that will make the device or some part of the device non-operational. This implies that the device is in need of repair and must be fixed immediately. There are five parameters associated with FAILED\_ALARMS specifically, they are described below.

#### **FAILED\_ENABLED**

This parameter contains a list of failures in the device which makes the device nonoperational that will cause an alert to be sent. Below is a list of the failures with the highest priority first.

- 1. Electronics
- 2. NV memory
- 3. HW/SW incompatible
- 4. Primary value
- 5. Secondary value

#### **FAILED\_MASK**

This parameter will mask any of the failed conditions listed in FAILED\_ENABLED. A bit on means that the condition is masked out from alarming and will not be reported.

#### **FAILED\_PRI**

Designates the alerting priority of the FAILED ALM, see Process alarms. The default is 0 and the recommended values are between 8 and 15.

#### **FAILED\_ACTIVE**

This parameter displays which of the alarms is active. Only the alarm with the highest priority will be displayed. This priority is not the same as the FAILED\_PRI parameter described above. This priority is hardcoded within the device and is not user configurable.

#### **FAILED\_ALM**

Alarm indicating a failure within a device which makes the device non-operational.

#### **MAINT\_ALARMS**

A maintenance alarm indicates the device or some part of the device needs maintenance soon. If the condition is ignored, the device will eventually fail. There are five parameters associated with MAINT\_ALARMS, they are described below.

#### **MAINT\_ENABLED**

The MAINT\_ENABLED parameter contains a list of conditions indicating the device or some part of the device needs maintenance soon.

Below is a list of the conditions with the highest priority first.

- 1. Primary value degraded
- 2. Secondary value degraded
- 3. Diagnostic
- 4. Configuration error
- 5. Calibration error

#### **MAINT\_MASK**

The MAINT\_MASK parameter will mask any of the failed conditions listed in MAINT\_ENABLED. A bit on means that the condition is masked out from alarming and will not be reported.

#### **MAINT\_PRI**

MAINT\_PRI designates the alarming priority of the MAINT\_ALM. See Related Information. The default is 0 and the recommended values is 3 to 7.

#### **MAINT\_ACTIVE**

The MAINT\_ACTIVE parameter displays which of the alarms is active. Only the condition with the highest priority will be displayed. This priority is not the same as the MAINT\_PRI parameter described above. This priority is hardcoded within the device and is not user configurable.

#### **MAINT\_ALM**

An alarm indicating the device needs maintenance soon. If the condition is ignored, the device will eventually fail.

#### **Advisory alarms**

An advisory alarm indicates informative conditions that do not have a direct impact on the device's primary functions. There are five parameters associated with ADVISE\_ALARMS. They are described below.

#### **ADVISE\_ENABLED**

The ADVISE\_ENABLED parameter contains a list of informative conditions that do not have a direct impact on the device's primary functions. Below is a list of the advisories with the highest priority first.

- 1. NV writes deferred
- 2. SPM process anomaly detected

#### **ADVISE\_MASK**

The ADVISE\_MASK parameter will mask any of the failed conditions listed in ADVISE\_ENABLED. A bit on means the condition is masked out from alarming and will not be reported.

#### **ADVISE\_PRI**

ADVISE\_PRI designates the alarming priority of the ADVISE\_ALM, see Process alarms. The default is 0 and the recommended values are 1 or 2.

#### **ADVISE\_ACTIVE**

The ADVISE\_ACTIVE parameter displays which of the advisories is active. Only the advisory with the highest priority will be displayed. This priority is not the same as the ADVISE\_PRI

parameter described above. This priority is hardcoded within the device and is not user configurable.

## 4.9.3 Recommended actions for Plantweb alerts (RECOMMENDED\_ACTION)

The RECOMMENDED\_ACTION parameter displays a text string that will give a recommended course of action to take based on which type and which specific event of the Plantweb alerts are active.

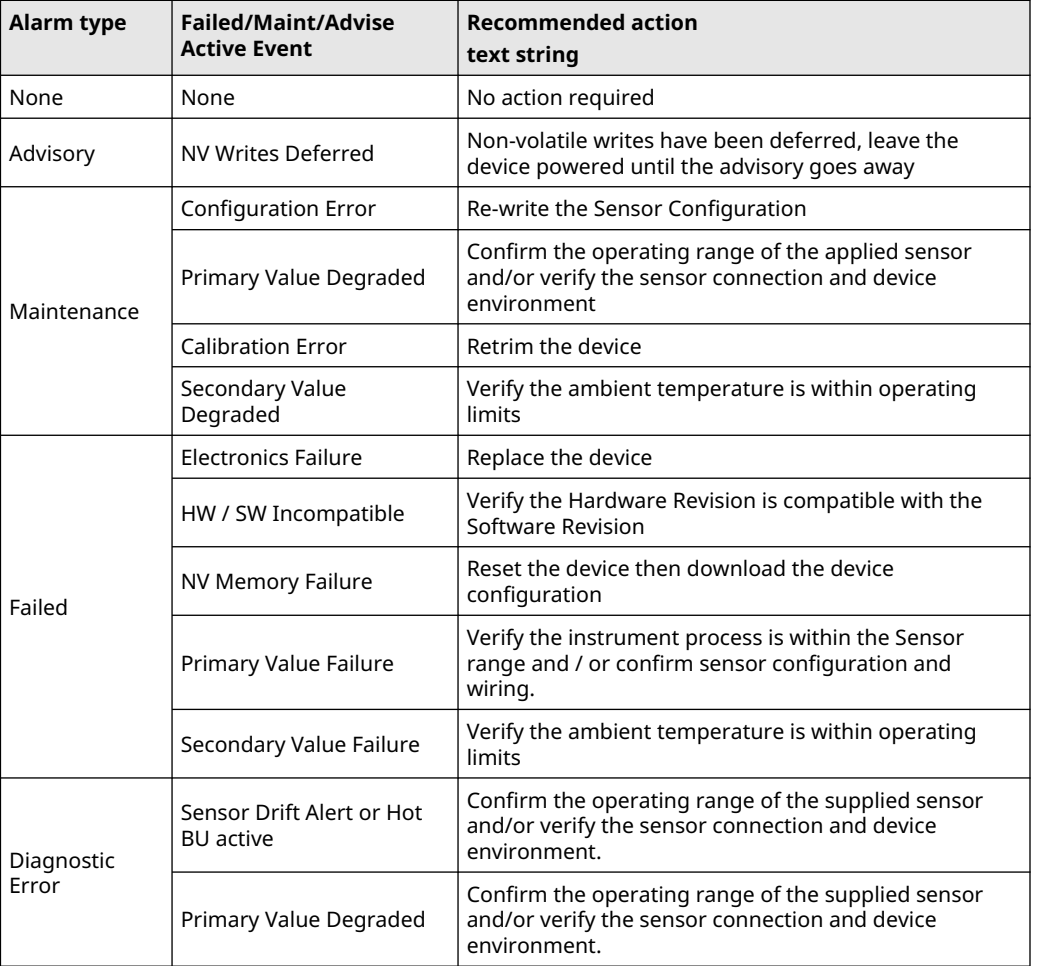

#### **Table 4-1: Plantweb alerts (RB.RECOMMENDED\_ACTION)**

# 4.9.4 Recommended actions for field diagnostics per NE107

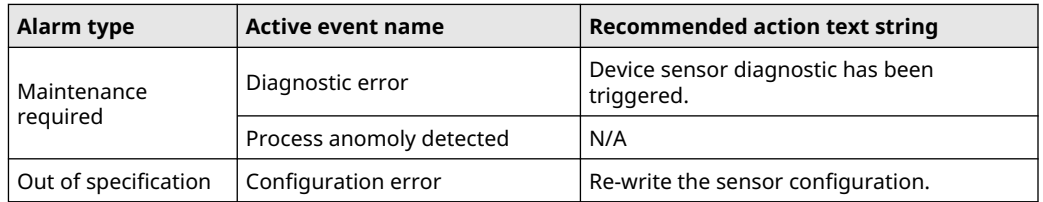

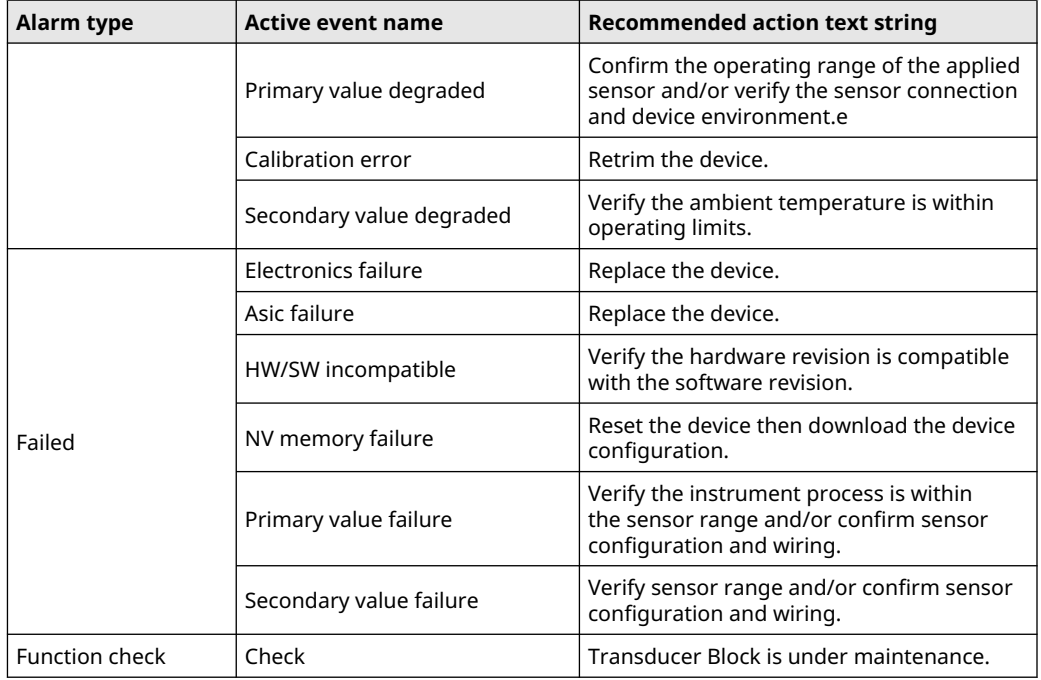

# 4.9.5 Resource block diagnostics

## **Block errors**

Table 4-2 lists conditions reported in the BLOCK\_ERR parameter.

### **Table 4-2: Resource Block BLOCK\_ERR Messages**

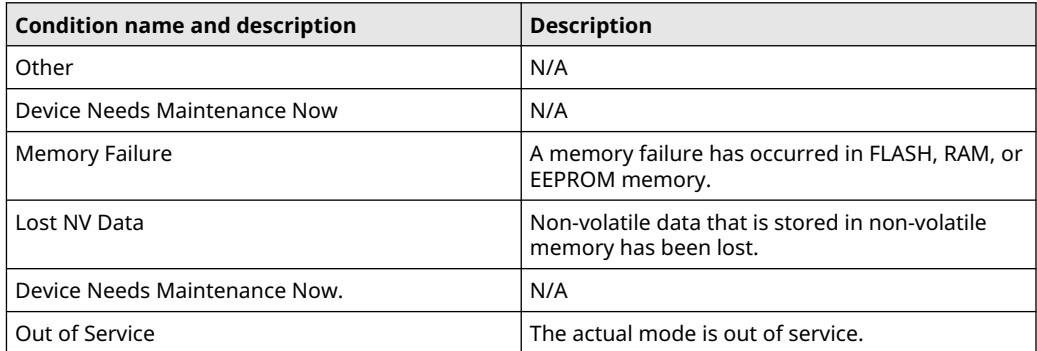

### **Table 4-3: Resource Block RB.DETAILED\_STATUS**

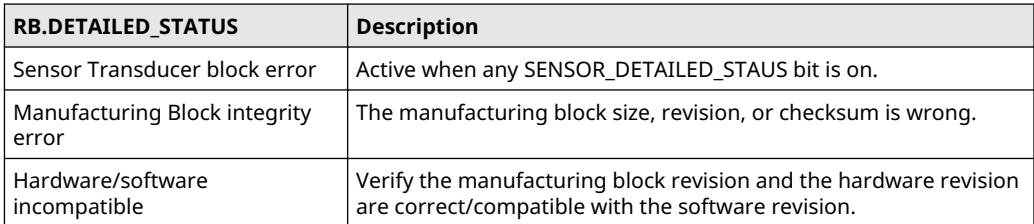

#### **Table 4-3: Resource Block RB.DETAILED\_STATUS (continued)**

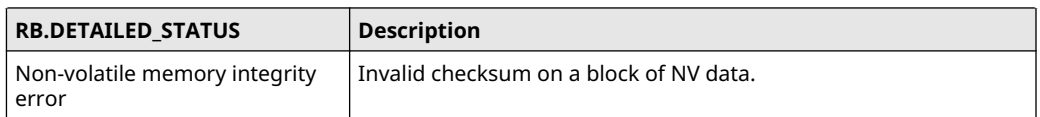

## 4.9.6 Sensor transducer block

#### **Note**

When the engineering units of the XD\_SCALE are selected, the engineering units in the Transducer Block change to the same units. This is the only way to change the engineering units in the sensor transducer block.

#### **Damping**

Damping values may be used for, and should equal, the update rate for Sensor 1, Sensor 2, and sensor differential. Sensor configuration automatically calculates a damping value. The default damping value is five seconds. Damping may be disabled by setting the parameter damping value to zero seconds. The maximum damping value allowed is 32 seconds.

An alternate damping value may be entered with the following restrictions:

- 1. Single sensor configuration
	- 50 or 60 Hz line voltage filters have a minimum user-configurable damping value of 0.5 seconds.
- 2. Dual sensor configuration
	- 50 Hz line voltage filter a minimum user-configurable damping value of 0.9 seconds.
	- 60 Hz line voltage filter a minimum user-configurable damping value of 0.7 seconds.

 $\triangle$ The damping parameter in the transducer block may be used to filter measurement noise. By increasing the damping time, the transmitter will have a slower response time, but will decrease the amount of process noise that is translated to the transducer block primary value. Because both the LCD display and AI Block get input from the transducer block, adjusting the damping parameter affects the values passed to both blocks.

#### **Note**

The AI block has its own filtering parameter called PV\_FTIME. For simplicity, it is better to do filtering in the transducer block as damping will be applied to primary value on every sensor update. If filtering is done in AI block, damping will be applied to output every macrocycle. The LCD display will display value from transducer block.

## **Sensor transducer block diagnostics**

#### **Table 4-4: Sensor Transducer Block BLOCK\_ERR Messages**

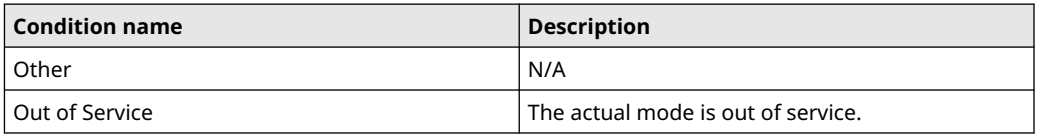

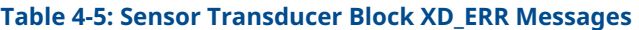

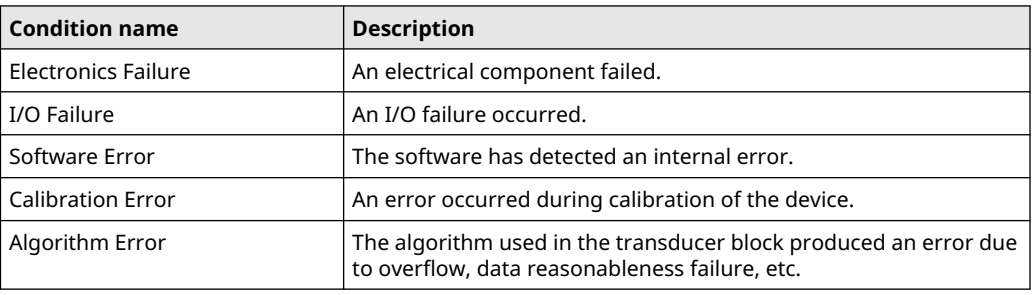

[Table 4-7](#page-165-0) lists the potential errors and the possible corrective actions for the given values. The corrective actions are in order of increasing system level compromises. The first step should always be to reset the transmitter and then if the error persists, try the steps in [Table 4-7](#page-165-0). Start with the first corrective action and then try the second.

#### **Table 4-6: Sensor Transducer Block STB.SENSOR\_DETAILED\_ STATUS Messages**

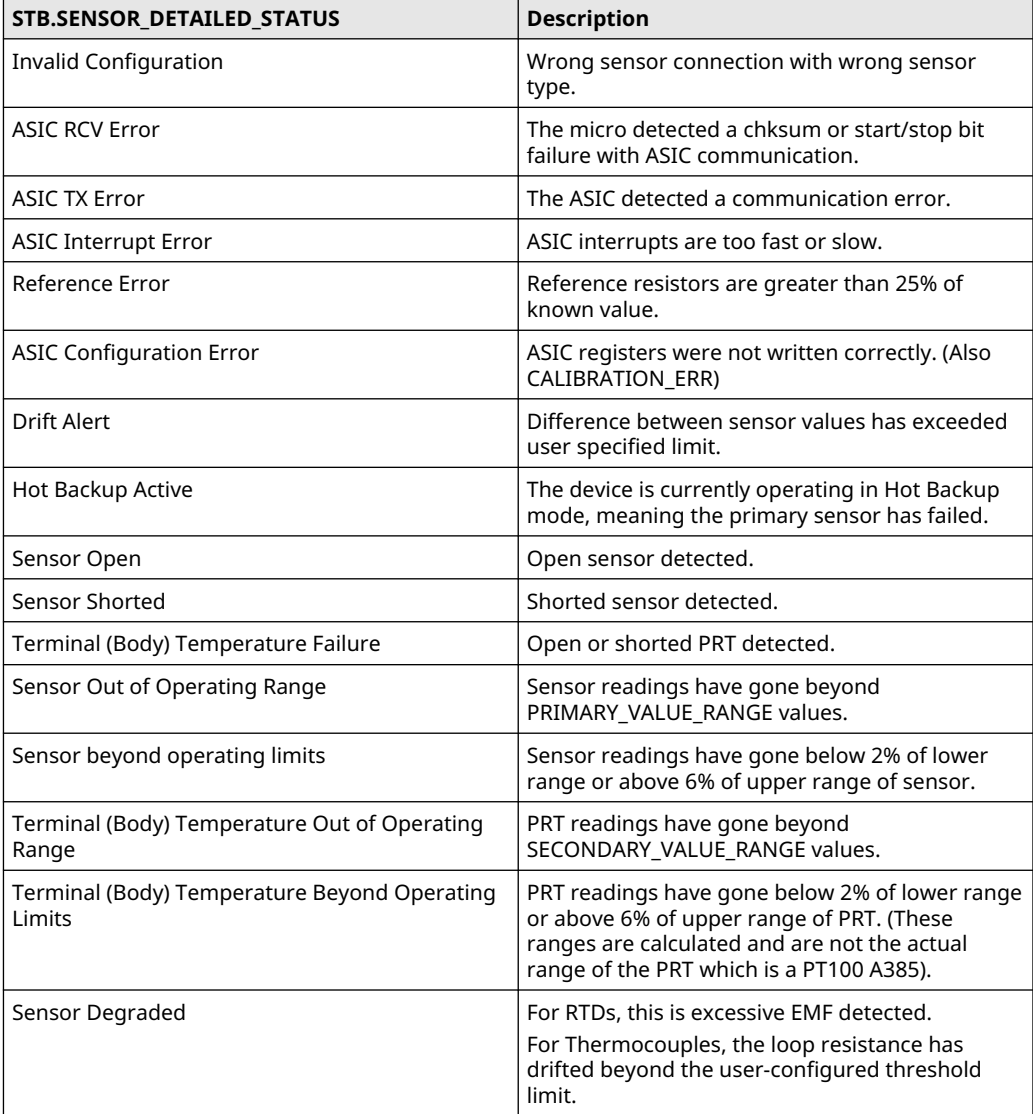

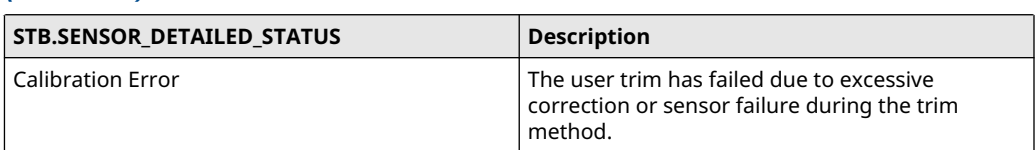

#### <span id="page-164-0"></span>**Table 4-6: Sensor Transducer Block STB.SENSOR\_DETAILED\_ STATUS Messages (continued)**

# 4.9.7 LCD display transducer block

The LCD display meter connects directly to the transmitter electronics FOUNDATION Fieldbus output board. The meter indicates output and abbreviated diagnostic messages.

The first line of five characters displays the sensor being measured.

If the measurement is in error, "Error" appears on the first line. The second line indicates if the device or the sensor is causing the error.

Each parameter configured for display will appear on the LCD display for a brief period before the next parameter is displayed. If the status of the parameter goes bad, the LCD display will also cycle diagnostics following the displayed variable.

## **Custom meter configuration**

Parameter #1 (Sensor 1) is factory configured to display the primary variable (temperature) from the LCD display transducer block. When shipping with dual sensors, sensor 2 will be configured not to display. To change the configuration of parameter #1, #2, or to configure additional parameters use the configuration parameters below.

The LCD transducer block can be configured to sequence four different process variables as long as the parameters are sourced from a function block that is scheduled to execute within the transmitter. If a function block is scheduled in the transmitter that links a process variable from another device on the segment, that process variable can be displayed on the LCD display.

### **DISPLAY\_PARAM\_SEL**

The DISPLAY\_PARAM\_SEL parameter specifies how many process variables will be displayed. Select up to four display parameters.

### **BLK\_TAG\_#**

### **Note**

"#" represents the specified parameter number.

Enter the Block Tag of the function block that contains the parameter to be displayed. The default function block tags from the factory are:

**TRANSDUCER** 

AI 1400, 1500, 1600, 1700 PID 1800 and 1900 ISEL 2000 CHAR 2100

ARTH 2200

Output Splitter OSPL 2300

#### <span id="page-165-0"></span>**BLK\_TYPE\_#**

#### **Note**

"#" represents the specified parameter number.

Enter the block type of the function block that contains the parameter to be displayed. This parameter is generally selected via a dropdown menu with a list of possible function block type (e.g. Transducer, PID, AI, etc.).

#### **PARAM\_INDEX\_#**

#### **Note**

"#" represents the specified parameter number.

The PARAM\_INDEX\_# parameter is generally selected via a dropdown menu with a list of possible parameter names based upon what is available in the function block type selected. Choose the parameter to be displayed.

#### **CUSTOM\_TAG\_#**

#### **Note**

"#" represents the specified parameter number.

The CUSTOM TAG # is an optional user-specified tag identifier that can be configured to be displayed with the parameter in place of the block tag. Enter a tag of up to five characters.

#### **UNITS\_TYPE\_#**

#### **Note**

"#" represents the specified parameter number.

The UNITS\_TYPE\_# parameter is generally selected via a dropdown menu with three options: AUTO, CUSTOM, or NONE. Select AUTO only when the parameter to be displayed is pressure, temperature, or percent. For other parameters, select CUSTOM and be sure to configure the CUSTOM\_UNITS\_# parameter. Select NONE if the parameter is to be displayed without associated units.

#### **CUSTOM\_UNITS\_#**

#### **Note**

"#" represents the specified parameter number.

Specify custom units to be displayed with the parameter. Enter up to 6 characters. To display Custom Units the UNITS\_TYPE\_# must be set to CUSTOM.

### **LCD display transducer block diagnostics**

#### **Table 4-7: LCD Display Transducer Block BLOCK\_ERR Messages**

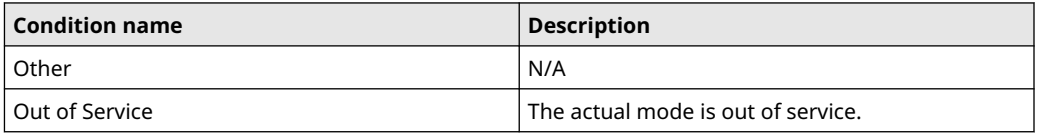

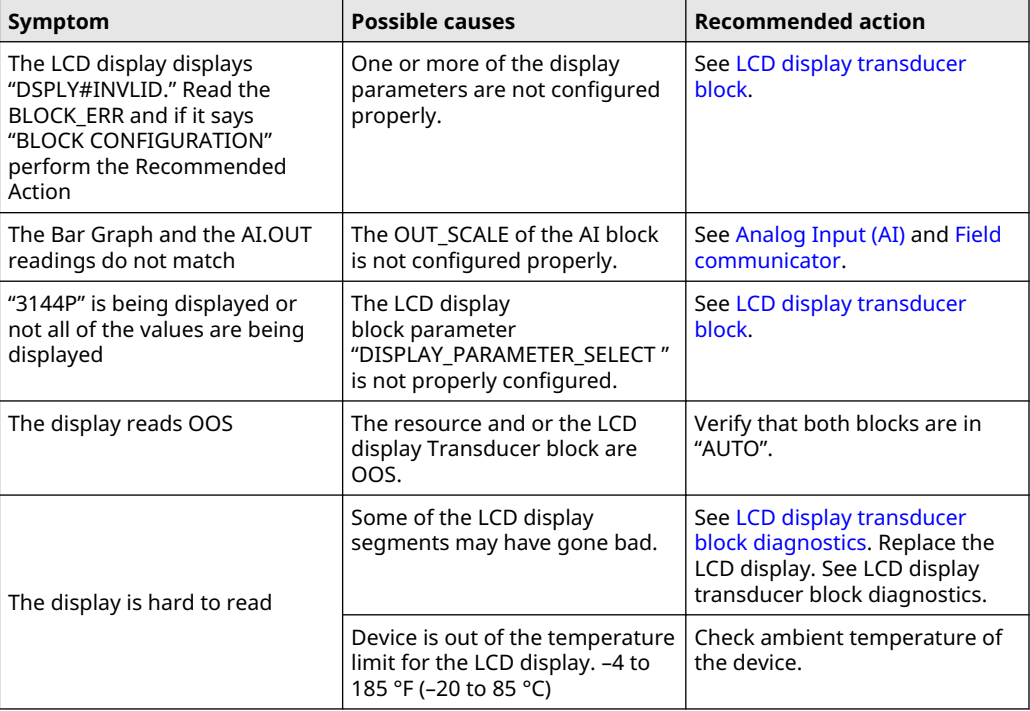

# 4.9.8 Hot Backup transducer

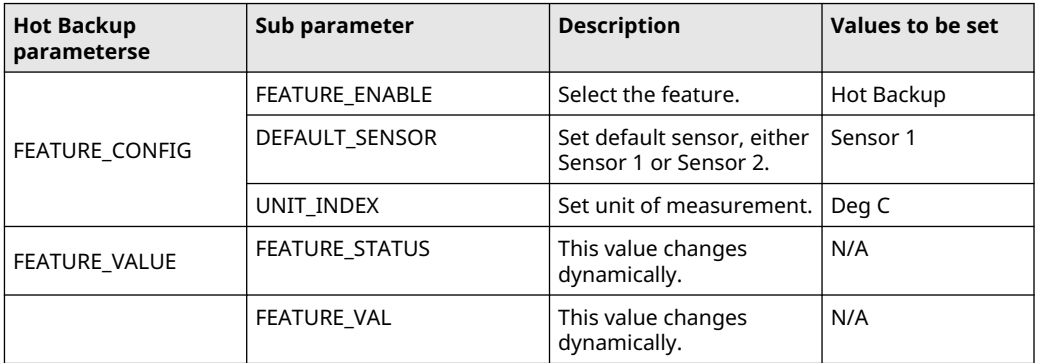

## **Note**

Primary value 1 indicates sensor 1 value and primary value 2 indicates sensor 2 value.

### **Sensor 1 as a default sensor**

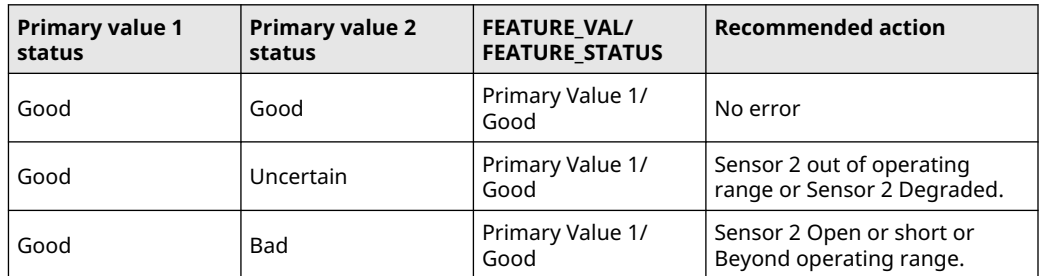

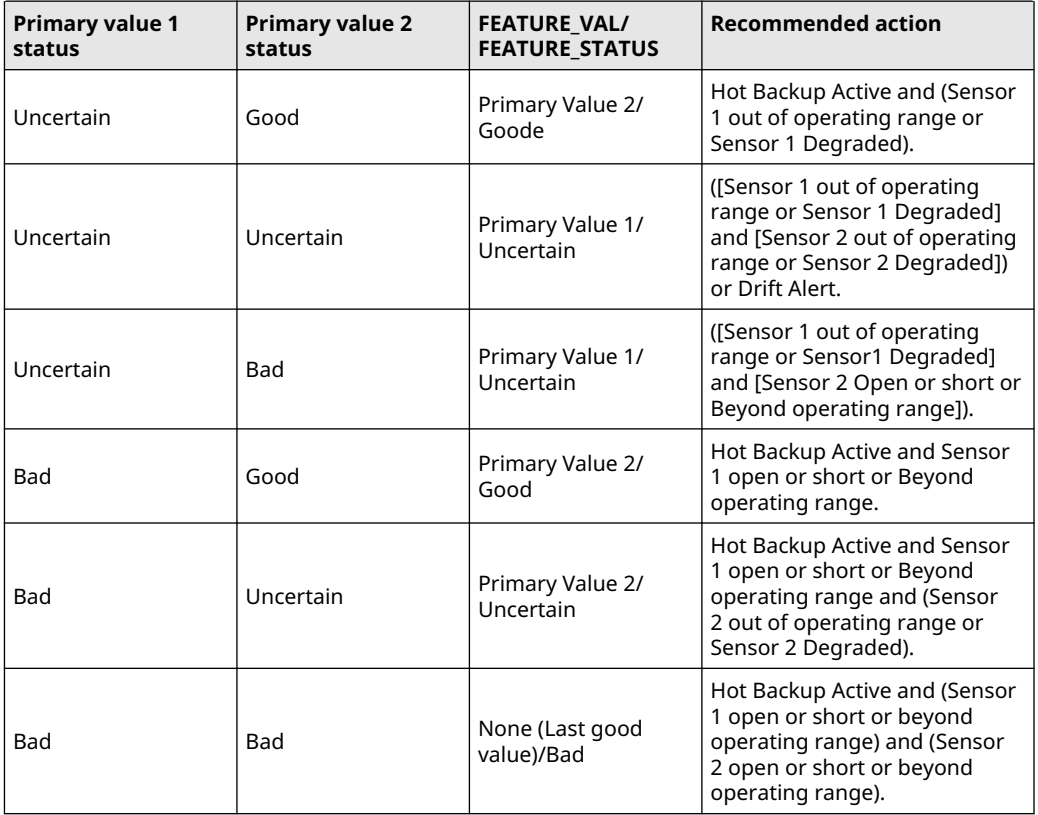

### **Sensor 2 as a default sensor**

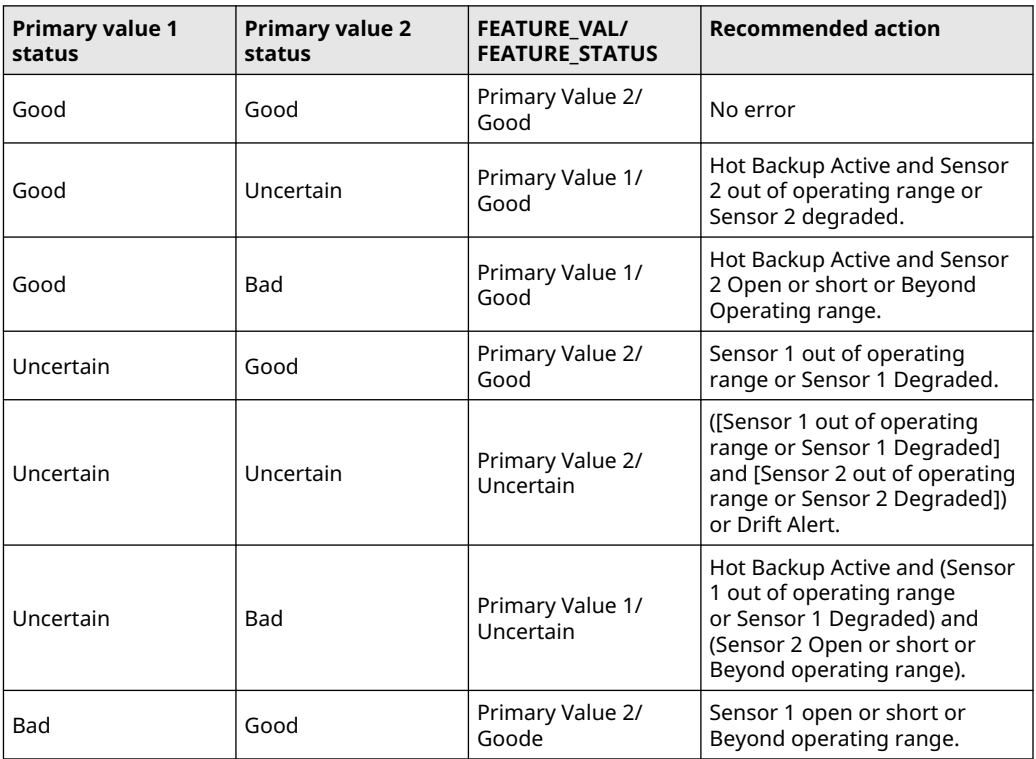

<span id="page-168-0"></span>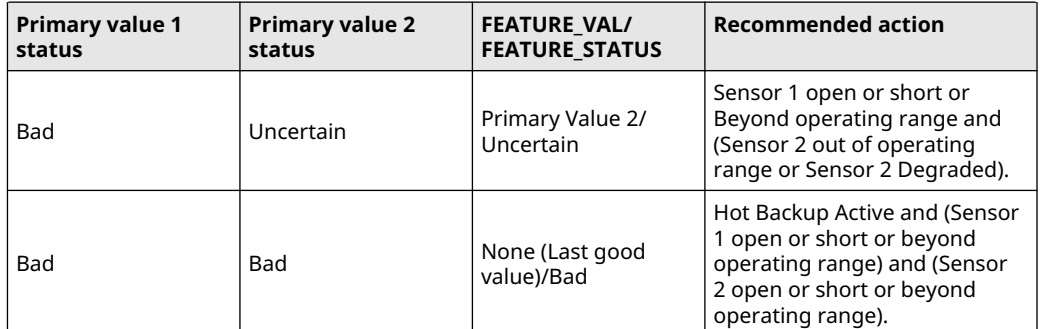

# **4.10 Analog Input (AI)**

## 4.10.1 Simulation

Simulate replaces the channel value coming from the sensor transducer block. For testing purposes, it is possible to manually drive the output of the analog input block to a desired value. There are two ways to do this.

### **Manual mode**

To change only the OUT\_VALUE and not the OUT\_STATUS of the AI Block, place the TARGET MODE of the block to MANUAL. Then, change the OUT\_VALUE to the desired value.

## **Simulate**

### **Procedure**

1. If the SIMULATE switch is in the OFF position, move it to the ON position. If the SIMULATE jumper is already in the ON position, you must move it to off and place it back in the ON position.

#### **Note**

As a safety measure, the switch must be reset every time power is interrupted to the device in order to enable SIMULATE. This prevents a device that is tested on the bench from getting installed in the process with SIMULATE still active.

- 2. To change both the OUT\_VALUE and OUT\_STATUS of the AI Block, set the TARGET MODE to AUTO.
- 3. Set SIMULATE\_ENABLE\_DISABLE to 'Active.'
- 4. Enter the desired SIMULATE\_VALUE to change the OUT\_VALUE and SIMULATE\_STATUS\_QUALITY to change the OUT\_STATUS. If errors occur when performing the above steps, be sure that the SIMULATE jumper has been reset after powering up the device.

## 4.10.2 Configure the AI block

 $\sqrt{N}$  A minimum of four parameters are required to configure the AI block. The parameters are described below, with example configurations shown at the end of this section.

### **CHANNEL**

Select the channel that corresponds to the desired sensor measurement.

<span id="page-169-0"></span>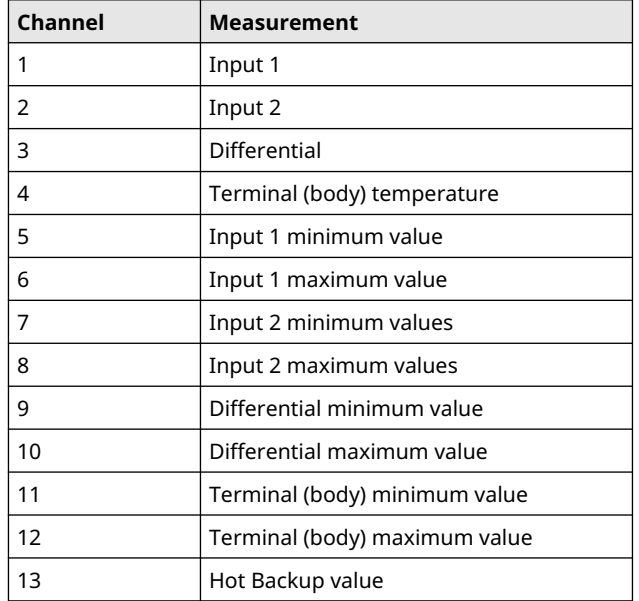

#### **L\_TYPE**

The L\_TYPE parameter defines the relationship of the sensor measurement (sensor temperature) to the desired output temperature of the AI block. The relationship can be direct or indirect.

#### **Direct**

Select direct when the desired output will be the same as the sensor measurement (sensor temperature).

#### **Indirect**

Select indirect when the desired output is a calculated measurement based on the sensor measurement (e.g. ohm or mV). The relationship between the sensor measurement and the calculated measurement will be linear.

#### **XD\_SCALE and OUT\_SCALE**

The XD\_SCALE and OUT\_SCALE each include four parameters: 0%, 100%, engineering units, and precision (decimal point). Set these based on the L\_TYPE:

#### **L\_TYPE is Direct**

When the desired output is the measured variable, set the XD\_SCALE to represent the operating range of the process. Set OUT\_SCALE to match XD\_SCALE.

#### **L\_TYPE is Indirect**

When an inferred measurement is made based on the sensor measurement, set the XD SCALE to represent the operating range that the sensor will see in the process. Determine the inferred measurement values that correspond to the XD\_SCALE 0 and 100% points and set these for the OUT\_SCALE.

#### **Note**

To avoid configuration errors, only select Engineering Units for XD\_SCALE and OUT\_SCALE that are supported by the device. The supported units are:

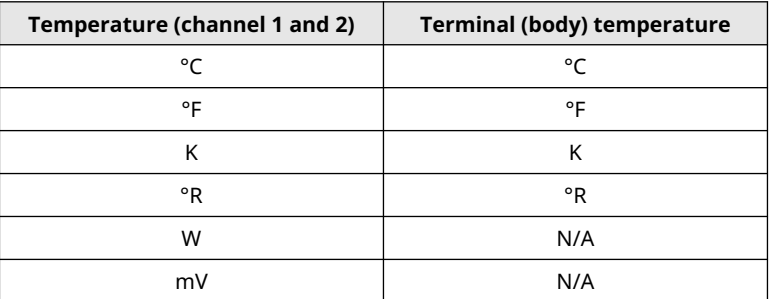

When the engineering units of the XD\_SCALE are selected, this changes the engineering units of the PRIMARY VALUE\_RANGE in the transducer block to the same units.

This is the only way to change the engineering units in the sensor transducer block, PRIMARY\_VALUE\_RANGE PARAMETER.

#### **Configuration examples**

Sensor type: 4-wire, Pt 100  $\alpha$  = 385.

Desired measurement process temperature in the –200 to 500 °F range. Monitor the transmitter electronics temperature in the –40 to 185 °F range.

#### **Transducer block**

If host system supports methods:

- 1. Select **Methods**.
- 2. Select Sensor Connections<sup>(2)</sup>.
- 3. Follow on-screen instruction to setup sensor 1 as a 4-wire, Pt 100  $\alpha$  = 385.

If host system does not support methods:

- 1. Put transducer block into OOS mode.
	- a. Go to *MODE\_BLK.TARGET*.
	- b. Select OOS (0 x 80).
- 2. Go to *SENSOR\_CONNECTION*.
	- a. Select 4-wire (0 x 4).
- 3. Go to *SENSOR\_TYPE*. a. Select PT100A385.
- 4. Put the transducer block back into auto mode.

*(2) Some choices may not be available due to the current configuration of the device.*

*Examples:*

- *b) If sensor 2 is configured, Sensor 1 can not be set up as a 4-wire sensor (and vise-versa).*
- *c) When selecting a thermocouple as the sensor type, a 3- or 4-wire connection cannot be selected.*

*In this situation, configure the other sensor as "Not used." This will clear the dependencies that are preventing the configuration of the desired sensor.*

*a) Sensor 2 cannot be configured at all if sensor 1 is set up as a 4-wire sensor.*

#### **AI blocks (basic configuration)**

AI1 as process temperature

- 1. Put the AI Block into OOS mode.
	- a. Go to *MODE\_BLK.TARGET*.
	- b. Select OOS (0 x 80).
- 2. Go to *CHANNEL*.
	- a. Select Sensor 1.
- 3. Go to *L\_TYPE*.
	- a. Select Direct.
- 4. Go to *XD\_Scale*.
	- a. Select UNITS\_INDEX to be °F.
	- b. Set 0% = –200, set 100% = 500.
- 5. Go to *OUT\_SCALE*.
	- a. Select UNITS\_INDEX to be °F.
	- b. Set the 0 and 100 scale to be the same as in step 4.b.
- 6. Put the AI block back into auto mode.
- 7. Follow host procedure to download schedule into block AI2 as terminal temperature (body temperature).
- 8. Put the AI block into OOS mode.
	- a. Go to *MODE\_BLK.TARGET*.
	- b. Select OOS (0 x 80).
- 9. Go to *CHANNEL*.
	- a. Select Terminal (Body) Temperature.
- 10. Go to *L\_TYPE*.
	- a. Select Direct.
- 11. Go to *XD\_Scale*.
	- a. Select UNITS\_INDEX to be °F.
	- b. Set 0% = –40, set 100% = 185.
- 12. Go to *OUT* SCALE.
	- a. Select UNITS\_INDEX to be °F.
	- b. Set the 0 and 100 scale to be the same as in step 4.b.
- 13. Put the AI block back into Auto mode.
- 14. Follow host procedure to download schedule into block.

## 4.10.3 Filtering

#### **Note**

If damping has already been configured in the transducer block, setting a non-zero value for PV\_FTIME will add to that damping.

 $\triangle$  The filtering feature changes the response time of the device to smooth variations in output readings caused by rapid changes in input. Adjust the filter time constant (in seconds) using the PV\_FTIME parameter. To disable the filter feature, set the filter time constant to zero.

## 4.10.4 Process alarms

Process alarm detection is based on the OUT value. Configure the alarm limits of the following standard alarms:

- High (HIGH LIM)
- High high (HIGH\_HIGH\_LIM)
- Low (LOW\_LIM)
- Low low (LOW\_LOW\_LIM)

To avoid alarm chattering when the variable is oscillating around the alarm limit, an alarm hysteresis in percent of the PV span can be set using the ALARM\_HYS parameter. The priority of each alarm is set in the following parameters:

- HIGH\_PRI
- HIGH\_HIGH\_PRI
- LOW PRI
- LOW\_LOW\_PRI

#### **Alarm priority**

Alarms are grouped into five levels of priority.

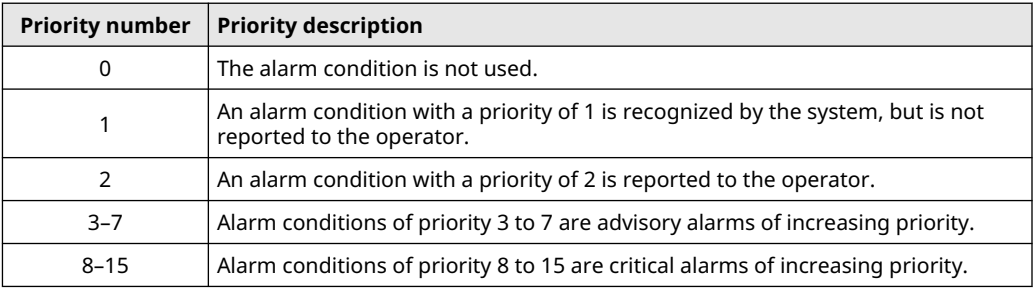

## 4.10.5 Status

When a PV is passed from one function block to another, it passes a STATUS along with the PV. The STATUS can be: GOOD, BAD, or UNCERTAIN. When a fault occurs in the device, the PV will look at the last value with a STATUS of GOOD and the STATUS will change from GOOD to BAD, or from GOOD to UNCERTAIN. It is important that the control strategy that uses the PV also monitors the STATUS to take appropriate action when the STATUS changes from GOOD to either BAD or UNCERTAIN.

### **Status options**

Status options (status\_opts) supported by the AI block are shown below:

#### **Propagate fault forward**

If the status from the sensor is Bad, Device failure, or Bad, Sensor failure, propagate it to OUT without generating an alarm. The use of these sub-status in OUT is determined by this option. Through this option, the user determines whether alarming (sending of an alert) will be done by the block or propagated downstream for alarming.

#### **Uncertain if limited**

Set the output status of the Analog Input block to uncertain if the measured or calculated value is limited.

#### **BAD**

Set the output status to Bad if the sensor is violating a high or low limit.

#### **Uncertain if man mode**

Set the output status of the analog Input block to uncertain if the actual mode of the block is Man.

#### **Note**

The instrument must be in out of service mode to set the status option.

## 4.10.6 Advanced features

The following parameters provide the capabilities to drive a discrete output alarm in the event that a process alarm (HI\_HI\_LIM, HI\_LIM, LO\_LO\_LIM, LO\_LIM) has been exceeded.

#### **ALARM\_TYPE**

ALARM\_TYPE allows one or more of the process alarm conditions (HI\_HI\_LIM, HI\_LIM, LO\_LO\_LIM, LO\_LIM) detected by the AI function block to be used in setting its OUT\_D parameter.

#### **OUT\_D**

OUT\_D is the discrete output of the AI function block based on the detection of process alarm condition(s). This parameter may be linked to other function blocks that require a discrete input based on the detected alarm condition.

## 4.10.7 Analog input diagnostics

#### **Table 4-8: AI BLOCK\_ERR Conditions**

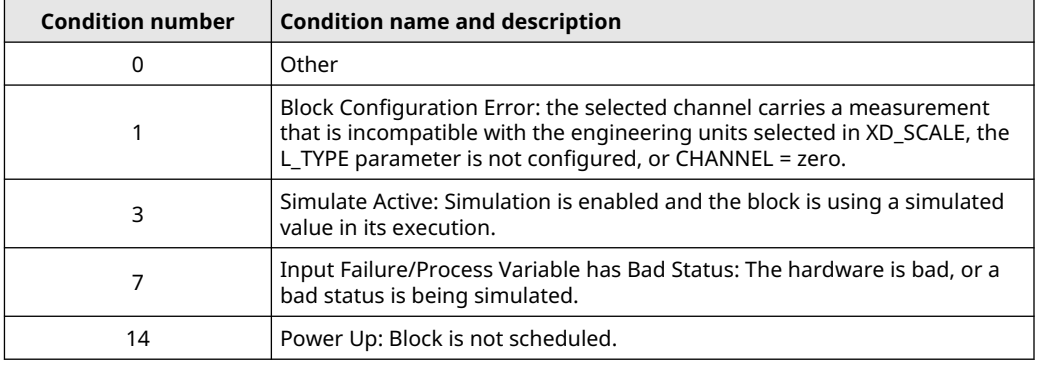

#### **Table 4-8: AI BLOCK\_ERR Conditions (continued)**

<span id="page-174-0"></span>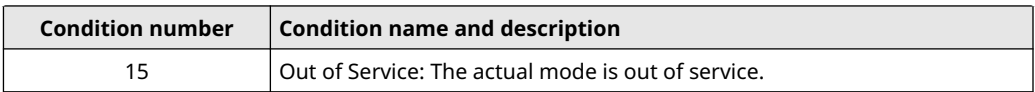

#### **Table 4-9: Troubleshooting the AI block**

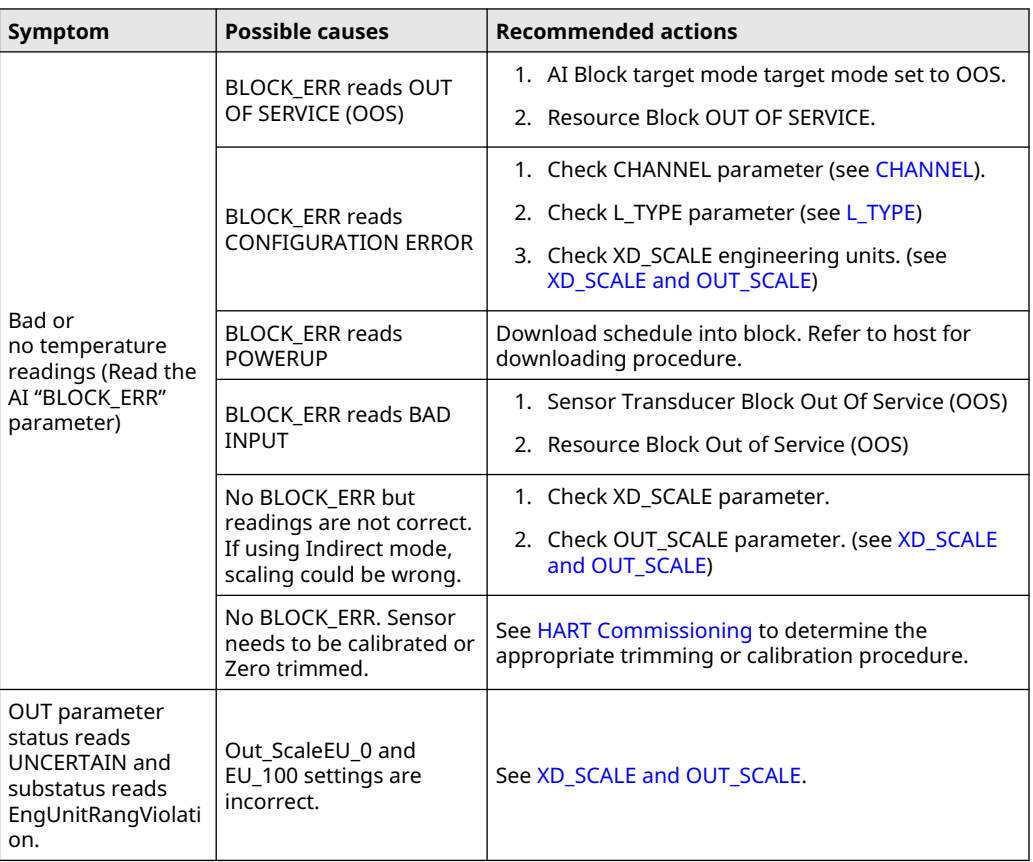

# **4.11 Operation**

This section contains information on operation and maintenance procedures.

## 4.11.1 Methods and manual operation

Each FOUNDATION Fieldbus host or configuration tool has different ways of displaying and performing operations. Some hosts use DD Methods to complete device configuration and display data consistently across platforms. There is no requirement that a host or configuration tool support these features.

In addition, if your host or configuration tool does not support methods, this section covers manually configuring the parameters involved with each method operation. For more detailed information on the use of methods, see the host or configuration tool manual.

## 4.11.2 Trim the transmitter

Calibrating the transmitter increases the precision of the measurement system. The user may use one or more of a number of trim functions when calibrating. The trim functions allow the user to make adjustments to the factory-stored characterization curve by digitally altering the transmitter's interpretation of the sensor input.

#### **Figure 4-1: Trim**

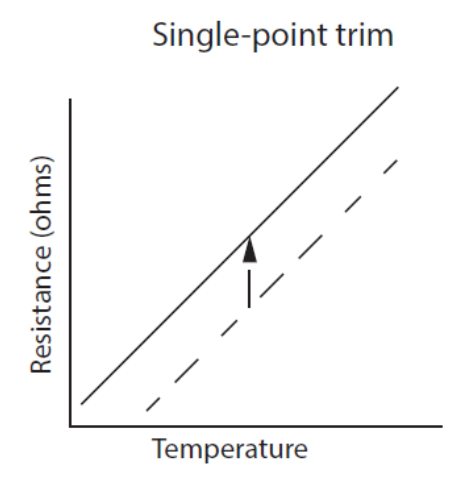

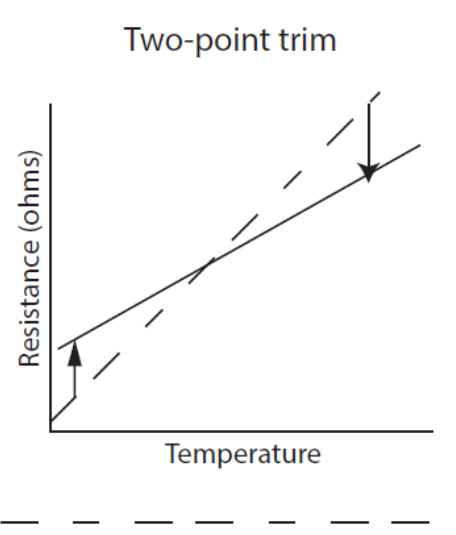

Transmitter system curve Site-standard curve

#### **Application: Linear offset (single-point trim solution)**

- 1. Connect sensor to transmitter. Place sensor in bath between range points.
- 2. Enter known bath temperature using the field communicator.

#### **Application: Linear offset and slope correction (two-point trim solution)**

- 1. Connect sensor to transmitter. Place sensor in bath at low range point.
- 2. Enter known bath temperature using the field communicator.
- 3. Repeat at high range point.

### **Sensor calibration, lower and upper trim methods**

In order to calibrate the transmitter, run the lower and upper trim methods. If your system does not support methods, manually configure the transducer block parameters listed below.

#### **Procedure**

- 1. Set MODE\_BLK.TARGET\_X to OOS.
- 2. Set SENSOR\_CAL\_METHOD\_X to User Trim.
- 3. Set CAL\_UNIT\_X to supported engineering units in the transducer block.
- 4. Apply temperature that corresponds to the lower calibration point and allow the temperature to stabilize. The temperature must be between the range limits defined in PRIMRY\_VALUE\_RANGE\_X.
- 5. Set values of CAL\_POINT\_LO\_X to correspond to the temperature applied by the sensor.
- 6. Apply temperature, temperature corresponding to the upper calibration.
- 7. Allow temperature to stabilize.
- 8. Set CAL POINT HI X.

```
Note
CAL_POINT_HI_X must be within PRIMARY_VALUE_RANGE_X and greater than
CAL_POINT_LO_X + CAL_MIN_SPAN_X.
```
- 9. Set SENSOR\_CAL\_DATE\_X to the current date.
- 10. Set SENSOR CAL WHO X to the person responsible for the calibration.
- 11. Set SENSOR CAL LOC X to the calibration location.
- 12. Set MODE\_BLK.TARGET\_X to AUTO.

If trim fails the transmitter will automatically revert to factory trim. Excessive correction or sensor failure could cause device status to read "calibration error." To clear this, trim the transmitter.

## **Recall factory trim**

To recall a factory trim on the transmitter, run the Recall Factory Trim.

#### **Note**

When sensor type is changed, the transmitter reverts to the factory trim. Changing sensor type causes you to loose any trim performed on the transmitter.

If your system does not support methods, manually configure the Transducer Block parameters.

#### **Procedure**

- 1. Set TARGET\_MODE to OOS
- 2. Set SENSOR CAL METHOD to Factory Trim.
- 3. Set SENSOR CAL DATE to the current date.
- 4. Set SENSOR CAL WHO to the person responsible for the calibration.
- 5. Set SENSOR \_CAL\_LOC to the calibration location.
- 6. Set TARGET\_MODE to AUTO.

## 4.11.3 Advanced diagnostics

## **Thermocouple degradation diagnostic**

Thermocouple degradation diagnostic acts as a gauge of general thermocouple health and is indicative of any major changes in the status of the thermocouple or the thermocouple loop. The transmitter monitors for increasing resistance of the thermocouple loop to detect drift conditions or wiring condition changes. The degrading thermocouple can be caused by wire thinning, sensor breakdown, moisture intrusion or corrosion and can be an indication of an eventual sensor failure.

**How it works:** The thermocouple degradation diagnostic measures the amount of resistance on a thermocouple sensor path. Ideally a thermocouple would have zero resistance, but in reality it has some resistance especially for long thermocouple extension wires. As the sensor loop degrades (including sensor degradation and wire or junctions degradation), the resistance of the loop increases. First,

the transmitter is configured to a baseline by the user. Then, at least once per second, the degradation diagnostic monitors the resistance in the loop by sending a pulsed current (in microamps) on the loop, measuring the voltage induced and calculating the effective resistance. As the resistance increases, the diagnostic can detect when the resistance exceeds the threshold set by the user at which the diagnostic will provide a digital alert. This feature is not intended to be a precise measurement of thermocouple status, but is a general indicator of thermocouple and thermocouple loop health by providing trending over time.

The thermocouple degradation diagnostic does not detect shorted thermocouple conditions.

Thermocouple diagnostic must be connected, configured, and enabled to read a thermocouple. Once the diagnostic has been activated, a Baseline resistance value is calculated. Then a threshold Trigger must be selected, which can be two, three, or four times the Baseline resistance, or the default of 5000 ohms. If the thermocouple loop resistance reaches the trigger level, a maintenance alert is generated.

#### **Important**

The thermocouple degradation diagnostic monitors the health of the entire thermocouple loop, including wiring, terminations, junctions, and the sensor itself. Therefore, it is imperative that the diagnostic baseline resistance be measured with the sensor fully installed and wired in the process, and not on the bench.

#### **Note**

The thermocouple resistance algorithm does not calculate resistance values while the active calibrator mode is enabled.

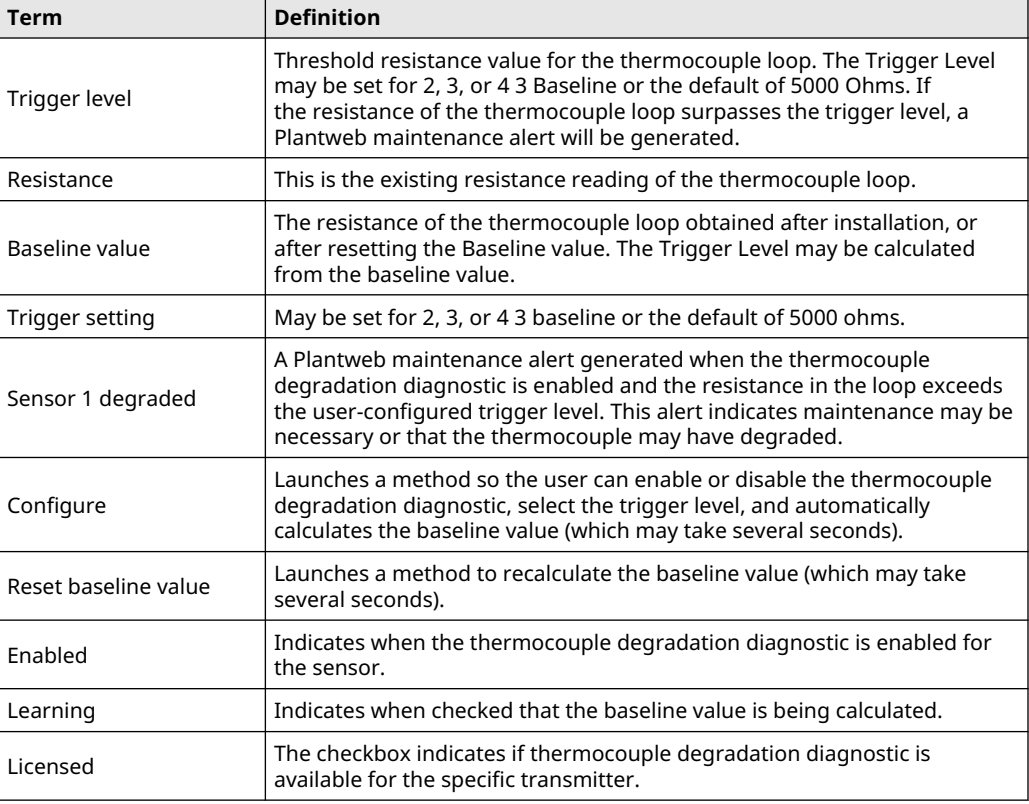

#### **Table 4-10: AMS Device Manager terms**

## **Minimum and maximum temperature tracking**

Minimum and maximum temperature tracking (Min/Max Tracking) when enabled, records minimum and maximum temperatures with date and time stamps on Rosemount 3144P Temperature Transmitters. This feature records values for Sensor 1, Sensor 2, differential and terminal (body) temperatures. Min/Max Tracking only records temperature maxima and minima obtained since the last reset, and is not a logging function.

To track maximum and minimum temperatures, Min/Max Tracking must be enabled in the transducer function block using a Field Communicator, AMS Device Manager, or other communicator. While enabled, this feature allows for a reset of information at any time, and all variables can be reset simultaneously. Additionally, sensor 1, sensor 2, differential, and terminal (body) temperature minimum and maximum values may be reset individually. Once a particular field has been reset, the previous values are overwritten.

## 4.11.4 Statistical process monitoring (SPM)

SPM algorithm provides basic information regarding the behavior of process measurements such as PID control block and actual valve position. The algorithm can monitor up to four user selected variables. All variables must reside in a scheduled function block contained in the device. This algorithm can perform higher levels of diagnostics by distribution of computational power to field devices. The two statistical parameters monitored by the SPM are mean and standard deviation. By using the mean and standard deviation, the process or control levels and dynamics can be monitored for change over time. The algorithm also provides:

- Configurable limits/alarms for high variation, low dynamics, and mean changes with respect to the learned levels
- Necessary statistical information for regulatory control loop diagnostics, root cause diagnostics, and operations diagnostics

#### **Note**

FOUNDATION Fieldbus devices offer a wealth of information to the user. Both process measurement and control is feasible at the device level. The devices contain both the process measurements and control signals that are necessary to not only control the process, but to determine if the process and control is healthy. By looking at the process measurement data and control output over time, additional insight into the process can be gained. Under some load conditions and process demands, changes could be interpreted as degradation of instruments, valves, or major components such as pumps, compressors, heat exchangers, etc. This degradation may indicate that the loop control scheme should be re-tuned or re-evaluated. By learning a healthy process and continually comparing current information to the known healthy information, problems from degradation and eventual failure can be remedied ahead of time. These diagnostics aid in the engineering and maintenance of the devices. False alarms and missed detections may occur. If a reoccurring problem in the process exists, contact Emerson for assistance.

## **Configuration phase**

The configuration phase is an inactive state when the SPM algorithm can be configured. In this phase, the block tags, block type, parameter, limits for high variation, low dynamics, and mean change detection can be set by the user. The "Statistical Process Monitoring Activation" parameter must be set to "disabled" to configure any SPM parameter. SPM can monitor any linkable input or output parameter of a scheduled function block that resides in the device.

## **Learning phase**

In the learning phase of SPM, the algorithm establishes a baseline of the mean and dynamics of a SPM variable. The baseline data is compared to current data for calculating any changes in mean or dynamics of the SPM variables.

## **Monitoring phase**

The monitoring phase starts once the learning process is complete. The algorithm compares the current values to the baseline values of the mean and standard deviation. During this phase the algorithm computes the percent change in mean and standard deviation to determine if the defined limits are violated.

## 4.11.5 SPM configuration

### **SPM\_Bypass\_Verification**

"Yes" means that the verification of the baseline is turned off while "No" indicates the learned baseline is compared to the next current calculated value to ensure a good baseline value. The recommended value is NO.

#### **SPM\_Monitoring\_Cycle**

SPM\_Monitoring\_Cycle is the length of time the process values are taken and used in each calculation. A longer monitoring cycle may provide a more stable mean value with the default set at 15 minutes.

#### **SPM#\_Block\_Tag**

Enter the Block Tag of the function block containing the parameter to be monitored. Block tag must be entered, since there is no pull-down menu to select the tag. The tag must be a valid "Block Tag" in the device. The default block tags from the factory are:

- AI 1400
- AI 1500
- PID 1600
- ISEL 1700
- CHAR 1800
- ARITH 1900

SPM can also monitor "out" parameters from other devices. Link the "out" parameter to an input parameter of a function block residing in the device, and set up SPM to monitor the input parameter.

#### **SPM#\_Block Type**

Enter the Block Type of the function block containing the parameter to be monitored.

#### **SPM#\_Parameter Index**

Enter the Parameter Index of the parameter to be monitored.

#### **SPM#\_Thresholds**

The SPM#\_Thresholds allow alerts to be sent when the values are beyond the threshold values that set for each parameter.

#### **Mean limit**

Alert Limit value in percent change of the Mean compared with the baseline mean value.
### **High variation**

Alert Limit value in percent change of the Stdev compared with the baseline Stdev value.

#### **Low dynamics**

Alert Limit value in percent change of the Stdev compared with the baseline Stdev value.

#### **SPM\_Active**

SPM\_Active parameter that starts the SPM when "Enabled". "Disabled" turns the diagnostic monitoring off. It must be set to "Disabled" for configuration, and only set to "Enabled" after fully configuring the SPM.

#### **SPM#\_User command**

Select "Learn" after all of the parameters have been configured to begin the Learning Phase. The monitoring phase starts after the learning process is complete. Select "Quit" to stop the SPM. "Detect" may be selected to return to the monitoring phase.

#### **Baseline values**

The baseline values are the calculated values from the process over the learning cycle.

#### **SPM#\_Baseline\_Mean**

SPM#\_Baseline\_Mean is the calculated average of the process variable over the learning cycle.

#### **SPM#\_Baseline\_Standard\_Deviation**

SPM#\_Baseline\_Standard\_Deviation is the square root of the variance of the process variable over the learning cycle.

# **4.12 Troubleshooting guides**

### **Table 4-11: Troubleshooting Guide**

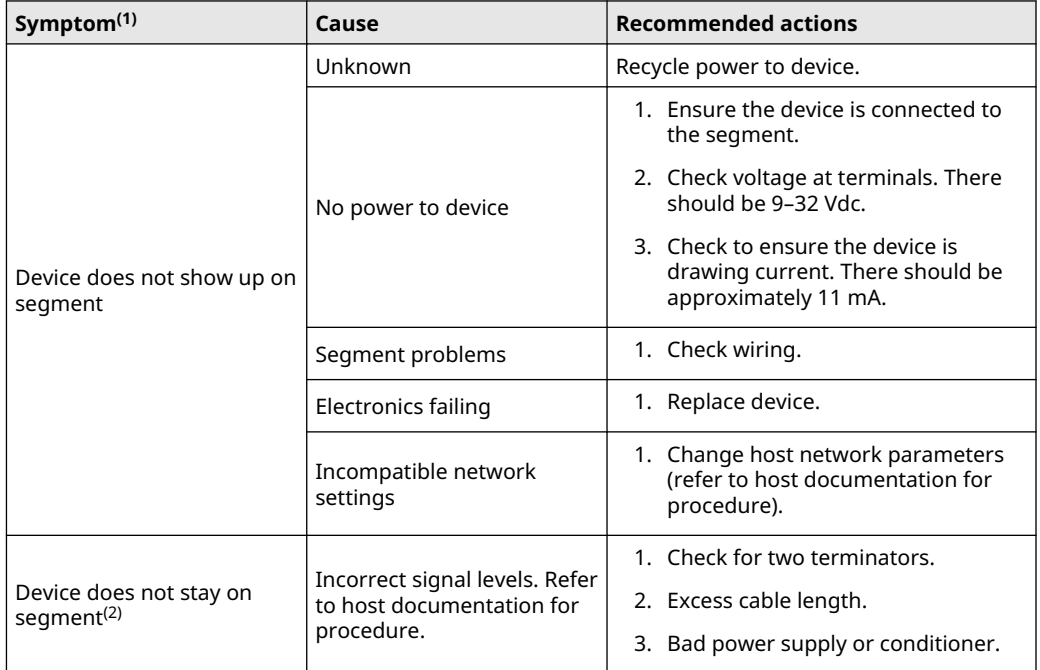

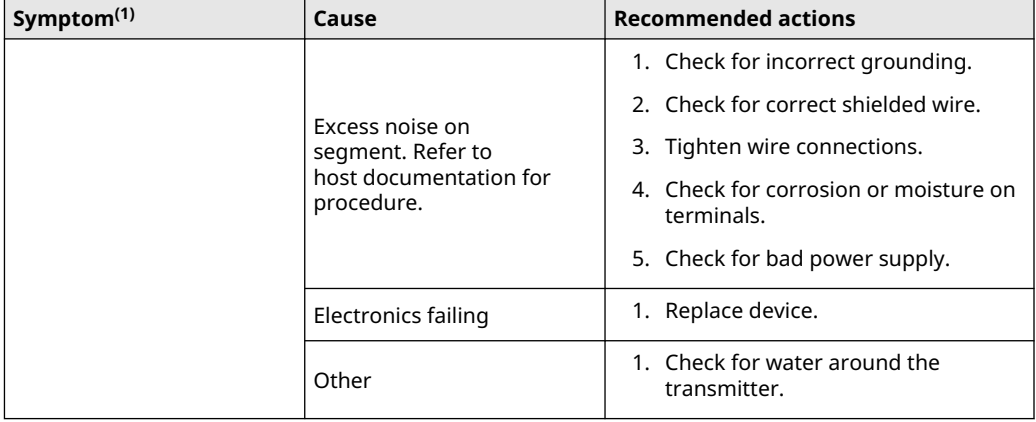

<span id="page-181-0"></span>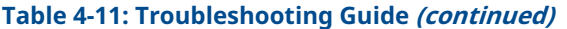

*(1) The corrective actions should be done with consultation of your system integrator. (2) Wiring and installation 31.25 kbit/s, voltage mode, wire medium application guide AG-140 available from the FOUNDATION Fieldbus.*

### 4.12.1 FOUNDATION Fieldbus

If a malfunction is suspected despite the absence of a diagnostics message, follow the procedures described in Table 4-13 to verify that transmitter hardware and process connections are in good working order. Under each of the symptoms, specific suggestions for solving problems are offered. Always deal with the most likely and easiest-to-check conditions first.

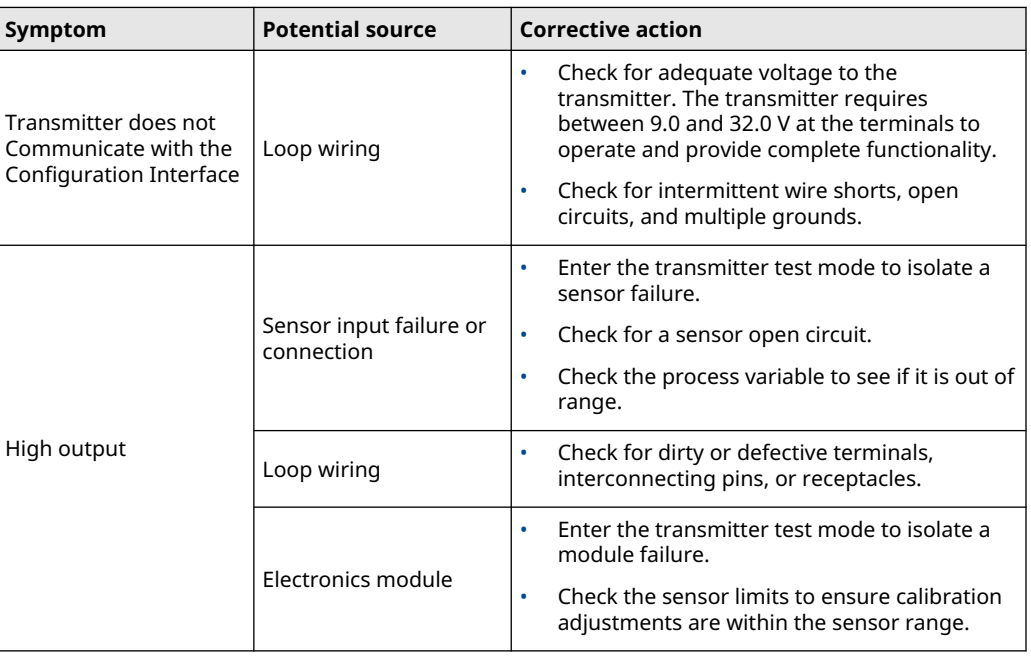

### **Table 4-12: FOUNDATION Fieldbus Troubleshooting**

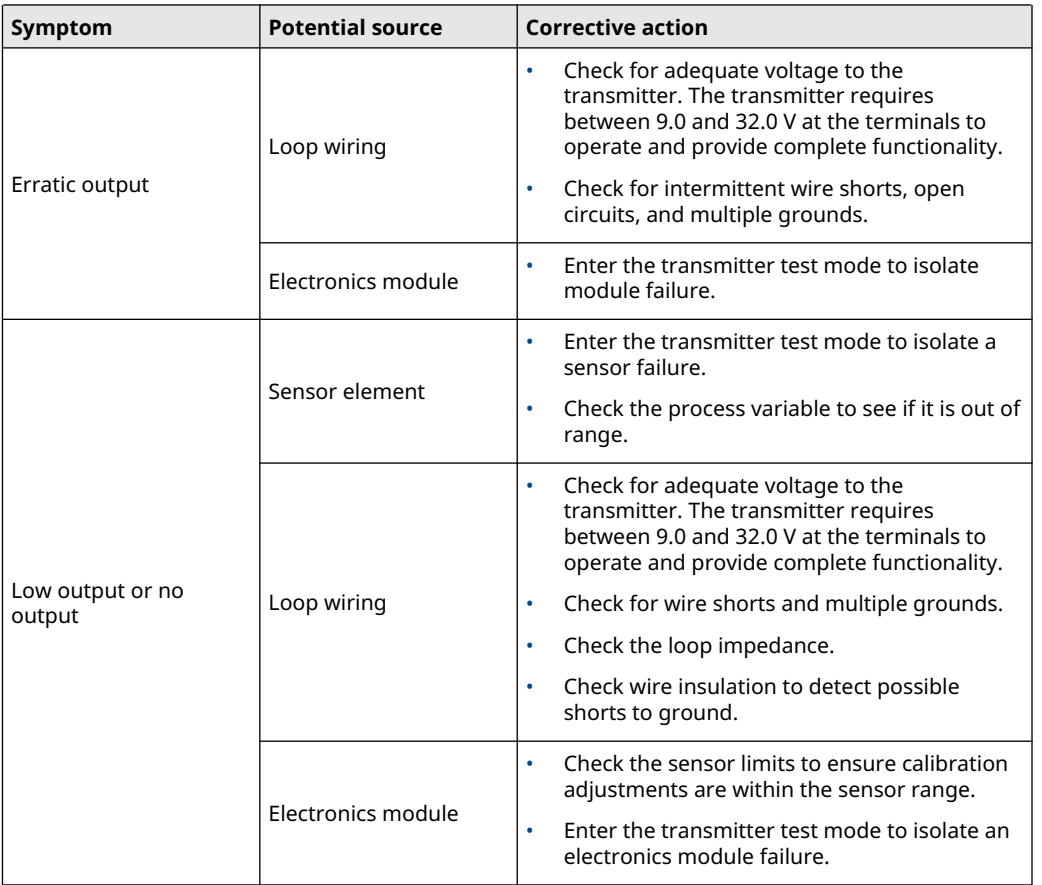

### **Table 4-12: FOUNDATION Fieldbus Troubleshooting (continued)**

### 4.12.2 LCD display

### **Note**

For Rosemount 3144P Transmitters with FOUNDATION Fieldbus, the following LCD display options are not used: Bar graph, Sensor 1, Sensor 2, Differential, Multidrop, and Burst mode.

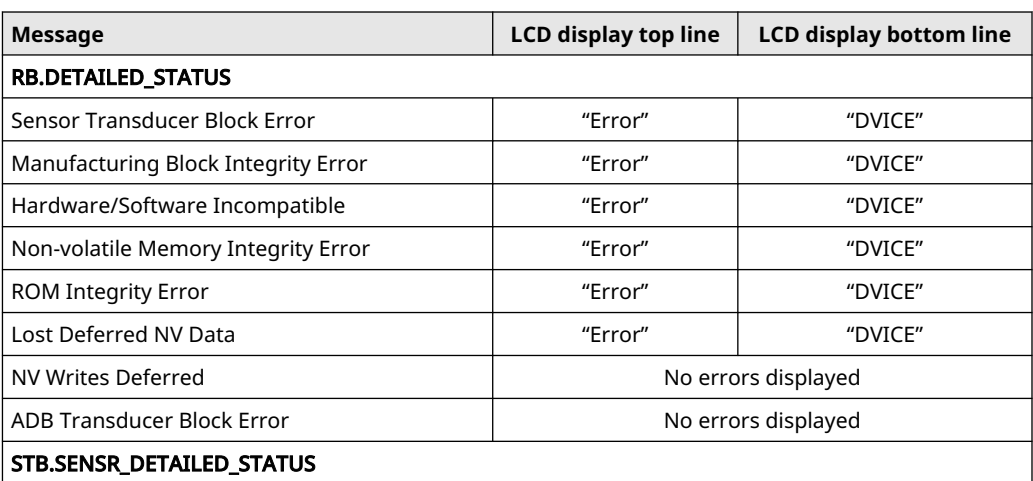

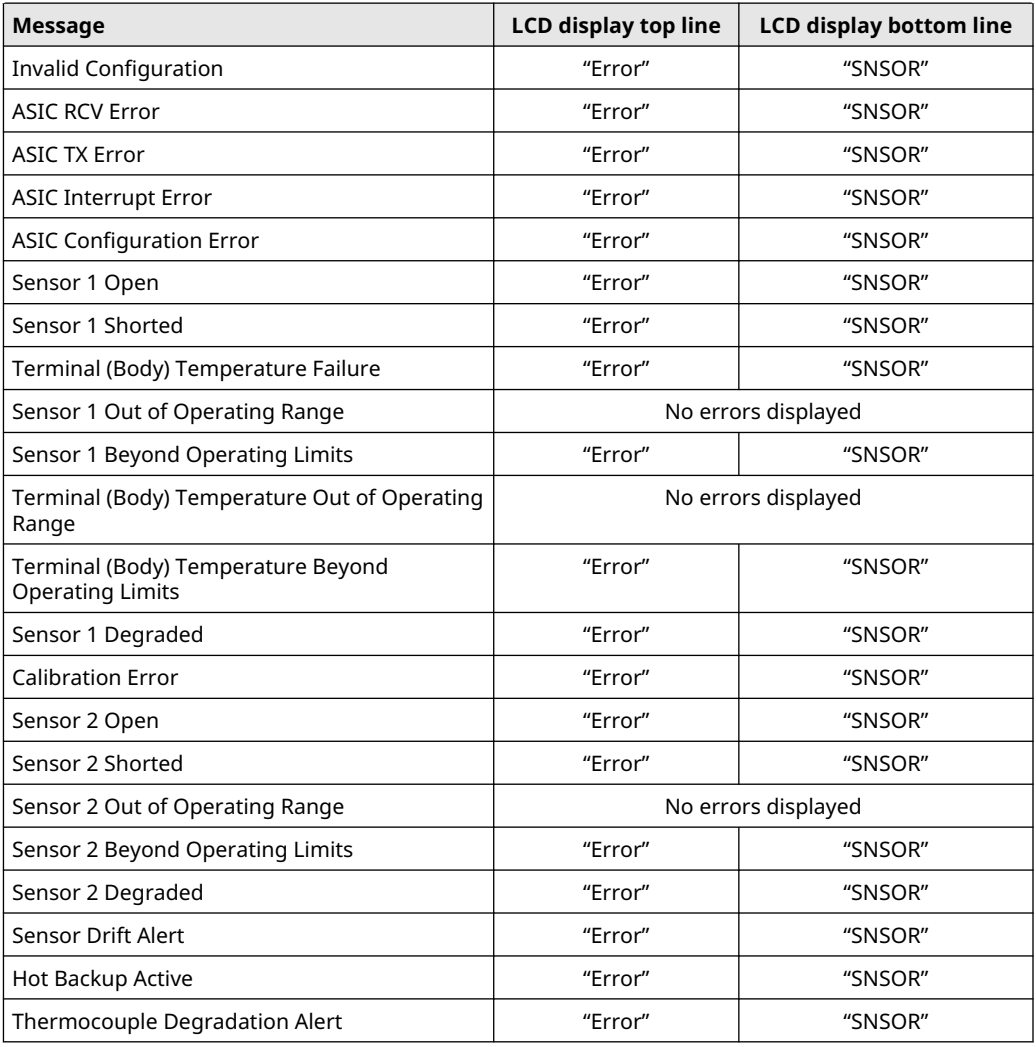

The following are the default tags for each of the possible Function blocks which display data on the LCD display:

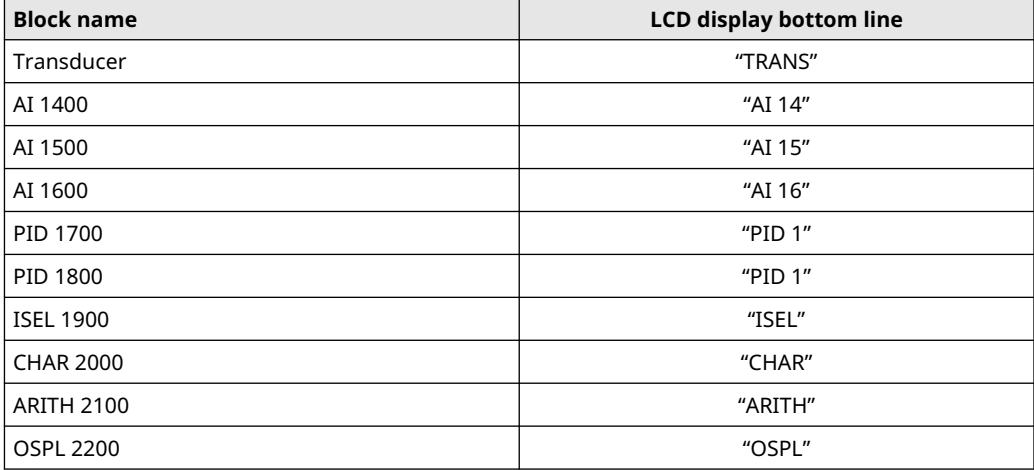

All other custom tags that are entered must be: numbers 0–9, letters A–Z, and/or spaces. The following are the standard temperature units codes displayed on the LCD display:

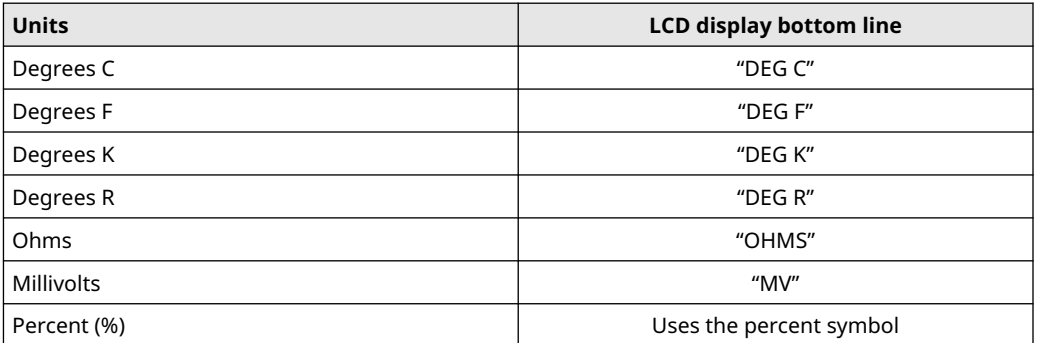

All other custom units that are entered must be: numbers 0–9, letters A–Z, and/or spaces.

If the value of the process variable displayed has a bad or uncertain status, the following is shown:

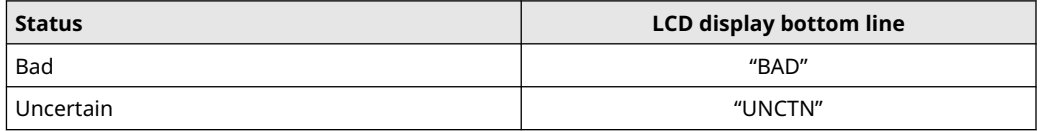

When power is first applied, the LCD display will display the following:

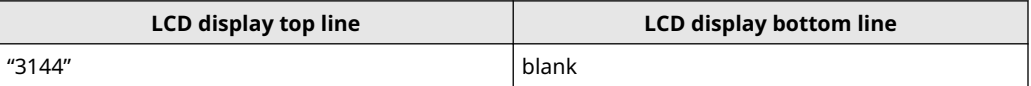

If the device goes from "Auto" mode to Out-of-Service (OOS) mode, the LCD display will display the following:

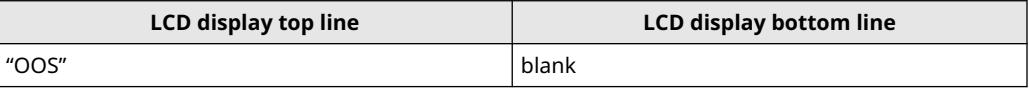

# 5 Operation and maintenance

# **5.1 Safety messages**

Instructions and procedures in this section may require special precautions to ensure the safety of the personnel performing the operations. Information that raises potential safety issues is indicated by a warning symbol  $(\triangle)$ . Refer to the following safety messages before performing an operation preceded by this symbol.

# **5.2 Maintenance**

The transmitter has no moving parts and requires a minimum amount of scheduled maintenance and features a modular design for easy maintenance. If a malfunction is suspected, check for an external cause before performing the diagnostics discussed in this section.

### 5.2.1 Test terminal (HART® /4–20 mA only)

The test terminal, marked as TEST or ("T") on the terminal block, and the negative (–) terminal accept MINIGRABBER , or alligator clips, facilitate in-process checks (see [Figure](#page-25-0) [2-12](#page-25-0)). The test and the negative terminals are connected across a diode through the loop signal current. The current measuring equipment shunts the diode when connected across the test (T) and negative (–) terminals; so as long as the voltage across the terminals is kept below the diode threshold voltage, no current passes through the diode. To ensure there is no leakage current through the diode while making a test reading, or while an indicating meter is connected, the resistance of the test connection or meter should not exceed 10 ohms. A resistance value of 30 ohms will cause an error of approximately 1.0 percent of reading.

### 5.2.2 Sensor checkout

If the sensor is installed in a high-voltage environment and a fault condition or installation error occurs, the sensor leads and transmitter terminals could carry lethal voltages. Use extreme caution when making contact with the leads and terminals.

To determine whether the sensor is at fault, replace it with another sensor or connect a test sensor locally at the transmitter to test remote sensor wiring. Transmitters with option code C7 (trim to special sensor), are matched to a specific sensor. Select a standard, off-the-shelf sensor for use with the transmitter, or consult the factory for a replacement special sensor/transmitter combination.

### 5.2.3 Electronics housing

The transmitter is designed with a dual-compartment housing. One compartment contains the electronics module, and the other contains all wiring terminals and communication receptacles.

### **Removing the electronics module**

#### **Note**

The electronics are sealed in a moisture-resistant plastic enclosure referred to as the electronics module. This module is a non-repairable unit and the entire unit must be replaced if a malfunction occurs.

The transmitter electronics module is located in the compartment opposite the wiring terminals.

Use the following procedure to remove the electronics module:

#### **Procedure**

- 1. Disconnect the power to the transmitter.
- 2. Remove the cover from the electronics side of the transmitter housing. Do not remove the covers in explosive atmospheres with a live circuit. Remove the LCD display, if applicable.
- 3. Loosen the two screws anchoring the electronics module assembly to the transmitter housing.
- 4. Firmly grasp the screws and assembly and pull straight out of the housing, taking care not to damage the interconnecting pins.

If you are replacing the electronics module with a new one, make sure that the alarm switches are set in the same positions.

### **Replacing the electronics module**

Use the following procedure to reassemble the electronics housing for the transmitter:

#### **Procedure**

- 1. Examine the electronics module to ensure that the failure mode and transmitter security switches are in the desired positions.
- 2. Carefully insert the electronics module lining up the interconnecting pins with the necessary receptacles on the electronics board.
- 3. Tighten the two mounting screws. Replace the LCD display, if applicable.
- 4. Replace the cover. Tighten of a revolution after the cover begins to compress the O-ring. Both transmitter covers must be fully engaged to meet explosion proof requirements.

### 5.2.4 Transmitter diagnostics logging

The Transmitter Diagnostics Logging feature stores advanced diagnostic information between device resets, such as what caused the transmitter to go into alarm, even if that event has disappeared. For example, if the transmitter detects an open sensor from a loose terminal connection, the transmitter will go into alarm. If wire vibration causes that wire to begin making a good connection, the transmitter will come out of alarm. This jumping in and out of alarm is frustrating when trying to determine what is causing the problem. However, the Transmitter Diagnostics Logging feature keeps track of what caused the transmitter to go into alarm and saves valuable debugging time. The log may be viewed using an asset management software, such as AMS Device Manager.

### **5.3 Return of materials**

To expedite the return process in North America, call the Emerson National Response Center (1-800-654-7768) for assistance with any needed information or materials.

The center will ask for the following information:

- Product model
- Serial numbers
- The last process material to which the product was exposed

The center will provide

- A Return Material Authorization (RMA) number
- Instructions and procedures to return goods that were exposed to hazardous substances

For other locations, contact an Emerson representative.

### **Note**

If a hazardous substance is identified, a Safety Data Sheet (SDS), required by law to be available to people exposed to specific hazardous substances, must be included with the returned materials.

# 6 Safety Instrumented Systems (SIS) requirements

# **6.1 SIS certification**

The safety-critical output of the Rosemount™ 3144P Temperature Transmitter is provided through a two-wire, 4–20 mA signal representing temperature. The Rosemount 3144P Transmitter can be equipped with or without a display. The Rosemount 3144P Safety Certified Safety Transmitter is certified to: Low demand; Type B.

- SIL 2 for random integrity at HFT=0
- SIL 3 for random integrity at HFT=1
- SIL 3 for systematic integrity

# **6.2 Safety certified identification**

All Rosemount 3144P HART $^\circ$  Transmitters must be identified as safety certified before installing into SIS systems.

To identify a safety certified Rosemount 3144P Transmitter, make sure the device satisfies the requirements below:

- 1. Verify the transmitter was ordered with output option code "A" and option code "QT". This signifies that it is a 4–20mA/HART safety certified device. For example: MODEL 3144PDxA………QT....
- 2. Devices used in safety applications with ambient temperature below -40  $\degree$ F (-40  $\degree$ C) requires option code QT and BR6.
- 3. Check the Namur Software Revision located on the adhesive transmitter tag. "SW Rev \_.\_\_". If the Device label software revision is 1.1.1 or higher, the device is safety certified.

# **6.3 Installation**

Installation is to be performed by qualified personnel. No special installation is required in addition to the standard installation practices outlined in this document. Always ensure a proper seal by installing the electronics housing cover(s) so that metal contacts metal.

The loop should be designed so the terminal voltage does not drop below 12 Vdc when the transmitter output is 24.5 mA.

Environmental limits are available in the Rosemount 3144P Temperature Transmitter [Product Page.](https://www.emerson.com/en-us/catalog/rosemount-sku-3144p-temperature-transmitter)

# **6.4 Configuration**

Use any HART Protocol capable configuration tool to communicate with and verify the initial configuration or any configuration changes made to the transmitter prior to operating in Safety Mode. All configuration methods outlined in are the same for the safety certified transmitter with any differences noted.

Software or hardware lock must be used in order to prevent unwanted changes to the transmitter configuration.

### **Note**

Transmitter output is not safety-rated during the following: Configuration changes, Multidrop operation, Simulation, Active Calibrator mode, and loop tests. Alternative means should be used to ensure process safety during transmitter configuration and maintenance activities.

### 6.4.1 Alarm and saturation levels

DCS or safety logic solver should be configured to match transmitter configuration. Figure 6-1 identifies the three alarm levels available and their operations values.

### **Figure 6-1: Alarm Levels**

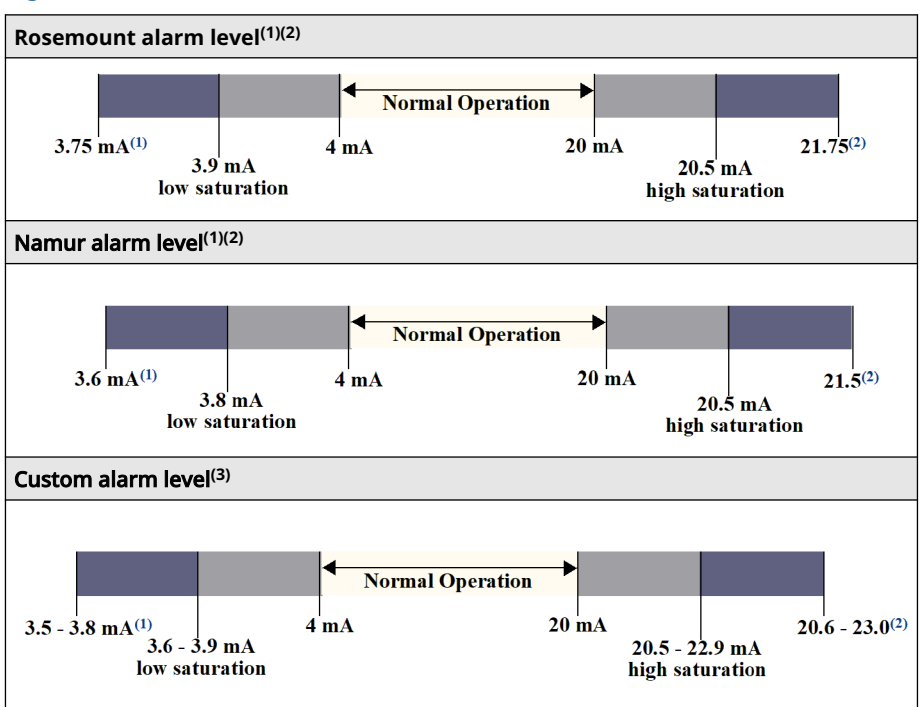

*(1) Transmitter Failure, hardware or software alarm in LO position.*

*(2) Transmitter Failure, hardware or software alarm in HI position.*

*(3) Low alarm must be at least 0.1 mA lower than the low saturation value.*

### **Security switch**

Position the security switch to the "ON" position to prevent accidental or deliberate change of configuration data during normal operation. Be sure to take transmitter out of fixed current (loop test) and simulation before setting security switch to "ON". Alternatively, the Processor Reset function may be used to restore normal operation while security switch is "ON".

### 6.4.2 Damping

User-adjustable damping affects the transmitter's ability to respond to changes in the applied process. The damping value + response time should not exceed the loop requirements.

If using a thermowell assembly, make sure to also take into account the added response due to thermowell material.

# **6.5 Operation and maintenance**

### **Proof test**

The following proof tests are recommended. In the event that an error is found in the safety functionality, proof test results and corrective actions taken must be documented at [Emerson.com/Rosemount/Safety](https://www.emerson.com/en-us/automation/measurement-instrumentation/safety-measurement).

All proof test procedures must be carried out by qualified personnel.

### 6.5.1 Partial proof test 1

The partial proof test 1 consists of a power cycle plus reasonability checks of the transmitter output. Reference the FMEDA Report for percent of possible DU failures in the device.

FMEDA report can be found at Rosemount 3144P Temperature Transmitter [Product Page.](https://www.emerson.com/en-us/catalog/rosemount-sku-3144p-temperature-transmitter)

Required tools: Field Communicator, mA meter

### **Procedure**

- 1. Bypass the safety PLC or take other appropriate action to avoid a false trip.
- 2. Send a HART command to the transmitter to go to high alarm current output and verify that the analog current reaches that value. This tests for compliance voltage problems such as low loop power supply voltage or increased wiring resistance. This also tests for other possible failures.
- 3. Send a HART command to the transmitter to go to the low alarm current output and verify that the analog current reaches that value. This tests for possible quiescent current related failures.
- 4. Use the HART communicator to view detailed device status to ensure no alarms or warnings are present in the transmitter.
- 5. Perform reasonability check on the sensor value(s) versus an independent estimate (i.e. from direct monitoring of BPCS value) to show current reading is good.
- 6. Restore the loop to full operation.
- 7. Remove the bypass from the safety PLC or otherwise restore to normal operation.

### 6.5.2 Comprehensive proof test 2

The comprehensive proof test 2 consists of performing the same steps as the partial proof test but with a 2-point calibration of the temperature sensor in place of the reasonability check. Reference the FMEDA report for percent of possible DU failures in the device.

Required tools: Field Communicator, temperature calibration equipment

### **Procedure**

- 1. Bypass the safety PLC or take other appropriate action to avoid a false trip.
- 2. Perform partial proof test 1.
- 3. Verify the measurement for two temperature points for Sensor 1. Verify the measurement for two temperature points for Sensor 2, if second sensor is present.
- 4. Perform reasonability check of the housing temperature.
- 5. Restore the loop to full operation.
- 6. Remove the bypass from the safety PLC or otherwise restore to normal operation.

### 6.5.3 Comprehensive proof test 3

The comprehensive proof test 3 includes a comprehensive proof test along with a simple sensor proof test. Reference the FMEDA report for percent of possible DU failures in the device.

### **Procedure**

- 1. Bypass the safety PLC or take other appropriate action to avoid a false trip.
- 2. Perform simple proof test 1.
- 3. Connect calibrated sensor simulator in place of sensor 1.
- 4. Verify safety accuracy of 2 temperature points inputs to transmitter.
- 5. If sensor 2 is used, repeat Step 3 and Step 4.
- 6. Restore sensor connections to transmitter.
- 7. Perform reasonability check of transmitter housing temperature.
- 8. Perform reasonability check on the sensor(s) values versus an independent estimate (i.e. from direct monitoring of BPCS value) to show current reading is acceptable.
- 9. Restore loop to full operation.
- 10. Remove the bypass from the safety PLC or otherwise restore to normal operation.

### 6.5.4 Inspection

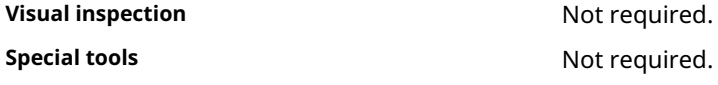

### **Product repair**

The transmitter is repairable by major component replacement.

All failures detected by the transmitter diagnosticsor by the proof-test must be reported. Feedback can be submitted electronically at [Emerson.com/Rosemount/Contact-Us.](http://go.emersonprocess.com/report-a-failure)

# **6.6 Specifications**

The transmitter must be operated according to the functional and performance specifications provided in the Rosemount 3144P [Product Data Sheet](https://www.emerson.com/documents/automation/product-data-sheet-rosemount-3144p-temperature-transmitter-en-73128.pdf).

### **Failure rate data**

The FMEDA report includes failure rates and independent information on generic sensor models.

The report is available at Rosemount 3144P Temperature Transmitter [Product Page](https://www.emerson.com/en-us/catalog/rosemount-sku-3144p-temperature-transmitter?fetchFacets=true#facet:&facetLimit:&productBeginIndex:0&orderBy:&pageView:list&minPrice:&maxPrice:&pageSize:&).

### **Failure values**

Safety Deviation (defines what is dangerous in a FMEDA):

- Span > = 100 °C  $\pm$  2% of process variable span
- Span <  $100 °C \pm 2 °C$

Safety response time: 5 seconds

### **Product life**

50 years – Based on worst case component wear-out mechanisms; not based on wear-out of process sensors.

Report any safety related product information at [Emerson.com/Rosemount/Safety/Report-](https://www.emerson.com/en-us/automation/measurement-instrumentation/safety-measurement)[A-Failure](https://www.emerson.com/en-us/automation/measurement-instrumentation/safety-measurement).

# **6.7 Spare parts**

This spare part is available for the Rosemount 3144P.

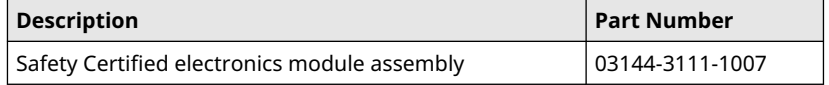

# A Reference data

# **A.1 Product Certifications**

To view current Rosemount™ 3144P Temperature Transmitter Product Certifications, follow these steps:

### **Procedure**

- 1. [Go to Emerson.com/Rosemount/Rosemount-3144](https://www.emerson.com/en-us/catalog/rosemount-3144p-temperature-transmitter).
- 2. Scroll as needed to the green menu bar and click Documents & Drawings.
- 3. Click Manuals & Guides.
- 4. Select the appropriate Quick Start Guide.

# **A.2 Ordering Information, Specifications, and Drawings**

To view current Rosemount 3144P Temperature Transmitter Ordering Information, Specifications, and Drawings, follow these steps:

### **Procedure**

- 1. Go to [Emerson.com/Rosemount/Rosemount-3144](https://www.emerson.com/en-us/catalog/rosemount-3144p-temperature-transmitter).
- 2. Scroll as needed to the green menu bar and click Documents & Drawings.
- 3. For installation drawings, click Drawings & Schematics.
- 4. Select the appropriate document.

For ordering information, specifications, and dimensional drawings, click Data Sheets && Bulletins and select the appropriate Product Data Sheet.

00809-0100-4021 Rev. JD February 2024

For more information: **[Emerson.com/global](http://Emerson.com/global)**

©2024 Emerson. All rights reserved.

Emerson Terms and Conditions of Sale are available upon request. The Emerson logo is a trademark and service mark of Emerson Electric Co. Rosemount is a mark of one of the Emerson family of companies. All other marks are the property of their respective owners.

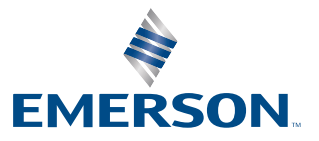

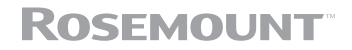